# Alibaba Cloud Cloud Monitor

**User Guide** 

Issue: 20190726

MORE THAN JUST CLOUD |

# Legal disclaimer

Alibaba Cloud reminds you to carefully read and fully understand the terms and conditions of this legal disclaimer before you read or use this document. If you have read or used this document, it shall be deemed as your total acceptance of this legal disclaimer.

- 1. You shall download and obtain this document from the Alibaba Cloud website or other Alibaba Cloud-authorized channels, and use this document for your own legal business activities only. The content of this document is considered confidential information of Alibaba Cloud. You shall strictly abide by the confidentiality obligations. No part of this document shall be disclosed or provided to any third party for use without the prior written consent of Alibaba Cloud.
- 2. No part of this document shall be excerpted, translated, reproduced, transmitted, or disseminated by any organization, company, or individual in any form or by any means without the prior written consent of Alibaba Cloud.
- 3. The content of this document may be changed due to product version upgrades , adjustments, or other reasons. Alibaba Cloud reserves the right to modify the content of this document without notice and the updated versions of this document will be occasionally released through Alibaba Cloud-authorized channels. You shall pay attention to the version changes of this document as they occur and download and obtain the most up-to-date version of this document from Alibaba Cloud-authorized channels.
- 4. This document serves only as a reference guide for your use of Alibaba Cloud products and services. Alibaba Cloud provides the document in the context that Alibaba Cloud products and services are provided on an "as is", "with all faults " and "as available" basis. Alibaba Cloud makes every effort to provide relevant operational guidance based on existing technologies. However, Alibaba Cloud hereby makes a clear statement that it in no way guarantees the accuracy, integrity , applicability, and reliability of the content of this document, either explicitly or implicitly. Alibaba Cloud shall not bear any liability for any errors or financial losses incurred by any organizations, companies, or individuals arising from their download, use, or trust in this document. Alibaba Cloud shall not, under any circumstances, bear responsibility for any indirect, consequential, exemplary, incidental, special, or punitive damages, including lost profits arising from the use

or trust in this document, even if Alibaba Cloud has been notified of the possibility of such a loss.

- 5. By law, all the content of the Alibaba Cloud website, including but not limited to works, products, images, archives, information, materials, website architecture, website graphic layout, and webpage design, are intellectual property of Alibaba Cloud and/or its affiliates. This intellectual property includes, but is not limited to, trademark rights, patent rights, copyrights, and trade secrets. No part of the Alibaba Cloud website, product programs, or content shall be used, modified , reproduced, publicly transmitted, changed, disseminated, distributed, or published without the prior written consent of Alibaba Cloud and/or its affiliates . The names owned by Alibaba Cloud shall not be used, published, or reproduced for marketing, advertising, promotion, or other purposes without the prior written consent of Alibaba Cloud. The names owned by Alibaba Cloud include, but are not limited to, "Alibaba Cloud", "Aliyun", "HiChina", and other brands of Alibaba Cloud and/or its affiliates, which appear separately or in combination, as well as the auxiliary signs and patterns of the preceding brands, or anything similar to the company names, trade names, trademarks, product or service names, domain names, patterns, logos, marks, signs, or special descriptions that third parties identify as Alibaba Cloud and/or its affiliates).
- 6. Please contact Alibaba Cloud directly if you discover any errors in this document.

# Generic conventions

#### Table -1: Style conventions

| Style           | Description                                                                                                    | Example                                                                                                    |
|-----------------|----------------------------------------------------------------------------------------------------|----------------------------------------------------------------------------------------------------|
| •               | This warning information<br>indicates a situation that will<br>cause major system changes,<br>faults, physical injuries, and other<br>adverse results. | Danger:<br>Resetting will result in the loss of<br>user configuration data.                                       |
| A               | This warning information<br>indicates a situation that may<br>cause major system changes,<br>faults, physical injuries, and other<br>adverse results.  | Warning:<br>Restarting will cause business<br>interruption. About 10 minutes are<br>required to restore business. |
|                 | This indicates warning informatio<br>n, supplementary instructions,<br>and other content that the user<br>must understand.                             | • Notice:<br>Take the necessary precautions<br>to save exported data containing<br>sensitive information.         |
|                 | This indicates supplemental<br>instructions, best practices, tips,<br>and other content that is good to<br>know for the user.                          | Note:<br>You can use Ctrl + A to select all<br>files.                                                             |
| >               | Multi-level menu cascade.                                                                                                    | Settings > Network > Set network<br>type                                                                          |
| Bold            | It is used for buttons, menus<br>, page names, and other UI<br>elements.                                                                               | Click OK.                                                                                                    |
| Courier<br>font | It is used for commands.                                                                                                    | Run the cd / d C :/ windows<br>command to enter the Windows<br>system folder.                                     |
| Italics         | It is used for parameters and variables.                                                                                                    | bae log list<br>instanceid Instance_ID                                                                            |
| [] or [a b]     | It indicates that it is a optional<br>value, and only one item can be<br>selected.                                                                     | ipconfig [-all -t]                                                                                                |

| Style | Description                                                                        | Example                          |
|-------|------------------------------------------------------------------------------------|----------------------------------|
|       | It indicates that it is a required<br>value, and only one item can be<br>selected. | <pre>swich {stand   slave}</pre> |

# Contents

| Legal disclaimer                                                                                                    | I                                                                                                    |
|----------------------------------------------------------------------------------------------------|----------------------------------------------------------------------------------------------------|
| Generic conventions                                                                                                    | I                                                                                                    |
| 1 Visual reports                                                                                                    |                                                                                                    |
| 1.1 Use dashboards                                                                                                    |                                                                                                    |
| 1.1.1 Dashboard overview                                                                                                    |                                                                                                    |
| 1.1.2 Manage dashboards                                                                                                    |                                                                                                    |
| 1.1.3 Add charts                                                                                                    |                                                                                                    |
| 1.2 Connect CloudMonitor to Grafana                                                                                                    |                                                                                                    |
| 2 Host monitoring                                                                                                    |                                                                                                    |
| 2.1 Host monitoring overview                                                                                                    |                                                                                                    |
| 2.2 Process monitoring                                                                                                    |                                                                                                    |
| 2.3 GPU monitoring                                                                                                    |                                                                                                    |
| 2.4 Metrics                                                                                                    |                                                                                                    |
| 2.5 Alarm service                                                                                                    | 41                                                                                                    |
| 2.6 CloudMonitor Java agent introduction                                                                                                    | 43                                                                                                    |
| 2.7 Install CloudMonitor Java agent                                                                                                    |                                                                                                    |
| 2.8 Introduction to the CloudMonitor GoLang agent                                                                                                    | 55                                                                                                    |
| 2.9 Install CloudMonitor GoLang agent                                                                                                    | 57                                                                                                    |
| 2.10 Agent release notes                                                                                                    | 69                                                                                                    |
|                                                                                                    |                                                                                                    |
| 3 Site Monitoring                                                                                                    | 73                                                                                                    |
| 3 Site Monitoring<br>3.1 Overview                                                                                                    |                                                                                                    |
| -                                                                                                    | 73                                                                                                    |
| 3.1 Overview                                                                                                    | 73<br>75                                                                                                    |
| 3.1 Overview3.2 Create a site monitoring task                                                                                                    | 73<br>75<br>86                                                                                                    |
| <ul><li>3.1 Overview</li><li>3.2 Create a site monitoring task</li><li>3.3 Manage a site monitoring task</li></ul>                                            | 73<br>75<br>86<br>87                                                                                                  |
| <ul> <li>3.1 Overview</li> <li>3.2 Create a site monitoring task</li> <li>3.3 Manage a site monitoring task</li> <li>3.4 View site monitoring data</li> </ul> | 73<br>75<br>86<br>87<br>93                                                                                            |
| <ul> <li>3.1 Overview</li> <li>3.2 Create a site monitoring task</li> <li>3.3 Manage a site monitoring task</li></ul>                                         | 73<br>75<br>86<br>87<br>93<br>102                                                                                     |
| <ul> <li>3.1 Overview</li> <li>3.2 Create a site monitoring task</li> <li>3.3 Manage a site monitoring task</li> <li>3.4 View site monitoring data</li></ul>  | 73<br>75<br>86<br>87<br>93<br>102<br>102                                                                              |
| <ul> <li>3.1 Overview</li></ul>                                                                                                    | 73<br>75<br>86<br>87<br>93<br>102<br>102<br>103<br>104                                                                |
| <ul> <li>3.1 Overview</li></ul>                                                                                                    | 73<br>75<br>86<br>87<br>93<br>102<br>102<br>103<br>104<br>105                                                         |
| <ul> <li>3.1 Overview</li></ul>                                                                                                    | 73<br>75<br>86<br>87<br>93<br>102<br>102<br>103<br>104<br>105                                                         |
| <ul> <li>3.1 Overview</li></ul>                                                                                                    | 73<br>75<br>86<br>93<br>102<br>102<br>103<br>104<br>105<br>106<br>109                                                 |
| <ul> <li>3.1 Overview</li></ul>                                                                                                    | 73<br>75<br>86<br>87<br>93<br>102<br>102<br>103<br>104<br>105<br>106<br>109<br>111                                    |
| <ul> <li>3.1 Overview</li></ul>                                                                                                    | 73<br>75<br>86<br>87<br>93<br>102<br>102<br>103<br>103<br>105<br>106<br>109<br>111                                    |
| <ul> <li>3.1 Overview</li></ul>                                                                                                    | 73<br>75<br>86<br>93<br>102<br>102<br>103<br>104<br>105<br>106<br>106<br>109<br>111<br>112                            |
| <ul> <li>3.1 Overview</li></ul>                                                                                                    | 73<br>75<br>86<br>87<br>93<br>102<br>102<br>103<br>103<br>105<br>105<br>105<br>109<br>111<br>112<br>117               |
| <ul> <li>3.1 Overview</li></ul>                                                                                                    | 73<br>75<br>86<br>87<br>93<br>102<br>102<br>103<br>104<br>105<br>105<br>106<br>109<br>111<br>117<br>117               |
| <ul> <li>3.1 Overview</li></ul>                                                                                                    | 73<br>75<br>86<br>87<br>93<br>102<br>102<br>103<br>103<br>105<br>105<br>105<br>109<br>111<br>112<br>117<br>117<br>120 |

| 4.6 Use one-click alert                             | 124 |
|-----------------------------------------------------|-----|
| 5 Availability monitoring                           | 131 |
| 5.1 Create an availability monitoring task          | 131 |
| 5.2 Manage availability monitoring                  |     |
| 5.3 Local service availability monitoring           |     |
| 5.4 Status codes                                    |     |
| 6 Cloud service monitoring                          |     |
| 6.1 ApsaraDB for RDS                                |     |
| 6.2 SLB                                             |     |
| 6.3 OSS                                             |     |
| 6.4 CDN                                             |     |
| 6.5 EIP                                             |     |
| 6.6 ApsaraDB for Memcache                           |     |
| 6.7 ApsaraDB for Redis                              |     |
| 6.8 ApsaraDB for MongoDB                            |     |
| 6.9 Message Service monitoring                      |     |
| 6.10 AnalyticDB monitoring                          |     |
| 6.11 Log Service                                    |     |
| 6.12 Container Service monitoring                   |     |
| 6.13 Shared Bandwidth monitoring                    |     |
| 6.14 Global Acceleration                            |     |
| 6.15 HiTSDB                                         |     |
| 6.16 VPN                                            |     |
| 6.17 API Gateway                                    |     |
| 6.18 DirectMail                                     |     |
| 6.19 Elasticsearch                                  |     |
| 6.20 Auto Scaling                                   |     |
| 6.21 E-MapReduce                                    |     |
| 6.22 Express Connect                                |     |
| 6.23 Function Compute                               |     |
| 6.24 StreamCompute                                  |     |
| 6.25 ApsaraDB for HybridDB                          |     |
| 6.26 HybridDB for MySQL                             |     |
| 6.27 NAT Gateway                                    |     |
| 6.28 Open Ad                                        |     |
| 7 RAM for CloudMonitor                              |     |
|                                                     |     |
| 8 Application groups                                |     |
| 8.1 Application group overview                      |     |
| 8.2 Create application groups                       |     |
| 8.3 Check application group details                 |     |
| 8.4 Modify an application group                     |     |
| 8.5 Add resources to an application group           |     |
| 8.6 Apply an alert template to an application group |     |
| 8.7 Manage alarm rules                              |     |

| 9 Event monitoring                                            | 283 |
|---------------------------------------------------------------|-----|
| 9.1 Event monitoring overview                                 |     |
| 9.2 Cloud product events                                      |     |
| 9.2.1 Cloud service events                                    |     |
| 9.2.2 View cloud service events                               |     |
| 9.2.3 Use the event alert function for Alibaba Cloud services | 300 |
| 9.3 Custom events                                             |     |
| 9.3.1 Report custom event data                                | 305 |
| 9.3.2 View custom events                                      |     |
| 9.3.3 Use the custom event alarm function                     | 315 |
| 9.3.4 Event monitoring best practices                         | 317 |
| 9.4 Request header definitions                                | 323 |
| 10 Custom monitoring                                          | 325 |
| 10.1 Custom monitoring overview                               |     |
| 10.2 Report monitoring data                                   | 328 |
| 10.3 View custom monitoring charts                            | 346 |

# 1 Visual reports

## 1.1 Use dashboards

### 1.1.1 Dashboard overview

The CloudMonitor dashboard provides you with a real-time metric visualization solution for a comprehensive overview of your applications and services, enabling you to quickly troubleshoot problems and monitor resource usage.

#### Display metric trends for multiple instances

The dashboard provides detailed metrics and trends for multiple instances. For example, you can view the metrics of all the ECS instances on which your applicatio n is deployed all on one metric chart. This can help you see trends across multiple instances all in one area. Similarly, you can also view the CPU usage of multiple ECS instances over time in one chart.

#### Display multiple metrics per instance

With dashboards, you can also view several metrics of an ECS instance, such as CPU usage, memory usage, and disk usage all displayed on one metric chart. This visualization solution can help you find exceptions and monitor resource usage efficiently.

#### Display and sort instance resource usage

Instances can be sorted based on resource usage levels, allowing you to quickly gain insight into resource usage per instance and how usage levels differ between instances. With this information, you can make informed decisions and avoid unnecessary costs.

#### Display metrics distribution of multiple instances

The CPU usage distribution of an ECS instance group can be visualized with a heat map, allowing you to quickly and accurately discover the real time usage levels of different machines and compare them with each other. These heat maps are not only powerful visualization tools but are also interactive. You can click any one of the color blocks on the heat map to view the metrics and trends of the corresponding machine for a specified period of time. Display aggregated metrics of multiple instances

With dashboards, you can view the average aggregation value of a particular metric

- , such as CPU usage of multiple ECS instances, all in one chart. With this capability
- , you quickly estimate overall CPU usage capacity and check whether the resource usage of different instances is balanced.

Provides full-screen visualization solution

The dashboard supports a full-screen mode that automatically refreshes. In this mode , you can easily add several application and product metrics to the full-screen display , allowing you to have a quick visual overview of all monitored data.

### 1.1.2 Manage dashboards

You can easily view, create, and delete dashboards. The procedure for these actions is as follows.

#### View a dashboard

You can view a dashboard to view and monitor metrics from several different products and instances all within one area.

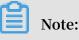

- CloudMonitor automatically initializes an ECS dashboard and displays ECS metrics.
- CloudMonitor refreshes data measured in one-hour, three-hour, and six-hour periods automatically. However, data measured for more than six hours cannot be refreshed automatically.

- 1. Log on to the CloudMonitor console.
- 2. In the left-side navigation pane, choose Dashboard > Custom Dashboard.

3. By default, ECS-global-dashboard is displayed. You can select another dashboard from the drop-down list.

| Dashboards :   | ECS-global-dashboard         | •             |                                                                                        | Create Dashboard Delete Dashboa                                                        |
|----------------|------------------------------|---------------|----------------------------------------------------------------------------------------|----------------------------------------------------------------------------------------|
|                | testonly                     | •             |                                                                                        |                                                                                        |
| 1h 3h 6        | testonly                     |               | Auto Refresh : Chart rele                                                              |                                                                                        |
|                | testonly                     |               |                                                                                        | Add View Full Screen 📿 Refre                                                           |
|                | testonly2                    | - 11          |                                                                                        |                                                                                        |
|                | test                         |               |                                                                                        |                                                                                        |
| 11.68<br>10.00 | CSheatmap                    |               | /                                                                                      | 192.37K/                                                                               |
| 4.24 20:25:00  | 20:40:00 21:23:00            | 7.79K<br>20:2 | 5:00 20:40:00 21:23:00                                                                 | 12.83K<br>20:25:00 20:40:00 21:23:                                                     |
|                | (ECS) CPU Usage(Not recommen |               | <ul> <li>(ECS) Public Network Inbound</li> <li>(ECS) Intranet Inbound Traff</li> </ul> | <ul> <li>(ECS) Public Network Outboun</li> <li>(ECS) Intranet Outbound Traf</li> </ul> |

- 4. To view the dashboard in full screen, click Full Screen in the upper-right corner of the page.
- 5. Select a time range. Click the time range button at the top of the page. From there , you can quickly select the time range shown in the charts of the dashboard. The time range you select apply to all the charts on the dashboard.
- 6. Automatic refresh. After you turn on the Auto Refresh switch, whenever you select a query time span of 1 hour, 3 hours, or 6 hours, automatic refresh is performed every minute.
- 7. The units of the metrics measured are displayed in parentheses for the chart name.
- 8. When you rest the pointer over some point on a chart, values at that time point are displayed across all charts.

#### Create a dashboard

You can create a dashboard and customize the charts for when your business operations grow complex and the default ECS dashboard does not meet your monitoring requirements.

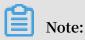

Up to 20 charts can be created on one dashboard.

- 1. Log on to the CloudMonitor console.
- 2. In the left-side navigation pane, choose Dashboard > Custom Dashboard.

Create Dashboard Dashboards : ECS-global-dashboard • Delete Dashboard 
 1h
 3h
 6h
 12h
 1days
 3days
 7days
 14days
 #
 Auto Refresh :
 Chart relevance Add View Full Screen C Refresh 113.16K 192.37K 11.68 10.00 12.83K 20:25:00 20:40:00 7.79K 20:25:00 20:40:00 21:23:00 21:23:00 4.24 20:25:00 20:40:00 21:23:00 (ECS) Public Network Inbound.. (ECS) Public Network Outboun. (ECS) CPU Usage(Not recommen... (ECS) Intranet Inbound Traff... (ECS) Intranet Outbound Traf...

#### 3. In the upper-right corner of the page, click Create Dashboard.

4. Enter the name of the dashboard.

| Create Dashboard          | ×     |
|---------------------------|-------|
| Enter the dashboard name. |       |
| Create                    | Close |

- 5. Click Create. The page is automatically redirected to the new dashboard page where you can add various metric charts as needed.
- 6. When you rest the pointer over the dashboard name, the Edit option appears on the right hand side. To modify the dashboard name, click Edit.

#### Delete a dashboard

You can delete a dashboard if you do not need it given changes in your business operations.

# **!** Notice:

When you delete a dashboard, all charts that are added to the dashboards are also deleted.

- 1. Log on to the CloudMonitor console.
- 2. In the left-side navigation pane, choose Dashboard > Custom Dashboard.
- 3. Select the target dashboard from the Dashboards drop-down list.
- 4. In the upper-right corner of the page, click Delete Dashboard to delete the dashboard.

### 1.1.3 Add charts

This topic describes several types of charts common in the CloudMonitor dashboard and how to add a chart.

#### Scenarios

By default, CloudMonitor creates an initialized ECS dashboard. You can add more charts and tables to the dashboard to view even more data related to your ECS instances.

In the case that the ECS dashboard does not meet your monitoring needs, we recommend that you create an additional dashboard to which you can add charts to display custom monitoring data.

#### Before you begin

Before you can add a chart, you need to create a dashboard.

#### Chart types

• Line chart: Displays monitoring data on a basis of time series. Multiple metrics can be added.

Disk IOPS(bps) 28.67 0.0020:40:00 21:23:00 20:25:00 (ECS) Disk Read IOPS—Average (ECS) Disk Write IOPS—Average

• Area chart: Displays monitoring data on a basis of time series. Multiple metrics can be added.

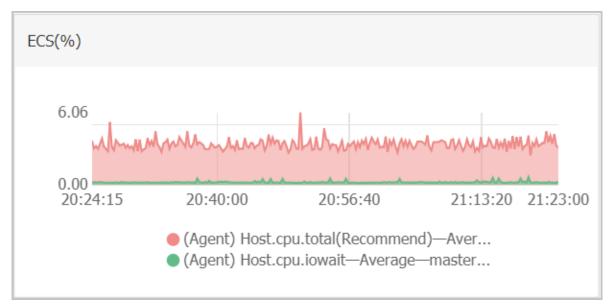

Table: Displays real-time metric data in descending order. Each table displays up to 1,000 data records, which are either the first 1,000 records or the last 1,000 records.
 Only one metric can be added.

| ECS(%)              |                                                        |               |
|---------------------|--------------------------------------------------------|---------------|
| Time                | Dimensions                                             | Maximum Value |
| 2018-12-06 21:25:00 | ESS-asg-yinna_test                                     | 100           |
| 2018-12-06 21:20:00 | node-0003-k8s-for-cs-c9ebd45a41dd645a498a5c06af2b88c53 | 55.56         |
| 2018-12-06 21:25:00 | master-02-k8s-for-cs-c9ebd45a41dd645a498a5c06af2b88c53 | 38.89         |
| 2018-12-06 21:25:00 | master-03-k8s-for-cs-c9ebd45a41dd645a498a5c06af2b88c53 | 38.1          |
| 2018-12-06 21:00:00 | master-01-k8s-for-cs-c9ebd45a41dd645a498a5c06af2b88c53 | 37.5          |
| 2018-12-06 21:00:00 | node-0001-k8s-for-cs-c9ebd45a41dd645a498a5c06af2b88c53 | 35.29         |
| 2018-12-06 21:20:00 | node-0002-k8s-for-cs-c9ebd45a41dd645a498a5c06af2b88c53 | 29.41         |

• Heat map: Displays real-time metric data. Heat maps show the distribution and comparison of real-time data of a specific metric for multiple instances. Only one metric can be added.

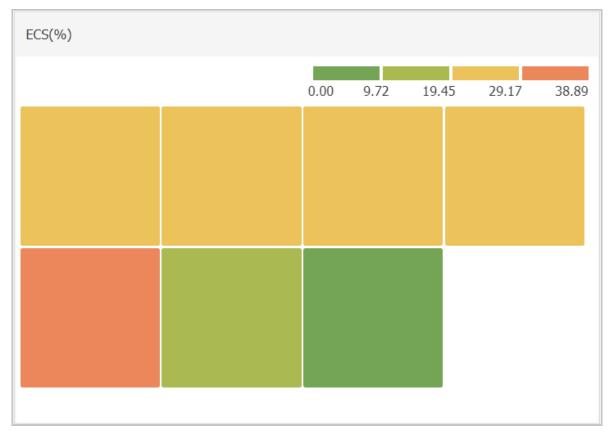

• Pie chart: Displays real-time metric data and can be used for data comparisons. Only one metric can be added.

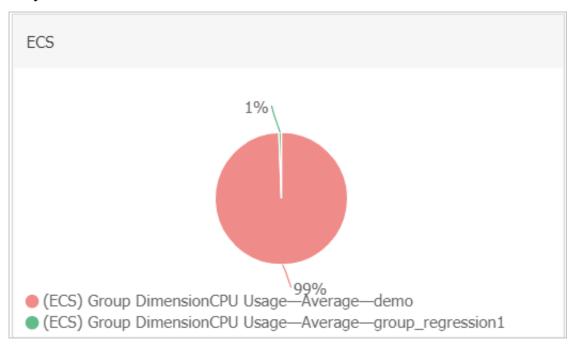

#### Add a chart

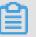

Note:

- The default ECS dashboard provides the following seven charts: CPU Usage, Network Inbound Bandwidth, Network Outbound Bandwidth, Disk BPS, Disk IOPS, Network Inbound Traffic, and Network Outbound Traffic.
- Up to 20 charts can be added in a dashboard.
- Each line chart can display up to 10 lines.
- Each area chart can display up to 10 areas.
- Each table can display up to 1,000 sorted data records.
- A heat map can display up to 1,000 color blocks.

- 1. Log on to the CloudMonitor console.
- 2. In the left-side navigation pane, choose Dashboard > Custom Dashboard.

3. In the upper-right corner of the displayed page, click Add View.

| Add View   |                        |               |           |           |                           |   |      |
|------------|------------------------|---------------|-----------|-----------|---------------------------|---|------|
| 1 Chart Ty | De                     |               |           |           |                           |   |      |
| Line       | Area Tab               | ble Heat Map  | Pie Chart |           |                           |   |      |
| 2 Select M | etrics                 |               |           |           |                           |   |      |
| Dashboar   | ds Log Monitoring      | Custom        |           |           |                           |   |      |
| ECS        |                        | * ECS         |           |           | Heat Map Gradient Range : | 0 | auto |
|            |                        |               |           |           |                           |   |      |
|            |                        |               |           | No Data   |                           |   |      |
|            |                        |               |           |           |                           |   |      |
|            |                        |               |           |           |                           |   |      |
|            |                        |               |           |           |                           |   |      |
|            |                        |               |           |           |                           |   |      |
| Metrics :  | (Agent) Host.cpu.tot   | al(Recommend) | Maxin     | num Value | •                         |   |      |
| Resour     |                        |               |           |           |                           |   |      |
| d20        | i-bp140l3jmjqi5sfmusq8 | в             |           |           | •                         |   |      |
| 420        | 1-Dp140(3)m)ql55musq8  |               |           |           |                           |   |      |
| +AddMet    |                        |               |           |           |                           |   |      |

- 4. Select a chart type.
- 5. Choose from Dashboards, Log Monitoring, and Custom tab pages. In this example, click the Dashboards tab.
- 6. Select the target Alibaba Cloud product and enter a name for the chart.
- 7. Select the metric, the statistical method, and the resources.
  - Select the metric you want to view.
  - Select the statistical method by which the metric data is aggregated. You can choose maximum, minimum, or average.
  - $\cdot\,$  Select the resources that you want to monitor.
- 8. To add a metric, click AddMetrics and repeat the preceding steps.
- 9. Click Save. The chart is displayed on the dashboard.
- 10.If you want to resize the chart, drag the right border, lower border, or lower-right corner of the chart.

#### Metrics

- · Dashboards: Displays the monitoring data of Alibaba Cloud products.
- · Log monitoring: metrics added through log monitoring.
- · Custom: metrics added through custom monitoring.
- · Metrics: monitoring indicators, such as CPU usage and memory usage.
- Statistical method: means by which metric values are aggregated during a statistical period. Some common statistical methods are maximum, minimum, and average.
- Resource: You can use an application group or instance to filter resources and view the monitoring data of these resources.

### 1.2 Connect CloudMonitor to Grafana

This topic describes how to import monitoring data from CloudMonitor to Grafana for data visualization.

#### **Background information**

CloudMonitor stores both custom monitoring data and the system monitoring data of the core products of Alibaba Cloud. In addition to using the built-in charts, graphs , and dashboards provided by CloudMonitor to display the data, you can also use the third-party tool Grafana for further data visualization options. To use Grafana, complete the instructions in the following sections.

#### Preparations

1. Download and install Grafana.

You can install Grafana on CentOS by using the following two commands:

Command 1:

```
yum install https :// s3 - us - west - 2 . amazonaws . com /
grafana - releases / release / grafana - 5 . 3 . 0 - 1 . x86_64 . rpm
```

#### Command 2:

```
wget https://s3-us-west-2.amazonaws.com/grafana-releases/release/grafana-5.3.0-1.x86_64.rpm
```

sudo yum localinsta ll grafana - 5 . 3 . 0 - 1 . x86\_64 . rpm

For more information, see Officially recommended installation methods.

2. Start Grafana.

Run the service grafana - server start command to start Grafana.

Procedure

1. Install the CloudMonitor data source agent.

Confirm the directory in which the Grafana agent is to be installed, install the agent, and then restart grafana-server.

Note:

For example, the agent is installed in the / var / lib / grafana / plugins / directory on CentOS.

On CentOS, the installation command is as follows:

```
cd / var / lib / grafana / plugins /
git clone https :// github . com / aliyun / aliyun - cms -
grafana . git
service grafana - server restart
```

Alternatively, you can download aliyun - cms - grafana . zip , decompress

it, upload it to the plugins directory of the Grafana on the server, and then restart grafana-server.

Note:

You cannot set alarms for monitoring data in the current version of Grafana.

2. Configure the CloudMonitor data source agent.

After Grafana is successfully installed, its default access port number is 3000. The user name and password are both set as admin.

- a. On the Grafana homepage, choose Configuration > Data Sources.
- b. On the Data Sources page, click Add data source in the upper-right corner.
- c. Set parameters for the data source.

| Configuration item | Description                                                                                                    |
|--------------------|----------------------------------------------------------------------------------------------------|
| Data source        | Name: Enter a name for the data<br>source.<br>Type: Select CMS Grafana Service.                                                                                          |
| НТТР               | <pre>URL: http :// metrics . cn   - shanghai . aliyuncs . com   is used as an example. For more   information, see Endpoints.   Access: Retain the default option.</pre> |
| Auth               | Retain the default settings.                                                                                                    |

| Configuration item           | Description                                                                                                    |
|------------------------------|----------------------------------------------------------------------------------------------------|
| CloudMonitor service details | Enter an AccessKey (AK) of an account<br>that has the appropriate read and<br>write permissions.<br>The AK of your RAM user account is<br>recommended. |

The following figure shows the configuration items.

| ₽ Settings       |                |                 |            |        |         |         |  |  |
|------------------|----------------|-----------------|------------|--------|---------|---------|--|--|
|                  |                |                 |            |        |         |         |  |  |
| Name             | cms-grafa      | ina             |            |        | 0       | Default |  |  |
| Туре             | CMS Graf       | ana Service     |            |        | •       |         |  |  |
| HTTP             |                |                 |            |        |         |         |  |  |
| URL              | http://met     | trics.cn-hangzh | ou.aliyuno | cs.com | 6       |         |  |  |
| Access           | Server (De     | efault)         |            |        | -       | Help ▶  |  |  |
| Auth             |                |                 |            |        |         |         |  |  |
| Basic Auth       |                | With Credentia  | ls 🚯       |        |         |         |  |  |
| TLS Client Auth  |                | With CA Cert    | 0          |        |         |         |  |  |
|                  |                |                 |            |        |         |         |  |  |
| Skip TLS Verific | ation (Insecu  | re)             |            |        |         |         |  |  |
| Advanced H       | TTP Setti      | ngs             |            |        |         |         |  |  |
| Whitelisted Cool | <b>kies</b> Ad | d Name 🚯        |            |        |         |         |  |  |
| cloudmonito      | r service      | details         |            |        |         |         |  |  |
| AccessKeyId      |                |                 |            | Ac     | cessKey | ,       |  |  |
| Save & Test      | Delete         | Back            |            |        |         |         |  |  |
|                  |                |                 |            |        |         |         |  |  |

d. Click Save & Test.

#### 3. Create a dashboard.

a. On the Grafana homepage, choose Dashboards > Manage.

| Dashboards<br>Manage dashboards & folders |               |             |  |  |  |  |  |  |
|-------------------------------------------|---------------|-------------|--|--|--|--|--|--|
| 🖧 Manage                                  | 🗗 Playlists   | 🗒 Snapshots |  |  |  |  |  |  |
| Q Find Dasht                              | ooard by name |             |  |  |  |  |  |  |
| 0                                         |               |             |  |  |  |  |  |  |
|                                           | anafana       |             |  |  |  |  |  |  |

- b. Create a dashboard by using any of the following conditions:
  - Click +Dashboard.
  - Click +Folder to create a folder, and then click +Dashboard.
  - Click +Import to import a dashboard.

#### 4. Configure a graph.

- a. Choose New Panel > Add > Graph and click Panel Title. In the displayed dialog box, click Edit.
- b. In the Metrics area, set datasource to cms-grafana and set Project, Metric, Period, Y - column, and X - column, as shown in the following figure.

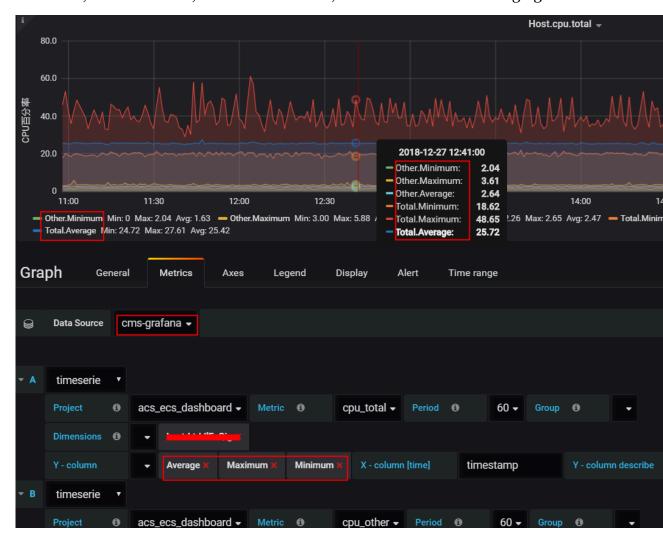

For more information, see QueryMetricList.

The following describes some of the other parameters in detail:

Group : Indicates the CloudMonitor application group to which your Alibaba Cloud account belongs.

Dimensions : Indicates the latest set of the instance monitoring data that relates to the configuration item of Project and Metric . If you set this

parameter to Group, monitoring data for instances in this group will be displayed.

Y - column : You can select more than one option.

```
X - column : Set to timestamp .
Y - column describe : Indicates what is each option displayed in Y - column .
```

For more information about the graph, click here.

# Note:

- You can set all the parameters manually by following the instructions in QueryMetricList.
- You can enter null for a parameter to cancel it. This can be done for any of the parameters.
- You can refresh the page to view the full list or enter the InstanceID in the search bar in the case of incomplete information relating to the instances (previously set as dimensions).

For custom monitoring data, you need to manually enter the following parameters:

- Project : Enter acs\_custom Metric and your Alibaba Cloud account ID.
- Metric : Indicates the metricName for reporting monitoring data.
- Period : Indicates the period of time for reporting monitoring data.
- Group : Indicates the group ID corresponding to Metric .
- Dimensions : Indicates the dimension for reporting monitoring data.
   Currently, no drop-down list is available that can provide multiple options.
   Moreover, only one dimension can be selected at a time. Selecting more than one dimension is currently not supported. Therefore, if you enter multiple dimensions, only the first one will be valid by default.

# Note:

If the dimensions provided by the CloudMonitor console are found in the following format env : public , step : 5 - ReadFromAl

ertOnline , then you will need to replace the commas (,) with ampersands (&).

- Y column : Includes Average , Maximum , Minimum , Sum ,
   SampleCoun t , P10 , P20 , P99 , along with other options for reporting monitoring data.
- X column : Set to timestamp .

The following figure shows an example visualization for custom monitoring data

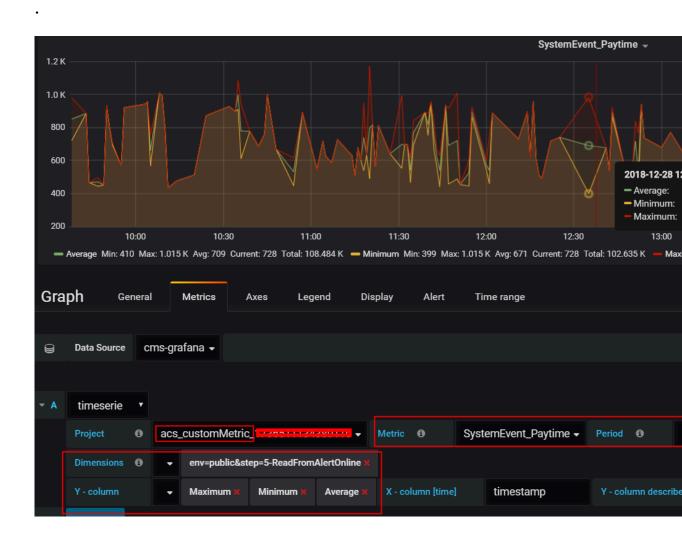

- 5. Configure the Singlestat panel.
  - a. Choose New Panel > Add > Singlestat and click Panel Title. In the displayed dialog box, click Edit.
  - b. In the Metric area, set parameters by following the instructions provided in step
    4.

The following figure shows an example of a configured Singlestat panel.

| i    |             |   |           |            |                            |      |             |        |            | ŀ         | lost.cpu | ı.total(Max | ) -      |
|------|-------------|---|-----------|------------|----------------------------|------|-------------|--------|------------|-----------|----------|-------------|----------|
|      |             |   |           |            |                            |      |             |        |            |           | 21       | .43         | 3        |
| Sing | glestat     | C | General   | Metrics    | Options                    | Valu | ie Mappings | Time r | range      |           |          |             |          |
|      |             |   |           |            |                            |      |             |        |            |           |          |             |          |
| 9    | Data Source | С | ms-grafan | a 🗸        |                            |      |             |        |            |           |          |             |          |
|      |             |   |           |            |                            |      |             |        |            |           |          |             |          |
| - A  | timeserie   | T |           |            |                            |      |             |        |            |           |          |             |          |
|      | Project     | 0 | acs_ecs   | _dashboard | <ul> <li>Metric</li> </ul> | 6    | cpu_total 🗸 | Period | 0          | -         | Group    | 0           | siteqd 🗸 |
|      | Dimensions  | 0 |           |            |                            |      |             |        |            |           |          |             |          |
|      | Y - column  |   | - Ma      | aximum 🗙 🔅 | X - column [tim            | ne]  | timestamp   |        | Y - columr | n descril | be       |             |          |

For more information, see Singlestat.

#### 6. View monitoring results.

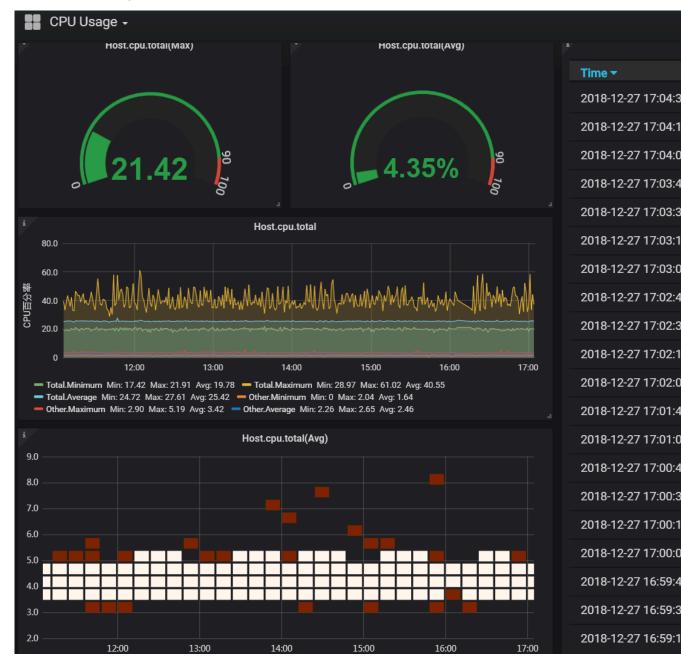

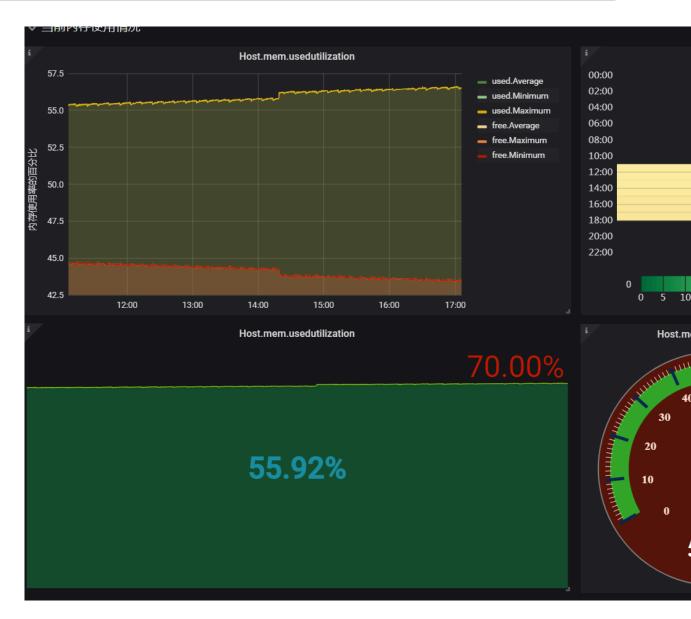

# 2 Host monitoring

### 2.1 Host monitoring overview

The host monitoring service of CloudMonitor allows you to monitor your servers in a systematic manner by installing an agent on the servers. Host monitoring currently supports Linux and Windows Operating Systems (OSs).

#### Scenarios

Host monitoring is available for both Alibaba Cloud ECS servers, and virtual and physical machines provided by other vendors.

Host monitoring collects statistics of a diverse range of OS-related metrics by using the agent, allowing you to retrieve the server resource usage and obtain metrics for troubleshooting.

#### Hybrid cloud monitoring solution

Host monitoring uses the agent to collect server metrics. You can install the agent on an ECS server or a non-ECS server for monitoring on and off the cloud.

#### Enterprise-level monitoring solution

Host monitoring also provides an application group function, which allows you to allocate servers from different regions of Alibaba Cloud to the same group for more efficient server management from a business operations perspective. Host monitoring supports group-based alarm management, meaning that you only need to configure one alarm rule for the entire group, which can improve O&M efficiency and the overall management experience.

# Note:

- · Host monitoring supports Linux and Windows, but does not support Unix.
- Root permissions are required for the agent installation on a Linux OS and administrator permissions are required for that on a Windows OS.

- The TCP status statistics function is similar to the Linux netstat anp command. This function is disabled by default because a large portion of CPU time is consumed when many TCP connections exist.
  - To enable this function in Linux, set netstat.tcp.disable in the cloudmonit or / config / conf. properties configuration file to false. Restart the agent after you modify the configuration.
  - To enable this function in Windows, set netstat . tcp . disable in the C :\ Program Files \ Alibaba \ cloudmonit or \ config configuration file to false . Restart the agent after you modify the configuration.

#### Monitoring capability

Host monitoring provides more than 30 metrics covering CPU, memory, disk, and network to meet your monitoring and O&M requirements. Click here to view the full list of the metrics.

#### Alarm capability

Host monitoring provides an alarm service for all metrics, allowing you to set alarm rules for instances, application groups, and all resources. You can use the alarm service according to your business requirements.

You can use the alarm service directly in the host monitoring list or apply the alarm rules to your application groups after you add servers into the groups.

#### 2.2 Process monitoring

By default, process monitoring allows you to collect information about CPU usage, memory usage, and the number of files recently opened by active processes during some period of time. If you add a process keyword, the number of processes containing the keyword is collected.

View the resource consumption of active processes

- The CloudMonitor agent filters out the top five processes with the most CPU usage every minute, and records the respective CPU usage, memory usage, and number of files opened by these processes.
- For the CPU and memory usage of a process, see the Linux top command.

• For the number of files opened by an active process, see the Linux lsof command.

# Note:

- If your process occupies multiple CPU cores, the percentage shown for CPU usage may exceed 100% because the collected result indicates the total usage of the multiple CPU cores.
- If, during the time period specified for your query, the top five processes have changed, the process list will display all processes that have ever ranked as top five over the specified time period. The times in the list indicate when the processes last ranked in the top five.
- The CPU usage and memory usage, and the number of opened files are collected only for the top five processes. Therefore, if a process has not ranked top five continuously over the time period specified for your query, its data points will appear discontinuous in the charts. The density of the data points for a process indicates its degree of activity on the server.
  - As shown in the following figure, the wrapper process has not continuously ranked in the top five processes each time measured. Therefore, the data points in the charts are sparse and discontinuous. The data points in the

 following charts mean that the process has ranked top five for the particular time measured.

 wrapper-CPU Usage(%)
 wrapper-Memory Usage(%)

 wrapper-CPU Usage(%)
 wrapper-Open Files

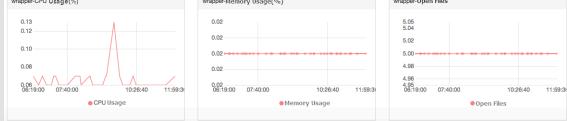

- The following figure shows the charts of the java process. The data points in the charts are dense and continuous. This means that the process continuously ranks in the top five processes with the most CPU usage.

| ava-CPU Usage(%)                                                   | java-Memory Usage(%)                       | java-Open Files                           |  |  |  |  |
|--------------------------------------------------------------------|--------------------------------------------|-------------------------------------------|--|--|--|--|
| 0.85<br>0.80<br>0.70<br>0.60 A 4 4 4 4 4 4 4 4 4 4 4 4 4 4 4 4 4 4 | 0.82<br>0.81<br>0.81                       | 42.00<br>41.80<br>41.60<br>41.40<br>41.20 |  |  |  |  |
| 0.46<br>11:14:00 11:33:20 11:50:00 12:13:4                         | 0.60<br>11:14:00 11:33:20 11:50:00 12:13:4 | 41,00<br>11:31:20 11:50:00 12:13:         |  |  |  |  |

Monitor the number of specified processes

You can lean the number and viability status of key processes by monitoring the number of processes. Specifically, you can add process keywords to the Number of Processes(Count) chart to monitor the number of related processes.

· Add processes for monitoring

For example, assume the following processes run on your server: / usr / bin

/ java - Xmx2300m - Xms2300m org . apache . catalina . startup
. Bootstrap , / usr / bin / ruby , and nginx - c / ect / nginx /
nginx . conf . You then add the following six keywords (the keywords can

be process names, file paths, parameter names, or other related words), and the corresponding number of processes for each target keyword is output as follows:

- Keyword: ruby , number of processes collected: 1
- Keyword: nginx , number of processes collected: 1
- Keyword: / usr / bin , number of processes collected: 2
- Keyword: apache . catalina , number of processes collected: 1
- Keyword: nginx . conf , number of processes collected: 1
- Keyword: c , number of processes collected: 1

- 1. Log on to the CloudMonitor console.
- 2. In the left-side navigation pane, click Host Monitoring.
- 3. Click the name of the target host, or click Monitoring Charts in the Actions column to access the host monitoring details page.
- 4. On the displayed page, click the Process Monitoring tab.
- 5. Rest the pointer over the Number of Processes(Count) chart, and then click Add Process.
- 6. On the displayed Add Process Monitor page, add the name or keyword of the process you want to monitor and click Add.
- · Delete a monitored process
  - 1. Log on to the CloudMonitor console.
  - 2. In the left-side navigation pane, click Host Monitoring.
  - 3. Click the name of the target host, or click Monitoring Charts in the Actions column to access the host monitoring details page.
  - 4. On the displayed page, click the Process Monitoring tab.
  - 5. Rest the pointer over the Number of Processes(Count) chart, and then click Add Process.
  - 6. On the displayed page, find the target process name or keyword and click Delete.

#### • Set alarm rules

After you configure monitoring for the specified process, you can configure alarm rules for the process. After that, you can receive an alarm notification when the number of the processes changes.

- 1. Log on to the CloudMonitor console.
- 2. In the left-side navigation pane, click Host Monitoring.
- 3. Find the host for which you want to set process monitoring alarm rules, and then click Alarm Rules in the actions column.
- 4. Click Create Alarm Rule in the upper-right corner of the page.
- 5. In the Set Alarm Rules area, select (Agent)Host.process.number from the Rule Describe drop-down list, set an appropriate alarm threshold, and then select the process you want to monitor from the processName drop-down list. If multiple processes are configured on the host, the number of processes varies. You can click Add Alarm Rule to configure alarm rules for multiple processes at a time.

| Set Alarm Rule | 5                                 |         |           |     |                  |             |                                                              |               |                     |              |
|----------------|-----------------------------------|---------|-----------|-----|------------------|-------------|--------------------------------------------------------------|---------------|---------------------|--------------|
| Alarm Type:    | Threshold Value Alarm Event Alarm |         |           |     |                  |             | 6.00                                                         |               |                     |              |
| Alarm Rule:    |                                   |         |           | ØWh | ere is the aları | m template? | 0.00                                                         |               |                     |              |
| Rule Describe: | (Agent) Host.process.number -     | 1mins 🔻 | Average 👻 | <   | • 1              | Count/Min   | 4.00                                                         |               |                     |              |
| processName:   | Anyprocess java                   | •       | Custom    |     |                  |             | 2.00                                                         |               |                     |              |
| Alarm Rule:    |                                   |         |           |     |                  | Delete      | 0.60<br>15:47:15                                             | 16:10:00      | 16:26:40            | 16:47:       |
| Rule Describe: | (Agent) Host.process.number       | 5mins 💌 | Average 👻 | >   | • 6              | Count/Min   | gent) Host.process.numl<br>arning Line (Value: 6)<br>▲ 1/2 ▼ | er—Average—en | nr_C-7AF9E7BFD87B0E | DF_2_RWjW—df |
| processName:   | Anyprocess dfasdf                 | •       | Custom    |     |                  |             |                                                              |               |                     |              |

# 2.3 GPU monitoring

You can query GPU monitoring data either by using the CloudMonitor console or by calling APIs.

Metrics

The metrics for GPU monitoring are based on three dimensions: GPU, instance, and application group.

### · GPU-dimension metrics

GPU-dimension metrics measure monitoring data on a per GPU basis. The following table lists GPU-dimension metrics.

| Metric                                | Unit | Description                                        | Dimensions        |
|---------------------------------------|------|----------------------------------------------------|-------------------|
| gpu_memory<br>_freespace              | Byte | The free memory<br>of a GPU                        | instanceId, gpuId |
| gpu_memory<br>_totalspace             | Byte | The total memory<br>of a GPU                       | instanceId, gpuId |
| gpu_memory<br>_usedspace              | Byte | The memory in use<br>of a CPU                      | instanceId, gpuId |
| gpu_gpu_us<br>edutilization           | %    | The usage of a GPU                                 | instanceId, gpuId |
| gpu_encode<br>r_utilization           | %    | The usage of an<br>encoder with GPU<br>support     | instanceId, gpuId |
| gpu_decode<br>r_utilization           | %    | The usage of an<br>decoder with GPU<br>support     | instanceId, gpuId |
| gpu_gpu_te<br>mperature               | °C   | The temperature of a GPU                           | instanceId, gpuId |
| gpu_power_<br>readings_p<br>ower_draw | W    | The power of a<br>GPU                              | instanceId, gpuId |
| gpu_memory<br>_freeutilization        | %    | The percentage of<br>the free memory of<br>a GPU   | instanceId, gpuId |
| gpu_memory<br>_useutilization         | %    | The percentage of<br>the memory in use<br>of a GPU | instanceId, gpuId |

### · Instance-dimension metrics

Instance-dimension metrics measure the maximum, minimum, or average value of multiple GPUs on a per instance basis, so that you can query the overall resource usage at the instance level.

| Metric                                             | Unit | Description                                                      | Dimension  |
|----------------------------------------------------|------|------------------------------------------------------------------|------------|
| instance_g<br>pu_decoder<br>_utilization           | %    | GPU decoder usage<br>at the instance<br>level                    | instanceId |
| instance_g<br>pu_encoder<br>_utilization           | %    | GPU encoder usage<br>at the instance<br>level                    | instanceId |
| instance_g<br>pu_gpu_tem<br>perature               | °C   | GPU temperatur<br>e at the instance<br>level                     | instanceId |
| instance_g<br>pu_gpu_use<br>dutilization           | %    | GPU usage at the<br>instance level                               | instanceId |
| instance_g<br>pu_memory_<br>freespace              | Byte | Free GPU memory<br>at the instance<br>level                      | instanceId |
| instance_g<br>pu_memory_<br>freeutilization        | %    | The percentage of<br>free GPU memory<br>at the instance<br>level | instanceId |
| instance_g<br>pu_memory_<br>totalspace             | Byte | GPU memory at<br>the instance level                              | instanceId |
| instance_g<br>pu_memory_<br>usedspace              | Byte | GPU memory in<br>use at the instance<br>level                    | instanceId |
| instance_g<br>pu_memory_<br>usedutilization        | %    | GPU memory<br>usage at the<br>instance level                     | instanceId |
| instance_g<br>pu_power_r<br>eadings_po<br>wer_draw | W    | GPU power at the instance level                                  | instanceId |

### · Group-dimension metrics

Group-dimension metrics measure the maximum, minimum, or average value of multiple instances on a per group basis, so that you can query the overall resource usage at the group level.

| Metric                                      | Unit | Description                                                               | Dimension |
|---------------------------------------------|------|---------------------------------------------------------------------------|-----------|
| group_gpu_<br>decoder_utilization           | %    | GPU decoder usage<br>at the application<br>group level                    | groupId   |
| group_gpu_<br>encoder_utilization           | %    | GPU encoder usage<br>at the application<br>group level                    | groupId   |
| group_gpu_<br>gpu_temperature               | °C   | GPU temperature<br>at the application<br>group level                      | groupId   |
| group_gpu_<br>gpu_usedut<br>ilization       | %    | GPU usage at the<br>application group<br>level                            | groupId   |
| group_gpu_<br>memory_freespace              | Byte | Free GPU memory<br>at the application<br>group level                      | groupId   |
| group_gpu_<br>memory_fre<br>eutilization    | %    | The percentage of<br>free GPU memory<br>at the application<br>group level | groupId   |
| group_gpu_<br>memory_tot<br>alspace         | Byte | GPU memory at<br>the application<br>group level                           | groupId   |
| group_gpu_<br>memory_use<br>dspace          | Byte | GPU memory<br>in use at the<br>application group<br>level                 | groupId   |
| group_gpu_<br>memory_use<br>dutilization    | %    | GPU memory<br>usage at the<br>application group<br>level                  | groupId   |
| group_gpu_<br>power_read<br>ings_power_draw | W    | GPU power at the<br>application group<br>level                            | groupId   |

### Query GPU monitoring data in the console

After you have purchased an ECS instance of the GPU Compute type, you need to install the GPU driver and a CloudMonitor agent to be able to view and configure GPU monitoring charts and set alarm rules.

| Instance Type                                                              | 10-Optimized Instance () V(PU) Select V(PU) V Memory: Select memV V Instance type: e.p. ecs.snline.large V                                                                                    |       |
|----------------------------------------------------------------------------|----------------------------------------------------------------------------------------------------|-------|
| <ul> <li>Instance type families</li> <li>Select a configuration</li> </ul> | Network Type: Select Netwv                                                                                                    |       |
|                                                                            | Current Generation All Generations                                                                                                    |       |
|                                                                            | Architecture: x86-Architecture Heterogeneous Computing ECS Bare Metal Instance                                                                                                    |       |
|                                                                            | Category: CPU Compute GPU Visualization Compute FPGA Compute                                                                                                    |       |
|                                                                            | Family ©         Instance type         vCPU ©         Memory © GPU/TPGA ()         Local Storage ()         Physical processor ©         Oock speed ©         Instance from bandwidth © forme | rding |
|                                                                            | GPU Compute ecs.gn5-<br>Type gn5 clig1.2xlarge 8 vCPU 60 GIB 1 * NMTDIA P100 1 * 440 GIB Intel Xeon E5-2882v4 2.5 GHz 3 Gbps 400.00<br>Type gn5 clig1.2xlarge                                 | IO PP |
|                                                                            | GPU Compute ecciptión 4 vCPU 30 Gill 1* MADIA PLC0 1* 440 Gill Intel Xeon 65-2682v4 2.5 Gila 3 Gbps 200,00                                                                                    |       |

### View monitoring charts

- 1. Log on to the CloudMonitor console.
- 2. In the left-side navigation pane, click Host Monitoring.
- 3. On the Instances tab page, find the target instance and click the instance name.
- 4. Click the GPUMonitor tab to view the GPU monitoring charts.

| CloudMonitor                              | GPU -actiontrailtest ( 11 - 1 - 1 - 1 - 1 - 1 - 1 - 1 - 1 -                                                 |                                                                                                    |                                                                                                    |  |
|-------------------------------------------|----------------------------------------------------------------------------------------------------|----------------------------------------------------------------------------------------------------|----------------------------------------------------------------------------------------------------|--|
| Overview                                  | Instance Info                                                                                               |                                                                                                    |                                                                                                    |  |
| <ul> <li>Dashboard</li> </ul>             | Instancesname : GPU                                                                                         | Instance ID :                                                                                                    | Application Group :                                                                                                    |  |
| Application Groups                        | Agent Status : Running                                                                                      | Created At : 2018-06-20 05:22:00                                                                                                   | Expire At : 2099-12-31 11:59:00                                                                                                    |  |
| Host Monitoring                           | Region : China East 1 (Hangzhou)                                                                            | Internet IP Address : ( RefreshIP)                                                                                                 | Maximum Internet Inbound Bandwidth : 3000Mb/s                                                                                                    |  |
| Event Monitoring                          | Network Type : VPC                                                                                          | Intranet IP Address :                                                                                                    | Maximum Internet Outbound Bandwidth : 5Mb/s                                                                                                    |  |
| Custom Monitoring                         | OS Monitoring Basic Monitoring Process Monitoring GPUM                                                      | onitor Alarm Rules                                                                                                    | Inconsistent Data  How to Use Process Monitor                                                                                                    |  |
| New Site Monitor     Cloud Service Monito | 1 Hour 6 Hours 12 Hours 1 Day 3 Days 7 Days                                                                 | 14 Days From:: 2019-01-31 14:30:00 - 2019-01-31 15:30:00                                                                           |                                                                                                    |  |
| Alarms                                    | GPU Memory usage(Bytes) Period: 60s Method: Average                                                         | GPU Usage rate(%) Period: 60s Method: Average                                                                                      | Encoder usage(%) Period: 60s Method: Average                                                                                                    |  |
| <ul> <li>Resource consumption</li> </ul>  | 1.00<br>0.50<br>0.00<br>-0.50<br>-1.00<br>14:31:00 14:43:20 15:00:00 15:16:40 15:29:0(<br>0.0000000:00:07.0 | 100.00<br>80.00<br>60.00<br>40.00<br>20.00<br>0.00<br>14:31:00<br>14:43:20<br>15:00:00<br>15:16:40<br>15:29:00<br>00000000:00:07.0 | 100.00<br>80.00<br>60.00<br>40.00<br>20.00<br>14:31:00 14:43:20 15:00:00 15:16:40 15:29:00<br>0.00<br>0. |  |
|                                           | Decoder usage rate(%) Period: 60s Method: Average                                                           | GPU power(W) Period: 60s Method: Average                                                                                           | GPU temperature(°C) Period: 60s Method: Average                                                                                                    |  |

### **Configure monitoring charts**

- 1. Log on to the CloudMonitor console.
- 2. In the left-side navigation pane, choose Dashboard > Custom Dashboard.
- 3. In the upper-right corner, click Create Dashboard.
- 4. In the displayed dialog box, enter a name for the dashboard and click Create.
- 5. On the displayed page of the created dashboard, click Add View.

| CloudMonitor                  | Dashboards :                               | Add View     | ×                                                                                        |
|-------------------------------|--------------------------------------------|--------------|------------------------------------------------------------------------------------------|
| Overview                      | 1h 3h 6h 12h 1days 3days 7days 14days 🗮 Au | 1 Chart Type |                                                                                          |
| <ul> <li>Dashboard</li> </ul> |                                            | $\sim$       |                                                                                          |
| Custom Dashboard              |                                            | Line         | Area Table Heat Map Pie Chart                                                            |
| Flow chart                    |                                            | 2 Select Met | rics                                                                                     |
| Application Groups            | Add View                                   | Dashboards   | Log Monitoring Custom                                                                    |
| Host Monitoring               |                                            |              |                                                                                          |
| Event Monitoring              |                                            | ECS          | ECS     Heat Map Gradient Range:     0     auto                                          |
| Custom Monitoring             |                                            |              | Group Dimension > (Agent) Host.cpu.total(Recommend)  Instances > (Agent) Host.cpu.lowait |
| Site Monitoring               |                                            |              | disk > (Agent) Host.cpu.other                                                            |
| Cloud Service Monito          |                                            |              | GPU         > (Agent) Host.fs.lnode           network         > (Agent) Host.load1       |
| <ul> <li>Alarms</li> </ul>    |                                            |              | process >> (Agent) Host.load15                                                           |
|                               |                                            |              | (Agent) Host.load5<br>(Agent) Host.mem.free                                              |
|                               |                                            |              | (Agent) Host.mem.freeutilization                                                         |
|                               |                                            |              | (Agent) Host.mem.total                                                                   |
|                               |                                            |              | (Agent) Host.mem.total memory_usedspac<br>(Agent) Host.mem.used                          |
|                               |                                            | Metrics :    | (Agent) Host.cpu.total(Recommend)  Maximum Value                                         |
|                               |                                            | Resource     | :                                                                                        |

### 6. On the Add View page, select the chart type, and then select the metrics.

### 7. Click Save.

### Set alarm rules

We recommended that you use alarm templates to set alarm rules for new GPU metrics in batches. You can create alarm templates for the GPU metrics and then apply the templates to related application groups. For more information, see Create an alarm template.

Query GPU monitoring data through APIs

- For more information about how to call APIs to query GUP monitoring data, see QueryMetricList.
- Parameter description: The Project parameter should be set to acs\_ecs\_da shboard. For the values of Metric and Dimensions, see the GPU metrics in the preceding tables.

# 2.4 Metrics

Host monitoring metrics include the metrics that a CloudMonitor agent monitors and the ECS basic metrics. The CloudMonitor agent collects monitoring data at a 15second interval. CloudMonitor also collects monitoring data of ECS basic metrics at a 1-minute interval.

# Note:

The ECS basic monitoring data may be different from the monitoring data that the CloudMonitor agent collects due to the following reasons:

- Different monitoring frequencies: the monitoring data displayed on monitoring charts is the average value of the data collected during one statistical period.
   The statistical period for ECS basic monitoring data is one minute. The statistica l period for monitoring data that the agent collects is 15 seconds. In the case of large monitoring data fluctuations, the value of ECS basic monitoring data is smaller than that of monitoring data that the agent collects due to load shifting.
- Different monitoring targets: the network traffic data collected by means of ECS basic metrics monitoring is used for billing. The data does not include the free traffic between ECS instances and Server Load Balancer (SLB) instances. However, the network traffic data collected by the agent indicates the actual network traffic of each network interface card (NIC). Therefore, the network traffic data collected by the agent server than that collected by means of ECS basic metrics monitoring. In this case, the data that the agent collects is greater than the actually purchased bandwidth or traffic quota.

Metrics collected by the CloudMonitor agent

· CPU metrics

You can run the top command in Linux to understand the metrics listed in the following table.

| Metric          | Description                                                      | Unit | Remarks                                                                                                    |
|-----------------|------------------------------------------------------------------|------|----------------------------------------------------------------------------------------------------|
| Host.cpu.idle   | The percentage of<br>CPU currently not<br>utilized.              | %    | Indicates the<br>percentage of CPU<br>currently in the<br>idle status.                                                                                           |
| Host.cpu.system | The percentage<br>of CPU currently<br>occupied by the<br>kernel. | %    | Measures the<br>CPU occupied<br>by a system<br>context switch<br>. A high value<br>indicates that<br>many processes<br>or threads are<br>running on the<br>host. |

| Metric             | Description                                                          | Unit | Remarks                                                                                                    |
|--------------------|----------------------------------------------------------------------|------|----------------------------------------------------------------------------------------------------|
| Host.cpu.user      | The percentage<br>of CPU currently<br>occupied by user<br>processes. | %    | Measures the CPU<br>occupied by user<br>processes.                                                                       |
| Host.cpu.iowait    | The percentage<br>of CPU currently<br>waiting for I/O<br>operations. | %    | A high value<br>indicates frequent<br>I/O operations.                                                                    |
| Host.cpu.other     | The percentage of<br>CPU occupied by<br>other operations.            | %    | Calculation<br>method: CPU usage<br>of Nice + CPU<br>usage of SoftIrq +<br>CPU usage of Irq<br>+ CPU usage of<br>Stolen. |
| Host.cpu.totalUsed | The percentage<br>of CPU currently<br>occupied.                      | %    | The sum of the<br>preceding CPU<br>consumption. This<br>metric is usually<br>used for alarm<br>purposes.                 |

• Memory metrics

You can run the free command in Linux to understand the metrics listed in the following table. Data source: / proc / meminfo . CloudMonitor uses the GlobalMemoryStatusExAPI function to collect Windows system data.

| Metric         | Description   | Unit | Remarks                                                                                               |
|----------------|---------------|------|----------------------------------------------------------------------------------------------------|
| Host.mem.total | Total memory. | Byte | The total memory<br>of the host.<br>Data source:<br>MemTotal in the /<br>proc / meminfo<br>directory. |

| Metric        | Description                     | Unit | Remarks                                                                                                    |
|---------------|---------------------------------|------|----------------------------------------------------------------------------------------------------|
| Host.mem.free | The amount of<br>unused memory. | Byte | The amount of<br>available memory<br>in the system.<br>Data source:<br>MemFree in the /<br>proc / meminfo<br>directory. |
| Host.mem.used | The amount of<br>memory in use. | Byte | The amount of<br>used memory in<br>the system.<br>Calculation<br>method: total - free                                   |

| Metric     | Description                | Unit | Remarks                                |
|------------|----------------------------|------|----------------------------------------|
| Host.mem.  | The memory                 | Byte | Calculation                            |
| actualused | actually used by the user. |      | method:                                |
|            | the user.                  |      | - When                                 |
|            |                            |      | MemAvailable                           |
|            |                            |      | exists in the                          |
|            |                            |      | meminfo                                |
|            |                            |      | directory: total -                     |
|            |                            |      | MemAvailable.                          |
|            |                            |      | - When                                 |
|            |                            |      | MemAvailable                           |
|            |                            |      | does not exist                         |
|            |                            |      | in the / proc                          |
|            |                            |      | / meminfo                              |
|            |                            |      | directory: used -<br>buffers - cached. |
|            |                            |      |                                        |
|            |                            |      | CentOS 7.2,                            |
|            |                            |      | Ubuntu 16.04,                          |
|            |                            |      | and later versions                     |
|            |                            |      | use the new                            |
|            |                            |      | Linux kernel.                          |
|            |                            |      | These versions                         |
|            |                            |      | provide more                           |
|            |                            |      | accurate memory                        |
|            |                            |      | estimation. For                        |
|            |                            |      | more information                       |
|            |                            |      | about the                              |
|            |                            |      | description of the                     |
|            |                            |      | MemAvailable                           |
|            |                            |      | column about the                       |
|            |                            |      | kernel, see commit                     |
|            |                            |      |                                        |
|            |                            |      |                                        |

| Metric                       | Description                         | Unit | Remarks                                                                                                    |
|------------------------------|-------------------------------------|------|----------------------------------------------------------------------------------------------------|
| Host.mem.<br>freeutilization | The percentage of available memory. | %    | Calculation<br>method:                                                                                                    |
|                              |                                     |      | <ul> <li>When<br/>MemAvailable<br/>exists in the<br/>/ proc /<br/>meminfo<br/>directory:<br/>MemAvailable/<br/>total × 100%.</li> <li>When<br/>MemAvailable<br/>does not exist<br/>in the / proc<br/>/ meminfo<br/>directory: (total<br/>- actualused)/<br/>total × 100%.</li> </ul> |
| Host.mem.<br>usedutilization | The memory usage                    | %    | Calculation<br>method:                                                                                                    |
|                              |                                     |      | <ul> <li>When<br/>MemAvailable<br/>exists in the<br/>/ proc /<br/>meminfo<br/>directory:<br/>(total -<br/>MemAvailable)/<br/>total × 100%.</li> <li>When</li> </ul>                                                                                                    |
|                              |                                     |      | MemAvailable<br>does not exist<br>in the / proc<br>/ meminfo                                                                                                    |
|                              |                                     |      | directory: (total<br>- free - buffers -<br>cached)/total ×<br>100%.                                                                                                    |

· Metrics of average system loads

You can run the top command in Linux to understand the metrics listed in the following table. A higher value of a metric indicates a busier system.

| Metric      | Description                                                                                                    | Unit  |
|-------------|----------------------------------------------------------------------------------------------------|-------|
| Host.load1  | The average system<br>loads over the past one<br>minute. This metric is not<br>available for Windows<br>operating systems.   | None. |
| Host.load5  | The average system<br>loads over the past five<br>minutes. This metric is<br>not available for Windows<br>operating systems. | None. |
| Host.load15 | The average system<br>loads over the past 15<br>minutes. This metric is<br>not available for Windows<br>operating systems.   | None. |

• Disk metrics

- You can run the df command in Linux to understand the disk usage and inode usage metrics.
- You can run the iostat command in Linux to understand the disk read/write metrics.

| Metric                  | Description                                          | Unit   |
|-------------------------|------------------------------------------------------|--------|
| Host.diskusage.used     | The space of the disk in use.                        | Byte   |
| Host. disk. utilization | The disk usage.                                      | %      |
| Host.diskusage.free     | The remaining storage space of the disk.             | Byte   |
| Host.diskussage.total   | The total disk storage.                              | Byte   |
| Host.disk.readbytes     | The number of bytes per<br>second read from the disk | Byte/s |

| Metric               | Description                                                         | Unit      |
|----------------------|---------------------------------------------------------------------|-----------|
| Host.disk.writebytes | The number of bytes per<br>second written to the disk               | Byte/s    |
| Host.disk.readiops   | The number of read<br>requests per second<br>received by the disk.  | Request/s |
| Host.disk.writeiops  | The number of write<br>requests per second<br>received by the disk. | Request/s |

# $\cdot~$ File system metrics

| Metric        | Description  | Unit | Remarks             |
|---------------|--------------|------|---------------------|
| Host.fs.inode | Inode usage. | %    | This metric is      |
|               |              |      | not available       |
|               |              |      | for Windows         |
|               |              |      | operating systems   |
|               |              |      | . Linux and UNIX    |
|               |              |      | systems use inode   |
|               |              |      | numbers, instead    |
|               |              |      | of file names,      |
|               |              |      | to identify files.  |
|               |              |      | When you have       |
|               |              |      | used up inode       |
|               |              |      | numbers, you        |
|               |              |      | cannot create       |
|               |              |      | new files even      |
|               |              |      | if some disk        |
|               |              |      | space is available  |
|               |              |      | . Therefore,        |
|               |              |      | CloudMonitor        |
|               |              |      | must monitor        |
|               |              |      | the inode usage     |
|               |              |      | . The number of     |
|               |              |      | inodes indicates    |
|               |              |      | the number of files |
|               |              |      | . A large number    |
|               |              |      | of small files can  |
|               |              |      | cause a high inode  |
|               |              |      | usage.              |

- Network metrics
  - You can run the iftop command in Linux to understand the network metrics
     You can run the ss command in Linux to understand the metrics of TCP connection data.
  - The system collects the following TCP connection data by default: TCP\_TOTAL (the total number of connections), ESTABLISHED (the number of established connections), and NON\_ESTABLISHED (the number of connections not in established status). To obtain such data, follow these steps:
    - Linux

Change the value of netstat . tcp . disable in the *cloudmonit* or / *config* / *conf* . *properties* configuration file to false to collect the data. Afterward, restart the CloudMonitor agent.

### ■ Windows

Change the value of netstat . tcp . disable in the C :\" Program
Files "\ Alibaba \ cloudmonit or \ config configuration file to
false to collect the data. Afterward, restart the CloudMonitor agent.

| Metric                  | Description                                                                                            | Unit     |
|-------------------------|----------------------------------------------------------------------------------------------------|----------|
| Host.netin.rate         | The number of bits per<br>second received by the<br>NIC. This is the upstream<br>bandwidth of the NIC. | Bit/s    |
| Host.netout.rate        | The number of bits per<br>second sent by the NIC.<br>This is the downstream<br>bandwidth of the NIC.   | Bit/s    |
| Host.netin.packages     | The number of packets<br>per second received by<br>the NIC.                                            | Packet/s |
| Host.netout.packages    | The number of packets<br>per second sent by the<br>NIC.                                                | Packet/s |
| Host.netin.errorpackage | The number of incoming<br>error packets detected by<br>the drive.                                      | Packet/s |

| Metric                        | Description                                                                                                    | Unit     |
|-------------------------------|----------------------------------------------------------------------------------------------------|----------|
| Host.netout.errorpacka<br>ges | The number of outgoing<br>error packets detected by<br>the drive.                                                                                                    | Packet/s |
| Host.tcpconnection            | The number of TCP<br>connections in various<br>statuses, including<br>LISTEN, SYN_SENT<br>, ESTABLISHED,<br>SYN_RECV, FIN_WAIT1,<br>CLOSE_WAIT, FIN_WAIT2<br>, LAST_ACK, TIME_WAIT,<br>CLOSING, and CLOSED. |          |

- Process metrics
  - You can run the top command in Linux to understand the CPU usage and memory usage of processes. The CPU usage indicates the consumption of multi-core CPUs.
  - You can run the lsof command in Linux to understand Host.process.openfile.
  - You can run the ps aux |grep 'Keyword' command to understand Host.process .number.

| Metric                    | Description                                                        | Unit    | Remarks                                          |
|---------------------------|--------------------------------------------------------------------|---------|--------------------------------------------------|
| Host.process.cpu          | The CPU usage of a process.                                        | %       | You cannot specify<br>alarms for this<br>metric. |
| Host.process.<br>memory   | The memory usage of a process.                                     | %       | You cannot specify<br>alarms for this<br>metric. |
| Host.process.<br>openfile | The number of<br>files opened by the<br>current process.           | File    | You cannot specify<br>alarms for this<br>metric. |
| Host.process.<br>number   | The number<br>of processes<br>that match the<br>specified keyword. | Process | You cannot specify<br>alarms for this<br>metric. |

### **ECS** basic metrics

If your host is an ECS instance, CloudMonitor automatically monitors the metrics listed in the following table after you purchase the ECS instance. You do not need to install the CloudMonitor agent to monitor these metrics. CloudMonitor collects ECS basic metrics at a 1-minute interval.

| Metric                 | Description                                                      | Unit   |
|------------------------|------------------------------------------------------------------|--------|
| ECS.CPUUtilization     | CPU usage.                                                       | %      |
| ECS.InternetInRate     | The average rate of inbound Internet traffic.                    | Bit/s  |
| ECS.IntranetInRate     | The average rate of inbound intranet traffic.                    | Bit/s  |
| ECS.InternetOutRate    | The average rate of outbound Internet traffic.                   | Bit/s  |
| ECS.IntranetOutRate    | The average rate of outbound intranet traffic.                   | Bit/s  |
| ECS.SystemDiskReadbps  | The number of bytes per<br>second read from the<br>system disk.  | Byte/s |
| ECS.SystemDiskWritebps | The number of bytes per<br>second written to the<br>system disk. | Byte/s |
| ECS.SystemDiskReadOps  | The number of reads per<br>second from the system<br>disk.       | Time/s |
| ECS.SystemDiskWriteOps | The number of writes per second to the system disk.              | Time/s |
| ECS.InternetIn         | Inbound Internet traffic.                                        | Byte   |
| ECS.InternetOut        | Outbound Internet traffic.                                       | Byte   |
| ECS.IntranetIn         | Inbound intranet traffic.                                        | Byte   |
| ECS.IntranetOut        | Outbound intranet traffic.                                       | Byte   |

# 2.5 Alarm service

Host monitoring provides the alarm service so that you can set alarm rules for a target server, or add servers to an application group and then set alarm rules at the

group level. For more information about setting alarm rules for an application group, see Manage alarm rules.

### Create an alarm rule

- 1. Log on to the CloudMonitor console.
- 2. In the left-side navigation pane, click Host Monitoring.
- 3. Click the Alarm Rules tab.
- 4. Click Create Alarm Rule in the upper-right corner.
- 5. In the displayed dialog box, set the parameters. For more information, see Manage alarm rules.
- 6. Click Confirm to save your alarm rule settings.

### Delete an alarm rule

- 1. Log on to the CloudMonitor console.
- 2. In the left-side navigation pane, click Host Monitoring.
- 3. Click the Alarm Rules tab.
- 4. Find the target alarm rule and click Delete in the Actions column. If you want to delete multiple rules at a time, select the target rules and click Delete under the alarm rule list.

### Modify an alarm rule

- 1. Log on to the CloudMonitor console.
- 2. In the left-side navigation pane, click Host Monitoring.
- 3. Click the Alarm Rules tab.
- 4. Find the target alarm rule and click Modify.

### View alarm rules

- 1. Log on to the CloudMonitor console.
- 2. In the left-side navigation pane, click Host Monitoring.
- 3. Click the Instances tab. Then, find the target host and click Alarm Rules in the Actions column to view the alarm rules of the host.
- 4. To view all the alarm rules, go to the Alarm Rules tab page.

# 2.6 CloudMonitor Java agent introduction

CloudMonitor provides you with a powerful host monitoring agent that allows you to monitor your servers systematically. The following is a brief introduction to this service, including its installation and resource usage.

### Installation path

- Linux: / usr / local / cloudmonit or
- Windows: C :\ Program Files \ Alibaba \ cloudmonit or

### **Process information**

After an agent is installed, the following two processes run on your server:

• / usr / local / cloudmonit or / jre / bin / java

```
• / usr / local / cloudmonit or / wrapper / bin / wrapper
```

### Port description

- TCP port 32000 of the local host is accessed and listened to for daemons.
- TCP port 3128, 8080, or 443 of remote servers is accessed for heartbeat monitoring and monitoring data reporting. Port 3128 or 8080 is used for Alibaba Cloud hosts, and port 443 is used for other hosts.
- HTTP port 80 of remote servers is accessed for CloudMonitor agent upgrades.

### Agent logs

- Logs of monitoring data are located at / usr / local / cloudmonit or / logs
- Logs of startup, shutdown, and daemons are located at / usr / local / cloudmonit or / wrapper / logs .
- You can modify / usr / local / cloudmonit or / config / log4j . properties to adjust the log level.

### **Resource usage**

- The process /usr/local/cloudmonitor/wrapper/bin/wrapper occupies about 1 MB of memory with little to no CPU usage.
- The process /usr/local/cloudmonitor/jre/bin/java occupies about 70 MB of memory and 1% to 2% of one core's CPU usage.

- The installation package is 70 MB and occupies about 200 MB of disk space after the installation is complete.
- Logs use a maximum space of 40 MB and are cleared if they use more than 40 MB.
- Monitoring data is sent every 15 seconds, occupying about 10 KB intranet bandwidth.
- Heartbeat data is sent every three minutes, occupying about 2 KB intranet bandwidth.

**External dependencies** 

- The Java agent of CloudMonitor is built in with JRE 1.8.
- Java service wrapper is used for daemons, start up at boot, and Windows service registration.
- The ss s command is used to capture a TCP connection, and if you do not have this command in the current system, you must install iproute yourself.

Installation instructions

See Install CloudMonitor Java agent.

Install an agent on a host not provided by Alibaba Cloud

- 1. Log on to the CloudMonitor console.
- 2. In the left-side navigation pane, click Host Monitoring.
- 3. At the top of the displayed page, click Not Aliyun ecs install. In the Monitor Install Guide dialog box that is displayed, select the agent type and host type to view the corresponding installation method.

# 2.7 Install CloudMonitor Java agent

Install a CloudMonitor Java agent on Linux

Frequently used commands

```
# Running status
/ usr / local / cloudmonit or / wrapper / bin / cloudmonit or . sh
status
# Start
/ usr / local / cloudmonit or / wrapper / bin / cloudmonit or . sh
start
# Stop
/ usr / local / cloudmonit or / wrapper / bin / cloudmonit or . sh
stop
```

```
# Restart
/ usr / local / cloudmonit or / wrapper / bin / cloudmonit or . sh
restart
# Uninstall
/ usr / local / cloudmonit or / wrapper / bin / cloudmonit or . sh
remove && \
rm - rf / usr / local / cloudmonit or
```

### Installation command

This command varies by region. Copy the corresponding command and then run it on your server as a root user.

China North 1 (Qingdao) cn-qingdao

```
REGION_ID = cn - qingdao VERSION = 1 . 3 . 7 \
bash - c "$( curl https :// cms - agent - cn - qingdao . oss
- cn - qingdao - internal . aliyuncs . com / release / cms_instal
l_for_linu x . sh )"
```

China North 2 (Beijing) cn-beijing

```
REGION_ID = cn - beijing VERSION = 1 . 3 . 7 \
bash - c "$( curl https :// cms - agent - cn - beijing . oss
- cn - beijing - internal . aliyuncs . com / release / cms_instal
l_for_linu x . sh )"
```

China North 3 (Zhangjiakou) cn-zhangjiakou

```
REGION_ID = cn - zhangjiako u VERSION = 1 . 3 . 7 \
bash - c "$( curl https :// cms - agent - cn - zhangjiako u
. oss - cn - zhangjiako u - internal . aliyuncs . com / release /
cms_instal l_for_linu x . sh )"
```

China North 5 (Hohhot) cn-huhehaote

REGION\_ID = cn - huhehaote VERSION = 1 . 3 . 7 \
bash - c "\$( curl https :// cms - agent - cn - huhehaote . oss
- cn - huhehaote - internal . aliyuncs . com / release / cms\_instal
l\_for\_linu x . sh )"

China East 1 (Hangzhou) cn-hangzhou

REGION\_ID = cn - hangzhou VERSION = 1 . 3 . 7 \

```
bash - c "$( curl https :// cms - agent - cn - hangzhou . oss
- cn - hangzhou - internal . aliyuncs . com / release / cms_instal
l_for_linu x . sh )"
```

China East 2 (Shanghai) cn-shanghai

```
REGION_ID = cn - shanghai VERSION = 1 . 3 . 7 \
bash - c "$( curl https :// cms - agent - cn - shanghai . oss
- cn - shanghai - internal . aliyuncs . com / release / cms_instal
l_for_linu x . sh )"
```

China South 1 (Shenzhen) cn-shenzhen

```
REGION_ID = cn - shenzhen VERSION = 1 . 3 . 7 \
bash - c "$( curl https :// cms - agent - cn - shenzhen . oss
- cn - shenzhen - internal . aliyuncs . com / release / cms_instal
l_for_linu x . sh )"
```

Hong Kong (China) cn-hongkong

```
REGION_ID = cn - hongkong VERSION = 1 . 3 . 7 \
bash - c "$( curl https :// cms - agent - cn - hongkong . oss
- cn - hongkong - internal . aliyuncs . com / release / cms_instal
l_for_linu x . sh )"
```

US West 1 (Silicon Valley) us-west-1

```
REGION_ID = us - west - 1 VERSION = 1 . 3 . 7 \
bash - c "$( curl https :// cms - agent - us - west - 1 . oss
- us - west - 1 - internal . aliyuncs . com / release / cms_instal
l_for_linu x . sh )"
```

US East 1 (Virginia) us-east-1

```
REGION_ID = us - east - 1 VERSION = 1 . 3 . 7 \
bash - c "$( curl https :// cms - agent - us - east - 1 . oss
- us - east - 1 - internal . aliyuncs . com / release / cms_instal
l_for_linu x . sh )"
```

Asia Pacific SE 1 (Singapore) ap-southeast-1

```
REGION_ID = ap - southeast - 1 VERSION = 1 . 3 . 7 \
bash - c "$( curl https :// cms - agent - ap - southeast - 1
. oss - ap - southeast - 1 - internal . aliyuncs . com / release /
cms_instal l_for_linu x . sh )"
```

Asia Pacific SE 2 (Sydney) ap-southeast-2

REGION\_ID = ap - southeast - 2 VERSION = 1 . 3 . 7 \

```
bash - c "$( curl https :// cms - agent - ap - southeast - 2
. oss - ap - southeast - 2 - internal . aliyuncs . com / release /
cms_instal l_for_linu x . sh )"
```

Asia Pacific SE 3 (Kuala Lumpur) ap-southeast-3

```
REGION_ID = ap - southeast - 3 VERSION = 1 . 3 . 7 \
bash - c "$( curl https :// cms - agent - ap - southeast - 3
. oss - ap - southeast - 3 - internal . aliyuncs . com / release /
cms_instal l_for_linu x . sh )"
```

Asia Pacific SE 5 (Jakarta) ap-southeast-5

```
REGION_ID = ap - southeast - 5 VERSION = 1 . 3 . 7 \
bash - c "$( curl https :// cms - agent - ap - southeast - 5
. oss - ap - southeast - 5 - internal . aliyuncs . com / release /
cms_instal l_for_linu x . sh )"
```

Asia Pacific NE 1 (Tokyo) ap-northeast-1

```
REGION_ID = ap - northeast - 1 VERSION = 1 . 3 . 7 \
bash - c "$( curl https :// cms - agent - ap - northeast - 1
. oss - ap - northeast - 1 - internal . aliyuncs . com / release /
cms_instal l_for_linu x . sh )"
```

Asia Pacific SOU 1 (Mumbai) ap-south-1

```
REGION_ID = ap - south - 1 VERSION = 1 . 3 . 7 \
bash - c "$( curl https :// cms - agent - ap - south - 1 . oss
- ap - south - 1 - internal . aliyuncs . com / release / cms_instal
l_for_linu x . sh )"
```

EU Central 1 (Frankfurt) eu-central-1

```
REGION_ID = eu - central - 1 VERSION = 1 . 3 . 7 \
bash - c "$( curl https :// cms - agent - eu - central - 1
. oss - eu - central - 1 - internal . aliyuncs . com / release /
cms_instal l_for_linu x . sh )"
```

UK (London) eu-west-1

```
REGION_ID = eu - west - 1 VERSION = 1 . 3 . 7 \ bash - c "$(
curl https :// cms - agent - eu - west - 1 . oss - eu - west - 1 -
internal . aliyuncs . com / release / cms_instal l_for_linu x . sh
)"
```

Middle East 1 (Dubai) me-east-1

REGION\_ID = me - east - 1 VERSION = 1 . 3 . 7 \

```
bash - c "$( curl https :// cms - agent - me - east - 1 . oss
- me - east - 1 - internal . aliyuncs . com / release / cms_instal
l_for_linu x . sh )"
```

China East 1 Finance Cloud (Hangzhou) cn-hangzhou

```
REGION_ID = cn - hangzhou VERSION = 1 . 3 . 7 \
bash - c "$( curl https :// cms - agent - cn - hangzhou . oss
- cn - hangzhou - internal . aliyuncs . com / release / cms_instal
l_for_linu x . sh )"
```

China East 2 Finance Cloud (Shanghai) cn-shanghai-finance-1

```
REGION_ID = cn - shanghai - finance - 1 VERSION = 1 . 3 . 7 \
bash - c "$( curl https :// cms - agent - cn - shanghai - finance
- 1 . oss - cn - shanghai - finance - 1 - pub - internal . aliyuncs .
com / release / cms_instal l_for_linu x . sh )"
```

China South 1 Finance Cloud (Shenzhen) cn-shenzen-finance-1

```
REGION_ID = cn - shenzhen - finance - 1 VERSION = 1 . 3 . 7 \
bash - c "$( curl http :// cms - agent - cn - shenzhen - finance
- 1 . oss - cn - shenzhen - finance - 1 - internal . aliyuncs . com /
release / cms_instal l_for_linu x . sh )"
```

Install a CloudMonitor Java agent on Windows

### Installation procedure

- 1. Download 64-bit agent version or 32-bit agent version based on your operating system version.
- 2. Create a folder in the path C :/ Program Files / Alibaba and name it cloudmonit or .
- 3. Decompress the installation package to C :/ Program Files / Alibaba / cloudmonit or .
- 4. Double-click C :/ Program Files / Alibaba / cloudmonit or / wrapper / bin / InstallApp - NT . bat as an administrator to install CloudMonitor.
- 5. Double-click C :/ Program Files / Alibaba / cloudmonit or / wrapper / bin / StartApp - NT . bat as an administrator to start CloudMonitor.
- 6. After the installation is complete, you can view, start, and stop CloudMonitor through the service panel of Windows.

### Uninstall procedure

1. Stop CloudMonitor through the service panel of Windows.

- 2. Run C :/ Program Files / Alibaba / cloudmonit or / wrapper / bin /
  UninstallA pp NT . bat as an administrator to delete CloudMonitor.
- 3. In the installation directory, delete the entire directory C :/ Program Files / Alibaba / cloudmonit or .

Download the agent with no Internet connection

If you do not have an Internet connection, you can download the installation package from the intranet. For example, if the region of your host is Qingdao and the host uses a 64-bit system, then the intranet download address is as follows: http://cms-agent-cn-qingdao.oss-cn-qingdao.aliyuncs.com/release/1.3.7/windows64/agent-windows64-1.3.7-package.zip.

- For a host in another region, change cn qingdao to the corresponding region ID.
- For a host that uses a 32-bit system, change windows64 to windows32.
- For another version, change 1 . 3 . 7 to the corresponding version number.

Security configuration instructions

The following table lists the ports that the CloudMonitor agent uses to interact with your server. If the security software disables these ports, monitoring data may fail to be collected. If your ECS server requires a high level of security, you can add one of the following IP addresses to the whitelist.

## Note:

Future version updates and maintenance of CloudMonitor may cause changes to the following IP addresses. To simplify the configuration of your firewall rules, we recommend that you directly allow the 100.100 network segment in the egress direction. This network segment is reserved for the intranet of Alibaba Cloud with no security issues.

| Region                                      | IP                 | Direction | Description                                                                                                 |
|---------------------------------------------|--------------------|-----------|----------------------------------------------------------------------------------------------------|
| China East 1 (<br>Hangzhou) cn-<br>hangzhou | 100.100.19.43:3128 | Egress    | Used for<br>monitoring<br>configuration<br>management, and<br>other management<br>and control<br>operations |

| Region                                       | IP                  | Direction | Description                                                                                                 |
|----------------------------------------------|---------------------|-----------|----------------------------------------------------------------------------------------------------|
|                                              | 100.100.45.73:80    | Egress    | Used to collect<br>monitoring data to<br>CloudMonitor                                                       |
| China North 2 (<br>Beijing) cn-beijing       | 100.100.18.22:3128  | Egress    | Used for<br>monitoring<br>configuration<br>management, and<br>other management<br>and control<br>operations |
|                                              | 100.100.18.50:80    | Egress    | Used to collect<br>monitoring data to<br>CloudMonitor                                                       |
| China North 1<br>(Qingdao) cn-<br>qingdao    | 100.100.36.102:3128 | Egress    | Used for<br>monitoring<br>configuration<br>management, and<br>other management<br>and control<br>operations |
|                                              | 100.100.15.23:80    | Egress    | Used to collect<br>monitoring data to<br>CloudMonitor                                                       |
| China South 1 (<br>Shenzhen) cn-<br>shenzhen | 100.100.0.13:3128   | Egress    | Used for<br>monitoring<br>configuration<br>management, and<br>other management<br>and control<br>operations |
|                                              | 100.100.0.31:80     | Egress    | Used to collect<br>monitoring data to<br>CloudMonitor                                                       |
| Hong Kong (China)<br>cn-hongkong             | 100.103.0.47:3128   | Egress    | Used for<br>monitoring<br>configuration<br>management, and<br>other management<br>and control<br>operations |

| Region                                             | IP                  | Direction | Description                                                                                                 |
|----------------------------------------------------|---------------------|-----------|----------------------------------------------------------------------------------------------------|
|                                                    | 100.103.0.45:80     | Egress    | Used to collect<br>monitoring data to<br>CloudMonitor                                                       |
| China North 5<br>(Hohhot) cn-<br>huhehaote         | 100.100.80.135:8080 | Egress    | Used for<br>monitoring<br>configuration<br>management, and<br>other management<br>and control<br>operations |
|                                                    | 100.100.80.12:80    | Egress    | Used to collect<br>monitoring data to<br>CloudMonitor                                                       |
| China North 3 (<br>Zhangjiakou) cn-<br>zhangjiakou | 100.100.80.92:8080  | Egress    | Used for<br>monitoring<br>configuration<br>management, and<br>other management<br>and control<br>operations |
|                                                    | 100.100.0.19:80     | Egress    | Used to collect<br>monitoring data to<br>CloudMonitor                                                       |
| China East 2 (<br>Shanghai) cn-<br>shanghai        | 100.100.36.11:3128  | Egress    | Used for<br>monitoring<br>configuration<br>management, and<br>other management<br>and control<br>operations |
|                                                    | 100.100.36.6:80     | Egress    | Used to collect<br>monitoring data to<br>CloudMonitor                                                       |
| China SW 1 (<br>Chengdu) cn-<br>chengdu            | 100.100.80.229:8080 | Egress    | Used for<br>monitoring<br>configuration<br>management, and<br>other management<br>and control<br>operations |

| Region                                        | IP                  | Direction | Description                                                                                                 |
|-----------------------------------------------|---------------------|-----------|----------------------------------------------------------------------------------------------------|
|                                               | 100.100.80.14:80    | Egress    | Used to collect<br>monitoring data to<br>CloudMonitor                                                       |
| US East 1 (Virginia)<br>us-east-1             | 100.103.0.95:3128   | Egress    | Used for<br>monitoring<br>configuration<br>management, and<br>other management<br>and control<br>operations |
|                                               | 100.103.0.94:80     | Egress    | Used to collect<br>monitoring data to<br>CloudMonitor                                                       |
| US West 1 (Silicon<br>Valley) us-west-1       | 100.103.0.95:3128   | Egress    | Used for<br>monitoring<br>configuration<br>management, and<br>other management<br>and control<br>operations |
|                                               | 100.100.29.7:80     | Egress    | Used to collect<br>monitoring data to<br>CloudMonitor                                                       |
| EU Central 1 (<br>Frankfurt) eu-<br>central-1 | 100.100.80.241:8080 | Egress    | Used for<br>monitoring<br>configuration<br>management, and<br>other management<br>and control<br>operations |
|                                               | 100.100.80.72:80    | Egress    | Used to collect<br>monitoring data to<br>CloudMonitor                                                       |
| UK (London) eu-<br>west-1                     | 100.100.0.3:8080    | Egress    | Used for<br>monitoring<br>configuration<br>management, and<br>other management<br>and control<br>operations |

| Region                                                  | IP                                   | Direction | Description                                                                                                 |  |  |
|---------------------------------------------------------|--------------------------------------|-----------|----------------------------------------------------------------------------------------------------|--|--|
|                                                         | 100.100.0.2:80                       | Egress    | Used to collect<br>monitoring data to<br>CloudMonitor                                                       |  |  |
| Asia Pacific SE 1<br>(Singapore) ap-<br>southeast-1     | 100.100.30.20:3128                   | Egress    | Used for<br>monitoring<br>configuration<br>management, and<br>other management<br>and control<br>operations |  |  |
|                                                         | 100.100.103.7:80                     | Egress    | Used to collect<br>monitoring data to<br>CloudMonitor                                                       |  |  |
| Asia Pacific SE<br>2 (Sydney) ap-<br>southeast-2        | 100.100.80.92:8080                   | Egress    | Used for<br>monitoring<br>configuration<br>management, and<br>other management<br>and control<br>operations |  |  |
|                                                         | 100.100.80.13:80<br>[47.91.39.6:443] | Egress    | Used to collect<br>monitoring data to<br>CloudMonitor                                                       |  |  |
| Asia Pacific SE 3 (<br>Kuala Lumpur) ap-<br>southeast-3 | 100.100.80.153:8080                  | Egress    | Used for<br>monitoring<br>configuration<br>management, and<br>other management<br>and control<br>operations |  |  |
|                                                         | 100.100.80.140:80                    | Egress    | Used to collect<br>monitoring data to<br>CloudMonitor                                                       |  |  |

| Region                                            | IP                                    | Direction | Description                                                                                                 |
|---------------------------------------------------|---------------------------------------|-----------|----------------------------------------------------------------------------------------------------|
| Asia Pacific SE<br>5 (Jakarta) ap-<br>southeast-5 | 100.100.80.160:8080                   | Egress    | Used for<br>monitoring<br>configuration<br>management, and<br>other management<br>and control<br>operations |
|                                                   | 100.100.80.180:80                     | Egress    | Used to collect<br>monitoring data to<br>CloudMonitor                                                       |
| Middle East 1 (<br>Dubai) me-east-1               | 100.100.80.142:8080                   | Egress    | Used for<br>monitoring<br>configuration<br>management, and<br>other management<br>and control<br>operations |
|                                                   | 100.100.80.151:80<br>[47.91.99.5:443] | Egress    | Used to collect<br>monitoring data to<br>CloudMonitor                                                       |
| Asia Pacific NE<br>1 (Tokyo) ap-<br>northeast-1   | 100.100.80.184:8080                   | Egress    | Used for<br>monitoring<br>configuration<br>management, and<br>other management<br>and control<br>operations |
|                                                   | 100.100.80.137:80<br>[47.91.8.7:443]  | Egress    | Used to collect<br>monitoring data to<br>CloudMonitor                                                       |
| Asia Pacific SOU 1 (<br>Mumbai) ap-south-<br>1    | 100.100.80.152:8080                   | Egress    | Used for<br>monitoring<br>configuration<br>management, and<br>other management<br>and control<br>operations |

| Region | IP               | Direction | Description                                           |
|--------|------------------|-----------|-------------------------------------------------------|
|        | 100.100.80.66:80 | Egress    | Used to collect<br>monitoring data to<br>CloudMonitor |

### **Resource consumption**

- Installation package size: 75 MB
- · Space occupied after installation: 200 MB
- Memory: 64 MB
- CPU: less than 1%
- · Network: intranet, with no Internet bandwidth consumption

### FAQ

- Where are CloudMonitor logs saved?
  - Linux: / usr / local / cloudmonit or / logs
  - Windows: C :/ Program Files / Alibaba / cloudmonit or / logs
- What should I do if there is a conflict between the port occupied by the agent and the port used by my service?
  - Change the port range by modifying the CloudMonitor configuration, with the file location: / usr / local / cloudmonit or / wrapper / conf / wrapper
     . conf .
  - 2. Restart CloudMonitor.

wrapper . port . min = 40000
wrapper . port . max = 41000
wrapper . jvm . port . min = 41001
wrapper . jvm . port . max = 42000

# 2.8 Introduction to the CloudMonitor GoLang agent

This topic provides a brief introduction to the CloudMonitor GoLang agent and its installation and resource usage. The GoLang agent can enable you to monitor your servers in a centralized and systematic manner.

### Installation path

```
• Linux: / usr / local / cloudmonit or
```

• Windows: C :\ Program Files \ Alibaba \ cloudmonit or

### **Process information**

After the agent is installed, the following two processes run on your server:

- · Linux 32-bit: CmsGoAgent.linux-386
- · Linux 64-bit: CmsGoAgent.linux-amd64
- · Windows 32-bit: CmsGoAgent.windows-386.exe
- · Windows 64-bit: CmsGoAgent.windows-amd64.exe

#### Port description

- TCP port 3128, 8080, or 443 of remote servers is accessed for heartbeat monitoring and the reporting of monitoring data. Port 3128 or 8080 is used for Alibaba Cloud hosts, and port 443 is used for other hosts.
- HTTP port 80 of remote servers is accessed for CloudMonitor agent upgrades.

### Agent logs

- · Logs of monitoring data are stored in the log directory.
- You can adjust the level of a log by modifying the cms . log . level field in the config / conf . properties file. If the field does not exist, you can manually create it. The level of a log can be DEBUG, INFO, WARNING, ERROR, or FATAL.

#### **Resource usage**

- The agent process occupies a memory of 10 to 20 MB and 1% to 2% of a single core CPU.
- The size of the agent installation package is 10 to 15 MB.
- Logs use up to 40 MB and are cleared if they use more than 40 MB.
- Monitoring data is sent every 15 seconds, occupying about 10 KB of intranet bandwidth.
- Heartbeat data is sent every 3 minutes, occupying about 2 KB of intranet bandwidth.

#### Installation instructions

For details, see Install CloudMonitor GoLang agent.

### Install the agent on a host not provided by Alibaba Cloud

1. Log on to the CloudMonitor console.

- 2. In the left-side navigation pane, click Host Monitoring.
- 3. At the top of the displayed page, click Not Aliyun ecs install. In the Monitor Install Guide dialog box that is displayed, select the agent type and host type to view the corresponding installation method.

# 2.9 Install CloudMonitor GoLang agent

**Requirements on systems** 

| Operating system                                           | Hardware architecture | Note                               |
|------------------------------------------------------------|-----------------------|------------------------------------|
| Windows 7, Windows<br>Server 2008 R2, or later<br>versions | amd64, 386            | None                               |
| Linux 2.6.23 or later with glibc                           | amd64, 386            | CentOS/RHEL 5.x are not supported. |

**Resource usage** 

- Installation package size: 10–15 MB
- Memory: 10–15 MB, or 20 MB if you include shared space. Actual numbers vary depending on the size of your system memory.
- CPU: 1–2%
- · Network: intranet. No Internet bandwidth is used.

Install a CloudMonitor GoLang agent on Linux

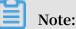

1. The binary file name of the agent

```
CmsGoAgent . linux -${ ARCH }
```

The value of "ARCH" can be "amd64" or "386" depending on the architecture of your Linux system.

### 2. Version

In this topic, the version 2.1.55 is used. We recommend that you use the latest version. You can find the number of the latest version on the host monitoring page in the CloudMonitor console.

| CloudMonitor                     | Host Monitoring Aliyun ECS install Not Aliyun ecs install Monitor Install Guide                                                                                                    |       |
|----------------------------------|----------------------------------------------------------------------------------------------------|-------|
| Overview                         | Instances Alarm Rules Agent Type Java Agent Go Lang Agent 3                                                                                                    |       |
| <ul> <li>Dashboard</li> </ul>    | Enter a host name, an IP address, or an instance ID in the search fiel Search Sy Host Type Allyun ECS Not Alivun ECS                                                                                                    |       |
| Application Groups               | Instancesname/Host Name Agent Status (All) Instancesname/Host Name Agent Version China North 1 (Okinadao) China North 2 (Beijing)                                                                                                    |       |
| Event Monitoring                 | China North 3 (Zhangjakou) China North 5 China East 1 (Hangzhou)                                                                                                    |       |
| Custom Monitoring                | heres (sky) 345219321008     A     Installation<br>Faice@     1.2.28     Asia Pacific NE 1 (Tokyo)     Asia Pacific SE 1 (Singapore)                                                                                                    |       |
| Log Monitoring  New Site Monitor | Asia Pacific SE 2 (Sydney) Asia Pacific SE 3 (Kuala Lumpur)                                                                                                    |       |
| Cloud Service Monito     Alarms  | alamonitor marganal-2<br>(Ha2dbq?part/Phyr2bengd)     A Running     2.1.55       US East 1 (Virginia)     US West 1 (Silicon Valley)     UK(London)       Middle East 1 (Duba)     EU Central 1 (Frankfurt)                                                                                                    |       |
| Resource consumption             | OPUtsche schwarzalisez<br>(Hight80yenkge/KightHviag)         A         Running         2.1.55         OS         Linux         Windows                                                                                                    |       |
|                                  | CrasCaAgens 61<br>[+#xt-%gda2xwxds6Huode] & Running 2.1.55 Install shell VERSION_2.1.55 /bin/bash -c *\$(curl -s https://cms-agent-cn-qin<br>gdao.oss-cn-qingdao-internal.aliyuncs.com/cms-go-agent/cms.go_agent/cms.go_agent/cms.go |       |
|                                  | ESS ency-Existence     gent_install.sh)"       [1-2:x885pubwc?phprwfb]     A Running 2.1.55                                                                                                    |       |
|                                  | Constances - 35<br>(H+Veh/actr3s/0/introp) 4 Running 2.1.55                                                                                                    | Close |

Frequently used commands

```
Register
             the
                   agent
                                   system
                                            service .
                          as a
/ usr / local / cloudmonit or / CmsGoAgent . linux -${ ARCH }
install
                        from
 Remove the
                 agent
                                system
                                        services .
/ usr / local / cloudmonit or / CmsGoAgent .linux -${ ARCH }
uninstall
# Start
          the
                agent .
/ usr / local / cloudmonit or / CmsGoAgent . linux -${ ARCH }
                                                              start
#
 Stop the agent.
/ usr / local / cloudmonit or / CmsGoAgent . linux -${ ARCH }
                                                              stop
 Restart the
#
                  agent .
/ usr / local / cloudmonit or / CmsGoAgent . linux -${ ARCH }
restart
# Uninstall the
                    agent .
/ usr / local / cloudmonit or / CmsGoAgent . linux -${ ARCH }
                                                              stop
&& \
/ usr / local / cloudmonit or / CmsGoAgent . linux -${ ARCH }
uninstall && \
rm - rf / usr / local / cloudmonit or
```

### Installation command

Copy the installation command of the region you require and then run the command on your server with root permissions.

Note:

You can also find the command on the Monitor Install Guide page in the CloudMonitor console.

### China North 1 (Qingdao) cn-qingdao

```
REGION_ID = cn - qingdao VERSION = 2 . 1 . 55 \
bash - c "$( curl https :// cms - agent - cn - qingdao . oss
- cn - qingdao - internal . aliyuncs . com / cms - go - agent /
cms_go_age nt_install . sh )"
```

China North 2 (Beijing) cn-beijing

```
REGION_ID = cn - beijing VERSION = 2 . 1 . 55 \
bash - c "$( curl https :// cms - agent - cn - beijing . oss
- cn - beijing - internal . aliyuncs . com / cms - go - agent /
cms_go_age nt_install . sh )"
```

China North 3 (Zhangjiakou) cn-zhangjiakou

```
REGION_ID = cn - zhangjiako u VERSION = 2 . 1 . 55 \
bash - c "$( curl https :// cms - agent - cn - zhangjiako u .
oss - cn - zhangjiako u - internal . aliyuncs . com / cms - go -
agent / cms_go_age nt_install . sh )"
```

China North 5 (Hohhot) cn-huhehaote

```
REGION_ID = cn - huhehaote VERSION = 2 . 1 . 55 \
bash - c "$( curl https :// cms - agent - cn - huhehaote . oss
- cn - huhehaote - internal . aliyuncs . com / cms - go - agent /
cms_go_age nt_install . sh )"
```

China East 1 (Hangzhou) cn-hangzhou

REGION\_ID = cn - hangzhou VERSION = 2 . 1 . 55 \
bash - c "\$( curl https :// cms - agent - cn - hangzhou . oss
- cn - hangzhou - internal . aliyuncs . com / cms - go - agent /
cms\_go\_age nt\_install . sh )"

China East 2 (Shanghai) cn-shanghai

```
REGION_ID = cn - shanghai VERSION = 2 . 1 . 55 \
bash - c "$( curl https :// cms - agent - cn - shanghai . oss
- cn - shanghai - internal . aliyuncs . com / cms - go - agent /
cms_go_age nt_install . sh )"
```

China South 1 (Shenzhen) cn-shenzhen

```
REGION_ID = cn - shenzhen VERSION = 2 . 1 . 55 \
bash - c "$( curl https :// cms - agent - cn - shenzhen . oss
- cn - shenzhen - internal . aliyuncs . com / cms - go - agent /
cms_go_age nt_install . sh )"
```

Hong Kong (China) cn-hongkong

REGION\_ID = cn - hongkong VERSION = 2 . 1 . 55 \

```
bash - c "$( curl https :// cms - agent - cn - hongkong . oss
- cn - hongkong - internal . aliyuncs . com / cms - go - agent /
cms_go_age nt_install . sh )"
```

US West 1 (Silicon Valley) us-west-1

```
REGION_ID = us - west - 1 VERSION = 2 . 1 . 55 \
bash - c "$( curl https :// cms - agent - us - west - 1 . oss
- us - west - 1 - internal . aliyuncs . com / cms - go - agent /
cms_go_age nt_install . sh )"
```

US East 1 (Virginia) us-east-1

```
REGION_ID = us - east - 1 VERSION = 2 . 1 . 55 \
bash - c "$( curl https :// cms - agent - us - east - 1 . oss
- us - east - 1 - internal . aliyuncs . com / cms - go - agent /
cms_go_age nt_install . sh )"
```

Asia Pacific SE 1 (Singapore) ap-southeast-1

REGION\_ID = ap - southeast - 1 VERSION = 2 . 1 . 55 \
bash - c "\$( curl https :// cms - agent - ap - southeast - 1 .
oss - ap - southeast - 1 - internal . aliyuncs . com / cms - go agent / cms\_go\_age nt\_install . sh )"

Asia Pacific SE 2 (Sydney) ap-southeast-2

```
REGION_ID = ap - southeast - 2 VERSION = 2 . 1 . 55 \
bash - c "$( curl https :// cms - agent - ap - southeast - 2 .
oss - ap - southeast - 2 - internal . aliyuncs . com / cms - go -
agent / cms_go_age nt_install . sh )"
```

Asia Pacific SE 3 (Kuala Lumpur) ap-southeast-3

```
REGION_ID = ap - southeast - 3 VERSION = 2 . 1 . 55 \
bash - c "$( curl https :// cms - agent - ap - southeast - 3 .
oss - ap - southeast - 3 - internal . aliyuncs . com / cms - go -
agent / cms_go_age nt_install . sh )"
```

Asia Pacific SE 5 (Jakarta) ap-southeast-5

```
REGION_ID = ap - southeast - 5 VERSION = 2 . 1 . 55 \
bash - c "$( curl https :// cms - agent - ap - southeast - 5 .
oss - ap - southeast - 5 - internal . aliyuncs . com / cms - go -
agent / cms_go_age nt_install . sh )"
```

Asia Pacific NE 1 (Tokyo) ap-northeast-1

```
REGION_ID = ap - northeast - 1 VERSION = 2 . 1 . 55 \
bash - c "$( curl https :// cms - agent - ap - northeast - 1 .
oss - ap - northeast - 1 - internal . aliyuncs . com / cms - go -
agent / cms_go_age nt_install . sh )"
```

Asia Pacific SOU 1 (Mumbai) ap-south-1

REGION\_ID = ap - south - 1 VERSION = 2 . 1 . 55 \

```
bash - c "$( curl https :// cms - agent - ap - south - 1 . oss
- ap - south - 1 - internal . aliyuncs . com / cms - go - agent /
cms_go_age nt_install . sh )"
```

EU Central 1 (Frankfurt) eu-central-1

```
REGION_ID = eu - central - 1 VERSION = 2 . 1 . 55 \
bash - c "$( curl https :// cms - agent - eu - central - 1 . oss
- eu - central - 1 - internal . aliyuncs . com / cms - go - agent /
cms_go_age nt_install . sh )"
```

UK (London) eu-west-1

```
REGION_ID = eu - west - 1 VERSION = 2 . 1 . 55 \
bash - c "$( curl https :// cms - agent - eu - west - 1 . oss
- eu - west - 1 - internal . aliyuncs . com / cms - go - agent /
cms_go_age nt_install . sh )"
```

Middle East 1 (Dubai) me-east-1

REGION\_ID = me - east - 1 VERSION = 2 . 1 . 55 \
bash - c "\$( curl https :// cms - agent - me - east - 1 . oss
- me - east - 1 - internal . aliyuncs . com / cms - go - agent /
cms\_go\_age nt\_install . sh )"

China East 1 Finance Cloud (Hangzhou) cn-hangzhou

```
REGION_ID = cn - hangzhou VERSION = 2 . 1 . 55 \
bash - c "$( curl https :// cms - agent - cn - hangzhou . oss
- cn - hangzhou - internal . aliyuncs . com / cms - go - agent /
cms_go_age nt_install . sh )"
```

China East 2 Finance Cloud (Shanghai) cn-shanghai-finance-1

```
REGION_ID = cn - shanghai - finance - 1 VERSION = 2 . 1 . 55 \
bash - c "$( curl https :// cms - agent - cn - shanghai - finance
- 1 . oss - cn - shanghai - finance - 1 - pub - internal . aliyuncs .
com / cms - go - agent / cms_go_age nt_install . sh )"
```

China South 1 Finance Cloud (Shenzhen) cn-shenzen-finance-1

```
REGION_ID = cn - shenzhen - finance - 1 VERSION = 2 . 1 . 55 \
bash - c "$( curl http :// cms - agent - cn - shenzhen - finance
- 1 . oss - cn - shenzhen - finance - 1 - internal . aliyuncs . com /
cms - go - agent / cms_go_age nt_install . sh )"
```

#### Install a CloudMonitor GoLang agent on Windows

Installation procedure

 Select your region and host type. Then, depending on your operating system version, download a 64-bit agent version or 32-bit agent version and save it in C: \Program Files\Alibaba\cloudmonitor.

| CloudMonitor                  | Host Monitoring Aliyun ECS install Not Aliyun ecs install                                                                                                    | Monitor Install Guide                                                                                                    | ×     |
|-------------------------------|----------------------------------------------------------------------------------------------------|----------------------------------------------------------------------------------------------------|-------|
| Overview                      | Instances Alarm Rules                                                                                                    | Agent Type Java Agent Go Lang Agent 3                                                                                                    |       |
| <ul> <li>Dashboard</li> </ul> | Enter a host name, an IP address, or an instance ID in the search fiel Search                                                                                                    | Sy Host Type Aliyun ECS Not Aliyun ECS                                                                                                    |       |
| Application Groups            | Agent Status (All)                                                                                                    |                                                                                                    |       |
| Host Monitoring               | Instancesname/Host Name     Agent Versi                                                                                                    | sion I Region China North 1 (Qingdao) China North 2 (Beijing)                                                                                                    |       |
| Event Monitoring              | dynamic_group_1                                                                                                    | China North 3 (Zhangjiakou) China North 5 China East 1 (Hangzhou)                                                                                                    |       |
| Custom Monitoring             |                                                                                                    | China East 2 (Shanghai) China South 1 (Shenzhen) Hong Kong(China)                                                                                                    |       |
| Loa Monitorina                | □ let cos tologo let alte El Rame A Installation<br>(+ Gweek 7wd61 (p) Uvsteag) A Failed@ 1.2.28                                                                                                    | Asia Pacific NE 1 (Tokyo) Asia Pacific SE 1 (Singapore)                                                                                                    |       |
| Eog Monicoring                | description and a second second second second second second second second second second second second second se                                                                                                    | Asia Pacific SE 2 (Sydney) Asia Pacific SE 3 (Kuala Lumpur)                                                                                                    |       |
| New Site Monitor              | sternorder-mergenai-1     (-add5q7pm2f8wqzm)     A Running 2.1.55                                                                                                    | Asia Pacific SE 5 (Jakarta) Asia Pacific SOU 1 (Mumbai)                                                                                                    |       |
| Cloud Service Monito          | Binner der mangmal-2 A Running 2.1.55                                                                                                    | US East 1 (Virginia) US West 1 (Silicon Valley) UK(London)                                                                                                    |       |
| <ul> <li>Alarms</li> </ul>    | (-a2d5q7pm3H9r29wqzf) 🔬 Running 2.1.55                                                                                                    | Middle East 1 (Dubai) EU Central 1 (Frankfurt)                                                                                                    |       |
| Resource consumption          | OPUdd9Fectiontsalbest     Orbot103qar0ge7kg0Hwlag)     A Running 2.1.55                                                                                                    | OS Linux Windows 4                                                                                                    |       |
|                               | Consticulgent-BL & Running 2.1.55                                                                                                    | Download Windows(64bit) Agent Windows(32bit) Agent                                                                                                    |       |
|                               | University of the second second secon | Install shell Filter downloading the corresponding Agent, create the C:\Program<br>Filter Advances and the correspondence of the correspondence of the corres |       |
|                               | Cinstitutionagene-35<br>(eviden/20or/Sel/Timetropy) 👯 Running 2.1.55                                                                                                    | View the detailed installation documents                                                                                                    | Close |

- 2. Open the Command Prompt as an administrator.
- 3. Run the following command:

cd "C:\Program Files \Alibaba \cloudmonit or " CmsGoAgent . windows - amd64 . exe install CmsGoAgent . windows - amd64 . exe start

4. After the installation is complete, you can use Windows Services to view, start, and stop the agent.

| Services         |                                         |                                      |                                                            |         |                                          | -             |     | × |
|------------------|-----------------------------------------|--------------------------------------|------------------------------------------------------------|---------|------------------------------------------|---------------|-----|---|
| File Action View | Help                                    |                                      |                                                            |         |                                          |               |     |   |
| de 🔿 📅 📴 🧔       | ) 📑 🛛 📰 🕨 🔳 II 🕩                        |                                      |                                                            |         |                                          |               |     |   |
| Services (Local) | Services (Local)                        |                                      |                                                            |         |                                          |               |     |   |
|                  | Cloud Monitor Application               | Name                                 | Description                                                | Status  | Startup Type                             | Log On As     |     | ^ |
|                  |                                         | Client License Service (ClipSVC)     | Provides infrastructure support for the Microsoft Store. T | Running | Manual (Trigger Start)                   | Local System  |     |   |
|                  | Stop the service<br>Restart the service | Cloud Monitor Application            | CmsGoAgent                                                 | Running | Automatic                                | Local System  |     |   |
|                  | include the service                     | CNG Key Isolation                    | The CNG key isolation service is hosted in the LSA proce   | Running | Manual (Trigger Start)                   | Local System  |     |   |
|                  |                                         | 🧠 COM+ Event System                  | Supports System Event Notification Service (SENS), whic    | Running | Automatic                                | Local Service |     |   |
|                  | Description:<br>CmsGoAgent              | COM+ System Application              | Manages the configuration and tracking of Component        |         | Manual                                   | Local System  |     |   |
|                  | CmsGoAgent                              | 🆏 Computer Browser                   | Maintains an updated list of computers on the network      |         | Disabled                                 | Local System  |     |   |
|                  |                                         | 🍓 Connected Devices Platform Service | This service is used for Connected Devices and Universal   | Running | Automatic (Delayed Start, Trigger Start) | Local Service |     |   |
|                  |                                         | Connected User Experiences and Tele  | The Connected User Experiences and Telemetry service e     | Running | Automatic                                | Local System  |     |   |
|                  |                                         | 🍓 Contact Data_fdc90                 | Indexes contact data for fast contact searching. If you st |         | Manual                                   | Local System  |     |   |
|                  |                                         | 🆏 CoreMessaging                      | Manages communication between system components.           | Running | Automatic                                | Local Service |     |   |
|                  |                                         | 🍓 Credential Manager                 | Provides secure storage and retrieval of credentials to us | Running | Manual                                   | Local System  |     |   |
|                  |                                         | Cryptographic Services               | Provides three management services: Catalog Database       | Running | Automatic                                | Network Serv  | ice | ~ |
|                  | Extended Standard                       |                                      |                                                            |         |                                          |               |     |   |
|                  |                                         |                                      |                                                            |         |                                          |               |     |   |

### **Uninstall procedure**

- 1. Open the Command Prompt as an administrator.
- 2. Run the following command:

```
cd " C :\ Program Files \ Alibaba \ cloudmonit or " CmsGoAgent . windows - amd64 . exe stop
```

```
CmsGoAgent . windows - amd64 . exe uninstall
```

3. Close the Command Prompt, and delete the directory C :\ Program Files \ Alibaba \ cloudmonit or .

Download the agent with no Internet connection

If you do not have an Internet connection, you can download the installation package from the intranet. For example, if the region of your host is Qingdao and the host uses a 64-bit system, then the intranet download address is as follows: http://cms-agent-cn -qingdao.oss-cn-qingdao.aliyuncs.com/cms-go-agent/2.1.55/CmsGoAgent.windows-amd64.exe.

- For a host in another region, change "cn-qingdao" to the corresponding region ID.
- For a host that uses a 32-bit system, change "amd64" to "386".
- For another version, change "2.1.55" to the corresponding version number.

#### Security configuration instructions

The following table lists the ports that the CloudMonitor agent uses to interact with your server. Note that monitoring data may not be collected if these ports are disabled by security software. Therefore, in the case that your ECS server requires a higher level of security, we recommend that you add one of the following IP addresses to your whitelist.

# Note:

- 1. Future maintenance and version updates of CloudMonitor may cause changes to the following IP addresses. Therefore, to simplify the configuration of your firewall rules, we recommend that you directly allow the 100.0.0/8 CIDR block in the egress direction. This CIDR block is reserved for the intranet of Alibaba Cloud and is free of security issues.
- 2. The IP addresses in square brackets ([]) are optional. They can be used as backup addresses in the situation that your network connection is poor.

| Region                                       | IP                  | Direction | Description                                                                                                 |
|----------------------------------------------|---------------------|-----------|----------------------------------------------------------------------------------------------------|
| China East 1 (<br>Hangzhou) cn-<br>hangzhou  | 100.100.19.43:3128  | Egress    | Used for<br>monitoring<br>configuration<br>management, and<br>other management<br>and control<br>operations |
|                                              | 100.100.45.73:80    | Egress    | Used to collect<br>monitoring data to<br>CloudMonitor                                                       |
| China North 2 (<br>Beijing) cn-beijing       | 100.100.18.22:3128  | Egress    | Used for<br>monitoring<br>configuration<br>management, and<br>other management<br>and control<br>operations |
|                                              | 100.100.18.50:80    | Egress    | Used to collect<br>monitoring data to<br>CloudMonitor                                                       |
| China North 1<br>(Qingdao) cn-<br>qingdao    | 100.100.36.102:3128 | Egress    | Used for<br>monitoring<br>configuration<br>management, and<br>other management<br>and control<br>operations |
|                                              | 100.100.15.23:80    | Egress    | Used to collect<br>monitoring data to<br>CloudMonitor                                                       |
| China South 1 (<br>Shenzhen) cn-<br>shenzhen | 100.100.0.13:3128   | Egress    | Used for<br>monitoring<br>configuration<br>management, and<br>other management<br>and control<br>operations |
|                                              | 100.100.0.31:80     | Egress    | Used to collect<br>monitoring data to<br>CloudMonitor                                                       |

| Region                                             | IP                  | Direction | Description                                                                                                 |
|----------------------------------------------------|---------------------|-----------|----------------------------------------------------------------------------------------------------|
| Hong Kong (China)<br>cn-hongkong                   | 100.103.0.47:3128   | Egress    | Used for<br>monitoring<br>configuration<br>management, and<br>other management<br>and control<br>operations |
|                                                    | 100.103.0.45:80     | Egress    | Used to collect<br>monitoring data to<br>CloudMonitor                                                       |
| China North 5<br>(Hohhot) cn-<br>huhehaote         | 100.100.80.135:8080 | Egress    | Used for<br>monitoring<br>configuration<br>management, and<br>other management<br>and control<br>operations |
|                                                    | 100.100.80.12:80    | Egress    | Used to collect<br>monitoring data to<br>CloudMonitor                                                       |
| China North 3 (<br>Zhangjiakou) cn-<br>zhangjiakou | 100.100.80.92:8080  | Egress    | Used for<br>monitoring<br>configuration<br>management, and<br>other management<br>and control<br>operations |
|                                                    | 100.100.0.19:80     | Egress    | Used to collect<br>monitoring data to<br>CloudMonitor                                                       |
| China East 2 (<br>Shanghai) cn-<br>shanghai        | 100.100.36.11:3128  | Egress    | Used for<br>monitoring<br>configuration<br>management, and<br>other management<br>and control<br>operations |
|                                                    | 100.100.36.6:80     | Egress    | Used to collect<br>monitoring data to<br>CloudMonitor                                                       |

| Region                                        | IP                  | Direction | Description                                                                                                 |
|-----------------------------------------------|---------------------|-----------|----------------------------------------------------------------------------------------------------|
| China SW 1 (<br>Chengdu) cn-<br>chengdu       | 100.100.80.229:8080 | Egress    | Used for<br>monitoring<br>configuration<br>management, and<br>other management<br>and control<br>operations |
|                                               | 100.100.80.14:80    | Egress    | Used to collect<br>monitoring data to<br>CloudMonitor                                                       |
| US East 1 (Virginia)<br>us-east-1             | 100.103.0.95:3128   | Egress    | Used for<br>monitoring<br>configuration<br>management, and<br>other management<br>and control<br>operations |
|                                               | 100.103.0.94:80     | Egress    | Used to collect<br>monitoring data to<br>CloudMonitor                                                       |
| US West 1 (Silicon<br>Valley) us-west-1       | 100.103.0.95:3128   | Egress    | Used for<br>monitoring<br>configuration<br>management, and<br>other management<br>and control<br>operations |
|                                               | 100.100.29.7:80     | Egress    | Used to collect<br>monitoring data to<br>CloudMonitor                                                       |
| EU Central 1 (<br>Frankfurt) eu-<br>central-1 | 100.100.80.241:8080 | Egress    | Used for<br>monitoring<br>configuration<br>management, and<br>other management<br>and control<br>operations |
|                                               | 100.100.80.72:80    | Egress    | Used to collect<br>monitoring data to<br>CloudMonitor                                                       |

| Region                                                  | IP                                   | Direction | Description                                                                                                 |
|---------------------------------------------------------|--------------------------------------|-----------|----------------------------------------------------------------------------------------------------|
| UK (London) eu-<br>west-1                               | 100.100.0.3:8080                     | Egress    | Used for<br>monitoring<br>configuration<br>management, and<br>other management<br>and control<br>operations |
|                                                         | 100.100.0.2:80                       | Egress    | Used to collect<br>monitoring data to<br>CloudMonitor                                                       |
| Asia Pacific SE 1<br>(Singapore) ap-<br>southeast-1     | 100.100.30.20:3128                   | Egress    | Used for<br>monitoring<br>configuration<br>management, and<br>other management<br>and control<br>operations |
|                                                         | 100.100.103.7:80                     | Egress    | Used to collect<br>monitoring data to<br>CloudMonitor                                                       |
| Asia Pacific SE<br>2 (Sydney) ap-<br>southeast-2        | 100.100.80.92:8080                   | Egress    | Used for<br>monitoring<br>configuration<br>management, and<br>other management<br>and control<br>operations |
|                                                         | 100.100.80.13:80<br>[47.91.39.6:443] | Egress    | Used to collect<br>monitoring data to<br>CloudMonitor                                                       |
| Asia Pacific SE 3 (<br>Kuala Lumpur) ap-<br>southeast-3 | 100.100.80.153:8080                  | Egress    | Used for<br>monitoring<br>configuration<br>management, and<br>other management<br>and control<br>operations |

| Region                                                              | IP                                    | Direction | Description                                                                                                 |
|---------------------------------------------------------------------|---------------------------------------|-----------|----------------------------------------------------------------------------------------------------|
|                                                                     | 100.100.80.140:80                     | Egress    | Used to collect<br>monitoring data to<br>CloudMonitor                                                       |
| Asia Pacific SE<br>5 (Jakarta) ap-<br>southeast-5                   | 100.100.80.160:8080                   | Egress    | Used for<br>monitoring<br>configuration<br>management, and<br>other management<br>and control<br>operations |
|                                                                     | 100.100.80.180:80                     | Egress    | Used to collect<br>monitoring data to<br>CloudMonitor                                                       |
| Middle East 1 (<br>Dubai) me-east-1                                 | 100.100.80.142:8080                   | Egress    | Used for<br>monitoring<br>configuration<br>management, and<br>other management<br>and control<br>operations |
|                                                                     | 100.100.80.151:80<br>[47.91.99.5:443] | Egress    | Used to collect<br>monitoring data to<br>CloudMonitor                                                       |
| Asia Pacific NE 100.100.80.184:8080<br>1 (Tokyo) ap-<br>northeast-1 |                                       | Egress    | Used for<br>monitoring<br>configuration<br>management, and<br>other management<br>and control<br>operations |
|                                                                     | 100.100.80.137:80<br>[47.91.8.7:443]  | Egress    | Used to collect<br>monitoring data to<br>CloudMonitor                                                       |

| Region                                         | IP                  | Direction | Description                                                                                                 |
|------------------------------------------------|---------------------|-----------|----------------------------------------------------------------------------------------------------|
| Asia Pacific SOU 1 (<br>Mumbai) ap-south-<br>1 | 100.100.80.152:8080 | Egress    | Used for<br>monitoring<br>configuration<br>management, and<br>other management<br>and control<br>operations |
|                                                | 100.100.80.66:80    | Egress    | Used to collect<br>monitoring data to<br>CloudMonitor                                                       |

### FAQ

- Where are CloudMonitor logs saved?
  - Linux: /usr/local/cloudmonitor/logs
  - Windows: C:\Program Files\Alibaba\cloudmonitor\logs

# 2.10 Agent release notes

This topic describes the different versions of the host monitoring agent.

### 2.1.55

Release date: January 24, 2019

Feature optimization and bug fixes:

Fixed the bug that prevented the agent from collecting monitoring data after an ECS instance restarts.

Upgrade recommendations:

If your host runs a Go language agent of a version earlier than 2.1.55, we recommend that you upgrade the agent to this version.

### 2.1.54

Release date: January 3, 2019

Feature optimization and bug fixes:

Fixed the bug that prevented the agent from collecting monitoring data from graphics processing unit (GPU) servers running a Windows operating system.

### Upgrade recommendations:

If your host runs a Go language agent of a version earlier than 2.1.54 on a Windows operating system, we recommend that you upgrade the agent to this version.

#### 2.1.53

Release date: December 25, 2018

Feature optimization and bug fixes:

Fixed the bug that prevented the agent from collecting ECS monitoring data from classic networks.

Upgrade recommendations:

If your host runs a Go language agent of a version earlier than 2.1.53 in a classic network, we recommend that you upgrade the agent to this version.

### 2.1.51

Release date: December 4, 2018

Feature optimization and bug fixes:

- Fixed the bug that displayed the disk monitoring mount point as a hexadecimal string.
- Pre-check: Check the operating system version, system memory, remaining disk capacity, and connectivity to the CloudMonitor server before installing the agent, to determine whether the agent can be successfully installed.

### Upgrade recommendations:

If your host runs a Go language agent of a version earlier than 2.1.50, we recommend that you upgrade the agent to this version.

#### 2.1.50

Release date: November 29, 2018

New features:

The Go programming language version is officially released. Compared with the Java version, the Go programming language version significantly reduces host performance consumption and provides more stable monitoring services. For more information, see Introduction to the CloudMonitor GoLang agent.

Upgrade recommendations:

If your host runs a Java agent of 1.X.X version, we recommend that you upgrade the agent to this version. On the Host Monitoring page, select a host from the instance list, and click Install Plugins.

### 1.2.11

New features:

Protocol-dependent local and remote detection through Telnet and HTTP

Feature optimization and bug fixes:

- Fixed the bug that may cause the privilege escalation loophole to occur when the tmp directory is used as the temporary download directory of the installation script.
- Fixed the bug that submitted identical device data when the same disk is attached more than once.
- Fixed the bug that prevented certain processes from obtaining the path and name.
- Optimized the file download method to prevent the download process from blocking the monitoring process.

Upgrade recommendations

When using the local health check function, upgrade the agent to this version.

### 1.1.64

Feature optimization and bug fixes:

The memory usage collection logic is adjusted. For versions later than CentOS 7.2, the / proc / meminfo MemAvailab le field is used for available memory estimation to improve the accuracy of memory usage calculation.

Upgrade recommendations:

If your host runs CentOS 7.2 or later, we recommend that you upgrade the agent to this version.

### 1.1.63

Feature optimization and bug fixes:

- Changed the default wrapper log to the info level.
- · Added log information of the error level for easy failure location.
- Fixed the bug that may cause memory leakage for logs at the debug level.

# 1.1.62

Feature optimization and bug fixes:

- Optimized the HTTP Proxy selection logic to improve the agent installation success rate.
- Added key logs for easy failure location.

# 1.1.61

Feature optimization and bug fixes:

Fixed the bug that may cause exceptions to occur when certain systems collect process user names, thus causing incorrect topN process collection.

### 1.1.59

Feature optimization and bug fixes:

- · Optimized the process count collection method to improve performance.
- Adjusted process monitoring so that two CloudMonitor agent processes are excluded from process count collection.

# 3 Site Monitoring

# 3.1 Overview

This topic provides an overview of site monitoring and relevant application scenarios.

### Scenarios

Site monitoring is a function that simulates user access requests to help you better analyze the behavior of users to your services. This function is available in all Alibaba Cloud regions. The typical application scenarios of site monitoring are as follows.

### Analyze service performance

You can create a site monitoring task to obtain data, such as the time for the Domain Name Server (DNS) to resolve a domain name, the time when a connection is established, the time when an endpoint receives the first packet after sending a request, and the time when packets start to download. The data can be helpful for you to discover issues in your services, allowing you to achieve better performance.

Compare your service performance with that of your peers

You can add the sites you service and those of your peers in the CloudMonitor console as monitoring items, and specify the probe points to detect network quality and service performance at the sites that you service and those of your peers.

# Get probe coverage

Site monitoring is available in all Alibaba Cloud regions. These regions can simulate user behavior and send access requests.

# Detection protocol types

| Detection type | Function                                                                                                    |
|----------------|----------------------------------------------------------------------------------------------------|
| HTTP or HTTPS  | Sends an HTTP or HTTPS request to<br>a specific URL or IP address to obtain<br>the availability metrics, response time,<br>and status code. In advanced settings,<br>you can select a request method (GET<br>, POST , or HEAD ), set cookie and<br>header information, and determine<br>whether the page content matches the<br>specified content. |
| PING           | Sends an ICMP request that carries the<br>ping command to a specific URL or IP<br>address. This allows you to obtain the<br>availability metrics, response time, and<br>packet loss rate.                                                                                                    |
| ТСР            | Sends a TCP request to a specific port to<br>obtain the availability metrics, response<br>time, and status code. In advanced<br>settings, you can set the TCP request<br>content and the match response content.                                                                                                    |
| UDP            | Sends a UDP request to a specific port to<br>obtain the availability metrics, response<br>time, and status code. In advanced<br>settings, you can set the UDP request<br>content and the match response content.                                                                                                    |
| DNS            | Sends a DNS request to a specific domain<br>to obtain the availability metrics,<br>response time, and status code. In<br>advanced settings, you can specify the<br>type of record that you want to query: A,<br>MX, NS, CNAME, TXT, or ANY.                                                                                                    |
| POP3           | Sends a POP3 request to a specific URL<br>or IP address to obtain the availability<br>metrics, response time, and status code.<br>In advanced settings, you can set the port<br>, username, password, and whether to<br>establish a secured connection.                                                                                            |

| Detection type | Function                                                                                                    |
|----------------|----------------------------------------------------------------------------------------------------|
| SMTP           | Sends an SMTP request to a specific URL<br>or IP address to obtain the availability<br>metrics, response time, and status code.<br>In advanced settings, you can set the port<br>, username, password, and whether to<br>establish a secured connection. |
| FTP            | Sends an FTP request to a specific URL<br>or IP address to obtain the availability<br>metrics, response time, and status code<br>. In advanced settings, you can set the<br>port and whether to establish a secured<br>connection.                       |

# 3.2 Create a site monitoring task

This topic describes how to create a site monitoring task. It can be used to analyze network quality and service performance.

# **Background information**

Site monitoring is a function that simulates user access requests to help you better analyze the behavior of users to your services. This function is available in all Alibaba Cloud regions. By using site monitoring, you can perform the following actions:

- Create a site monitoring task to obtain data such as the time for the Domain Name Server (DNS) to resolve a domain name, the time when a connection is established, the time when an endpoint receives the first packet after sending a request, and the time when packets start to download. The data can be helpful for you to discover issues in your services, allowing you to achieve better performance.
- Add the sites you service and those of your peers on the CloudMonitor console as monitoring items, and specify the probe points to detect network quality and service performance at the sites that you service and those of your peers.
- · Simulate user behavior and send access requests from all Alibaba Cloud regions.

# Before you begin

• If you want to set alarm rules when creating a site monitoring task, we recommend that you create contacts and contact groups first. You can select the contact groups when setting alarm rules, and the contact groups will receive notifications when alarms are reported. For information about how to create contacts and contact groups, see Create an alert contact and an alert contact group.

• If you want to enable the alarm callback function when setting alarm rules, you need to provide a callback URL that is accessible via the Internet. In addition, enable the URL callback function in your O&M system or message system.

#### Procedure

# Note:

When creating a site monitoring task, you can choose to set alarm rules or not as needed.

- 1. Log on to the CloudMonitor console.
- 2. In the left-side navigation pane, choose New Site Monitor > Site Manage.
- 3. On the Site Monitoring page, click New Monitoring Task.

| CoudMonitor                             | New Task . Return to the list of sites          |                                                                                                    |
|-----------------------------------------|-------------------------------------------------|----------------------------------------------------------------------------------------------------|
| Overview                                | Set basic information                           |                                                                                                    |
| <ul> <li>Deshboard</li> </ul>           | Monitor Type                                    | H(TD()) +                                                                                                    |
| Application Groups                      | "Task Name                                      | The format of the monitor name is 4 to 100 characters, supporting English letters, numbers,                      |
| Host Monitoring                         |                                                 | underscores, and Chinese characters.                                                                             |
| Event Hunitaring                        | * Monitor Address                               | Hultiple monitoring addresses are separated by carriage return and line feed                                     |
| Custom Monitoring                       |                                                 |                                                                                                    |
| <ul> <li>New Site Hanitar</li> </ul>    |                                                 |                                                                                                    |
| Site Manage                             |                                                 | * Advanced Settings                                                                                              |
| Metric comparison                       | Monitoring frequency                            | 0 1 minute # 5 minute 0 15 minute 0 30 minute 0 60 minute                                                        |
| Operator comparison                     | Select probe point                              |                                                                                                    |
| <ul> <li>Coul Service Monito</li> </ul> |                                                 |                                                                                                    |
| <ul> <li>Alarma</li> </ul>              | BCS Probe Point:5/5<br>Operator Probe Point:0/0 | Parghar-Albaball(C) × Singapore-Albaball(C) × Santa-Care-Albaball(C) × Virgine-Albaball(C) × Trive-Albaball(C) × |
|                                         |                                                 | * Custom Probe Rint                                                                                              |
|                                         | Set alarm rules                                 |                                                                                                    |
|                                         | Austability R                                   | Available prote point ratio                                                                                      |
|                                         | Average response time III                       | grater ban * 400 Milwords                                                                                        |
|                                         | Triggered when threshold is exceeded            | 01 02 #3 04 05                                                                                                   |

- Monitor Type HTTP(s) \*Task Name The format of the monitor name is 4 to 100 underscores, and Chinese characters. nitor Address Multiple monitoring addresses are separated by carriage return and line fe Advanced Settings Request method # GET O POST O HEAD esponse method \* Jarm if the matching content is included Alarm if the matching content is not included th response contant will not do the matching check. The matching content only supports English. The probe will read the first 64K of the response content, more than 64k The content will be discarded. TTP request heade ader information format: key1 value1 carriage return linefeed key2 value2 Cooks kie information format: key1+value1;key2+ Authentication Password O 1 minute # 5 minute O 15 minute O 30 minute O 60 minute fonitoring frequency
- 4. On the New Task page, set basic information for the site monitoring task.

- Monitor Type: Select a monitoring protocol. Valid values: HTTP(s) | PING | TCP |
   UDP | DNS | SMTP | POP3 | FTP.
- Task Name: the name of the task. The task name contains 4 to 100 characters including letters, numbers, and underscores (\_).
- Monitor Address: the destination address that you want to monitor. Separate multiple addresses into new lines. When you save the task settings, each address is saved as a job.
- Monitoring frequency: the interval at which the destination address is monitored regularly. Valid values: 1 minute | 5 minute | 15 minute | 30 minute | 60 minute. For example, if you set Monitoring frequency to 1 minute, each probe point monitors the destination addresses at 1-minute intervals.
- Advanced Settings: The advanced settings available vary depending on the protocol specified by the Monitor Type parameter. For more information, see Advanced settings in Monitoring Type.

5. Select or customize probe points.

| ECS Probe Point:5/5           | Shanghai-Alibaba(ECS)                                                                        | Singapore-Alibaba(ECS) | × | Santa-Clara-Albaba(IICS) × Vrigina-Albaba(IICS) × Tokyo-Albaba(IICS) ×                                                |
|-------------------------------|----------------------------------------------------------------------------------------------|------------------------|---|----------------------------------------------------------------------------------------------------|
| Operator Probe Point:0/0      |                                                                                              |                        |   |                                                                                                    |
|                               | Custom Probe Point                                                                           |                        |   |                                                                                                    |
| Probe points advanced options |                                                                                              | City Search for a ctSk |   | Selected probe points                                                                                                 |
|                               | Beging -<br>California<br>Dubal<br>Rrankfurt<br>Guangdong<br>Hebel<br>Hong-Kang<br>Jakarta • | Beging -               | * | (Punghai-Albaba(ECS) -<br>Singaon-Albaba(ECS)<br>Sarato-Cara-Albaba(ECS)<br>Virgina-Albaba(ECS)<br>Tstype-Albaba(ECS) |

- ECS Probe Point: Select probe points.
- Probe points advanced options: Customize probe points.
- 6. Optional. Set alarm rules.

| Avaiability 18                            | Any status code (independent alarm) | •   | preater ti | Nen • 400                      | •           |
|-------------------------------------------|-------------------------------------|-----|------------|--------------------------------|-------------|
| Average response time \cdots              | greater than *                      | 400 |            |                                | Millseconds |
| friggered when threshold is exceeded for  | 01 02 #3 04 05                      |     |            |                                |             |
| Contact Group                             | All Contacts (Add Contact Group)    | Al  |            | Selected Notification Contacts | All         |
|                                           | Enter the contact name              | Q,  |            |                                |             |
|                                           | Default Contact Group               |     |            |                                |             |
|                                           | GPU                                 |     |            |                                |             |
|                                           | LogSenvice                          |     |            |                                |             |
| Notification Hethods<br>Advanced Settings | * Info (Imai ID+DingTak Robot )     |     |            |                                |             |
| Channel Silence Time                      | 24.h *                              |     |            |                                |             |
| Effective time                            | 00.0 * 10 23.5 *                    |     |            |                                |             |
| Alarm Caliback                            |                                     | 0   |            |                                |             |

 Availability: Includes four options: Available probe point ratio, Number of probe points available, Any status code (independent alarm), and All status code (independent alarm). If the status code for a destination address in the detection results is greater than 399, the destination address is inaccessible. The number of probe points available equals the number of detection results with a status code less than 400 within a monitoring period. The proportion of probe points available is calculated as follows:

- Proportion of probe points available = (Number of detection results with a status code less than 400 within a monitoring period/Total number of detection results within the same monitoring period)  $\times$  100
- Average response time: the time taken by all the selected probe points to respond on average within a monitoring period.
- Triggered when threshold is exceeded for: the number of consecutive times that a metric exceeds its threshold before an alarm is reported. This parameter is used to detect the occasional volatility of the monitoring data.
- Contact Group: the group of contacts to receive alarm notifications.
- Notification Methods: the method for receiving alarm notifications.
- Advanced Settings: Includes three options: Channel Silence Time, Effective time, and Alarm Callback.
  - Channel Silence Time: the interval at which a notification is sent regularly before the reported alarm is cleared.
  - Effective time: the period of time during which the alarm rule is effective. CloudMonitor sends alarm notifications only within the specified period. After the specified period elapses, CloudMonitor records each reported alarm but does not send notifications.
  - Alarm Callback: Enter a URL that is accessible via the Internet. CloudMonitor sends POST requests that carry alarm information to this URL. You must enter a URL based on the HTTP protocol.
- 7. Click Create.

# Advanced settings in Monitoring Type

• Advanced settings for HTTP(s)

| Parameter                    | Value                          | Required | Description                                                                                                    |
|------------------------------|--------------------------------|----------|----------------------------------------------------------------------------------------------------|
| Monitor<br>Address           | URL                            | Yes      | We recommend that you include a schema<br>into every entered address, for example,<br>https://www.alibabacloud.com.<br>If you enter an address that does not contain<br>a schema, CloudMonitor adds http as a<br>schema to this address.                                                                                                    |
| Request<br>content           | Form data<br>or JSON<br>object | No       | If the request content is in the JSON format<br>, ensure that the entered JSON objects are<br>included in braces ({}. If you do not include<br>JSON objects into braces ({}), CloudMonitor<br>regards them to be form data.                                                                                                    |
| Request<br>method            | A selected option              | Yes      | Valid values: GET   POST   HEAD.<br>Default value: GET.                                                                                                    |
| Match<br>response<br>method  | A selected option              | Yes      | When the match response content is specified, CloudMonitor reads the first 64 KB                                                                                                    |
| Match<br>response<br>content | Text                           | No       | <ul> <li>in the body of the response message that is</li> <li>sent from the HTTP server to search for the</li> <li>specified content. The result is one of the</li> <li>following: <ol> <li>The response contains the specified</li> <li>The response does not contain the</li> <li>specified content.</li> </ol> </li> <li>CloudMonitor determines whether to trigger <ul> <li>an alarm based on the specified match</li> <li>response method.</li> </ul> </li> <li>Alibaba Cloud probe points support match</li> <li>response content in English.</li> </ul> |

| Parameter                 | Value            | Required | Description                                                                                                    |
|---------------------------|------------------|----------|----------------------------------------------------------------------------------------------------|
| HTTP<br>request<br>header | Lines of<br>text | No       | The format of HTTP request header<br>information is as follows: key1 : value1<br>carriage return linefeed<br>key2 : value2 . CloudMonitor presets the<br>following item in the request header:<br>Host: \$ {Domain name specified in Monitor<br>Address}<br>Pragma: no-cache<br>Cache-Control: no-cache<br>User-Agent: Chrome/57<br>Accept: */*<br>If the request content is a form, the request<br>header may contain the following item:<br>Content-Type: application/x-www-form-<br>urlencoded;charset=UTF-8<br>If your HTTP request header contains one or<br>more of the preceding items, these items are<br>overwritten by your settings.<br>According to the HTTP protocol, CloudMonit<br>or converts the keys in the request header<br>into an MIME header in the canonical format<br>:<br>1. The first letter and the letter that follows<br>a hyphen (-) in a key are capitalized.<br>For example, accept - encoding is<br>converted into Accept - Encoding .<br>2. If a key contains spaces or other invalid<br>characters, it remains unchanged. |
| Cookie                    | N/A              | No       | Enter cookie text based on the HTTP protocol .                                                                                                    |

| Parameter                              | Value    | Required | Description                                                                     |
|----------------------------------------|----------|----------|---------------------------------------------------------------------------------|
| HTTP<br>Authentica<br>tion<br>Username | Username | No       | This authentication refers to the basic<br>authentication by the HTTP protocol. |
| HTTP<br>Authentica<br>tion<br>Password | Password | No       |                                                                                 |

# • Advanced settings for PING

| Parameter              | Value                        | Required |
|------------------------|------------------------------|----------|
| Monitor Address        | Domain name or IP<br>address | Yes      |
| Number of ping packets | Positive integer             | Yes      |

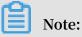

The Number of ping packets parameter indicates the number of times that the

ping command is initiated. Value range: 1 to 40 . Default value: 20 .

# • Advanced settings for TCP and UDP

| Parameter                    | Value                           | Required | Description                                                                              |
|------------------------------|---------------------------------|----------|------------------------------------------------------------------------------------------|
| Monitor<br>Address           | Domain<br>name or IP<br>address | Yes      | None                                                                                     |
| Request<br>content<br>format | A selected option               | Yes      | Valid when the request content is specified.<br>Valid values: Hexadecimal Format   Text. |

| Parameter                              | Value                           | Required | Description                                                                                                    |
|----------------------------------------|---------------------------------|----------|----------------------------------------------------------------------------------------------------|
| Request<br>content                     | Text or<br>hexadecima<br>l text | No       | Text : a string of visible text characters.<br>The text format does not support escape<br>characters. That is, `n is not converted into<br>a new line entered, but rather the system<br>regards it as two characters: a backward slash<br>(\) and a letter <i>n</i> .<br>Hexadecima `L Format : When the<br>request content is a byte string that cannot be<br>represented by a text string, you can convert<br>the byte string into a hexadecimal string.<br>The conversion rules are as follows: Each<br>byte is converted into a 2-byte hexadecimal<br>string. For example, (byte)1 is converted<br>into a hexadecimal string 01, and (byte)27 is<br>converted into a hexadecimal string 1B.<br>According to the conversion rules, the binary<br>array "{(byte)1, (byte)27}" in Java format is<br>converted into the following hexadecimal<br>string: 011b or 011B. CloudMonitor does<br>not distinguish between uppercase and<br>lowercase letters for hexadecimal strings.<br>Enter the string 011B in the Request content<br>field and set Request content format to<br>Hexadecimal Format. |
| match<br>response<br>content<br>format | A selected<br>option            | Yes      | Valid when the match response content is<br>specified. Valid values: Hexadecimal Format  <br>Text.                                                                                                    |
| Match<br>response<br>content           | Text or<br>hexadecima<br>l text | No       | For more information, see the Request content parameter.                                                                                                    |

# · Advanced settings for DNS

| Parameter                 | Value                | Required | Description                                                                                                    |
|---------------------------|----------------------|----------|----------------------------------------------------------------------------------------------------|
| Monitor<br>Domain<br>Name | Domain<br>name       | Yes      |                                                                                                    |
| DNS query<br>type         | A selected<br>option | Yes      | Valid values: A   MX   NS   CNAME   TXT   ANY.<br>Default value: A.                                                                                                    |
| DNS server                | DNS IP<br>address    | No       | If this parameter is unspecified, CloudMonit<br>or uses the default DNS IP address. You can<br>enter a domain name or an IP address.                                                                                          |
| Expected to<br>resolve IP | Lines of<br>text     | No       | Enter a list of domain names or IP addresses<br>that you want to resolve. Each line represents<br>a domain name or an IP address.<br>The detection is successful only when the<br>specified list is a subset of the DNS list. |

# • Advanced settings for POP3

| Parameter          | Value | Required | Description                                                                                                    |
|--------------------|-------|----------|----------------------------------------------------------------------------------------------------|
| Monitor<br>Address | URL   | Yes      | If you select the POP3(s) protocol,<br>every address that you enter must<br>contain a schema, for example, pop3s://<br>pop3.aliyun.com.<br>If you enter an address that does not contain<br>a schema, CloudMonitor adds pop3 as a<br>schema to this address.<br>POP3(s) encrypts data by using TLS. |

| Parameter | Value | Required | Description                                                                                                    |
|-----------|-------|----------|----------------------------------------------------------------------------------------------------|
| username  | Text  | Yes      | Your account is authenticated by using the                                                                                                    |
| Password  | Text  | Yes      | USER and PASS commands.                                                                                                    |
|           |       |          | Make sure that you enter a valid username<br>and password. CloudMonitor detects the<br>Internet at the intervals specified by the                            |
|           |       |          | Monitoring frequency parameter. If the<br>username and password are invalid, frequent<br>detection to a party may cause this party to<br>block your account. |

• Advanced settings for SMTP

| Parameter          | Value | Required | Description                                                                                                    |
|--------------------|-------|----------|----------------------------------------------------------------------------------------------------|
| Monitor<br>Address | URL   | Yes      | Every address that you enter must<br>contain a schema, for example, smtp://<br>smtp.aliyun.com.<br>If you enter an address that does not contain<br>a schema, CloudMonitor adds smtp as a<br>schema to this address.<br>SMTP uses the STARTTLS command to<br>negotiate with the server on encryption.<br>When a secured connection is used, the<br>authentication information is also encrypted. |
| username           | Text  | Yes      | Your account is authenticated by using the                                                                                                    |
| Password           | Text  | Yes      | PLAIN command.<br>Make sure that you enter a valid username<br>and password. CloudMonitor detects the<br>Internet at the intervals specified by the<br>Monitoring frequency parameter. If the<br>username and password are invalid, frequent<br>detection to a party may cause this party to<br>block your account.                                                                              |

| Parameter                     | Value                | Required | Description                                                                                                    |
|-------------------------------|----------------------|----------|----------------------------------------------------------------------------------------------------|
| Monitor<br>Address            | URL                  | Yes      | Example: ftp://smtp.aliyun.com.                                                                                                    |
| Are you<br>anonymous<br>login | A selected<br>option | Yes      | Valid values: Anonymous Logon  <br>Authentication Required. Default value:<br>Anonymous Logon.<br>If you select Authentication Required, you<br>must enter a valid username and password. |
| username<br>Password          | Text<br>Text         |          | The username and password used for FTP<br>authentication.                                                                                                    |
|                               |                      |          | If you select Anonymous Logon, the<br>username and password are anonymous<br>and ftp @ example . com , respectively.                                                                      |

# · Advanced settings for FTP

# 3.3 Manage a site monitoring task

This topic describes how to modify, delete, enable, and disable a site monitoring task.

Modify a site monitoring task

- 1. Log on to the CloudMonitor console.
- 2. In the left-side navigation pane, choose New Site Monitor > Site Manage.
- 3. On the Site Monitoring page, click Modify in the Action column for the site monitoring task.
- 4. On the displayed page, modify the task settings and click Modify.

Delete a site monitoring task

- 1. Log on to the CloudMonitor console.
- 2. In the left-side navigation pane, choose New Site Monitor > Site Manage.
- 3. On the Site Monitoring page, click Delete in the Action column for the site monitoring task.

Note:

After a site monitoring task is deleted, the related alarm rules are also deleted.

Enable or disable a site monitoring task

- 1. Log on to the CloudMonitor console.
- 2. In the left-side navigation pane, choose New Site Monitor > Site Manage.
- 3. On the Site Monitoring page, click Enable or Disable in the Action column for the site monitoring task.

# 3.4 View site monitoring data

This topic describes how to view site monitoring data.

#### Overview

This page provides data about access to the current site from four dimensions: availability, real-time response time, error distribution, and average response time.

| <                 | Monitoring overview tBack to alibaba -                                                                                                    |
|-------------------|----------------------------------------------------------------------------------------------------|
| Overview          | Time period availability statistics (average)                                                                                                    |
| China Map         |                                                                                                    |
| World Map         | 100.00% 100.00% 100.00% 100.00%                                                                                                    |
| Indicator Trends  | 30 minute Availability 60 minute Availability 6 h Availability 12 h Availability 24 h Availability                                                                                              |
| Operator Trends   |                                                                                                    |
| Error Rate Trends | 30 minutes 1 hours 6 hours 12 hours 1 day 7 day 2019-05-31 17:22:52 - 2019-05-31 17:22:52 - 2019-05-31 17:52:52                                                                                 |
| Access Strategy   | Availability (Availability Period:1minutes)                                                                                                    |
| Alarm Rules       | Available rate(%)<br>100                                                                                                    |
| -                 |                                                                                                    |
|                   | 50                                                                                                    |
|                   |                                                                                                    |
|                   | 96-3 <sup>1</sup> 17.23 05-31 17.28 05-31 17.28 05-31 17.20 05-31 17.20 05-31 17.31 05-31 17.33 05-31 17.35 05-31 17.38 05-31 17.40 05-31 17.41 05-31 17.41 05-31 17.45 05-31 17.46 05-31 17.46 |
|                   | stots-svitabily                                                                                                    |
|                   | Real-time response time map (most recent (0) average) Error Distribution                                                                                                    |
|                   | ■ <2s<br>■ 2x-5s                                                                                                    |
|                   | ■>=s                                                                                                    |
|                   |                                                                                                    |
|                   |                                                                                                    |

The error distribution shows the number of detection results with a status code greater than 399 for each carrier in each region within a specified period of time. You can click on the chart to view error details.

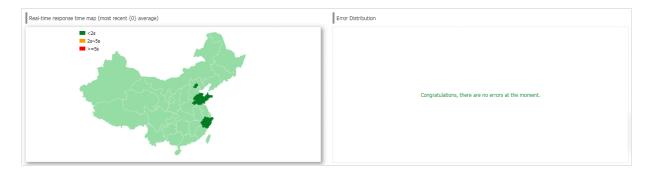

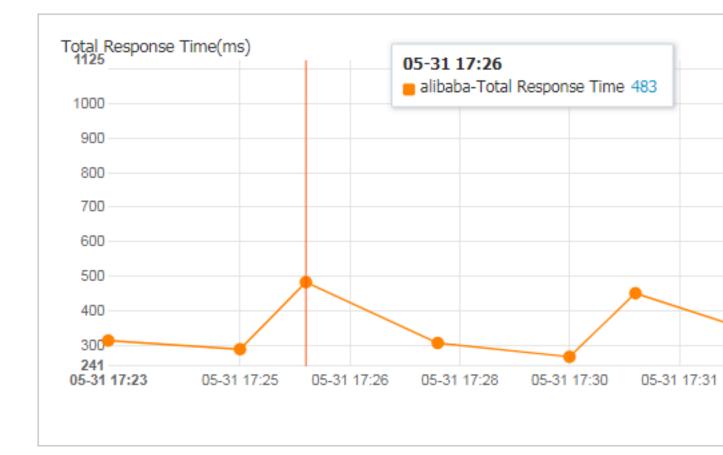

### China Map

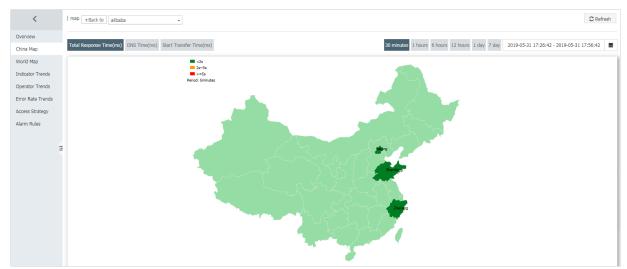

If you click a province on the map, the second-level administrative divisions in the provide appear.

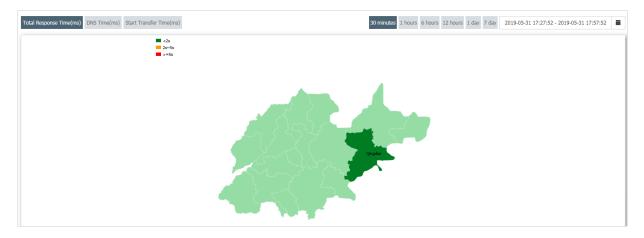

# Detailed monitoring data is shown below the map.

| TaskName 🕈 | Timestamp 🗢         | Province 🕈 | City 🕈 | Total Response Time(ms) ◆ | Redirect Time(ms) 🕈 | DNS Time(ms) 🕈 | Connect Time(ms) 🕈 | SSL Time(ms) 🕈 | Start Transfer Time(ms) 🕈 | Download Speed(KB/s) • | Download Size(KB) 🕈 |
|------------|---------------------|------------|--------|---------------------------|---------------------|----------------|--------------------|----------------|---------------------------|------------------------|---------------------|
| alibaba    | 2019-05-31 17:30:00 | 100        |        | 307                       | 31                  | 1              | 16                 | 87             | 276                       | B/s                    | в                   |
| alibaba    | 2019-05-31 17:35:00 | 100        | 1.1    | 327                       | 30                  | 0              | 17                 | 81             | 296                       | B/s                    | В                   |
| alibaba    | 2019-05-31 17:40:00 | 100        | 1.0    | 313                       | 30                  | 0              | 15                 | 82             | 283                       | B/s                    | В                   |
| alibaba    | 2019-05-31 17:45:00 | ÷          | 1.00   | 323                       | 47                  | 0              | 15                 | 86             | 275                       | B/s                    | В                   |
|            |                     |            |        |                           |                     |                |                    |                |                           |                        | Total 0 Record 10 🔻 |

# World Map

| <                 | alibaba World map e Back to alibaba •                                                                                                    |
|-------------------|----------------------------------------------------------------------------------------------------|
| Overview          |                                                                                                    |
| China Map         | Total Response Time(ms) DNS Time(ms) Start Transfer Time(ms) Start Transfer Ti |
| World Map         |                                                                                                    |
| Indicator Trends  |                                                                                                    |
| Operator Trends   |                                                                                                    |
| Error Rate Trends |                                                                                                    |
| Access Strategy   |                                                                                                    |
| Alarm Rules       |                                                                                                    |
|                   |                                                                                                    |

### **Indicator Trends**

| <                     | Response Time                                                            | e tBack to alibaba                                                                                                    | •                                                                                                    |                                            |                                     |                                         |                                    |                                                     |                                                   | C Refres                                                                  |
|-----------------------|--------------------------------------------------------------------------|----------------------------------------------------------------------------------------------------|----------------------------------------------------------------------------------------------------|--------------------------------------------|-------------------------------------|-----------------------------------------|------------------------------------|-----------------------------------------------------|---------------------------------------------------|---------------------------------------------------------------------------|
| Dverview<br>China Map | Total Respons                                                            | se Time DNS Time                                                                                                    | TCPConnect Time RedirectTim                                                                                                    | e Curl Starttransfer Tir                   | ne Pretransfer Time                 | e SSL Connect                           | 30 minutes 1 h                     | ours 6 hours 12 hours 1 day                         | 7 day 2019-05-31 17:32:3                          | 3 - 2019-05-31 18:02:33                                                   |
| Norld Map             | rour respons                                                             | End find                                                                                                    |                                                                                                    |                                            |                                     |                                         |                                    |                                                     |                                                   |                                                                           |
| ndicator Trends       | Total Respon                                                             | nse Time(ms)                                                                                                    |                                                                                                    |                                            |                                     | •                                       |                                    |                                                     |                                                   |                                                                           |
| perator Trends        | 1000                                                                     |                                                                                                    |                                                                                                    |                                            |                                     |                                         |                                    |                                                     |                                                   |                                                                           |
| ror Rate Trends       | 900                                                                      |                                                                                                    |                                                                                                    |                                            |                                     |                                         |                                    |                                                     |                                                   |                                                                           |
| ccess Strategy        | 800                                                                      |                                                                                                    |                                                                                                    |                                            |                                     |                                         |                                    |                                                     |                                                   |                                                                           |
| larm Rules            | 600                                                                      |                                                                                                    |                                                                                                    |                                            |                                     |                                         |                                    |                                                     |                                                   |                                                                           |
|                       | F 00                                                                     |                                                                                                    |                                                                                                    |                                            |                                     |                                         |                                    |                                                     |                                                   |                                                                           |
| =                     | 500<br>400<br>300                                                        | 05-31 17:35                                                                                                    | Time 250                                                                                                    | -                                          |                                     |                                         |                                    | -                                                   | -                                                 |                                                                           |
| Ξ                     | 400                                                                      | 05-31 17:35<br>alibaba-Total F                                                                                                    | Response Time 250                                                                                                    | 117:40 05-31 17:41                         | 05-31 17:43 05-31                   | 17:45 05-31 17:48                       | 05-31 17:48 05-3                   | 117:50 05-3117:51 05-3                              | 117:53 05-3117:55 05-3                            | 31 17:56 05:31                                                            |
| =                     | 400                                                                      | 05-31 17:35<br>alibaba-Total F                                                                                                    | · · · · · · · · · · · · · · · · · · ·                                                                                                    | 1 17:40 05-31 17:41                        | 05-31 17:43 05-31                   | 17:45 05-31 17:48                       | 05-31 17:48 05-3                   | 17:50 05:31 17:51 05:3                              | 117:53 05-31 17:55 05-3                           | 31 17:56 05-31<br>e alibaba-Total Respon                                  |
| Ξ                     | 400                                                                      | 05-31 17:35<br>alibaba-Total F                                                                                                    | · · · · · · · · · · · · · · · · · · ·                                                                                                    | 1 17:40 05-31 17:41<br>Redirect Time(ms) ● | 05-31 17:43 05-31<br>DNS Time(ms) • | 17:45 05-31 17:48<br>Connect Time(ms) • | 06-31 17-48 05-3<br>SSL Time(ms) • | 17.50 05-31 17.51 05-3<br>Start Transfer Time(ms) • | 1 17.53 05-31 17.55 05-<br>Download Speed(KB/s) • | <ul> <li>alibaba-Total Respon</li> </ul>                                  |
| Ξ                     | 400<br>300<br>203<br>05-31 17:33                                         | 05-31 17:35<br>alibaba-Total f<br>06-31 17:35 05-                                                                                       | 31 17:38 05-31 17:38 05-3                                                                                                    |                                            |                                     |                                         |                                    |                                                     |                                                   |                                                                           |
| Ξ                     | 400<br>300<br>203<br>05-31 17:33                                         | 05-31 17:35<br>alibaba-Total #<br>05-31 17:35 05-<br>Timestamp \$                                                                       | 31 17:38 05-31 17:38 05-3<br>Total Response Time(ms) ♦                                                                                       | Redirect Time(ms) ♦                        | DNS Time(ms) ♦                      | Connect Time(ms) ♦                      | SSL Time(ms) •                     | Start Transfer Time(ms) 🕈                           | Download Speed(KB/s) ♦                            | ● alibaba-Total Respon<br>Download Size(KB) ♥                             |
|                       | 400<br>300<br>203<br>05-31 17:33<br>TaskName €<br>alibaba                | 05-31 17:35<br>• alibaba-Total F<br>05-31 17:35 05-<br>Timestamp •<br>2019-05-31 17:33:00                                               | 31 17:38 05-31 17:38 05-3<br>Total Response Time(ms) ●<br>327                                                                                | Redirect Time(ms) ♥<br>30                  | DNS Time(ms) ♦<br>0                 | Connect Time(ms)●<br>17                 | SSL Time(ms)♦<br>81                | Start Transfer Time(ms) •<br>296                    | Download Speed(KB/s) ♥<br>B/s                     | ● alibaba-Total Respon<br>Download Size(KB) ♥<br>B                        |
| Ξ                     | 400<br>300<br>05-31 17:33<br>TaskName •<br>alibaba<br>alibaba            | 05-31 17:35<br>• alibaba-Total f<br>06-31 17:35 06-<br>Timestamp •<br>2019-05-31 17:33:00<br>2019-05-31 17:35:00                        | 3117.38 05-3117.38 05-3<br>Total Response Time(ms) •<br>327<br>250                                                                           | Redirect Time(ms) •<br>30<br>24            | DNS Time(ms)<br>0<br>15             | Connect Time(ms)<br>17<br>24            | SSL Time(ms) ♥<br>81<br>76         | Start Transfer Time(ms)<br>296<br>226               | Download Speed(KB/s) ♦<br>B/s<br>B/s              | atibaba-Total Respon Download Size(KB)      B     B     B                 |
| 2                     | 400<br>300<br>05-31 17:33<br>TaskName •<br>alibaba<br>alibaba<br>alibaba | 05-31 17:35<br>a ilibaba-Total #<br>06-31 17:35 06-<br>Timestamp •<br>2019-05-31 17:33:00<br>2019-05-31 17:35:00<br>2019-05-31 17:36:00 | 31 17.36         05-31 17.38         05-31           Total Response Time(ms) •         327         327           250         446         446 | Redirect Time(ms) •<br>30<br>24<br>79      | DNS Time(ms) •<br>0<br>15<br>0      | Connect Time(ms) ♦<br>17<br>24<br>39    | SSL Time(ms) ●<br>81<br>76<br>158  | Start Transfer Time(ms) •<br>296<br>226<br>367      | Download Speed(KB/s) +<br>B/s<br>B/s<br>B/s       | elibaba-Total Respon      Download Size(KB)     B     B     B     B     B |

# **Operator Trends**

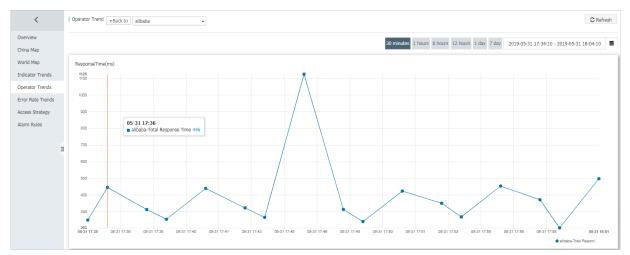

### **Error Rate Trends**

| <                 | Error Trend tBack to a | alibaba   | •         |                |                                       |                                  | C Refresh                                 |
|-------------------|------------------------|-----------|-----------|----------------|---------------------------------------|----------------------------------|-------------------------------------------|
| Overview          |                        |           |           |                | 30 minutes 1 ho                       | urs 6 hours 12 hours 1 day 7 day | 2019-05-31 17:34:54 - 2019-05-31 18:04:54 |
| China Map         |                        |           |           |                |                                       |                                  |                                           |
| World Map         | Task Name              | Timestamp | Source IP | Target IP      | Error code/Error message              | City-oper                        | ator Details                              |
| Indicator Trends  |                        |           |           |                |                                       |                                  |                                           |
| Operator Trends   |                        |           |           | Congratulation | s, there are no errors at the moment. |                                  |                                           |
| Error Rate Trends |                        |           |           |                |                                       |                                  |                                           |
| Access Strategy   |                        |           |           |                |                                       |                                  | Total 0 Record 10                         |
| Alarm Rules       |                        |           |           |                |                                       |                                  |                                           |
|                   | Error times            |           |           |                |                                       | Error Distribution               |                                           |
| Ξ                 | Error times            |           |           |                |                                       | Statu                            | us code distribution (times)              |
|                   |                        |           |           |                |                                       |                                  |                                           |
|                   |                        |           |           |                |                                       |                                  |                                           |
|                   |                        |           |           |                |                                       |                                  |                                           |
|                   |                        |           | No Data A | vailable.      |                                       |                                  |                                           |
|                   |                        |           |           |                |                                       |                                  | No Data Available.                        |
|                   |                        |           |           |                |                                       |                                  |                                           |
|                   |                        |           |           |                |                                       |                                  |                                           |

You can click More in the Details column for a task to view the error details for a specific carrier in a specific city.

• 10

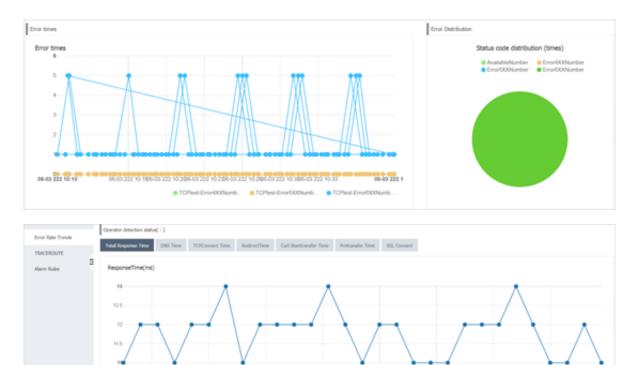

### Access Strategy

This page provides you with detailed detection results for each carrier in each region within a specified period of time.

| <                 | Access Policy | * Back to alibaba   | •                 |                           |                   |              |                  |                  |                          |                          | C Refresh           |
|-------------------|---------------|---------------------|-------------------|---------------------------|-------------------|--------------|------------------|------------------|--------------------------|--------------------------|---------------------|
| Overview          |               |                     |                   |                           |                   |              | 30 minu          | tes 1 hours 6 ho | urs 12 hours 1 day 7 day | 2019-05-31 17:37:29 - 20 | 19-05-31 18:07:29   |
| China Map         | TackNama      | Timestamp 🕈         | Probe Node •      | Total Response Time(ms) • | Redirect Time(ms) | DNC Time(ms) | Connact Time(ms) | CCL Time(mc)     | Start Transfor Timo(mc)  | Download Coood(VD/c)     | Download Size(KB) • |
| World Map         |               |                     |                   |                           |                   |              |                  |                  |                          |                          |                     |
| Indicator Trends  | alibaba       | 2019-05-31 18:00:00 |                   | 454                       | 81                | 0            | 40               | 164              | 373                      | B/s                      | В                   |
| Operator Trends   | alibaba       | 2019-05-31 17:55:00 | Auto-Office other | 269                       | 26                | 10           | 15               | 61               | 242                      | B/s                      | в                   |
| Error Rate Trends | alibaba       | 2019-05-31 17:55:00 | 100.000           | 351                       | 33                | 0            | 16               | 83               | 318                      | B/s                      | В                   |
| Access Strategy   | alibaba       | 2019-05-31 17:55:00 | 1000              | 424                       | 79                | 0            | 42               | 170              | 345                      | B/s                      | в                   |
| Alarm Rules       | alibaba       | 2019-05-31 17:50:00 | Aug. (1997)       | 241                       | 32                | 0            | 5                | 49               | 209                      | B/s                      | в                   |
| _                 | alibaba       | 2019-05-31 17:50:00 | 1000 Bit 100      | 314                       | 48                | 0            | 16               | 76               | 265                      | B/s                      | в                   |
| -                 | alibaba       | 2019-05-31 17:50:00 |                   | 1125                      | 80                | 2            | 39               | 153              | 1044                     | B/s                      | в                   |
|                   | alibaba       | 2019-05-31 17:45:00 | 1000 (000 (000    | 266                       | 29                | 6            | 10               | 49               | 236                      | B/s                      | в                   |
|                   | alibaba       | 2019-05-31 17:45:00 |                   | 323                       | 47                | 0            | 15               | 86               | 275                      | B/s                      | в                   |
|                   | alibaba       | 2019-05-31 17:45:00 |                   | 440                       | 90                | 0            | 41               | 164              | 350                      | B/s                      | В                   |
|                   |               |                     |                   |                           |                   |              |                  |                  | -                        | Total 13 Record 10 🔻     | x < 1 2 >           |

#### Procedure

1. Log on to the CloudMonitor console.

2. In the left-side navigation pane, choose New Site Monitor > Site Manage.

| CloudMonitor                           | Site Monitoring                                                                                 |        |           |                  | New M                     | Ionitoring Task C Refresh          |
|----------------------------------------|-------------------------------------------------------------------------------------------------|--------|-----------|------------------|---------------------------|------------------------------------|
| Overview                               | All  V Please enter a name/monitoring address for Search                                        |        |           |                  |                           |                                    |
| <ul> <li>Dashboard</li> </ul>          | TaskName Address                                                                                | Type 🕈 | Frequency | Availability 🔞 🕈 | ResponseTime              | Actio                              |
| Application Groups<br>Host Monitoring  | · ·····                                                                                         | нттр   | 5mins     | 100.00%          | 266 ms                    | Modify   Delete   Enable<br>Disabl |
| Event Monitoring                       | Batch Delete         Batch Enable         Batch Disable         batch Action         Alert Rule |        |           | Total: 1 iten    | n(s), Per Page: 10 🔻 item | n(S) « < 1 > »                     |
| Custom Monitoring     New Site Monitor |                                                                                                 |        |           |                  |                           |                                    |
| Site Manage                            |                                                                                                 |        |           |                  |                           |                                    |
| Metric comparison                      |                                                                                                 |        |           |                  |                           |                                    |
| Operator comparison                    |                                                                                                 |        |           |                  |                           |                                    |
| Cloud Service Monito                   |                                                                                                 |        |           |                  |                           |                                    |
| <ul> <li>Alarms</li> </ul>             |                                                                                                 |        |           |                  |                           |                                    |

3. On the Site Monitoring page, click a site name to open the Monitoring overview page. In the left-side navigation pane, click a menu item and then in the main workspace view the corresponding monitoring data.

| e | rı | m | S |
|---|----|---|---|
|   |    |   |   |

| Term                | Description                                                                                                    |
|---------------------|----------------------------------------------------------------------------------------------------|
| Availability        | Number of detection results with a status<br>code less than 400 from all probe points<br>within a specified period of time/Total<br>number of detection results × 100%                                                   |
| Total Response Time | The time taken to receive the first byte<br>of an HTTP response after a probe<br>point initiates detection. If the detection<br>request is redirected, the time also<br>includes the time spent to redirect the<br>page. |
| DNS Time            | The time for the Domain Name Server (<br>DNS) to resolve the domain name. Unit:<br>millisecond.                                                                                                    |
| TCPConnect Time     | The time taken to write an HTTP request<br>message after a probe point initiates<br>detection. The time does not include the<br>time for the DNS to resolve the domain<br>name.                                          |
| RedirectTime        | The time taken to send the first detection<br>request that is not redirected after a<br>probe point initiates detection.                                                                                                 |
| Start Transfer Time | The time taken to receive the first byte<br>of an HTTP response after a probe point<br>initiates detection.                                                                                                    |

| Term             | Description                                                                                                    |
|------------------|----------------------------------------------------------------------------------------------------|
| Pretransfer Time | The time taken to write an HTTP request<br>message after a probe point initiates<br>detection.                                                                                                    |
| SSL Connect      | The time spent on SSL authentication after a probe point initiates detection.                                                                                                    |
| Download Speed   | The speed at which probe points read<br>HTTP responses.                                                                                                    |
| Download Size    | The size of an HTTP response. If the<br>HTTP response contains the Content<br>- Length field, the download size<br>equals the value of this field. If the HTTP<br>response does not contain this field,<br>the download size equals the number<br>of bytes that are read from the HTTP<br>response. |

# 3.5 Status code description

Each site monitoring protocol returns a status code during the detection process.

Common status codes are described as follows.

| <b>Definitions</b> | of custom | status codes | of CloudMonitor |
|--------------------|-----------|--------------|-----------------|
| D 0111110110       |           |              |                 |

| Protocols | Status code | Description                                                                |
|-----------|-------------|----------------------------------------------------------------------------|
| НТТР      | 610         | Timeout (connection<br>timeout, SSL Certificate<br>exchange timeout, 30 s) |
| НТТР      | 613         | DNS resolution Error                                                       |
| НТТР      | 615         | The content does not match                                                 |
| НТТР      | 616         | An error occurred while<br>performing the authentica<br>tion.              |
| НТТР      | 611         | Detection failure due to<br>other reasons                                  |

| Protocols | Status code | Description                                                                                                    |
|-----------|-------------|----------------------------------------------------------------------------------------------------|
| НТТР      | 617         | Maximum jump count<br>exceeded                                                                                                    |
|           |             | The Max number of 3xx<br>Redirects allowed at the<br>ECS probe point is 5 times<br>The maximum number<br>of 3xx redirected jumps                    |
|           |             | allowed by the carrier<br>probe point is 2                                                                                                    |
| НТТР      | 703         | The internal network<br>detection of the server is<br>prohibited. The internal<br>network probe can use the<br>availability monitoring<br>function. |
| Ping      | 550         | Network is not available                                                                                                    |
| Ping      | 610         | All sent packets receive<br>no response in 2 seconds<br>despite stable network<br>condition.                                                        |
| Ping      | 613         | Failed IP address<br>resolution based on the<br>host file                                                                                           |
| Ping      | 703         | The internal network<br>detection of the server is<br>prohibited. The internal<br>network probe can use the<br>availability monitoring<br>function. |
| ТСР       | 550         | Failed to enable the socket<br>. A typical cause is that the<br>system sources have run<br>out.                                                     |
| ТСР       | 610         | Failed response reception<br>(time-out or no response)                                                                                              |

| Protocols | Status code | Description                                                                                                    |
|-----------|-------------|----------------------------------------------------------------------------------------------------|
| ТСР       | 611         | Failed connection (time-<br>out or rejected by the peer<br>end)                                                                                     |
| ТСР       | 615         | The content does not match                                                                                                    |
| ТСР       | 703         | The internal network<br>detection of the server is<br>prohibited. The internal<br>network probe can use the<br>availability monitoring<br>function. |
| UDP       | 550         | Failed to enable the socket<br>. A typical cause is that the<br>system sources have run<br>out.                                                     |
| UDP       | 611         | Failed connection (failed<br>resolution based on the<br>host file)                                                                                  |
| UDP       | 610         | Failed sending or<br>reception                                                                                                    |
| UDP       | 615         | The content does not match                                                                                                    |
| UDP       | 703         | The internal network<br>detection of the server is<br>prohibited. The internal<br>network probe can use the<br>availability monitoring<br>function. |
| DNS       | 610         | DNS resolution failed                                                                                                    |
| DNS       | 613         | DNS query communicat<br>ion error                                                                                                    |
| DNS       | 615         | The content does not match                                                                                                    |

| Protocols | Status code | Description                                                                                                    |
|-----------|-------------|----------------------------------------------------------------------------------------------------|
| DNS       | 703         | The internal network<br>detection of the server is<br>prohibited. The internal<br>network probe can use the<br>availability monitoring<br>function.                                                              |
| SMTP      | 610         | Connection time-out                                                                                                    |
| SMTP      | 611         | Your site could not be<br>accessed successfully,<br>failure Reasons include<br>, but are not limited to,<br>DNS resolution failure,<br>Incorrect email format,<br>failed to initialize SMTP<br>client, and so on |
| SMTP      | 616         | Login denied                                                                                                    |
| SMTP      | 703         | The internal network<br>detection of the server is<br>prohibited. The internal<br>network probe can use the<br>availability monitoring<br>function.                                                              |
| РОР3      | 611         | Unable to successfully<br>access your site                                                                                                    |
| POP3      | 703         | The internal network<br>detection of the server is<br>prohibited. The internal<br>network probe can use the<br>availability monitoring<br>function.                                                              |
| FTP       | 610         | FTP Transfer failed                                                                                                    |
| FTP       | 611         | Failure caused by other<br>factors, such as failure of<br>DNS resolution, failure of<br>TCP connection, etc.                                                                                                    |
| FTP       | 616         | A RAM user fails to log on<br>to the console                                                                                                    |

| Protocols | Status code | Description                                                                                                    |
|-----------|-------------|----------------------------------------------------------------------------------------------------|
| FTP       | 703         | The internal network<br>detection of the server is<br>prohibited. The internal<br>network probe can use the<br>availability monitoring<br>function. |

# Definitions of standard HTTP status codes

| Status code | Description       | Note                                                                                                    |
|-------------|-------------------|----------------------------------------------------------------------------------------------------|
| 200         | Request completed | Status Codes 2XX indicate that the service is normal.                                                                                                    |
| 300         | Multiple choices  | The server can perform<br>multiple operations based<br>on the request. The server<br>selects one operation to<br>perform based on the user<br>agent, or provides a list<br>of operations for the user<br>agent to choose.                                                                                                    |
| 301         | Moved permanently | The requested webpage<br>has been permanently<br>moved to a new location.<br>When the server returns<br>Status Code 301 (in<br>response to a GET or HEAD<br>request), it automatically<br>redirects the user agent<br>to the new location. You<br>must use this status code<br>to notify Googlebot that<br>a webpage or website<br>has been permanentl<br>y transferred to a new<br>location. |

| Status code | Description       | Note                                                                                                    |
|-------------|-------------------|----------------------------------------------------------------------------------------------------|
| 302         | Moved temporarily | The server returns the<br>response from a webpage<br>in a different location,<br>but the user agent must<br>use the original location<br>for subsequent requests<br>. Similar to Code 301 in<br>response to a GET or HEAD<br>request, this code means<br>that the server automatica<br>lly redirects the user agent<br>to a different location. |
| 303         | See other         | The server returns this<br>code when the user agent<br>must send GET requests<br>separately for different<br>locations for response<br>retrieval. For all requests<br>except HEAD requests,<br>the server automatically<br>jumps to other locations.                                                                                            |
| 304         | Not modified      | The requested webpage<br>has not been modified<br>since the last request. The<br>webpage content is not<br>returned when the server<br>returns Status Code 304.                                                                                                    |
| 305         | Use proxy         | The user agent can access<br>the requested webpage<br>only by proxy. If the server<br>returns this code, it also<br>specifies the proxy that the<br>user agent must use.                                                                                                    |
| 400         | Bad request       | The server does not<br>understand the syntax of<br>the request.                                                                                                    |

| Status code | Description                      | Note                                                                                                    |  |  |  |  |
|-------------|----------------------------------|----------------------------------------------------------------------------------------------------|--|--|--|--|
| 401         | Unauthorized                     | Authentication is required<br>for the request. The server<br>may return Status Code<br>401 in response to the<br>webpage access request<br>after logon.                                                                                         |  |  |  |  |
| 403         | Forbidden                        | The server rejects the request.                                                                                                    |  |  |  |  |
| 404         | Not found                        | The server cannot find the<br>requested webpage. For<br>example, if the requested<br>webpage does not exist<br>on the server, the server<br>returns Status Code 404.                                                                            |  |  |  |  |
| 405         | Method not allowed               | The method specified in the request is forbidden.                                                                                                    |  |  |  |  |
| 406         | Not acceptable                   | The content characteri<br>stics of the request cannot<br>be used to respond to the<br>webpage access request.                                                                                                    |  |  |  |  |
| 407         | Proxy authentication<br>required | This status code is similar<br>to 401 (unauthorized), but<br>it specifies that the user<br>agent must use a proxy<br>for authentication. If the<br>server returns this code,<br>it also specifies the proxy<br>that the user agent must<br>use. |  |  |  |  |
| 408         | The request times out.           | The server timed out waiting for the request.                                                                                                    |  |  |  |  |

| Status code | Description              | Note                                                                                                    |  |  |  |  |
|-------------|--------------------------|----------------------------------------------------------------------------------------------------|--|--|--|--|
| 409         | Conflict                 | A conflict occurred when<br>the server completed<br>the request. The server<br>must include the conflict<br>information in the<br>response packet. The<br>server may return Status<br>Code 409 and provide a<br>list of differences between<br>two conflicting requests<br>when responding to the<br>PUT request that conflicts<br>with the previous request. |  |  |  |  |
| 411         | Length required          | The server does not accept<br>the request that contains<br>header fields of invalid<br>content length.                                                                                                    |  |  |  |  |
| 412         | Precondition failed      | The server does not meet<br>one of the preconditions<br>that the user agent sets in<br>the request.                                                                                                    |  |  |  |  |
| 413         | Request entity too large | The server cannot process<br>the request because the<br>request entity is too large<br>and exceeds the server's<br>processing capability.                                                                                                    |  |  |  |  |
| 414         | Requested URI too long   | The server cannot process<br>the request because the<br>requested URI (usually the<br>URL of the target website)<br>is too long.                                                                                                    |  |  |  |  |
| 415         | Unsupported media type   | The request format is<br>not supported by the<br>requested webpage.                                                                                                    |  |  |  |  |
| 416         | Range not satisfiable    | The server returns this<br>code if the request is out<br>of the valid range of the<br>requested webpage.                                                                                                    |  |  |  |  |

| Status code | Description                   | Note                                                                                                    |
|-------------|-------------------------------|----------------------------------------------------------------------------------------------------|
| 417         | Expectation failed            | The server does not meet<br>the requirements of the **<br>Expect** request-header<br>field.                                                                                                    |
| 499         | Client closed request         | This status code is<br>returned when the client<br>closes the connection<br>because it takes a long<br>time for the server to<br>process the request.                                                           |
| 500         | Internal server error         | The request cannot be<br>completed due to a server<br>error.                                                                                                    |
| 501         | Not implemented               | This code is returned<br>when the server does<br>not have the function to<br>complete the request. For<br>example, when the server<br>cannot identify the request<br>method, it may return this<br>status code. |
| 502         | Bad gateway                   | The gateway or proxy<br>server receives an invalid<br>response from the<br>upstream server.                                                                                                    |
| 503         | Service unavailable           | The server is currently<br>unavailable (due to<br>overload or shutdown<br>for maintenance). The<br>unavailable state is<br>temporary.                                                                           |
| 504         | Gateway time-out              | The gateway or proxy<br>server failed to receive<br>requests from the<br>upstream server in time.                                                                                                    |
| 505         | HTTP version not<br>supported | The server does not<br>support the HTTP version<br>in the request.                                                                                                    |

## 4 Alarm service

## 4.1 Alarm service overview

You can set alarm rules for metrics in host monitoring, instances in cloud service monitoring, and metrics in custom monitoring. Alarm rules can be applied to all resources, to application groups, or to a single instance.

The alarm service supports alarm notifications through various channels such as emails, TradeManager, and DingTalk chatbots. TradeManager only supports alarm notifications through PC clients. You can also install the Alibaba Cloud app to receive alarm notifications in this method.

#### Host monitoring alarm rules

Alarm rules can be set for all metrics in host monitoring. Alarm detection frequency can be set to a minimum of once per minute.

#### Cloud service alarm rule

CloudMonitor allows you to set threshold alarms to monitor the consumption of your cloud resources, and set event alarms to monitor the status of instances and services.

#### Custom monitoring alarm rules

After reporting monitoring data through the custom monitoring API, you can set alarm rules for corresponding metrics. Then, when the value of a metric exceeds the specified threshold, an alarm is triggered and an alarm notification is sent through the specified notification method.

#### Custom event alarm rules

After reporting event exceptions through custom event API, you can set alarm rules for the events. Then, when an alarm rule is met, an alarm is triggered and an alarm notification is sent with the specified notification method.

## 4.2 Use alarm templates

This topic describes how to simplify the creation and management of alarm rules by using alarm templates.

#### Scenarios

If you have multiple cloud resources (such as ECS instances, RDS services, SLB instances, and OSS buckets), we recommend that you use alarm templates to save alarm rules for these various resources. With having created alarm templates, you can directly apply the templates when creating alarm rules. This process can help you to simplify the creation and management of alarm rules, improving your overall O& M efficiency.

By default, CloudMonitor provides an initialized alarm template that contains common metrics for products such as ECS, RDS, SLB, and OSS, so that you can quickly and easily start to use alarm templates.

#### Before you begin

Alarm templates are used in combination with application groups. Therefore, we recommend that you create application groups for your resources before you use alarm templates in the creation of related alarm rules. For more information about how to create application groups, see <u>Create application groups</u>.

#### Create an alarm template

## Note:

- Alarm temples can be applied only to application groups.
- Each Alibaba Cloud account can contain up to 100 alarm templates.
- Each alarm template can contain up to 30 metrics.
- The alarm template function is only a shortcut to create multiple alarm rules. Alarm rules are not bound to alarm templates. After an alarm template is modified , alarm rules generated by using this template will remain unchanged. To modify the alarm rules for different application groups in batches, you must apply the modified template to each application group.

#### Procedure

1. Log on to the CloudMonitor console.

- 2. In the left-side navigation pane, choose Alarms > Alarm Templates.
- 3. Click Create Alarm Template to go to the Create Alarm Template page.

|                                          | emplate                                    |                                                               |  |
|------------------------------------------|--------------------------------------------|---------------------------------------------------------------|--|
| Basic Infomation                         |                                            |                                                               |  |
| • Template Name                          |                                            |                                                               |  |
| The name must be                         | within 30 characters and can contain numbe |                                                               |  |
| Description                              |                                            |                                                               |  |
| Up to 64 characters                      | is allowed.                                |                                                               |  |
|                                          |                                            |                                                               |  |
|                                          |                                            | ed to event monitoring. Introduction to Cloud Products Events |  |
|                                          |                                            |                                                               |  |
| Rules such as hearth<br>ECS<br>Rule Name | ~                                          |                                                               |  |
| Rules such as hearth                     | ~                                          |                                                               |  |

- 4. Enter a Template Name and Description in the Basic Information area.
- 5. Set an alarm rule. To add more alarm rules, click Add Rules.
- 6. Click Add.

#### Use an alarm template

• Use an alarm template when you create an application group

When you create an application group for your resources, you can select an existing alarm template in the MonitorAlarm area. After you have successfully created the application group, CloudMonitor generates alarm rules for this group based on the selected alarm template.

· Apply an alarm template directly to an existing application group

If you have created an application group but have not created alarm rules for the group, you can create an alarm template and then quickly apply the template to the group.

## 4.3 Alarm rules

## 4.3.1 Create a threshold alarm rule

This topic describes how to create a threshold alarm rule, so you can receive an alarm when a metric value reaches the specified threshold, and perform timely troubleshooting.

#### Background

You can create threshold alarm rules to manage and monitor the usage and operation of cloud service resources. When a metric value reaches the specified threshold, you can receive an alarm. In this way, you can be informed of exceptions and handle them efficiently.

#### Prerequisites

We recommend that you create an alarm contact and an alarm contact group before creating a threshold alarm rule. When you create an alarm rule, you can select the alarm contact group as the alarm receiver. For more information about how to create an alarm contact and an alarm contact group, see Create an alert contact and an alert contact group.

If you want to use alarm callbacks in alarm rules, you must prepare a callback URL that is accessible on the Internet. In addition, you must enable the URL callback as a notification method in the existing operations and maintenance (O&M) or message notification system.

#### Procedure

Note

CloudMonitor can notify you of alarms by means of phone calls, SMS messages, emails, TradeManager messages, or DingTalk ChatBot. If you want to receive alarms based on multiple methods, enter correct information when you configure alarm contacts.

Procedure

- 1. Log on to the CloudMonitor console.
- 2. In the left-side navigation pane, choose Alarms > Alarm Rules. On the Alarm Rules page that appears, the Threshold Value Alarm tab page is displayed by default.

3. Click Create Alarm Rule to go to the Create Alarm Rule page.

| Create Ala | Create Alarm Rule  t Back to |                                                                                     |  |  |  |  |  |
|------------|------------------------------|-------------------------------------------------------------------------------------|--|--|--|--|--|
| 1          | Related Resource             | 9                                                                                   |  |  |  |  |  |
|            | Products:                    | ECS •                                                                               |  |  |  |  |  |
|            | Resource<br>Range:           | All Resources                                                                       |  |  |  |  |  |
| 2          | Set Alarm Rules              |                                                                                     |  |  |  |  |  |
|            |                              | Event alarm has been moved to event monitoring,View the Detail                      |  |  |  |  |  |
|            | Alarm Rule:                  |                                                                                     |  |  |  |  |  |
|            | Rule Describe:               | (Agent) Host.cpu.total(Recommend)   Iminute cycle  I periods  Average  Threshold  % |  |  |  |  |  |
|            | +Add Alarm R                 | le                                                                                  |  |  |  |  |  |
|            | Mute for:                    | 24 h 🔹 🖉                                                                            |  |  |  |  |  |
|            | Effective<br>Period:         | 00:00 <b>v</b> To: 23:59 <b>v</b>                                                   |  |  |  |  |  |
| 3          | Notification Me              | lod                                                                                 |  |  |  |  |  |
|            | Notification<br>Contact:     | Contact Group Al Selected Groups 0 count Al                                         |  |  |  |  |  |
|            | contact:                     | Search Q                                                                            |  |  |  |  |  |

4. Select a resource range, set alarm rule parameters, select a notification method, and then click Confirm. For more information about alarm rule parameters, see Alarm rule parameters.

#### References

- Create an alarm callback
- Use alarm templates
- Use the Initiative Alarm feature

### 4.3.2 Create an event alert rule

This topic describes how to create an event alert rule so that you can receive alert notification when system exceptions occur to an Alibaba Cloud service and handle the exceptions in a timely manner.

#### **Background information**

When an exception occurs to an Alibaba Cloud service, users need to receive alert notification and handle the exception in a timely manner. The CloudMonitor alert service provides the following types of event alert notification so that you can trace exceptions as they occur and automate handling of the exceptions in a timely manner :

• Event alerts can be sent to you through phone calls, text messages, emails, or DingTalk Chatbot.

• Events are distributed to your MNS queue, Function Compute, and URL callback so that you can automate handling of exceptions based on your business scenario.

#### Prerequisites

We recommend that you create an alert contact and alert contact group before creating an event alert rule. When you create an alert rule, you can select the alert contact group to receive alert notification. For more information about how to create an alert contact and an alert contact group, see Create an alert contact and an alert contact group.

If you want to use alert callback as an alert notification method for system events, you must prepare a callback URL that is accessible from the Internet. In addition, you must enable URL callback as a notification method in the existing O&M or message notification system.

If you want to use MNS queue or Function Compute as the notification method of a system event, create a message queue or function.

#### Procedure

#### Precautions

Events are classified into system events and custom events. The alert rule and notification method vary with event type.

#### Procedure

- 1. Log on to the CloudMonitor console.
- 2. In the left-side navigation pane, choose Alarms > Alarm Rules. On the Alarm Rules page that appears, the Threshold Value Alarm tab is displayed by default.

3. Click the Event Alarm tab. On the Event Alarm tab that appears, click Create Event Alarms in the upper-right corner. The Create/Modify Event Alarms dialog box is displayed.

| CloudMonitor                               | Alarm Rules                                                                                                    | Create / Modify Event Alerts                                       |
|--------------------------------------------|----------------------------------------------------------------------------------------------------|--------------------------------------------------------------------|
| Overview                                   | Threshold Value Alarm Event Alarm                                                                                                    | Basic Infomation                                                   |
| <ul> <li>Dashboard</li> <li>3</li> </ul>   | Create Event Alerts Enterto search. Search                                                                                                    | Combination of alphabets, numbers and underscore, in 30 characters |
| Application Groups<br>Host Monitoring      | Rule Name Enable Rule Description Resour                                                                                                    | Event alert                                                        |
| Event Monitoring                           | IoT铁上回旧2     Enabled IoT  *   Device_Downlink_QPS_Limit\Device_Uplink_QPS_Limit All Res                                                                                                    | Event Type                                                         |
| Custom Monitoring<br>Log Monitoring        | IoT   WARN   Account_Connect_QPS_Limit/Account_Downlink_QPS_Lim<br>IoT线上回日 Enabled it/Account_RuleEngine_DataForward_QPS_Limit/Account_Uplink_QPS_Li All Res<br>mit                                   | System Event     Custom Event Product Type All Products            |
| New Site Monitor     Cloud Service Monito  | ENS   *   EnsRegion:NetworkMigration:Executing\EnsRegion:NetworkMi<br>ensillBit2 Enabled gration:Scheduled\Unstance:SystemFailure.Reboot:Executed\Unstance:Sy All Res<br>stemFailure.Reboot:Executing | Event Type<br>All types X                                          |
| Alarms     Alarms     Resource consumption | ENS #*   EnsRegion:NetworkDown: Executed\EnsRegion:NetworkDown:           ENSJBit1         Enabled           Executing\EnsRegion:NetworkMigration:Canceled\EnsRegion:NetworkMigration:Executed        | Event Level                                                        |
|                                            | ADS\$EIRE Enabled ADS   CRITICAL\WARN   InsertFailureRate\SelectFailureRate All Res                                                                                                    | An eveno                                                           |
|                                            | 电话报答 Enabled CloudMonitor   CRITICAL\WARNINFO   Agent_Status_Stopped All Res                                                                                                    | Resource Range                                                     |
|                                            | Enable Disable Delete                                                                                                    | OK Cancel                                                          |

- 4. In the Basic Information section, enter the alert rule name.
- 5. Set Event Alarm Rule:
  - a. If you set event type to System Event:
    - Product Type, Event Level, and Event Name: Set these parameters as needed.
    - Resource Range: If you select All Resources, notification is sent based on the configuration for any resource-related events. If you select Application Group, notification is sent only based on events related to the resources in the specified group.
  - b. If you set event type to Custom Event, set Application Group, Event Name, and Rule Description as needed.
- 6. Set Alarm Type. System events can be distributed to alert notification, MNS queue, Function Compute, and URL callback. Custom events can be distributed to alert notification and alert callback.
- 7. Click OK.

#### Subsequent operations

After creating an event alert rule, you can use system event testing to simulate the occurrence of system events. In this way, you can verify whether the MNS queue configured in the alert rule can receive events, and whether the function of Function Compute can be triggered.

- 1. Log on to the CloudMonitor console.
- 2. In the left-side navigation pane, choose Alarms > Alarm Rules. On the Alarm Rules page that appears, the Threshold Value Alarm tab is displayed by default.
- 3. Click the Event Alarm tab. The Event Alarm tab that appears shows an alert rule list.
- 4. Click Test in the Actions column corresponding to an alert rule. The Create Event Test page is displayed.

| CloudMonitor                              | Alarm Rules                                                                                                    | Create event test                                                                                                    |
|-------------------------------------------|----------------------------------------------------------------------------------------------------|----------------------------------------------------------------------------------------------------|
| Overview                                  | Threshold Value Alarm Event Alarm                                                                                                    | Product Type CloudMonitor                                                                                                |
| <ul> <li>Dashboard</li> </ul>             | Create Event Alerts Enterto search. Search                                                                                                    | Event Level :CRITICAL Event Name                                                                                         |
| Application Groups                        | Rule Name Enable Rule Description R                                                                                                    | sour -                                                                                                    |
| Host Monitoring                           | and a second second bases and the second bases and the second bases and the second bases and the second second bases and the second bases and the second bases are second bases and the second bases are second bases and the second bases are second bases are second bases | Content(JSON)                                                                                                    |
| Event Monitoring                          | Enabled IoT   *   Device_Downlink_QPS_Limit\Device_Uplink_QPS_Limit Al                                                                                                    | I Rest {     "product": "CloudMonitor",     "resourceId": "acs:ces:cn-hongkong:12700780478546704:instance/(instanceId)", |
| Custom Monitoring                         | IoT   WARN   Account_Connect_QPS_Limit/Account_Downlink_QPS_Lim<br>Enabled it/Account_RuleEngine_DataForward_QPS_Limit/Account_Uplink_QPS_Li Al<br>mit                                                                                                    | "level": "CRITICAL",<br>"instanceName", "instanceName",<br>"region(d": "cn-hangzhou",<br>"anne": "Agent_Status_Stopped", |
| New Site Monitor     Cloud Service Monito | ENS   *   EnsRegion:NetworkMigration:Executing\EnsRegion:NetworkMi<br>Enabled gration:ScheduledInstance:SystemFailure.Reboot:Executed\Instance:Sy Al<br>stemFailure.Reboot:Executing                                                                                                    | "content": (<br>"pGroup": "0.0.0.0.0.0.1",<br>"tanjimonVersion": "1.2.11"<br>),<br>"satuus": "stopped"                   |
| Alarms     Resource consumption           | ENS   *   EnsRegion:NetworkDown: Enabled EnsRegion:NetworkMigration:Canceled/EnsRegion:NetworkMigration:EnsRegion:NetworkMigration:EnsRegion:NetworkMigration:EnsRegion:NetworkMigration:EnsRegion:NetworkMigration:EnsPeriod                                                                                                    | Resc                                                                                                    |
|                                           | Enabled ADS   CRITICAL\WARN   InsertFailureRate SelectFailureRate   Al                                                                                                    | Resc                                                                                                    |
|                                           | 电话报题 Enabled CloudMonitor   CRITICAL\WARN\INFO   Agent_Status_Stopped Al                                                                                                    | Res                                                                                                    |
|                                           | Enable Disable Delete                                                                                                    | CK Cancel                                                                                                    |

- 5. Select an event that you want to test. The event content is displayed. You can modify the fields such as instance ID in the content as needed.
- 6. Click OK. The system will send an event based on the content, triggering alert notification, MNS queue, Function Compute, or URL callback that you configure in the alert rule.

## 4.3.3 Alarm rule parameters

This topic describes parameters of a threshold alarm rule.

#### Parameters

- Product: the monitored service, such as ECS, ApsaraDB for RDS, and Object Storage Service (OSS).
- Resource Range: the scope of the alarm rule. Valid values: All Resources and Instances.

## Note:

If you set Resource Range to All Resources, the alarm rule is applicable to 1,000 instances or fewer. If the number of monitored resources is more than 1,000,

you may not receive alarms when the specified metric reaches the threshold. We recommend that you add resources to service-specific application groups before creating the alarm rule. To create a threshold alarm rule for a group, go to the Group Instances page, and click Threshold alarm.

- All Resources: specifies that the alarm rule is applicable to all your instances of the specified service. The system sends alarm notifications if any metric of these instances reaches the specified threshold.
- Instances: specifies that the alarm rule is applicable to a specified instance. The system sends alarm notifications if any metric of the instance reaches the specified threshold.
- Alarm Rule: the name of the alarm rule.
- Rule Description: the content of the alarm rule. This parameter defines the metric conditions that cause alarms.

Alarm rule example: in host monitoring, a data point on the metric of a single host is reported at a 15-second interval. Therefore, 20 data points are reported in 5 minutes.

- Average CPU usage in a 5-minute cycle greater than 90% in three consecutiv
  e cycles: specifies that the average value of the 20 data points on CPU usage
  reported in a 5-minute cycle is greater than 90% in three consecutive cycles. The
  system sends alarm notifications if the specified metric reaches the threshold.
- CPU usage in a 5-minute cycle always greater than 90% in three consecutive cycles: specifies that the values of the 20 data points on CPU usage reported in a 5-minute cycle are greater than 90% in three consecutive cycles. The system sends alarm notifications if the specified metric reaches the threshold.
- CPU usage in a 5-minute cycle greater than 90% for once in three consecutive cycles: specifies that the value of at least one of the 20 data points on CPU usage reported in a 5-minute cycle is greater than 90% in three consecutive cycles. The system sends alarm notifications if the specified metric reaches the threshold.
- Total public network outbound traffic in a 5-minute cycle greater than 50 MB /s in three consecutive cycles: specifies that the sum of the values of the 20 data points on public network outbound traffic reported in a 5-minute cycle is greater than 50 MB/s in three consecutive cycles. The system sends alarm notifications if the specified metric reaches the threshold.

- Mute For: CloudMonitor sends an alarm notification only after detecting the specified exceptions consecutively for specified times. The minimum value is 5 minutes and the maximum value is 24 hours.
- Effective Period: the period when an alarm rule is effective. The system only sends alarm notifications within the effective period according to the alarm rule. The system only records alarms if the alarms occur during a non-effective period.
- Notification Contact: the contact group that CloudMonitor sends alarm notifications to.
- Alarm Levels: specifies the alarm severity level that corresponds to a specified notification method. Valid values: CRITICAL, WARN, and INFO.
  - INFO: sends alarm notifications by means of emails and DingTalk ChatBot.
- Auto Scaling: an alarm triggers the corresponding scaling rule after you select Auto Scaling and configure the rule.
- Email Remark: custom supplementary information of an alarm email. CloudMonitor sends the remarks along with the alarm email.
- HTTP CallBack: CloudMonitor uses a POST request to push an alarm to the public URL address you provided. This callback supports HTTP-based requests.

## 4.3.4 Manage alarm rules

CloudMonitor provides monitoring and alarms for your cloud services, and helps you timely locate exceptional metrics and efficiently perform troubleshooting.

You can start to manage alarm rules in the CloudMonitor console in three ways: in the left-side navigation pane, choose Application Groups to go to the Application Groups page, or choose a required monitoring type to go to the corresponding monitoring metrics page, or choose Alarms > Alarm Rules to go to the Alarm Rules page.

- · Go to the Application Groups page to manage alarm rules.
- Go to the Host Monitoring page to manage alarm rules.
- · Set alarm rules in Cloud Service Monitoring.
- Go to the Custom Monitoring page to set alarm rules.

## 4.3.5 Create an alert callback

This topic describes how to create an alert callback to integrate CloudMonitor alerts to your existing O&M or message system.

#### **Background information**

CloudMonitor provides the alert callback feature for alert notification in addition to the methods such as emails, and DingTalk Chatbot. Alert callback allows O&M engineers and developers to handle alert events flexibly.

CloudMonitor pushes alerts to a specified Internet URL through HTTP POST requests . You can take actions based on received notification.

#### Prerequisites

- You have a callback URL that is accessible through the Internet.
- URL callback is enabled as an alert notification method in your existing O&M or message system.

#### Procedure

Precautions

- According to the retry policy of alert callback, the number of retries is 3 and the timeout period is 5 seconds.
- Currently, only HTTP is supported.

#### Procedure

1. Log on to the CloudMonitor console.

| Contact:                 | Contact Group                                   | All            | Selected Groups 0 count | Al |
|--------------------------|-------------------------------------------------|----------------|-------------------------|----|
|                          | Search                                          | ۹              |                         |    |
|                          | aaaaa                                           | A              |                         |    |
|                          | cjk                                             |                |                         |    |
|                          | omsillistati                                    | +              |                         |    |
|                          | hcj                                             |                |                         |    |
|                          | he-group                                        | -              |                         |    |
|                          | Quickly create a contact group                  |                |                         |    |
|                          | Email + DingTalk                                |                |                         |    |
| Notification<br>Methods: | Email + DingTalk                                |                |                         |    |
| methous.                 | Email + DingTalk                                |                |                         |    |
| Auto Scaling             | ( the corresponding scaling rule will be trigge | red when the a | alarm occurs )          |    |
| Email Remark:            | Optional                                        |                |                         |    |
|                          |                                                 |                |                         |    |
|                          |                                                 |                |                         |    |
|                          |                                                 |                |                         |    |
|                          |                                                 |                |                         |    |
| HTTP<br>CallBack:        | for example: http://alart.aliyun.com:8080/      | callback       |                         | •  |

2. Modify an existing alert rule by creating a callback or create an alert rule.

3. In the notification method section, enter the URL address for alert callback and click OK. When an alert rule is triggered, CloudMonitor sends an alert to your specified URL.

#### Callback parameters

The following table lists the content of a POST request that is pushed when an alert rule calls back a URL.

| Parameter  | Data type | Description                                                                                                 |
|------------|-----------|----------------------------------------------------------------------------------------------------|
| userId     | String    | The user ID.                                                                                                |
| alertName  | String    | The alert name.                                                                                             |
| timestamp  | String    | The time stamp when the alert is generated.                                                                 |
| alertState | String    | The alert state. One of<br>the following states is<br>returned: OK, ALERT, and<br>INSUFFICIENT_DATA.        |
| dimensions | String    | The object that has<br>triggered the alert. For<br>example: [{"userId":"12345<br>","instanceId":"i-12345"}] |

| Parameter     | Data type | Description                                                                                                    |
|---------------|-----------|----------------------------------------------------------------------------------------------------|
| expression    | String    | The alert conditions. For<br>example, [{"expression<br>":"\$value>12","level":4,"<br>times":2}] indicates that an<br>alert is triggered when the<br>threshold value is greater<br>than 12 for two consecutiv<br>e times. If the value of level<br>is 4, an alert is sent to you<br>through an email. If the<br>value of level is 3, an alert<br>is sent to you through a<br>text message and an email<br>. The times field indicates<br>the number of consecutive<br>times of reaching the alert<br>threshold that you selected<br>when configuring the alert<br>rule. |
| curValue      | String    | The current value of the<br>metric when an alert is<br>triggered or cleared.                                                                                                    |
| metricName    | String    | The metric name.                                                                                                    |
| metricProject | String    | The service name. For<br>more information about<br>the metric and service<br>names, see Preset metrics<br>reference.                                                                                                    |

An example of a POST request is as follows:

```
" metricName ":" CPUUtiliza tion ",
" metricProj ect ":" acs_ecs_da shboard "
}
```

## 4.3.6 Write alarms to MNS

This topic describes how to write a threshold alarm to Message Service (MNS).

#### Procedure

1. To authorize CloudMonitor to write an alarm to MNS, click here.

| <b>≡</b> (- | -) Alibaba Cloud |                                                                                                    | Q Search                                                              | Billing Management        | Enterprise      | More       | ▶_        | <b>Ū</b> • | Ä  | ? | 命 | English | 0 |
|-------------|------------------|----------------------------------------------------------------------------------------------------|-----------------------------------------------------------------------|---------------------------|-----------------|------------|-----------|------------|----|---|---|---------|---|
|             | Cloud Res        | urce Access Authorization                                                                                                    |                                                                       |                           |                 |            |           |            |    |   |   |         |   |
|             | Note: If you     | need to modify role permissions, please go to the RAM Console. Role                                                          | e Management. If you do not configure it correctly, the following rol | le: CloudMonitor will not | be able to obta | in the req | uired per | mission    | s. | × |   |         |   |
|             |                  | nitor needs your permission to access your cloud re<br>CloudMonitor to use the following roles to access your cloud resource |                                                                       |                           |                 |            |           |            |    |   |   |         |   |
|             | Descri           | CloudMonitorDefaultRole<br>tion: CloudMonitor will use this role to access your resources in othe<br>sion Description:       |                                                                       |                           |                 |            |           |            |    | ~ |   |         |   |
|             |                  |                                                                                                    | Confirm Authorization Policy Cancel                                   |                           |                 |            |           |            |    |   |   |         |   |

- 2. Start the OpenAPI Explorer service, and call the PutResourceMetricRule operation to create an alarm rule.
- 3. Call the PutMetricRuleTargets operation to create an alarm for the specified alarm rule, and set corresponding MNS parameters.

| OpenAPI Explorer                                                          | Home Online Debug Online Linux St                                                                                                    | ell                                                                                                    | Console English Suggestion clou****@aliyun.test.com                                                                                                    |
|---------------------------------------------------------------------------|----------------------------------------------------------------------------------------------------|----------------------------------------------------------------------------------------------------|----------------------------------------------------------------------------------------------------|
| Products >                                                                | Cloud Monitor                                                                                                    | PutMetricRuleTargets Find Documentation                                                                 | Example Code Debugging Result                                                                                                    |
| Cloud Monitor                                                             | Q                                                                                                    |                                                                                                    | API parameters filled on the left will automatically generate corresponding SDK Example code below                                                                                                    |
| Elastic Compute Service                                                   |                                                                                                    | RegionId                                                                                                | Java Node.js Go PHP Python .Net Ruby                                                                                                    |
| Virtual Private Cloud                                                     | PutMetricRuleTargets                                                                                                    | Enter                                                                                                   | Debug in Linux Shell Get AK Info 😭 Java SDK Download 🔯 Java SDK Instructions 🖪                                                                                                    |
| Resource Access<br>Management<br>ApsaraDB for RDS<br>Server Load Balancer | DescribeAlertHistoryList<br>DescribeAlertingMetricRuleResources<br>DescribeCustomEventAttribute<br>DescribeMetricLast<br>DescribeMetricMetaList<br>DescribeMetricRulul ist                                                                                                    | <ul> <li>Targets = [</li> <li>Id=</li> <li>Arn=</li> <li>Level=</li> <li>, ,</li> <li>RuleId</li> </ul> | <pre>import com.aliyuncs.DefaultAcsClient;<br/>import com.aliyuncs.tAcsClient;<br/>import com.aliyuncs.exceptions;<br/>import com.aliyuncs.exceptions;<br/>import com.aliyuncs.exceptions;<br/>import com.google.goon.cscon;<br/>import java.util.*;<br/>import com.aliyuncs.cms.model.v20190101.*;<br/>public class PutMetricRuleTargets (</pre>                                                                                                    |
|                                                                           | DescribeMetricRuleList<br>DescribeMetricRuleTemplateAttribute<br>DescribeMonitorGroupNotfiyPolicyList<br>DescribeMonitorGroups<br>DescribeMonitoringAgentPocesses<br>DescribeMonitoringAgentProcesses<br>DescribeSiteMonitorISPCityList<br>DescribeSiteMonitorList<br>DescribeSiteMonitorList | Submit Biogunit                                                                                         | <pre>bublic static void main(String[] args) {     DefaultProfile profile = DefaultProfile("cn-hangzhou", "<accesskeyic (clientexception="" (serverexception="" +="" catch="" defaultasclient(profile);="" e)="" e.geterrode());="" e.getrequestid());="" e.printstacktrace();="" iasclient(int="new" pre="" putmetricruletargetsrequest="" putmetricruletargetsrequest();="" putmetricruletargetsresponse="" request="new" response="client.getAcsResponse(request);" system.out.println("errode:"="" system.out.println("requestid:"="" system.out.println(medicson().tojson(response));="" try="" {="" }="" }<=""></accesskeyic></pre> |

ARN: specifies the target MNS queue in the format of " acs : mns :{\$ RegionId
 }:{\$ UserId }:/ queues /{\$ queueName }/ messages ", or specifies the target
MNS topic in the format of " acs : mns :{\$ RegionId }:{\$ UserId }:/ topics
 /{\$ queueName }/ messages ".

The following example shows parameters of PutMetricRuleTargets:

```
RuleId :" db17 - 4afc - b11a - 568512d5a1 f9 ",
Targets :[{
    Id : 1 ,
    Arn :" acs : mns :{$ RegionId }:{$ UserId }:/ queues /{$
    queueName }/ messages ",
    Level : [" INFO ", " WARN ", " CRITICAL "],
}]
```

Message body written to MNS

CloudMonitor writes a message body to MNS in the JSON string format. When MNS consumes the message body, your client parses the message structure as a JSON string as follows:

```
"ruleId ": "putNewAlar m_group_77 8af9ba - a291 - 46ab - ac53 -
 3983bcee ****"
 " ruleName ": " test ",
  // Current level .
" curLevel ": " WARN ",
  // Previous level .
  " preLevel ": " OK ".
  // The instance that triggers the alarm
  ''resources ": "{\" instanceId \": \" i - uf61rfofjd 2iku7e ****
\"}"
  // The condition
" escalation ": {
           condition
                       that triggers
                                                  alarm .
                                          the
    " comparison Operator ": " GreaterTha nYesterday ",
    " level ": 3
    " level ": 3 ,
" statistics ": " Average ",
    " tag ": " WARN "
    " threshold ": " 0 ",
    " times ":
                1
 " timestamp ": 1534736160 000 ,
" userId ": " 1270676679 54 ****"
    " instanceId ": " i - uf61rfofjd 2iku7e ****",
    " Average ": 470687744 ,
    " Maximum ": 470794240 ,
    " Minimum ": 470556672 ,
    // Compare some metrics
                                    with
                                           those
                                                    in
                                                          the
                                                                previous
month
       and those in the
                                    same period of
                                                           the previous
   year .-- Start .
    " AliyunCmsP revValues ": { // Compared values .
      " timestamp ": 1534649760 000,
" userId ": " 1270676679 54 ****"
      " instanceId ": " i - uf61rfofjd 2iku7e ****",
      " Average ": 468463616 ,
" Maximum ": 468549632 ,
" Minimum ": 468258816
    },
    // Comparison formula .
    " AliyunCmsC omplexExpr ession ": " 100 . 0 * ($ Average -$$
prevAverag e )/$$ prevAverag e ",
    // Conversion formula
    " AliyunCmsC omplexMath ": " 100 . 0 * ( 470687744 - 468463616
)/ 468463616 ",
```

```
// Calculatio n
                           result .
    " AliyunCmsC omplexValu e ": 0 . 4747707023
                                                            6336133
    // Compare
                    some
                          metrics
                                       with
                                                those
                                                         in the
                                                                      previous
          and
 month
                 those
                           in
                                the
                                       same
                                                period
                                                          last year .-- End
  },
  // Metric
                parameters .
  " metricName ": " memory_act ualusedspa ce # 60 ",
  " namespace ": " acs_ecs_da shboard ",
  " period ": " 60 ",
  // Applicatio n group par
" groupBy ": " group ",
" productGro upName ": " RDS
" groupId ":" 44958 ",
                                 parameters .
                                        instance
                                                    group ",
  // Alarm time
" lastTime ": 327362743 , // The
                                            duration
                                                               the
                                                                      alarm .
                                                         of
  " time ": 1534736160 000 , // The
                                               time
                                                               the
                                                                      data
                                                       when
 occurred .
  " userId ": " 1736511134 38 ****",
  " eventName ": " AlertOk "
  " eventType ": " Alert ",
  // Use the following parameters to
" batchId ": " 4272653 - 152082 ****- 0 ",
                                                                the
                                                 to
                                                       trace
                                                                       alarm .
  " version ": " 1 . 0 "
}
```

## 4.4 Alarm contacts

## 4.4.1 Create an alert contact and an alert contact group

This topic describes how to create an alert contact and an alert contact group, and add the contact to the group. With this configuration, contacts in the alert contact group can receive alert notification.

**Background information** 

CloudMonitor sends alert notification based on alert contacts and contact groups. To receive alert notification, you must first create an alert contact and an alert contact group, add the contact to the contact group, and then select the contact group when creating an alarm rule.

An alert contact group is a group of one or more alert contacts. An alert contact can be added to multiple alert contact groups. In alert rule configurations, alert notificati on receivers are alert contact groups, not alert contacts.

#### Prerequisites

An alert contact is created and the contact information is correct.

#### Procedure

#### Precautions

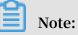

You must verify the email address to ensure that it can receive alert notification.

#### Create an alert contact

- 1. Log on to the CloudMonitor console.
- 2. In the left-side navigation pane, choose Alarms > Alarm Contact. The Alarm Contact Management page is displayed.

| CloudMonitor                     | Alarm Contact Management                                                 |                        |                      |
|----------------------------------|--------------------------------------------------------------------------|------------------------|----------------------|
| Overview                         | Alarm Contacts Alarm Contact Group                                       |                        |                      |
| Dashboard     Application Groups | All    Enter the name, phone number, email or Ali Wangwang of the Search | Refresh                | Create Alarm Contact |
| Host Monitoring                  | Rame Phone Email Ali WangWang Ding Talk Robot                            | Alarm Group            | Actions              |
| Event Monitoring                 | 0 T389 39335097 daul-migalyun-tet.com                                    | Determined, Determined | Edit   Delete        |
| Custom Monitoring                | C ITET menture dual-medialipuntes.com                                    | 1010038-0.1010398-0.1  | Edit   Delete        |
| Log Monitoring                   | 0 deglared another                                                       | SIMILA .               | Edit   Delete        |
| New Site Monitor                 | 0                                                                        | *****.P                | Edit   Delete        |
| Cloud Service Monito             | Internet sectors yet-repayed-alkate-inc.com                              | 84                     | Edit   Delete        |
| ▼ Alarms                         | 0 118 -                                                                  | 6.6                    | Edit   Delete        |
| Alarm Logs<br>Alarm Templates    | Emilie Internetion graphs.mphgardin.com                                  | ander                  | Edit   Delete        |

3. Click Create Alarm Contact in the upper-right corner. In the dialog box that appears, enter your name and email address.

| Set Alarm Contact  |                                                                                                    |                         | $\times$ |
|--------------------|----------------------------------------------------------------------------------------------------|-------------------------|----------|
| Name:              | The name must be 2-40 characters, can include English letters, numbers, . , and underscores, and should start with a Chinese or |                         |          |
| Phone:             | English character.                                                                                                    | Send verification code. |          |
| Verification code: |                                                                                                    |                         |          |
| Email ID:          | Fill in the phone verification code.                                                                                            | Send verification code. |          |
| Verification code: |                                                                                                    |                         |          |
|                    | Fill in the E-mail verification code.                                                                                           |                         |          |
| Ali WangWang:      |                                                                                                    |                         |          |
| DingTalk Robot:    | How to get the DingTalk robot address                                                                                           |                         |          |
|                    |                                                                                                    | Save Can                | icel     |

4. After the information is verified, click Save.

Create an alert contact group

- 1. Log on to the CloudMonitor console.
- 2. In the left-side navigation pane, choose Alarms > Alarm Contact. The Alarm Contact Management page is displayed.
- 3. Click the Alarm Contact Group tab.

4. On the tab that appears, click Create Alarm Contact Group in the upper-right corner. The Create Alarm Contact Group dialog box is displayed.

| Group Name:      |                                          |     |   |                   |     |  |
|------------------|------------------------------------------|-----|---|-------------------|-----|--|
| Description:     |                                          |     |   |                   | 1   |  |
| Select contacts: | Existing Contacts (Create Alarm Contact) | All |   | Selected Contacts | All |  |
|                  | Enter the contact name                   | Q   |   |                   |     |  |
|                  | 1384                                     |     | _ |                   |     |  |
|                  | 1084                                     |     | → |                   |     |  |
|                  | the uple at teach                        |     | + |                   |     |  |
|                  |                                          |     |   |                   |     |  |
|                  | 101                                      | -   |   |                   |     |  |
|                  | You have selected Ocontacts.             |     |   |                   |     |  |
|                  |                                          |     |   |                   |     |  |

5. Enter the group name, select the contacts to be added to the group, and click OK.

Add multiple contacts to a contact group

- 1. Log on to the CloudMonitor console.
- 2. In the left-side navigation pane, choose Alarms > Alarm Contact. The Alarm Contact Management page is displayed.
- 3. Select the contacts that you want to add from the alert contact list.
- 4. Click Add to a Contact Group at the bottom of the list.
- 5. In the dialog box that appears, select a contact group and click OK.

### 4.4.2 Manage alarm contacts and alarm contact groups

Alarm notifications are sent to alarm contacts and alarm contact groups. When creating an alarm rule, you will need to create an alarm contact and an alarm contact group so that you can select the contact and contact group to receive alarm notifications.

#### Manage an alarm contact

You can create, edit, or delete contact information, such as an email address.

- · Create an alarm contact.
  - 1. Log on to the CloudMonitor Console.
  - 2. In the left navigation pane, click Alarm contacts under Alarms. The Alarm Contact Management page is displayed.
  - 3. Click Create Alarm Contact in the upper-right corner of the page. In the displayed dialog box, enter the contact email address and other information.

The specified email address needs to be verified so that you can avoid entering incorrect information that may cause you to not receive alarm notifications.

- Edit an alarm contact.
  - 1. Log on to the CloudMonitor Console.
  - 2. In the left navigation pane, click Alarm contacts under Alarms. The Alarm Contact Management page is displayed.
  - 3. Click Edit in the Actions column to edit the contact information.
- · Delete an alarm contact.
  - 1. Log on to the CloudMonitor Console.
  - 2. In the left navigation pane, click Alarm contacts under Alarms. Alarm Contact Management page is displayed.
  - 3. Click Delete in the Actions column.

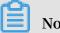

### Note:

Once you delete an alarm contact, CloudMonitor alarm notifications are not longer sent to that contact.

Manage an alarm contact group

An alarm contact group may contain one or more alarm contacts. The same alarm contact can be added to multiple alarm contact groups., When setting alarm rules, all alarm notifications need to be sent through an alarm contact group.

- Create an alarm contact group.
  - 1. Log on to the CloudMonitor Console.
  - 2. In the left navigation pane, click Alarm contacts under Alarms. The Alarm Contact Management page is displayed.
  - 3. Click the Alarm Contact Group tab at the top of the page to switch to the alarm contact group list.
  - 4. Click Create Alarm Contact Group in the upper-right corner to open the Create Alarm Contact dialog box.
  - 5. Enter a group name and select the contacts you want to add to the group.
- Edit an alarm contact group.
  - 1. Log on to the CloudMonitor Console.
  - 2. In the left navigation pane, click Alarm contacts under Alarms. The Alarm Contact Management page is displayed.
  - 3. Click the Alarm Contact Group tab at the top of the page to switch to the alarm contact group list.
  - 4. Click Edit in the Actions column to edit the contact group information.
- Delete an alarm contact group.
  - 1. Log on to the CloudMonitor Console.
  - 2. In the left navigation pane, click Alarm contacts under Alarms. The Alarm Contact Management page is displayed.
  - 3. Click the Alarm Contact Group tab at the top of the page to switch to the alarm contact group list.
  - 4. Click Delete in the Actions column to delete the contact group.
- · Add contacts to a contact group in batches.
  - 1. Log on to the CloudMonitor Console.
  - 2. In the left navigation pane, click Alarm contacts under Alarms. The Alarm Contact Management page is displayed.
  - 3. Select the contacts that you want to add from the alarm contact list.
  - 4. Click Add to a contact group at the bottom of the page.
  - 5. In the displayed dialog box, select the target contact group and click OK.

## 4.5 View alarm logs

This topic describes how to view alarm logs.

You can search for alarm logs by rule name or group name in the CloudMonitor console.

Procedure

- 1. Log on to the CloudMonitor console.
- 2. In the left-side navigation pane, choose Alarms > Alarm Logs to open the Alarm Logs page.

| CloudMonitor                          | Alarm Logs                                  |                                                         |                     |                            | 1 h 2 h 4 h                             | 6 h 12 h 14         | days 3days     | 7days 2019-06-04 11:53:1 | 3 - 2019-06-04 17:53 | 8:13 |
|---------------------------------------|---------------------------------------------|---------------------------------------------------------|---------------------|----------------------------|-----------------------------------------|---------------------|----------------|--------------------------|----------------------|------|
| Overview Annual Coverview             | Alarm Rule 🔻                                | Enterto search.                                         | S                   | earch                      |                                         |                     |                |                          |                      |      |
| Application Groups                    | Product Type                                | Faulty Instances                                        | Occured At          | Duration                   | Alarm Rule                              | Notification Method | Status         | Notification Contacts    | Alarm Callback       | Act  |
| Host Monitoring                       | CloudMonitor-<br>Availability<br>Monitoring | Instances:<br>_PingLostRa<br>kh8k                       | 2019-06-04 17:48:35 | 267 h54 minute35<br>second | ping_localhost-<br>PingLostRate.Average |                     | Muted          |                          |                      | ch   |
| Event Monitoring<br>Custom Monitoring | CloudMonitor-<br>Availability<br>Monitoring | Instances:                                              | 2019-06-04 17:45:35 | 267 h51 minute35<br>second | ping_localhost-<br>PingLostRate.Average |                     | Muted          |                          |                      | d    |
| Log Monitoring<br>New Site Monitor    | CloudMonitor-<br>Availability<br>Monitoring | Instances:<br>_PingLostRa<br>kh8k                       | 2019-06-04 17:42:36 | 267 h48 minute36<br>second | ping_localhost-<br>PingLostRate.Average |                     | Muted          |                          |                      | d    |
| Cloud Service Monito                  | ECS                                         | Instances:<br>m3f9yr29eac<br>Instance In<br>mai-1/149.1 | 2019-06-04 17:40:40 | 12 minute40<br>second      | ecs_concurrentConnections_1             | Ali WangWang        | Back to normal | -                        |                      | d    |
| Alarm Logs<br>Alarm Templates         | CloudMonitor-<br>Availability<br>Monitoring | Instances:<br>_PingLostRa<br>kh8k                       | 2019-06-04 17:39:35 | 267 h45 minute35 second    | ping_localhost-<br>PingLostRate.Average |                     | Muted          |                          |                      | d    |
| Alarm Rules<br>Alarm Contacts         | CloudMonitor-<br>Availability<br>Monitoring | Instances:<br>_PingLostRa<br>6wrq                       | 2019-06-04 17:39:35 | 697 h44 minute35 second    | ping_localhost-<br>PingLostRate.Average |                     | Muted          |                          |                      | đ    |
| Event Subscription                    | CloudMonitor-<br>Availability<br>Monitoring | Instances:<br>_PingLostRa<br>6wrq                       | 2019-06-04 17:36:35 | 697 h41 minute35<br>second | ping_localhost-<br>PingLostRate.Average |                     | Muted          |                          | -                    | d    |

- 3. Select a search criterion (Alarm Rule or Group Name) from the drop-down list, enter a keyword in the search bar, and click Search.
- 4. Find the record that you want to view, and click chart in the Actions column.

| Alarm Logs                                  |                  |                                     |                   |                               | 1 h 2 h                                   | 4 h 6 h 12 h 1d                   | lays 3days | 7days 2019-06-04 11:53:1 | 13 - 2019-06-04 17:53: | :13    |
|---------------------------------------------|------------------|-------------------------------------|-------------------|-------------------------------|-------------------------------------------|-----------------------------------|------------|--------------------------|------------------------|--------|
| Alarm Rule 🔻                                | Enterto search.  |                                     |                   | Search                        |                                           |                                   |            |                          |                        |        |
| Product Type                                | Faulty Instances |                                     | Occured At        | Duration                      | Alarm Rule                                | Notification Method               | Status     | Notification Contacts    | Alarm Callback         | Action |
| CloudMonitor-<br>Availability<br>Monitoring |                  | a, MCBE, PRE<br>950500-luite        | 2019-06-04 17:48: | 35 267 h54 minute35<br>second | i ping_localhost-<br>PingLostRate.Average | 2                                 | Muted      |                          | -                      | char   |
| 100.00                                      |                  |                                     |                   |                               |                                           |                                   |            |                          |                        |        |
| 80.00                                       |                  |                                     |                   |                               |                                           |                                   |            |                          |                        |        |
| 60.00                                       |                  |                                     |                   |                               |                                           |                                   |            |                          |                        |        |
| 40.00                                       |                  |                                     |                   |                               |                                           |                                   |            |                          |                        |        |
| 20.00                                       |                  |                                     |                   |                               |                                           |                                   |            |                          |                        |        |
| 8.00<br>11:49:00                            | 12:20:00         | 12:53:20                            | 13:26:40          | 14:00                         | 14:33:20<br>• Warning Line                | 15:06:40 15:40:00<br>PingLostRate | 16:13:20   | 16:46:40                 | 17:20:00               | 17:6   |
| CloudMonitor-                               |                  |                                     |                   |                               | • wanning Line                            | n ingcostitate                    |            |                          |                        |        |
| CloudMonitor-<br>Availability<br>Monitoring |                  | xt_465368_PENG<br>bp1/fjeyggwligdad | 2019-06-04 17:45: | 35 267 h51 minute35<br>second | ping_localhost-<br>PingLostRate.Average   | •                                 | Muted      |                          | -                      | cha    |

5. Select a time range within which you want to view alarm logs. You can only view the alarm logs that were generated within the last 31 days.

## 4.6 Use one-click alert

This topic describes how to use the one-click alert function to enable key metric alerts with a single click.

#### **Background information**

One-click alert allows you to enable key metric alerts with a single click. One-click alert is designed for inexperienced cloud service developers and O&M engineers . It helps them quickly establish a basic monitoring and alert system on the cloud without the need for a wide range of knowledge on cloud services and metrics. With this system, the engineers can receive alert notification on exceptions for key metrics.

#### Prerequisites

Before using one-click alert, you must understand the services that support this function and related alert rules.

| Service name | Metric name          | Rule description                                                                                                    |
|--------------|----------------------|----------------------------------------------------------------------------------------------------|
| ECS          | CPUUtilization       | Maximum value in 1<br>minute greater than 90%,<br>five consecutive times, 1-<br>hour mute duration, email<br>notification                      |
|              | vm.DiskUtilization   | Maximum value in 1<br>minute greater than 90<br>%, five consecutive times<br>, 1-hour mute duration,<br>text message and email<br>notification |
|              | vm.MemoryUtilization | Maximum value in 1<br>minute greater than 90%,<br>five consecutive times, 1-<br>hour mute duration, email<br>notification                      |

| Service name | Metric name             | Rule description                                                                                                    |
|--------------|-------------------------|----------------------------------------------------------------------------------------------------|
|              | InternetOutRate_Percent | Maximum value in 1<br>minute greater than 90%,<br>five consecutive times, 1-<br>hour mute duration, email<br>notification                       |
| RDS          | CpuUsage                | Maximum value in 5<br>minutes greater than 80%,<br>five consecutive times, 1-<br>hour mute duration, email<br>notification                      |
|              | DiskUsage               | Maximum value in 5<br>minutes greater than 80<br>%, five consecutive times<br>, 1-hour mute duration,<br>text message and email<br>notification |
|              | IOPSUsage               | Maximum value in 5<br>minutes greater than 80%,<br>five consecutive times, 1-<br>hour mute duration, email<br>notification                      |
|              | ConnectionUsage         | Maximum value in 5<br>minutes greater than 80%,<br>five consecutive times, 1-<br>hour mute duration, email<br>notification                      |
|              | DataDelay               | Maximum value in 5<br>minutes greater than 5,<br>five consecutive times, 1-<br>hour mute duration, email<br>notification                        |
| SLB          | DropConnection          | Maximum value in 1<br>minute greater than 0,<br>five consecutive times, 1-<br>hour mute duration, email<br>notification                         |

| Service name                              | Metric name      | Rule description                                                                                                    |
|-------------------------------------------|------------------|----------------------------------------------------------------------------------------------------|
|                                           | DropTrafficRX    | Maximum value in 1<br>minute greater than 0,<br>five consecutive times, 1-<br>hour mute duration, email<br>notification    |
|                                           | DropTrafficTX    | Maximum value in 1<br>minute greater than 0,<br>five consecutive times, 1-<br>hour mute duration, email<br>notification    |
| ApsaraDB RDS for Redis                    | CpuUsage         | Maximum value in 1<br>minute greater than 80%,<br>five consecutive times, 1-<br>hour mute duration, email<br>notification  |
|                                           | ConnectionUsage  | Maximum value in 1<br>minute greater than 80%,<br>five consecutive times, 1-<br>hour mute duration, email<br>notification  |
|                                           | MemoryUsage      | Maximum value in 1<br>minute greater than 80%,<br>five consecutive times, 1-<br>hour mute duration, email<br>notification  |
|                                           | IntranetInRatio  | Maximum value in 1<br>minute greater than 80%,<br>five consecutive times, 1-<br>hour mute duration, email<br>notification  |
|                                           | IntranetOutRatio | Maximum value in 1<br>minute greater than 80%,<br>five consecutive times, 1-<br>hour mute duration, email<br>notification  |
| ApsaraDB RDS for<br>MongoDB (replica set) | CPUUtilization   | Maximum value in 5<br>minutes greater than 80%,<br>five consecutive times, 1-<br>hour mute duration, email<br>notification |

| Service name                                      | Metric name                   | Rule description                                                                                                    |
|---------------------------------------------------|-------------------------------|----------------------------------------------------------------------------------------------------|
|                                                   | MemoryUtilization             | Maximum value in 5<br>minutes greater than 80%,<br>five consecutive times, 1-<br>hour mute duration, email<br>notification |
|                                                   | DiskUtilization               | Maximum value in 5<br>minutes greater than 80%,<br>five consecutive times, 1-<br>hour mute duration, email<br>notification |
|                                                   | IOPSUtilization               | Maximum value in 5<br>minutes greater than 80%,<br>five consecutive times, 1-<br>hour mute duration, email<br>notification |
|                                                   | ConnectionUtilization         | Maximum value in 5<br>minutes greater than 80%,<br>five consecutive times, 1-<br>hour mute duration, email<br>notification |
| ApsaraDB RDS for<br>MongoDB (sharded cluster<br>) | ShardingCPUUtilization        | Maximum value in 5<br>minutes greater than 80%,<br>five consecutive times, 1-<br>hour mute duration, email<br>notification |
|                                                   | ShardingMemoryUtiliz<br>ation | Maximum value in 5<br>minutes greater than 80%,<br>five consecutive times, 1-<br>hour mute duration, email<br>notification |
|                                                   | ShardingDiskUtilization       | Maximum value in 5<br>minutes greater than 80%,<br>five consecutive times, 1-<br>hour mute duration, email<br>notification |
|                                                   | ShardingIOPSUtilization       | Maximum value in 5<br>minutes greater than 80%,<br>five consecutive times, 1-<br>hour mute duration, email<br>notification |

| Service name           | Metric name                       | Rule description                                                                                                    |
|------------------------|-----------------------------------|----------------------------------------------------------------------------------------------------|
|                        | ShardingConnectionUt<br>ilization | Maximum value in 5<br>minutes greater than 80%,<br>five consecutive times, 1-<br>hour mute duration, email<br>notification     |
| ApsaraDB RDS for HBase | LoadPerCpu                        | Maximum value in 5<br>minutes greater than 3,<br>three consecutive times, 1-<br>hour mute duration, email<br>notification      |
|                        | cpu_idle                          | Maximum value in 5<br>minutes smaller than 10,<br>three consecutive times, 1-<br>hour mute duration, email<br>notification     |
|                        | compactionQueueSize               | Maximum value in 5<br>minutes greater than 2,000<br>, three consecutive times, 1<br>-hour mute duration, email<br>notification |
|                        | rs_handlerQueueSize               | Maximum value in 5<br>minutes greater than 1,000<br>, three consecutive times, 1<br>-hour mute duration, email<br>notification |
|                        | CapacityUsedPercent               | Maximum value in 5<br>minutes greater than 80%,<br>three consecutive times, 1-<br>hour mute duration, email<br>notification    |
|                        | zookeeper_tcp_count               | Maximum value in 5<br>minutes greater than 2,000<br>, three consecutive times, 1<br>-hour mute duration, email<br>notification |
| Elasticsearch          | ClusterStatus                     | Maximum value in 1<br>minute greater than 2,<br>ten consecutive times, 1-<br>hour mute duration, email<br>notification         |

| Service name | Metric name                   | Rule description                                                                                                    |
|--------------|-------------------------------|----------------------------------------------------------------------------------------------------|
|              | NodeDiskUtilization           | Maximum value in 1<br>minute greater than 75%,<br>ten consecutive times, 1-<br>hour mute duration, email<br>notification |
|              | NodeHeapMemoryUtiliz<br>ation | Maximum value in 1<br>minute greater than 85%,<br>ten consecutive times, 1-<br>hour mute duration, email<br>notification |
| Open Search  | DocSizeRatiobyApp             | Maximum value in 10<br>minutes greater than 85<br>%, one time, 1-hour mute<br>duration, email notificati<br>on           |
|              | ComputeResourceRatio<br>byApp | Maximum value in 10<br>minutes greater than 85<br>%, one time, 1-hour mute<br>duration, email notificati<br>on           |

#### Procedure

Precautions

- When one-click alert is enabled, the built-in alert rules of CloudMonitor are enabled by default. An alert system is quickly established to monitor key metrics, not all metrics.
- When one-click alert is enabled, the corresponding alert rules apply to the existing and to-be-created instances of the selected services.
- $\cdot \,$  One-click alert allows you to modify, disable, and delete built-in alert rules.

#### Procedure

- 1. Log on to the CloudMonitor console.
- 2. In the left-side navigation pane, choose Alarms > One-click Alarm. The One-click Alarm page is displayed.

3. Turn on One-click Alarm corresponding to the cloud service for which you want to enable alert notification.

| <b>(-)</b>                                                                      | Home                                      |                                         | Search Q Message <sup>1991</sup> billing Management Enterprise                                                                                                    | More 陆 🏋           | English 🥳 |
|---------------------------------------------------------------------------------|-------------------------------------------|-----------------------------------------|----------------------------------------------------------------------------------------------------|--------------------|-----------|
|                                                                                 | CloudMonitor                              | Initiative Alarm                        |                                                                                                    |                    |           |
| *                                                                               | Dashboard     Application Groups          | Cloud Server ECS                        | Will create alarm rules for CPU Utilize Rate, Disk Utilize Rate, Memory Utilize Rate, and BandWidth Utilize Rate, which will apply to all the ECS instances of master account.                                                      | Initiative Alarm : | D ~       |
| ۱<br>الک<br>ا                                                                   | Host Monitoring<br>Event Monitoring       | Cloud DataBase RDS                      | Will create alarm rules for CPU Utilize Rate, Disk Utilize Rate, Connection Number Utilize Rate, and IOPS Utilize Rate, which will apply to all the RDS instances of master account.                                                | Initiative Alarm : | D ×       |
| (-)<br>(0)                                                                      | Custom Monitoring                         | Load Balancer                           | Will create alarm rules for Discarded Connection Number, Discarded Inbound Bandwidth, and Discarded Outbound Bandwidth, which will apply<br>to all the SLB instances of master account.                                             | Initiative Alarm : | D ×       |
| ()<br>()<br>()<br>()<br>()<br>()<br>()<br>()<br>()<br>()<br>()<br>()<br>()<br>( | New Site Monitor     Cloud Service Monito | E Redis Standard                        | Will create alarm rules for CPU Utilize Rate, Memory Utilize Rate, Connection Number Utilize Rate, Write Bandwidth Utilize Rate, and Read<br>Bandwidth Utilize Rate, which will apply to all the Redis instances of master account. | Initiative Alarm : | D ×       |
| v<br>♦                                                                          | ✓ Alarms<br>Alarm Logs                    | Redis Cluster                           | Will create alarm rules for CPU Utilize Rate, Memory Utilize Rate, Connection Number Utilize Rate, Write Bandwidth Utilize Rate, and Read<br>Bandwidth Utilize Rate, which will apply to all the Redis instances of master account. | Initiative Alarm : | D×        |
| ×                                                                               | Alarm Templates<br>Alarm Rules            | Redis Splitrw                           | Will create alarm rules for CPU Utilize Rate, Memory Utilize Rate, Connection Number Utilize Rate, Write Bandwidth Utilize Rate, and Read<br>Bandwidth Utilize Rate, which will apply to all the Redis instances of master account. | Initiative Alarm : | ×         |
| 2)<br>2)<br>2)                                                                  | Alarm Contacts<br>Event Subscription      | Cloud DataBase MongoDB (Replica<br>Set) | Will create alarm rules for CPU Utilize Rate, Memory Utilize Rate, Disk Utilize Rate, IOPS Utilize Rate, and Connection Number Utilize Rate,<br>which will apply to all the MongoDB Replica Set instances of master account.        | Initiative Alarm : | •         |
|                                                                                 | Initiative Alarm                          |                                         |                                                                                                    |                    |           |

4. Click the drop-down arrow to the right of the One-click Alarm switch to view the alert rules that are automatically generated by CloudMonitor.

| loud Server ECS                                                     | Will create alarm rules for CPU Utilize Rate, Disk Utilize Rate, Memory Utilize R | ate, and BandWidth Utilize Rate | , which will apply to all the ECS | Initiative Alarm :        |
|---------------------------------------------------------------------|-----------------------------------------------------------------------------------|---------------------------------|-----------------------------------|---------------------------|
| loud server ECS                                                     | instances of master account.                                                      |                                 |                                   |                           |
| Rule Detail                                                         |                                                                                   | Status                          | Notification Target               | Operation                 |
| If CPU Usage Average cont                                           | tinuous5times consecutively,>95%To alarm                                          | Enable                          | 云账号报警联系人                          | Disable   Modify   Delet  |
| If Disk Usage Average continuous5times consecutively,>95%To alarm   |                                                                                   | Enable                          | 云账号报警联系人                          | Disable   Modify   Delete |
| If Memory Usage Average continuous5times consecutively,>95%To alarm |                                                                                   | Enable                          | 云账号报警联系人                          | Disable   Modify   Delet  |
| If Internet Outbound Band                                           | width Usage Average continuous5times consecutively,>95To alarm                    | Enable                          | 云账号报警联系人                          | Disable   Modify   Delete |

5. (Optional) You can click Disable, Modify, or Delete in the Actions column corresponding to an alert rule to disable, modify, or delete the rule.

## 5 Availability monitoring

## 5.1 Create an availability monitoring task

This topic describes how to configure availability monitoring so that you can receive alarms if a local service or a dependent remote service does not respond within a specified timeout period or returns an error status code.

#### Background

Based on availability monitoring, CloudMonitor helps you quickly locate issues when a local service or a remote service has no response. CloudMonitor can send an alarm to you if the local service or the remote service fails to respond within a specified timeout period or returns an error status code. In this way, you can efficiently check response conditions of local or remote paths and ports.

#### Prerequisites

- You have created a resource group for availability monitoring. For more information, see Create application groups.
- You have installed the CloudMonitor agent on the monitored host. For more information, seeIntroduction to the CloudMonitor GoLang agent.

#### Procedure

#### Restrictions

## Note:

- Availability monitoring depends on the CloudMonitor agent. Make sure that you have installed the CloudMonitor agent on the monitored host.
- CloudMonitor performs the availability detection once a minute.

#### Procedure

- 1. Log on to the CloudMonitor console.
- 2. In the left-side navigation pane, click Application Groups to go to the Application Groups page.
- 3. Click the name of the application group where you want to create an availability monitoring task to go to the Basic Information page of the application group.

# 4. In the left-side navigation pane, click Availability Monitoring to go to the Availability Monitoring page.

| <                    | demo t Back to Application Group                                                                                                    |  |  |  |  |
|----------------------|----------------------------------------------------------------------------------------------------|--|--|--|--|
| Group Resource       | Ø Features Ø How to monitor local service availability                                                                                                    |  |  |  |  |
| Dashboards           |                                                                                                    |  |  |  |  |
| Fault List           | Enter a task name to perform a fuzzy query Search Create Configuration                                                                                                    |  |  |  |  |
| Event Monitor        | Image: Constraint of the status         Detection         Detection         Target         Unhealthy Hosts         Unhealthy Agents         Hosts         Availability @         Average latency @         Actions |  |  |  |  |
| Availability Monitor |                                                                                                    |  |  |  |  |
| Log Monitoring       | You do not have any local detection available. here Create                                                                                                    |  |  |  |  |
| Custom Monitoring    |                                                                                                    |  |  |  |  |
| Alarm Logs           | BatchDelete BatchDisable BatchDisable Total 0 Record 10 •                                                                                                    |  |  |  |  |
| Alarm Rule           |                                                                                                    |  |  |  |  |

5. Click Create Configuration in the upper-right corner to go to the Create Availability Monitoring page.

| CreateAvailability Monitoring |                                                                                                    | $\times$ |
|-------------------------------|----------------------------------------------------------------------------------------------------|----------|
| 1 Monitoring Configurations   |                                                                                                    |          |
| * Task Name :                 |                                                                                                    |          |
|                               | Enter 4 to 50 characters. Only English letters, numbers, underlines, and Chinese characters are allowed.                                                                              |          |
| * Target Server :             | ✓ All                                                                                                    |          |
|                               | 93a3a7b442ac         A           omssiterule001125068070.ext3         Cmaaterule001180018215.et2           cmaaterule0011175061123.ext3         *                                     |          |
| * Detection Type :            | URL or IP address                                                                                                    |          |
| * Detection Target :          | HTTP(S) • E.g: http://localhost:8081/check_health.htm                                                                                                    |          |
| * Request Method :            | HEAD GET POST                                                                                                    |          |
| Advanced Configuration 💌      |                                                                                                    |          |
| 2 Alarm Configuration         |                                                                                                    |          |
| Status Code :                 | Continue for V greater than V 400 Status Code Description                                                                                                    |          |
| Response Time :               | Continue for v greater than v 500 millisecond                                                                                                    |          |
| Notification Method :         | Email + DingTalk                                                                                                    |          |
|                               | Email + DingTalk                                                                                                    |          |
|                               | Email + DingTalk                                                                                                    |          |
| Advanced Configuration 💌      |                                                                                                    |          |
|                               | The detection period is 1 minute. When the above alarm configurations are met, any server will send an alarm notification to the contact group associated with the application group. |          |
|                               | ОК Сап                                                                                                    | cel      |

- 6. Set Task Name and Target Server. You can configure the same detection rule for all hosts in the group or some hosts in the group.
- 7. Set Detection Type to URL or IP Address, ApsaraDB for RDS, or ApsaraDB for Redis. Afterward, set Detection Target.
  - If you set Detection Type to URL or IP Address, you can set Detection Target to HTTP(S), TELNET, or PING. If you set Detection Target to HTTP(S), you can set

Request Method to HEAD, GET, or POST. You can also configure the returned value.

- If you set Detection Target to ApsaraDB for RDS or ApsaraDB for Redis, you can view the instances in your group and their connection addresses.
- 8. In the Alarm Configuration field, set the Status Code and Response Time metrics. CloudMonitor generates an alarm if either of these metrics reaches the specified threshold. The system sends alarms to the contact group of the corresponding application group.
  - Status Code: the system generates an alarm if the local or remote service returns a status code as specified.
  - Response Time: the system generates an alarm if the local or remote service failed to respond within the specified timeout period.
  - Notification Method: the method that the system uses to send alarms.
  - · Advanced Configuration: you can configure Mute For and Effective Period.
    - Mute For is a period when your alarm rules are muted so that the system does not send any alarms even when the local or remote service runs in the specified alarm conditions.
    - Effective Period: the time when an alarm rule takes effect. The system only sends alarms within the effective period according to the alarm rule. The system only records alarms if the alarms occur during a non-effective period.
- 9. Click OK.

## 5.2 Manage availability monitoring

Availability monitoring conducts periodical detection tasks to check whether specified local or remote paths or ports respond properly and sends alarm notifications if response timeouts occur or status codes indicate errors based on the conditions specified in your alarm rules. This function can help you to quickly learn if local or remote services are unresponsive or abnormal, improving overall O&M and management efficiency.

Viewing availability monitoring tasks

- 1. Log on to the CloudMonitor Console.
- 2. Click Application Groups in the left-hand navigation bar to go to the application groups page.

- 3. Select the application groups for which you want to view availability monitoring, then click the application group name to enter the application group details page.
- 4. Select Availability Monitoring from the left-side navigation pane to go to the Availability Monitoring page. A list displaying the tasks that apply all availability monitoring in the group is displayed.

## View monitoring results

- 1. Log on to the CloudMonitor Console.
- 2. Click Application Groups in the left-hand navigation bar to go to the Application Groups page.
- 3. Select the Application Groups for which you want to view availability monitoring, then click the application group name to enter the application groups details page.
- 4. Select Availability Monitoring from the left-side navigation pane to go to the Availability Monitoring page.
- 5. You can view monitoring results in the list.
  - When the task probe does not trigger an alarm, the number of faulty instances in the list is 0.
  - When an alarm is triggered for a probe exception, the number of instances that triggered an alarm is displayed in the list, click exception numbers to view the faulty instance details.
  - Exception details.

Modify availability monitoring tasks

- 1. Log on to the CloudMonitor Console.
- 2. Click Application Groups in the left-hand navigation bar to go to the Application Groups page.
- 3. Select the Application Groups that needs to modify the availability monitoring, click the application group name to go to the app grouping details page.
- 4. Select availability monitoring on the left-hand menu of the page to enter the management page for availability monitoring.
- 5. Select the task that needs to be modified, click Modify in the action to go to the modify application groups page.
- 6. Edit content on the modify application groups page and save the configuration.

# View alarm logs

- 1. Log on to the CloudMonitor Console.
- 2. Click Application Groups in the left-hand navigation bar to go to the Application Groups page.
- 3. Select the application groups that needs to view the alarm logs, click the application n group name to go to the application group details page.
- 4. Select Alarm Logs on the left-hand menu of the page, and go to the alarm logs page to view the alarm log details.

## Enable or disable monitoring tasks

Enabling or disabling monitoring tasks is supported for local health checks. When a task is disabled, health checks are no longer performed and alarms are no longer triggered for the task. However, when a task is enabled, probing is re-started and alarms will be triggered when the conditions specified in alarm rule settings are met.

- 1. Log on to the CloudMonitor Console.
- 2. Click Application Groups in the left-hand navigation bar to go to the Application Groups page.
- 3. Select the application groups that needs to be enabled or disabled for availability monitoring, and click the application group name, enter the application group details page.
- 4. Select availability monitoring on the left-hand menu of the page to enter the task management page for availability monitoring.
- 5. Select the task that you want to enable or disable, and click enable or disable in the action to modify the task status.

# 5.3 Local service availability monitoring

This topic describes how to configure local service availability monitoring so that you can receive alert notification if the service does not respond within a specified timeout period or when an error status code is returned.

### **Background information**

Local service availability monitoring sends alert notification to identify situations where local services are unresponsive or when an error status code is returned.

# Prerequisites

- Local service availability monitoring depends on the CloudMonitor agent. Ensure that the CloudMonitor agent has been installed on the monitored host. For more information, see Introduction to the CloudMonitor GoLang agent.
- Before you use local service availability monitoring, you must Create application groups.

### Procedure

Precautions

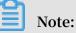

- Local service availability monitoring depends on the CloudMonitor agent to run properly. Ensure that the CloudMonitor agent has been installed on the monitored host.
- An availability test is performed once a minute.

## Procedure

- 1. Log on to the CloudMonitor console.
- 2. In the left-side navigation pane, click Application Groups. The Application Groups page is displayed.
- 3. Click the name of the application group for which you want to create a local service availability monitoring task. The application group details page is displayed.
- 4. In the left-side navigation pane, click Availability Monitoring. The Availability Monitoring page is displayed.

5. Click Create Configuration in the upper-right corner. The Create Availability Monitoring page is displayed.

| CreateAvailability Monitoring |                                                                                                    | $\times$ |
|-------------------------------|----------------------------------------------------------------------------------------------------|----------|
| 1 Monitoring Configurations   |                                                                                                    |          |
| * Task Name :                 |                                                                                                    |          |
|                               | Enter 4 to 50 characters. Only English letters, numbers, underlines, and Chinese characters are allowed.                                                                              |          |
| * Target Server :             | ✓ All                                                                                                    |          |
|                               | 931a3a75442ac  omssitenule011125060070.est3 cmssitenule00180018219.et2 cmssitenule001195051123.est3 versitenule011175051123.est3                                                      |          |
| * Detection Type :            | URL or IP address                                                                                                    |          |
| * Detection Target :          | HTTP(S) • E.g: http://localhost:8081/check_health.htm                                                                                                    |          |
| * Request Method :            | ● HEAD             ● GET                                                                                                    |          |
| Advanced Configuration 💌      |                                                                                                    |          |
| 2 Alarm Configuration         |                                                                                                    |          |
| Status Code :                 | Continue for V greater than V 400 Status Code Description                                                                                                    |          |
| Response Time :               | Continue for 🔻 greater than 🔻 500 millisecond                                                                                                    |          |
| Notification Method :         | 🔘 Email + DingTalk 🕖                                                                                                    |          |
|                               | Email + DingTalk                                                                                                    |          |
|                               | Email + DingTalk                                                                                                    |          |
| Advanced Configuration 🔻      |                                                                                                    |          |
|                               | The detection period is 1 minute. When the above alarm configurations are met, any server will send an alarm notification to the contact group associated with the application group. |          |
|                               | OK Car                                                                                                    | ncel     |

- 6. Set Task Name and Target Server. You can configure the same detection rule to be applied to all hosts in the group or just a portion of hosts in the group.
- 7. Set Detection Type to URL or IP Address, ApsaraDB for RDS, or ApsaraDB RDS for Redis. Set Detection Target.
- 8. In the Alert Configuration section, set Status Code and Response Time. An alert is triggered if the conditions of either parameter are met. Alerts are sent to the contact group of the corresponding application group.

- 9. Click OK. If your service does not respond within the timeout period, you will receive alert notification through text messages, emails, or other channels.
- 10.(Optional) The availability monitoring list displays the number of unhealthy hosts. Click Unhealthy Hosts to view the details of the abnormal hosts.

### **Parameter description**

- Monitoring Configuration section:
  - Target Server: the host that initiates the test. Target Server and Detection Target are the same host.
  - Detection Type: Select URL or IP Address .
  - Detection Target: If you select HTTP ( S ), enter the target address in the format of localhost : port / path . If you select TELNET , enter the target address in the format of 127 . 0 . 0 . 1 : port . For example, to test whether Tomcat responds normally, select HTTP ( S ) and enter localhost : 8080 / monitor . To test the connectivity of MySQL, select TELNET and enter 127 . 0 . 0 . 1 : 3306 .
- Alarm Configuration section:

Both Status Code and Response Time are used as the metrics of availability monitoring. An alert is triggered if either metric value reaches the specified threshold. Alerts are sent to the contact group of the corresponding application group. For local availability monitoring, set the status code greater than 400.

- Status Code: An alert is triggered if the returned status code meets the conditions set in the alert rule.
- Notification Method: the method by which alerts are sent.
- Advanced Configuration:
  - Muted For: a period when your alert rules are muted so that no alerts are sent even if the conditions specified in your alert rules are met.
  - Effective From: a period when the alert rules are effective. Alerts are sent if the conditions specified in your alert rules are met during this period. You can configure these parameters based on your actual needs.

# 5.4 Status codes

The following is a list of the custom status codes returned whenever an exception is detected after an availability check is completed.

| Protocol type | Status code | Definition                                                                              |
|---------------|-------------|-----------------------------------------------------------------------------------------|
| НТТР          | 610         | Timeout due to no<br>response within 5 seconds<br>after the HTTP request was<br>issued. |
| НТТР          | 611         | The detection failed.                                                                   |
| Telnet        | 630         | Timeout due to no<br>response within 5 seconds.                                         |
| Telnet        | 631         | The detection failed.                                                                   |

# 6 Cloud service monitoring

# 6.1 ApsaraDB for RDS

By monitoring multiple metrics of ApsaraDB for Relational Database Service (RDS), such as disk usage, IOPS usage, connection usage, and CPU usage, CloudMonitor helps you to monitor the running status of RDS. CloudMonitor automatically collects data for RDS metrics from the time after you purchase the RDS service.

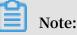

- RDS provides monitoring and alarm services only for master and read-only instances.
- After you buy the RDS service, CloudMonitor automatically creates the following four alarm rules for each master instance and read-only instance: CPU usage > 80%, connection usage > 80%, IOPS usage > 80%, and disk usage > 80%. Alarm notifications are sent to alarm contacts through SMS messages and emails when the thresholds of the alarm rules are exceeded.

Monitoring service

| • Metrics | 5 |
|-----------|---|
|-----------|---|

| Metric     | Description                                                        | Dimension | Unit | Minimum<br>monitoring<br>frequency |
|------------|--------------------------------------------------------------------|-----------|------|------------------------------------|
| Disk Usage | The<br>percentage of<br>disk space in<br>use in an RDS<br>instance | Instance  | %    | 5 minutes                          |
| IOPS Usage | The IOPS<br>usage of an<br>RDS instance                            | Instance  | %    | 5 minutes                          |

| Metric                        | Description                                                                                                    | Dimension | Unit   | Minimum<br>monitoring<br>frequency |
|-------------------------------|----------------------------------------------------------------------------------------------------|-----------|--------|------------------------------------|
| Connections<br>Usage          | The<br>percentage<br>of active<br>connection<br>s out of all<br>possible<br>connections<br>that programs<br>establish<br>with an RDS<br>instance.              | Instance  | %      | 5 minutes                          |
| CPU Usage                     | The<br>percentage of<br>CPU capacity<br>consumed<br>by an RDS<br>instance (CPU<br>performance is<br>determined by<br>the database<br>memory size.)             | Instance  | %      | 5 minutes                          |
| Memory Usage                  | The<br>percentage of<br>the memory<br>in use in an<br>RDS instance.<br>Currently, the<br>memory usage<br>metric is only<br>supported<br>by MySQL<br>databases. | Instance  | 9%     | 5 minutes                          |
| Read-only<br>Instance Delay   | MySQL read-<br>only instance<br>latency                                                                                                    | Instance  | second | 5 minutes                          |
| Network<br>Inbound<br>Traffic | Inbound traffic<br>to an instance<br>per second                                                                                                    | Instance  | bit/s  | 5 minutes                          |

| Metric                                  | Description                                                        | Dimension | Unit  | Minimum<br>monitoring<br>frequency |
|-----------------------------------------|--------------------------------------------------------------------|-----------|-------|------------------------------------|
| Network<br>Outbound<br>Traffic          | Outbound<br>traffic from an<br>instance per<br>second              | Instance  | bit/s | 5 minutes                          |
| RDS Fault                               | An event-type<br>metric for<br>which alarm<br>rules can be<br>set  | N/A       | N/A   | N/A                                |
| RDS Master/<br>Slave Instance<br>Switch | An event-type<br>metric for<br>which alarm<br>rules can be<br>set. | N/A       | N/A   | N/A                                |

The inbound and outbound traffic metrics only support MySQL and SQLServer databases.

- View monitoring data
  - 1. Log on to the CloudMonitor console.
  - 2. In the left-side navigation pane, choose Cloud Service Monitoring > ApsaraDB for RDS.
  - 3. Select the region to which the target RDS instance belongs and find the target instance.
  - 4. Click the instance name or click Monitoring Charts from the Actions column to access the Monitoring Charts page.
  - 5. To switch to another chart view, click the chart view button in the upper-left corner of the page.

# Alarm service

- Set an alarm rule
  - 1. Log on to the CloudMonitor console.
  - 2. In the left-side navigation pane, choose Cloud Service Monitoring > ApsaraDB for RDS.
  - 3. Select the region to which the target RDS instance belongs and find the target instance.
  - 4. Click the instance name or click Alarm Rules from the Actions column to access the Alarm Rules page.
  - 5. In the upper-right corner of the displayed page, click Create Alarm Rule.
  - 6. Set parameters by referring to the following descriptions to create an alarm rule, and then click Confirm.

# Parameters

- Products: ECS, RDS, OSS, among others
- Resource Range: the range for which an alarm rule takes effect. There are two alarm rule ranges available: All Resources and Instances.
  - All Resources: Indicates that the specified alarm rule applies to all RDS instances under your name. For example, if you set the resource range to all resources, and set the alarm threshold for CPU usage to 80%, then an alarm is triggered when the CPU usage of any RDS instance exceeds 80%. When you select All Resources, you can report alarms for up to 1,000 resources. If the number of your resources exceeds 1,000, alarms cannot be reported for some resources even if they exceed the threshold you set in your alarm rule. Therefore, for these scenarios, we recommend that you use application groups to divide resources by service before setting up alarm rules to avoid this issue.
  - Instances: Indicates that the specified rule only applies to a specific instance. For example, if you set the resource range to Instances and set the alarm threshold for CPU usage to 80%, an alarm is triggered when the CPU usage of the specified instance exceeds 80%.
- Alarm Rule: the alarm rule name
- Rule Describe: the main content of the alarm rule where you define the alarmtriggering conditions, or value threshold, for related metrics. For example, if

you describe the rule as 5mins Average CPU Usage >= 90%, the alarm service will check every five minutes whether the average value of CPU usage within five minutes meets or exceeds 90%.

Consider the following example. For the alarm service in host monitoring, one data point is reported in 15 seconds for a single server metric, and 20 data points in five minutes. This relates to the following alarm rules.

- 5mins Average CPU Usage > 90%: The average CPU usage value of the 20 data points in five minutes exceeds 90%.
- 5mins CPU Usage Always > 90%: The CPU usage values of the 20 data points in five minutes all exceed 90%.
- 5mins CPU Usage Once > 90%: The CPU usage value of at least one of the 20 data points in five minutes exceeds 90%.
- Total 5mins Internet Outbound Traffic > 50 MB: The sum of the outbound traffic values of the 20 data points in five minutes exceeds 50 MB.
- Mute For: the period of time that an alarm is muted so that alarm contacts do not receive any alarm notifications during this period. An alarm rule can be muted for up to 24 hours (or 1 day).
- Triggered when threshold is exceeded for: An alarm notification is sent if the detected values reach the alarm rule threshold a certain number of times consecutively.
- Effective Period: the period of time for which an alarm rule is effective. During this period of time, the alarm service checks metric data and determines whether to generate an alarm.
- Notification Contact: a group of contacts who receive alarm notifications.
- Notification Methods: Emails and DingTalk chatbot.
- Email Subject: The email subject is set as the product name, metric, and instance ID involved in the alarm by default.
- Email Remark: supplementary information customized for an alarm email. Remarks are sent as part of the alarm notification email body.
- HTTP CallBack: Enter a URL accessible through the Internet and CloudMonitor will push the alarm information to the address through a POST request. Currently, only HTTP is supported.

# 6.2 SLB

By monitoring multiple metrics from Server Load Balancer (SLB), such as inbound and outbound traffic and the number of data packets and connections, CloudMonitor helps you to monitor the running status of instances and configure alarm rules accordingly. CloudMonitor automatically collects data from SLB from the time after you create an SLB instance.

# **Monitoring service**

- Metrics
  - Layer-4 metrics

| Metric                                           | Description                                                                                      | Dimension | Unit    | Minimum<br>monitoring<br>frequency |
|--------------------------------------------------|--------------------------------------------------------------------------------------------------|-----------|---------|------------------------------------|
| Port inbound<br>traffic                          | The traffic<br>consumption<br>for accessing a<br>specified SLB<br>port from the<br>Internet      | Port      | bit/s   | 1 minute                           |
| Port outbound<br>traffic                         | The traffic<br>consumption<br>for accessing<br>the Internet<br>from a<br>specified SLB<br>port   | Port      | bit/s   | 1 minute                           |
| Number of<br>inbound data<br>packets by<br>port  | The number<br>of the request<br>packets (per<br>second) that a<br>specified SLB<br>port receives | Port      | count/s | 1 minute                           |
| Number of<br>outbound data<br>packets by<br>port | The number<br>of the request<br>packets (per<br>second) that a<br>specified SLB<br>port sends    | Port      | count/s | 1 minute                           |

| Metric                                         | Description                                                                                                    | Dimension | Unit    | Minimum<br>monitoring<br>frequency |
|------------------------------------------------|----------------------------------------------------------------------------------------------------|-----------|---------|------------------------------------|
| Number of<br>new port<br>connections           | The average<br>number<br>of times (<br>per second<br>) the first<br>SYN_SENT<br>status occurs<br>in a TCP<br>three-way<br>handshake<br>during a<br>statistical<br>period | Port      | count/s | 1 minute                           |
| Number of<br>active port<br>connections        | The<br>number of<br>connections in<br>ESTABLISHE<br>D status<br>during a<br>statistical<br>period                                                                        | Port      | count   | 1 minute                           |
| Number of<br>inactive port<br>connections      | The number<br>of all TCP<br>connections<br>except the<br>connections in<br>ESTABLISHE<br>D status<br>during a<br>statistical<br>period                                   | Port      | count   | 1 minute                           |
| Number of<br>concurrent<br>port<br>connections | The total<br>number of<br>connections                                                                                                    | Port      | count   | 1 minute                           |

| Metric                                                        | Description                                                                | Dimension | Unit    | Minimum<br>monitoring<br>frequency |
|---------------------------------------------------------------|----------------------------------------------------------------------------|-----------|---------|------------------------------------|
| Number of<br>backend<br>healthy ECS<br>instances by<br>port   | The number<br>of healthy<br>instances<br>reported by a<br>health check     | Port      | count   | 1 minute                           |
| Number of<br>backend<br>unhealthy ECS<br>instances by<br>port | The number<br>of unhealthy<br>instances<br>reported by a<br>health check   | Port      | count   | 1 minute                           |
| Number of<br>discarded port<br>connections                    | The average<br>number of<br>connections<br>discarded per<br>second         | Port      | count/s | 1 minute                           |
| Number of<br>discarded<br>inbound data<br>packets by<br>port  | The average<br>number<br>of inbound<br>packets<br>discarded per<br>second  | Port      | count/s | 1 minute                           |
| Number of<br>discarded<br>outbound data<br>packets by<br>port | The average<br>number of<br>outbound<br>packets<br>discarded per<br>second | Port      | count/s | 1 minute                           |
| Number of<br>discarded<br>inbound<br>bandwidth by<br>port     | The average<br>inbound<br>traffic<br>discarded per<br>second               | Port      | bit/s   | 1 minute                           |
| Number of<br>discarded<br>outbound<br>bandwidth by<br>port    | The average<br>outbound<br>traffic<br>discarded per<br>second              | Port      | bit/s   | 1 minute                           |

| Metric                                                            | Description                                                                                                    | Dimension | Unit    | Minimum<br>monitoring<br>frequency |
|-------------------------------------------------------------------|----------------------------------------------------------------------------------------------------|-----------|---------|------------------------------------|
| Number<br>of active<br>instance<br>connections                    | The<br>number of<br>connections in<br>ESTABLISHE<br>D status<br>during a<br>statistical<br>period              | Instance  | count/s | 1 minute                           |
| Number<br>of inactive<br>instance<br>connections                  | The number<br>of connection<br>s except<br>those in<br>ESTABLISHED<br>status during<br>a statistical<br>period | Instance  | count/s | 1 minute                           |
| Number of<br>discarded<br>instance<br>connections                 | The number<br>of connections<br>discarded per<br>second                                                        | Instance  | count/s | 1 minute                           |
| Number of<br>discarded<br>inbound data<br>packets by<br>instance  | The number<br>of inbound<br>packets<br>discarded per<br>second                                                 | Instance  | count/s | 1 minute                           |
| Number of<br>discarded<br>outbound data<br>packets by<br>instance | The number<br>of outbound<br>packets<br>discarded per<br>second                                                | Instance  | count/s | 1 minute                           |
| Discarded<br>inbound<br>bandwidth by<br>instance                  | The amount<br>of inbound<br>traffic<br>discarded per<br>second                                                 | Instance  | bit/s   | 1 minute                           |

| Metric                                               | Description                                                                                                    | Dimension | Unit    | Minimum<br>monitoring<br>frequency |
|------------------------------------------------------|----------------------------------------------------------------------------------------------------|-----------|---------|------------------------------------|
| Discarded<br>outbound<br>bandwidth by<br>instance    | The amount<br>of outbound<br>traffic<br>discarded per<br>second                                                                                                    | Instance  | bit/s   | 1 minute                           |
| Number of<br>concurrent<br>instance<br>connections   | The total<br>number of<br>connections<br>of the instance<br>(the sum of<br>active and<br>inactive<br>connections)                                                        | Instance  | count/s | 1 minute                           |
| Number of<br>new instance<br>connections             | The average<br>number<br>of times (<br>per second<br>) the first<br>SYN_SENT<br>status occurs<br>in a TCP<br>three-way<br>handshake<br>during a<br>statistical<br>period | Instance  | count/s | 1 minute                           |
| Number of<br>inbound data<br>packets by<br>instance  | The number<br>of request<br>packets<br>received per<br>second                                                                                                    | Instance  | count/s | 1 minute                           |
| Number of<br>outbound data<br>packets by<br>instance | The number<br>of packets<br>sent per<br>second                                                                                                    | Instance  | count/s | 1 minute                           |

| Metric                                            | Description                                                                             | Dimension | Unit  | Minimum<br>monitoring<br>frequency |
|---------------------------------------------------|-----------------------------------------------------------------------------------------|-----------|-------|------------------------------------|
| Number of<br>inbound<br>bandwidth by<br>instance  | The traffic<br>consumption<br>for accessing<br>the SLB<br>instance from<br>the Internet | Instance  | bit/s | 1 minute                           |
| Number of<br>outbound<br>bandwidth by<br>instance | The traffic<br>consumption<br>for accessing<br>the Internet<br>from the SLB<br>instance | Instance  | bit/s | 1 minute                           |

- Layer-7 metrics

| Metric                               | Description                                                                                | Dimension | Unit    | Minimum<br>monitoring<br>frequency |
|--------------------------------------|--------------------------------------------------------------------------------------------|-----------|---------|------------------------------------|
| Port QPS                             | The QPS of a specified port                                                                | Port      | count/s | 1 minute                           |
| Port RT                              | The average<br>request<br>latency of a<br>specified port                                   | Port      | ms      | 1 minute                           |
| Status codes<br>of the format<br>2xx | The number<br>of status codes<br>of the format<br>2xx that SLB<br>returns to the<br>client | Port      | count/s | 1 minute                           |
| Status codes<br>of the format<br>3xx | The number<br>of status codes<br>of the format<br>3xx that SLB<br>returns to the<br>client | Port      | count/s | 1 minute                           |

| Metric                                           | Description                                                                                | Dimension | Unit    | Minimum<br>monitoring<br>frequency |
|--------------------------------------------------|--------------------------------------------------------------------------------------------|-----------|---------|------------------------------------|
| Status codes<br>of the format<br>4xx             | The number<br>of status codes<br>of the format<br>4xx that SLB<br>returns to the<br>client | Port      | count/s | 1 minute                           |
| Status codes<br>of the format<br>5xx             | The number<br>of status codes<br>of the format<br>5xx that SLB<br>returns to the<br>client | Port      | count/s | 1 minute                           |
| Other status<br>codes                            | The number<br>of other status<br>codes that<br>SLB returns to<br>the client                | Port      | count/s | 1 minute                           |
| Upstream<br>status codes<br>of the format<br>4xx | The number<br>of status codes<br>of the format<br>4xx that RS<br>returns to SLB            | Port      | count/s | 1 minute                           |
| Upstream<br>status codes<br>of the format<br>5xx | The number<br>of status codes<br>of the format<br>5xx that RS<br>returns to the<br>client  | Port      | count/s | 1 minute                           |
| Upstream RT                                      | The average<br>request delay<br>from RS to<br>proxy                                        | Port      | ms      | 1 minute                           |
| Instance QPS                                     | The QPS of an instance                                                                     | Instance  | count/s | 1 minute                           |

| Metric                               | Description                                                                                | Dimension | Unit    | Minimum<br>monitoring<br>frequency |
|--------------------------------------|--------------------------------------------------------------------------------------------|-----------|---------|------------------------------------|
| Instance RT                          | The average<br>request<br>latency of the<br>instance                                       | Instance  | count/s | 1 minute                           |
| Status codes<br>of the format<br>2xx | The number<br>of status codes<br>of the format<br>2xx that SLB<br>returns to the<br>client | Instance  | count/s | 1 minute                           |
| Status codes<br>of the format<br>3xx | The number<br>of status codes<br>of the format<br>3xx that SLB<br>returns to the<br>client | Instance  | count/s | 1 minute                           |
| Status codes<br>of the format<br>4xx | The number<br>of status codes<br>of the format<br>4xx that SLB<br>returns to the<br>client | Instance  | count/s | 1 minute                           |
| Status codes<br>of the format<br>5xx | The number<br>of status codes<br>of the format<br>5xx that SLB<br>returns to the<br>client | Instance  | count/s | 1 minute                           |
| Other status<br>codes                | The number<br>of status<br>codes of other<br>formats that<br>SLB returns to<br>the client  | Instance  | count/s | 1 minute                           |

| Metric                                           | Description                                                                     | Dimension | Unit    | Minimum<br>monitoring<br>frequency |
|--------------------------------------------------|---------------------------------------------------------------------------------|-----------|---------|------------------------------------|
| Upstream<br>status codes<br>of the format<br>4xx | The number<br>of status codes<br>of the format<br>4xx that RS<br>returns to SLB | Instance  | count/s | 1 minute                           |
| Upstream<br>status codes<br>of the format<br>5xx | The number<br>of status codes<br>of the format<br>5xx that RS<br>returns to SLB | Instance  | count/s | 1 minute                           |
| Upstream RT                                      | The average<br>request delay<br>from RS to<br>proxy                             | Instance  | ms      | 1 minute                           |

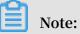

The numbers of new connections, active connections, and inactive connections are all based on TCP connection requests from the client to SLB.

- View monitoring data
  - 1. Log on to the CloudMonitor console.
  - 2. In the left-side navigation pane, choose Cloud Service Monitoring > Server Load Balancer to go to the SLB instance list page.
  - 3. Select the region to which the target instance belongs.
  - 4. Find the target instance and click the instance name or click Monitoring Charts in the Actions column.
  - 5. On the Monitoring Charts tab page, you can view the monitoring data.
  - 6. To switch to another chart view, click the chart view button in the upper-left corner of the page.

# Alarm service

- Set an alarm rule
  - 1. Log on to the CloudMonitor console.
  - 2. In the left-side navigation pane, choose Cloud Service Monitoring > Server Load Balancer to go to the SLB instance list page.
  - 3. Select the region to which the target instance belongs.
  - 4. Find the target instance and click Alarm Rules in the Actions column.
  - 5. On the Alarm Rules tab page, click Create Alarm Rules in the upper-right corner.
  - 6. Set the parameters according to the following parameter descriptions and click Confirm.
- Parameters
  - Products: ECS, RDS, OSS, among others
  - Resource Range: the range for which an alarm rule takes effect. There are two alarm rule ranges available: All Resources and Instances.
    - All Resources: Indicates that the specified alarm rule applies to all SLB instances under your account. For example, if you set the resource range to all resources, and set the alarm threshold for CPU usage to 80%, then an alarm is triggered when the CPU usage of any SLB instance exceeds 80%. When you select All Resources, you can report alarms for up to 1,000 resources. If the number of your resources exceeds 1,000, alarms cannot be reported for some resources even if they exceed the threshold you set in your alarm rule. Therefore, for these scenarios, we recommend that you use application groups to divide resources by service before setting up alarm rules to avoid this issue.
    - Instances: Indicates that the specified rule only applies to a specific instance. For example, if you set the resource range to Instances and set the alarm threshold for CPU usage to 80%, an alarm is triggered when the CPU usage of the specified instance exceeds 80%.
  - Alarm Rule: the alarm rule name
  - Rule Describe: the main content of the alarm rule where you define the alarmtriggering conditions, or value threshold, for related metrics. For example, if you describe the rule as 5-minute average CPU usage >=90%, the alarm service

will check every five minutes whether the average value of CPU usage within five minutes meets or exceeds 90%.

Consider the following example. For the alarm service in host monitoring, one data point is reported in 15 seconds for a single server metric, and 20 data points in five minutes. This relates to the following alarm rules.

- 5-minute average CPU usage > 90%: The average CPU usage value of the 20 data points in five minutes exceeds 90%.
- 5-minute CPU usage always > 90%: The CPU usage values of the 20 data points in five minutes all exceed 90%.
- 5-minute CPU usage once > 90%: The CPU usage value of at least one of the 20 data points in five minutes exceeds 90%.
- Total 5-minute Internet outbound traffic > 50 MB: The sum of the outbound traffic values of the 20 data points in five minutes exceeds 50 MB.
- Muted For: the period of time that an alarm has been muted so that alarm contacts do not receive any alarm notifications during this period. An alarm rule can be muted up to 24 hours (or 1 day).
- Triggered when threshold is exceeded for: An alarm notification is sent if the detected values reach the alarm rule threshold a certain number of times consecutively.
- Effective Period: the period of time for which an alarm rule is effective. During this period of time, the alarm service checks metric data and determines whether to generate an alarm.
- Notification Contact: a group of contacts who receive alarm notifications.
- Notification Methods:

Email and DingTalk chatbot

- Email Subject: The email subject is set as the product name, metric, and instance ID involved in the alarm by default.
- Email Remark: supplementary information customized for an alarm email. Remarks are sent as part of the alarm notification email.
- HTTP CallBack: Enter a URL accessible through the Internet and CloudMonitor will push the alarm information to the address through a POST request. Currently, only HTTP is supported.

# 6.3 OSS

By monitoring the basic service, performance, and metering data of the Object Service Storage (OSS) service, CloudMonitor enables you to gain insights into the overall performance of the OSS service and set alarm rules accordingly. Specifically, this can help you better track requests, analyze usage, collect statistics on business trends, and quickly discover and diagnose system issues.

# Monitoring service

# • Metrics

The metrics used for monitoring OSS mainly include basic service, performance, and metering indicators. For more information, see <u>Monitoring indicators</u> reference.

# Note:

To maintain consistency with the billing policies, the collection and presentation of metering data have the following characteristics:

- Metering data is collected hourly, so that the metering data for your resources is aggregated to a single value each hour. This value represents the overall metering condition of the hour monitored.
- Metering data has an output delay of nearly 30 minutes.
- The metering data time refers to the start time of the relevant statistical period.
- The cutoff time of metering data is the end time of the last statistical period of the current month. If no metering data is produced in the current month, the metering data cutoff time is 00:00 on the first day of the current month.
- For presentation purposes, the maximum quantity of metering data is pushed. For more information about metering data, see Usage Records.

# Example

Assuming that you only use PutObject requests to upload data and perform this operation at an average of 10 times per minute. Then, in the hour between 08: 00:00 and 09:00:00 on May 10, 2016, the metering result of your PUT requests is 600 times ( $10 \times 60$  minutes), the time of metering data is 08:00:00 on May 10, 2016, and the result will be generated at around 09:30:00 on May 10, 2016. If the result is the last data record since 00:00:00 on May 1, 2016, the metering data

cutoff time for the current month is 09:00:00 on May 10, 2016. If in May 2016, you have not produced any metering data, the metering data cutoff time will be 00:00:00 on May 1, 2016.

#### Alarm service

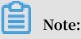

The names of OSS buckets are unique. Given this, after you delete a bucket, if you create another one with the same name as the deleted one, the monitoring rules and alarm rules that were previously set for the deleted bucket will also apply to the new bucket.

You can set alarm rules for several metrics in addition to the preceding metering and statistical indicators. You can also add these metrics to your monitoring list. Moreover, multiple alarm rules can be set for a single metric.

Instructions

- For more information about the alarm service, see Alarm service overview.
- For more information about the alarm service for OSS monitoring, see Alert service.

# 6.4 CDN

By monitoring multiple metrics from Alibaba Cloud Content Delivery Network (CDN), such as QPS, BPS, and byte hit rate, CloudMonitor helps you to gain insights into the usage of domain names. CloudMonitor automatically begins to collect data from CDN domains after you add a CDN domain name. You can view the monitoring details on the Alibaba Cloud CDN page of the CloudMonitor console. You can also configure alarm rules for metrics so that you can be notified of any alarm when data exceptions occur.

# Monitoring service

# • Metrics

| Metric                                   | Description                                                                                                    | Dimension   | Unit    | Minimum<br>monitoring<br>granularity |
|------------------------------------------|----------------------------------------------------------------------------------------------------|-------------|---------|--------------------------------------|
| QPS                                      | The number<br>of visits per<br>second                                                                                                    | Domain name | Count/s | 1 minute                             |
| Peak<br>Bandwidth                        | The maximum<br>network<br>bandwidth<br>within a<br>certain period<br>of time                                                                                                    | Domain name | bit/s   | 1 minute                             |
| Hit Rate                                 | The ratio of<br>bytes served<br>by the cache<br>over the<br>total number<br>of bytes<br>requested by<br>the clients<br>(bytes =<br>number of<br>requests<br>× traffic).<br>The byte hit<br>rate directly<br>reflects the<br>back-to-source<br>traffic. | Domain name | %       | 1 minute                             |
| Public<br>Network<br>Outbound<br>Traffic | The<br>downstream<br>Internet traffic<br>of CDN                                                                                                    | Domain name | Byte    | 5 minutes                            |

| Metric   | Description                                                               | Dimension   | Unit | Minimum<br>monitoring<br>granularity |
|----------|---------------------------------------------------------------------------|-------------|------|--------------------------------------|
| 4xx Code | The<br>percentage<br>of HTTP 4xx<br>codes out of<br>all returned<br>codes | Domain name | %    | 1 minute                             |
| 5xx Code | The<br>percentage<br>of HTTP 5xx<br>codes out of<br>all returned<br>codes | Domain name | %    | 1 minute                             |

- Viewing monitoring data
  - 1. Log on to the CloudMonitor console.
  - 2. In the left-side navigation pane, choose Cloud Service Monitoring > Alibaba Cloud CDN.
  - 3. Click the Domain Name List tab.
  - 4. Find the target domain name and click the domain name, or click Monitoring Charts in the Actions column.
  - 5. To switch to a larger view, click the enlargement icon in the upper-right corner of the chart.

### Alarm service

- Set an alarm rule
  - 1. Log on to the CloudMonitor console.
  - 2. In the left-side navigation pane, choose Cloud Service Monitoring > Alibaba Cloud CDN.
  - 3. Click the Domain Name List tab.
  - 4. Find the target domain name and click Alarm Rules in the Actions column.
  - 5. In the upper-right corner of the displayed page, click Create Alarm Rule.
  - 6. Configure the alarm rule by referring to the following parameter descriptions. Then, click Confirm.

## Parameters

- Products: ECS, RDS, OSS, among others
- Resource Range: the range for which an alarm rule takes effect. There are two alarm rule ranges available: All Resources and Domain Name.
  - All Resources: Indicates that the specified alarm rule applies to all CDN domain names under your account. When you select All Resources, you can report alarms for up to 1,000 resources. If the number of your resources exceeds 1,000, alarms cannot be reported for some resources even if they exceed the threshold you set in your alarm rule. Therefore, for these scenarios, we recommend that you use application groups to divide resources by service before setting up alarm rules to avoid this issue.
  - Instances: Indicates that the specified rule only applies to a specific domain name.
- Alarm Rule: the alarm rule name
- Rule Describe: the main content of the alarm rule where you define the alarmtriggering conditions, or value threshold, for related metrics. For example, if you describe the rule as 5mins Average QPS >= 300, the alarm service will check

every minute whether the average value of QPS within five minutes meets or exceeds 90.

Consider the following example. For the alarm service in host monitoring, one data point is reported in 15 seconds for a single server metric, and 20 data points in five minutes. This relates to the following alarm rules.

- 5mins Average CPU Usage > 90%: The average CPU usage value of the 20 data points in five minutes exceeds 90%.
- 5mins CPU Usage Always > 90%: The CPU usage values of the 20 data points in five minutes all exceed 90%.
- 5mins CPU Usage Once > 90%: The CPU usage value of at least one of the 20 data points in five minutes exceeds 90%.
- Total 5mins Internet Outbound Traffic > 50 MB: The sum of the outbound traffic values of the 20 data points in five minutes exceeds 50 MB.
- Mute For: the period of time that an alarm has been muted so that alarm contacts do not receive any alarm notifications during this period. An alarm rule can be muted up to 24 hours (or 1 day).
- Triggered when threshold is exceeded for: An alarm notification is sent if the detected values reach the alarm rule threshold a certain number of times consecutively. For example, if you set this parameter to 3 and set Rule Describe to 5mins Average CPU Usage > 80%, only when the average CPU usage in five minutes is detected to be greater than 80% for three times in a row, will an alarm be triggered.
- Effective Period: the period of time for which an alarm rule is effective. During this period of time, the alarm service checks metric data and determines whether to generate an alarm.
- Notification Contact: a group of contacts who receive alarm notifications.
- Notification Methods: Email and DingTalk chatbot.
- Email Subject: The email subject is set as the product name, metric, and instance ID involved in the alarm by default.
- Email Remark: supplementary information customized for an alarm email. Remarks are sent as part of the alarm notification email.
- HTTP CallBack: Enter a URL accessible through the Internet and CloudMonitor will push the alarm information to the address through a POST request. Currently, only HTTP is supported.

# 6.5 EIP

By monitoring multiple metrics from Elastic IP Address (EIP), such as inbound and outbound traffic and inbound and outbound packet rates, CloudMonitor helps you to monitor the running status of your services and configure alarm rules accordingly. CloudMonitor automatically collects data for the metrics from the time after you purchase an EIP.

**Monitoring service** 

• Metrics

| Metric                  | Description                                                                                         | Dimension | Unit    | Minimum<br>monitoring<br>granularity |
|-------------------------|----------------------------------------------------------------------------------------------------|-----------|---------|--------------------------------------|
| Inbound<br>Bandwidth    | The volume<br>of traffic that<br>flows into an<br>ECS instance<br>through the<br>EIP per second     | Instance  | bit/s   | 1 minute                             |
| Outbound<br>Bandwidth   | The volume<br>of traffic<br>that passes<br>through the<br>EIP from an<br>ECS instance<br>per second | Instance  | bit/s   | 1 minute                             |
| Inbound<br>packet rate  | The number<br>of packets that<br>flow into an<br>ECS instance<br>through the<br>EIP per second      | Instance  | Count/s | 1 minute                             |
| Outbound<br>packet rate | The number<br>of packets<br>that pass<br>through the<br>EIP from an<br>ECS instance<br>per second   | Instance  | Count/s | 1 minute                             |

| Metric                      | Description                                                                                                    | Dimension | Unit    | Minimum<br>monitoring<br>granularity |
|-----------------------------|----------------------------------------------------------------------------------------------------|-----------|---------|--------------------------------------|
| Out Ratelimit<br>Drop Speed | The rate at<br>which packets<br>are dropped<br>due to the<br>occupied<br>bandwidth<br>exceeding the<br>specified peak<br>bandwidth | Instance  | Count/s | 1 minute                             |

- View monitoring data
  - 1. Log on to the CloudMonitor console.
  - 2. In the left-side navigation pane, choose Cloud Service Monitoring > Elastic IP Address.
  - 3. Select the region to which the target instance belongs.
  - 4. Find the target instance and click the instance name, or click Monitoring Charts in the Actions column.
  - 5. To switch to a larger view, click the enlargement icon in the upper-right corner of the chart.

### Alarm service

- Set an alarm rule
  - 1. Log on to the CloudMonitor console.
  - 2. In the left-side navigation pane, choose Cloud Service Monitoring > Elastic IP Address.
  - 3. Select the region to which the target instance belongs.
  - 4. Find the target instance and click Alarm Rules in the Actions column.
  - 5. In the upper-right corner of the displayed page, click Create Alarm Rules.
  - 6. Configure the alarm rule by referring to the following parameter descriptions. Then, click Confirm.

## Parameters

- Products: ECS, RDS, OSS, among others
- Resource Range: the range for which an alarm rule takes effect. There are two alarm rule ranges available: All Resources and Instances.
  - All Resources: Indicates that the specified alarm rule applies to all EIPs under your account. When you select All Resources, you can report alarms for up to 1,000 resources. If the number of your resources exceeds 1,000, alarms cannot be reported for some resources even if they exceed the threshold you set in your alarm rule. Therefore, for these scenarios, we recommend that you use application groups to divide resources by service before setting up alarm rules to avoid this issue.
  - Instances: Indicates that the specified rule only applies to a specific instance. For example, if you set the resource range to Instances and set the alarm threshold for inbound traffic to 100 MB, an alarm is triggered when the inbound traffic of the specified instance exceeds 100 MB.
- Alarm Rule: the alarm rule name
- Rule Describe: the main content of the alarm rule where you define the alarmtriggering conditions, or value threshold, for related metrics. For example, if you describe the rule as 5mins Average Inbound Traffic >= 100 MB, the alarm

service will check every five minutes whether the average value of inbound traffic within five minutes meets or exceeds 100 MB.

Consider the following example. For the alarm service in host monitoring, one data point is reported in 15 seconds for a single server metric, and 20 data points in five minutes. This relates to the following alarm rules.

- 5mins Average CPU Usage > 90%: The average CPU usage value of the 20 data points in five minutes exceeds 90%.
- 5mins CPU Usage Always > 90%: The CPU usage values of the 20 data points in five minutes all exceed 90%.
- 5mins CPU Usage Once > 90%: The CPU usage value of at least one of the 20 data points in five minutes exceeds 90%.
- Total 5mins Internet Outbound Traffic > 50 MB: The sum of the outbound traffic values of the 20 data points in five minutes exceeds 50 MB.
- Mute For: the period of time that an alarm has been muted so that alarm contacts do not receive any alarm notifications during this period. An alarm rule can be muted up to 24 hours (or 1 day).
- Triggered when threshold is exceeded for: An alarm notification is sent if the detected values reach the alarm rule threshold a certain number of times consecutively. For example, if you set this parameter to 3 and set Rule Describe to 5mins Average CPU Usage > 80%, only when the average CPU usage in five minutes is detected to be greater than 80% for three times in a row, will an alarm be triggered.
- Effective Period: the period of time for which an alarm rule is effective. During this period of time, the alarm service checks metric data and determines whether to generate an alarm.
- Notification Contact: a group of contacts who receive alarm notifications.
- Notification Methods: Email and DingTalk chatbot.
- Email Subject: The email subject is set as the product name, metric, and instance ID involved in the alarm by default.
- Email Remark: supplementary information customized for an alarm email. Remarks are sent as part of the alarm notification email.
- HTTP CallBack: Enter a URL accessible through the Internet and CloudMonitor will push the alarm information to the address through a POST request. Currently, only HTTP is supported.

# 6.6 ApsaraDB for Memcache

By monitoring multiple metrics of ApsaraDB for Memcache, such as the cache used and read hit rate, CloudMonitor helps you to monitor the running status of ApsaraDB for Memcache. CloudMonitor automatically collects data for ApsaraDB for Memcache metrics from the time after you purchase the ApsaraDB for Memcache service.

**Monitoring service** 

Metrics

| Monitoring<br>metrics          | Meaning                                                               | Dimension | Unit       | Minimum<br>monitoring<br>granularity |
|--------------------------------|-----------------------------------------------------------------------|-----------|------------|--------------------------------------|
| Cache used                     | The amount of cache used                                              | Instance  | Bytes      | 1 minute                             |
| Read hit rate                  | The probabilit<br>y of reading<br>key-values<br>(KVs)<br>successfully | Instance  | Percentage | 1 minute                             |
| QPS                            | Total times of<br>reading KVs<br>per second                           | Instance  | Times      | 1 minute                             |
| Number of<br>records           | Total number<br>of KVs in<br>the current<br>measurement<br>period     | Instance  | KVs        | 1 minute                             |
| Cache inbound<br>bandwidth     | Traffic<br>generated by<br>accessing the<br>cache                     | Instance  | Bit/s      | 1 minute                             |
| Cache<br>outbound<br>bandwidth | Traffic<br>generated by<br>reading the<br>cache                       | Instance  | Bit/s      | 1 minute                             |

| Monitoring<br>metrics | Meaning                                | Dimension | Unit           | Minimum<br>monitoring<br>granularity |
|-----------------------|----------------------------------------|-----------|----------------|--------------------------------------|
| Eviction              | Number of KVs<br>evicted per<br>second | Instance  | KVs per second | 1 minute                             |

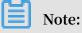

- Monitoring data is saved for up to 31 days.
- You can view metric data for up to 14 consecutive days.
- · View monitoring data.
  - 1. Log on to the CloudMonitor Console.
  - 2. In the left-side navigation pane, choose Cloud Service Monitoring > ApsaraDB for Memcache.
  - 3. Click an instance name or click Monitoring Charts in the Actions column to access the instance monitoring details page and view various metrics.
  - 4. Click the Time Range toggle button at the top of the page or use the specific selection function.
  - 5. Click the Zoom In button in the upper-right corner of the monitoring chart to enlarge the chart.

# Alarm service

CloudMonitor provides alarm services for all Memcache monitoring metrics. After setting an alarm rule for an important monitoring metric, you can receive an alarm notification once the monitoring data exceeds the set threshold value, so that you can handle the problem rapidly to avoid malfunction.

- Set an alarm rule.
  - 1. Log on to the CloudMonitor Console.
  - 2. In the left-side navigation pane, choose Cloud Service Monitoring > ApsaraDB for Memcache.
  - 3. Click an instance name or click Monitoring Charts in the Actions column to access the instance monitoring details page.
  - 4. Click the bell icon in the upper-right corner of the monitoring chart to set an alarm rule for corresponding monitoring metrics of this instance.
- Set batch alarm rules.
  - 1. Log on to the CloudMonitor Console.
  - 2. In the left-side navigation pane, choose Cloud Service Monitoring > ApsaraDB for Memcache.
  - 3. Select the appropriate instance on the instance list page. Click Set Alarm Rules at the bottom of the page to add alarm rules in batches.
- Parameters
  - Products: ECS, RDS, OSS, among others
  - Resource Range: the range for which an alarm rule takes effect. There are two alarm rule ranges available: All Resources and Instances.
    - All Resources: Indicates that the specified alarm rule applies to all ApsaraDB for Memcache instances under your name. For example, if you set the resource range to all resources, and set the alarm threshold for CPU usage to 80%, then an alarm is triggered when the CPU usage of any ApsaraDB for Memcache instance exceeds 80%. When you select All Resources, you can report alarms for up to 1,000 resources. If the number of your resources exceeds 1,000, alarms cannot be reported for some resources even if they exceed the threshold you set in your alarm rule. Therefore, for these scenarios, we recommend that you use application groups to divide resources by service before setting up alarm rules to avoid this issue.
    - Instances: Indicates that the specified rule only applies to a specific instance. For example, if you set the resource range to Instances and set the alarm

threshold for CPU usage to 80%, an alarm is triggered when the CPU usage of the specified instance exceeds 80%.

- Alarm Rule: the alarm rule name
- Rule Describe: the main content of the alarm rule where you define the alarmtriggering conditions, or value threshold, for related metrics. For example, if you describe the rule as 5mins Average CPU Usage >= 90%, the alarm service

will check every five minutes whether the average value of CPU usage within five minutes meets or exceeds 90%.

Consider the following example. For the alarm service in host monitoring, one data point is reported in 15 seconds for a single server metric, and 20 data points in five minutes. This relates to the following alarm rules.

- 5mins Average CPU Usage > 90%: The average CPU usage value of the 20 data points in five minutes exceeds 90%.
- 5mins CPU Usage Always > 90%: The CPU usage values of the 20 data points in five minutes all exceed 90%.
- 5mins CPU Usage Once > 90%: The CPU usage value of at least one of the 20 data points in five minutes exceeds 90%.
- Total 5mins Internet Outbound Traffic > 50 MB: The sum of the outbound traffic values of the 20 data points in five minutes exceeds 50 MB.
- Mute For: the period of time that an alarm is muted so that alarm contacts do not receive any alarm notifications during this period. An alarm rule can be muted for up to 24 hours (or 1 day).
- Triggered when threshold is exceeded for: An alarm notification is sent if the detected values reach the alarm rule threshold a certain number of times consecutively.
- Effective Period: the period of time for which an alarm rule is effective. During this period of time, the alarm service checks metric data and determines whether to generate an alarm.
- Notification Contact: a group of contacts who receive alarm notifications.
- Notification Methods: Emails and DingTalk chatbot.
- Email Subject: The email subject is set as the product name, metric, and instance ID involved in the alarm by default.
- Email Remark: supplementary information customized for an alarm email. Remarks are sent as part of the alarm notification email body.
- HTTP CallBack: Enter a URL accessible through the Internet and CloudMonitor will push the alarm information to the address through a POST request. Currently, only HTTP is supported.

# 6.7 ApsaraDB for Redis

By monitoring multiple metrics from ApsaraDB for Redis, such as CPU usage, memory usage, and connection usage, CloudMonitor helps you to monitor the running status and usage of Redis. CloudMonitor automatically collects data for the metrics from the time after you create a Redis instance. You can view the Redis monitoring data on the ApsaraDB for Redis page of the CloudMonitor console. You can also configure alarm rules for metrics so that you can be notified of any alarm when data exceptions occur.

#### **Monitoring service**

• Metrics

| Metric                           | Description                                                                    | Dimension | Unit  | Minimum<br>monitoring<br>granularity |
|----------------------------------|--------------------------------------------------------------------------------|-----------|-------|--------------------------------------|
| Capacity in use                  | The Redis<br>capacity that is<br>occupied                                      | Instance  | Byte  | 1 minute                             |
| Number of<br>connections<br>used | Total number<br>of client<br>connections                                       | Instance  | Count | 1 minute                             |
| Write speed                      | The network<br>traffic written<br>per second                                   | Instance  | bit/s | 1 minute                             |
| Read Speed                       | The network<br>traffic read per<br>second                                      | Instance  | bit/s | 1 minute                             |
| Failed<br>operations             | The number<br>of failed<br>operations on<br>KVSTORE                            | Instance  | Count | 1 minute                             |
| Capacity usage                   | The<br>percentage<br>of currently<br>occupied<br>capacity to<br>total capacity | Instance  | %     | 1 minute                             |

| Metric                                    | Description                                                                                   | Dimension | Unit | Minimum<br>monitoring<br>granularity |
|-------------------------------------------|-----------------------------------------------------------------------------------------------|-----------|------|--------------------------------------|
| Connections<br>Usage                      | The<br>percentage<br>of establishe<br>d connection<br>s out of all<br>possible<br>connections | Instance  | %    | 1 minute                             |
| Inbound<br>Bandwidth<br>Usage             | The inbound<br>bandwidth as<br>a percentage<br>of total<br>bandwidth                          | Instance  | %    | 1 minute                             |
| Outbound<br>Bandwidth<br>Usage            | The outbound<br>bandwidth as<br>a percentage<br>of total<br>bandwidth                         | Instance  | %    | 1 minute                             |
| Redis fault                               | Event-type<br>metric, for<br>which alarm<br>rules can be<br>set                               | N/A       | N/A  | N/A                                  |
| Redis Master/<br>Slave Instance<br>Switch | Event-type<br>metric, for<br>which alarm<br>rules can be<br>set.                              | N/A       | N/A  | N/A                                  |

- · View monitoring data
  - 1. Log on to the CloudMonitor console.
  - 2. In the left-side navigation pane, choose Cloud Service Monitoring > ApsaraDB for Redis.
  - 3. Select the region to which the target instance belongs and select the instance type.
  - 4. Find the target instance and click the instance name or click Monitoring Charts from the Actions column.
  - 5. To switch to a larger view, click the enlargement icon in the upper-right corner of the chart.

- Set an alarm rule
  - 1. Log on to the CloudMonitor console.
  - 2. In the left-side navigation pane, choose Cloud Service Monitoring > ApsaraDB for Redis.
  - 3. Select the region to which the target instance belongs and select the instance type.
  - 4. Find the target instance and click Alarm Rules in the Actions column.
  - 5. In the upper-right corner of the displayed page, click Create Alarm Rules.
  - 6. Configure the alarm rule by referring to the following parameter descriptions. Then, click Confirm.
- Parameters
  - Products: ECS, RDS, OSS, among others
  - Resource Range: the range for which an alarm rule takes effect. There are two alarm rule ranges available: All Resources and Instances.
    - All Resources: Indicates that the specified alarm rule applies to all Redis instances under your account. For example, if you set the resource range to All Resources, and set the alarm threshold for CPU usage to 80%, then an alarm is triggered when the CPU usage of any Redis instance exceeds 80%. When you select All Resources, you can report alarms for up to 1,000 resources. If the number of your resources exceeds 1,000, alarms cannot be reported for some resources even if they exceed the threshold you set in your alarm rule. Therefore, for these scenarios, we recommend that you use

application groups to divide resources by service before setting up alarm rules to avoid this issue.

- Instances: Indicates that the specified rule only applies to a specific instance. For example, if you set the resource range to Instances and set the alarm threshold for inbound traffic to 100 MB, an alarm is triggered when the inbound traffic of the specified instance exceeds 100 MB.
- Alarm Rule: the alarm rule name
- Rule Describe: the main content of the alarm rule where you define the alarmtriggering conditions, or value threshold, for related metrics. For example, if you describe the rule as 5mins Average Inbound Traffic >= 100 MB, the alarm service will check every five minutes whether the average value of inbound traffic within five minutes meets or exceeds 100 MB.

Consider the following example. For the alarm service in host monitoring, one data point is reported in 15 seconds for a single server metric, and 20 data points in five minutes. This relates to the following alarm rules.

- 5mins Average CPU Usage > 90%: The average CPU usage value of the 20 data points in five minutes exceeds 90%.
- 5mins CPU Usage Always > 90%: The CPU usage values of the 20 data points in five minutes all exceed 90%.
- 5mins CPU Usage Once > 90%: The CPU usage value of at least one of the 20 data points in five minutes exceeds 90%.
- Total 5mins Internet Outbound Traffic > 50 MB: The sum of the outbound traffic values of the 20 data points in five minutes exceeds 50 MB.
- Mute For: the period of time that an alarm has been muted so that alarm contacts do not receive any alarm notifications during this period. An alarm rule can be muted up to 24 hours (or 1 day).
- Triggered when threshold is exceeded for: An alarm notification is sent if the detected values reach the alarm rule threshold a certain number of times consecutively. For example, if you set this parameter to 3 and set Rule Describe to 5min Average CPU Usage > 80%, only when the average CPU usage in five

minutes is detected to be greater than 80% for three times in a row, will an alarm be triggered.

- Effective Period: the period of time for which an alarm rule is effective. During this period of time, the alarm service checks metric data and determines whether to generate an alarm.
- Notification Contact: a group of contacts who receive alarm notifications.
- Notification Methods: Email and DingTalk chatbot.
- Email Subject: The email subject is set as the product name, metric, and instance ID involved in the alarm by default.
- Email Remark: supplementary information customized for an alarm email. Remarks are sent as part of the alarm notification email.
- HTTP CallBack: Enter a URL accessible through the Internet and CloudMonitor will push the alarm information to the address through a POST request. Currently, only HTTP is supported.

## 6.8 ApsaraDB for MongoDB

By monitoring multiple metrics from ApsaraDB for MongoDB, such as CPU usage and memory usage, CloudMonitor helps you to monitor the running status of instances. CloudMonitor automatically begins to collect data for the metrics after you purchase the MongoDB service.

**Monitoring service** 

• Metrics

| Metric       | Description                                           | Dimension                                | Unit | Minimum<br>monitoring<br>granularity |
|--------------|-------------------------------------------------------|------------------------------------------|------|--------------------------------------|
| CPU Usage    | The<br>percentage of<br>CPU in use of<br>the instance | User, instance<br>, and master/<br>salve | %    | 5 minutes                            |
| Memory Usage | The memory<br>in use of the<br>instance               | User, instance<br>, and master/<br>slave | %    | 5 minutes                            |

| Metric                                | Description                                                                                                    | Dimension                                | Unit  | Minimum<br>monitoring<br>granularity |
|---------------------------------------|----------------------------------------------------------------------------------------------------|------------------------------------------|-------|--------------------------------------|
| Disk Usage                            | The disk space<br>in use of the<br>instance                                                                                                    | User, instance<br>, and master/<br>slave | %     | 5 minutes                            |
| IOPS Usage                            | The<br>percentage<br>of the actual<br>IOPS to the<br>maximum<br>IOPS of the<br>instance                                                                                                    | User, instance<br>, and master/<br>slave | %     | 5 minutes                            |
| Connection<br>Usage                   | The number of<br>connections is<br>the number of<br>instances that<br>an applicatio<br>n can connect<br>to a MongoDB<br>instance.<br>Connection<br>usage is the<br>percentage of<br>the connection<br>s currently in<br>use. | User, instance<br>, and master/<br>slave | 9%    | 5 minutes                            |
| Number<br>of Query<br>Operations      | The number of<br>SQL queries<br>per second of<br>the instance                                                                                                    | User, instance<br>, and master/<br>slave | Count | 5 minutes                            |
| Connection<br>Usage                   | The number of<br>connections in<br>use                                                                                                    | User, instance<br>, and master/<br>slave | Count | 5 minutes                            |
| Disk Size<br>Occupied by<br>Instances | Total amount<br>of disk space<br>in use of the<br>instance                                                                                                    | User, instance<br>, and master/<br>slave | Byte  | 5 minutes                            |
| Disk Size<br>Occupied by<br>data      | The amount<br>of disk space<br>used by data                                                                                                    | User, instance<br>, and master/<br>slave | Byte  | 5 minutes                            |

| Metric                            | Description                                                                                                    | Dimension                                | Unit  | Minimum<br>monitoring<br>granularity |
|-----------------------------------|----------------------------------------------------------------------------------------------------|------------------------------------------|-------|--------------------------------------|
| Disk Size<br>Occupied by<br>logs  | The amount<br>of disk space<br>used by logs                                                                                            | User, instance<br>, and master/<br>slave | Byte  | 5 minutes                            |
| Intranet<br>Inbound<br>Traffic    | The network<br>inbound<br>traffic for an<br>instance                                                                                   | User, instance<br>, and master/<br>slave | Byte  | 5 minutes                            |
| Intranet<br>Outbound<br>Traffic   | The network<br>outbound<br>traffic for an<br>instance                                                                                  | User, instance<br>, and master/<br>slave | Byte  | 5 minutes                            |
| Number of<br>Requests             | Total number<br>of requests<br>sent to the<br>server                                                                                   | User, instance<br>, and master/<br>slave | Count | 5 minutes                            |
| Number<br>of Insert<br>Operations | The number<br>of Insert<br>commands<br>received<br>during the<br>time from the<br>last start of the<br>instance to the<br>current time | User, instance<br>, and master/<br>slave | Count | 5 minutes                            |
| Number<br>of Query<br>Operations  | The number<br>of Query<br>commands<br>received<br>during the<br>time from the<br>last start of the<br>instance to the<br>current time  | User, instance<br>, and master/<br>slave | Byte  | 5 minutes                            |

| Metric                             | Description                                                                                                    | Dimension                                | Unit  | Minimum<br>monitoring<br>granularity |
|------------------------------------|----------------------------------------------------------------------------------------------------|------------------------------------------|-------|--------------------------------------|
| Number<br>of Update<br>Operations  | <ul> <li>The number</li> <li>of Update</li> <li>commands</li> <li>received</li> <li>during the</li> <li>time from the</li> <li>last start of the</li> <li>instance to the</li> <li>current time</li> </ul> | User, instance<br>, and master/<br>slave | Count | 5 minutes                            |
| Number<br>of Delete<br>Operations  | The number<br>of Delete<br>commands<br>executed<br>during the<br>time from the<br>last start of the<br>instance to the<br>current time                                                                     | User, instance<br>, and master/<br>slave | Count | 5 minutes                            |
| Number of<br>Getmore<br>Operations | The number<br>of Getmore<br>commands<br>executed<br>during the<br>time from the<br>last start of the<br>instance to the<br>current time                                                                    | User, instance<br>, master/slave         | Count | 5 minutes                            |
| Number of<br>Command<br>Operations | The total<br>number of<br>commands<br>sent to the<br>database<br>during the<br>time from the<br>last start of the<br>instance to the<br>current time                                                       | User, instance<br>, and master/<br>slave | Count | 5 minutes                            |

| Metric              | Description                                                     | Dimension | Unit | Minimum<br>monitoring<br>granularity |
|---------------------|-----------------------------------------------------------------|-----------|------|--------------------------------------|
| Instance<br>Failure | Event-type<br>metric, for<br>which alarm<br>rules can be<br>set | N/A       | N/A  | N/A                                  |

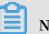

Note:

- Monitoring data is saved for up to 31 days.
- You can view metric data for up to 14 consecutive days at a time.
- View monitoring data
  - 1. Log on to the CloudMonitor console.
  - 2. In the left-side navigation pane, choose Cloud Service Monitoring > ApsaraDB for MongoDB.
  - 3. Select the region to which the target instance belongs and select the instance type.
  - 4. Find the target instance and click the instance name or click Monitoring Charts from the Actions column.
  - 5. Select the Time Range by clicking the time duration button or choose a custom time range. You can view the monitoring data in up to 14 days at a time.
  - 6. To switch to a larger view, click the enlargement icon in the upper-right corner of the chart.

- · Set a single alarm rule
  - 1. Log on to the CloudMonitor console.
  - 2. In the left-side navigation pane, choose Cloud Service Monitoring > ApsaraDB for MongoDB.
  - 3. Select the region to which the target instance belongs and select the instance type.
  - 4. Find the target instance and click the instance name or click Monitoring Charts from the Actions column.
  - 5. On the Monitoring Charts tab page, click the bell icon in the upper-right corner of a chart to set an alarm rule.
- · Set alarm rules in batches
  - 1. Log on to the CloudMonitor console.
  - 2. In the left-side navigation pane, choose Cloud Service Monitoring > ApsaraDB for MongoDB.
  - 3. Select the target instances on the instance list page. Then, click Set Alarm Rules below the list to add alarm rules in batches.
- Parameters
  - Products: ECS, RDS, OSS, among others
  - Resource Range: the range for which an alarm rule takes effect. There are two alarm rule ranges available: All Resources and Instances.
    - All Resources: Indicates that the specified alarm rule applies to all MongoDB instances under your account. For example, if you set the resource range to All Resources, and set the alarm threshold for CPU usage to 80%, then an alarm is triggered when the CPU usage of any MongoDB instance exceeds 80%. When you select All Resources, you can report alarms for up to 1,000 resources. If the number of your resources exceeds 1,000, alarms cannot be reported for some resources even if they exceed the threshold you set in your alarm rule. Therefore, for these scenarios, we recommend that you use application groups to divide resources by service before setting up alarm rules to avoid this issue.
    - Instances: Indicates that the specified rule only applies to a specific instance. For example, if you set the resource range to Instances and set the alarm

threshold for inbound traffic to 100 MB, an alarm is triggered when the inbound traffic of the specified instance exceeds 100 MB.

- Alarm Rule: the alarm rule name
- Rule Describe: the main content of the alarm rule where you define the alarmtriggering conditions, or value threshold, for related metrics. For example, if you describe the rule as 5mins Average Inbound Traffic >= 100 MB, the alarm service will check every five minutes whether the average value of inbound traffic within five minutes meets or exceeds 100 MB.

Consider the following example. For the alarm service in host monitoring, one data point is reported in 15 seconds for a single server metric, and 20 data points in five minutes. This relates to the following alarm rules.

- 5mins Average CPU Usage > 90%: The average CPU usage value of the 20 data points in five minutes exceeds 90%.
- 5mins CPU Usage Always > 90%: The CPU usage values of the 20 data points in five minutes all exceed 90%.
- 5mins CPU Usage Once > 90%: The CPU usage value of at least one of the 20 data points in five minutes exceeds 90%.
- Total 5mins Internet Outbound Traffic > 50 MB: The sum of the outbound traffic values of the 20 data points in five minutes exceeds 50 MB.
- Mute For: the period of time that an alarm has been muted so that alarm contacts do not receive any alarm notifications during this period. An alarm rule can be muted up to 24 hours (or 1 day).
- Triggered when threshold is exceeded for: An alarm notification is sent if the detected values reach the alarm rule threshold a certain number of times consecutively. For example, if you set this parameter to 3 and set Rule Describe to 5mins Average CPU Usage > 80%, only when the average CPU usage in five

minutes is detected to be greater than 80% for three times in a row, will an alarm be triggered.

- Effective Period: the period of time for which an alarm rule is effective. During this period of time, the alarm service checks metric data and determines whether to generate an alarm.
- Notification Contact: a group of contacts who receive alarm notifications.
- Notification Methods: Email and DingTalk chatbot.
- Email Subject: The email subject is set as the product name, metric, and instance ID involved in the alarm by default.
- Email Remark: supplementary information customized for an alarm email. Remarks are sent as part of the alarm notification email.
- HTTP CallBack: Enter a URL accessible through the Internet and CloudMonitor will push the alarm information to the address through a POST request. Currently, only HTTP is supported.

## 6.9 Message Service monitoring

Cloud monitoring through the monitoring of Message Service delay messages, invalid messages, active messages, three monitoring items, help Users get message service Queue usage.

When users create message queues for message service, cloud monitoring automatica lly begins to monitor them, you are logged in to the cloud monitoring Message Service You can view monitoring details on the page. You can also set alarm rules on monitoring items so that you receive alarm information when the data is abnormal.

**Monitoring Services** 

| Monitoring<br>items | Meaning                                                                | Dimensions                     | Unit   | Minimum<br>monitor<br>Granularity |
|---------------------|------------------------------------------------------------------------|--------------------------------|--------|-----------------------------------|
| Activemess<br>ages  | The total<br>number of<br>messages that<br>are active in<br>this queue | Userid, region<br>, bid, queue | Number | 5 minutes                         |

• Monitoring item description

| Monitoring<br>items                  | Meaning                                                                        | Dimensions                     | Unit   | Minimum<br>monitor<br>Granularity |
|--------------------------------------|--------------------------------------------------------------------------------|--------------------------------|--------|-----------------------------------|
| Inactiveme<br>ssages                 | The total<br>number of<br>messages that<br>are inactive in<br>this queue       | Userid, region<br>, bid, queue | Number | 5 minutes                         |
| Delaymessage                         | The total<br>number of<br>messages in<br>the delayed<br>state in this<br>queue | Userid, region<br>, bid, queue | Number | 5 minutes                         |
| Sendmessag<br>eecount                | Send message<br>requests                                                       | Userid, region<br>, queue      | Items  | 3600                              |
| Batchsendm<br>essagecount            | Number of<br>bulk send<br>message<br>requests                                  | Userid, region<br>, queue      | Items  | 3600                              |
| Receivemes<br>sagecount              | Number<br>of receive<br>message<br>requests                                    | Userid, region<br>, queue      | Items  | 3600                              |
| Batchrecei<br>vemessagec<br>ount     | Number of<br>bulk receive<br>message<br>requests                               | Userid, region<br>, queue      | Items  | 3600                              |
| Batchdelet<br>emessageco<br>unt      | Bulk Delete<br>message<br>request<br>quantity                                  | Userid, region<br>, queue      | Items  | 3600                              |
| Changemess<br>agevisibil<br>itycount | Change<br>message<br>visibility count                                          | Userid, region<br>, queue      | Items  | 3600                              |

#### · Viewing Monitoring Data

- 1. Log in to the cloud monitoring console.
- 2. Enter the list of message service instances that the cloud service monitors.
- 3. Click the Instance name or the monitor chart in the operation to go to the monitor details page.
- 4. Click the size chart toggle button to toggle the larger image display (optional).

- · Parameter descriptions
  - Monitor: the monitoring metrics provided by the message service.
  - Statistical Cycle: the alarm system checks if your monitoring data exceeds the alarm threshold for this cycle. For example, to set a memory usage alarm rule, the statistics cycle is 1 minute, an interval of 1 minute checks if memory usage exceeds the threshold.
  - Statistical Methods: Statistical Methods refer to settings that exceed the threshold range. You can set the average, maximum, minimum, count, and value in a statistical method.
    - Average: the average of the monitored data during the statistical cycle. The result is an average of all monitoring data collected within 15 minutes, when this average is greater than 80. Only when the threshold is exceeded.
    - Maximum: the maximum value of the monitor data during the statistics cycle
       The maximum value of monitoring data collected during the statistical cycle exceeds the threshold of 80.
    - Minimum: the minimum value of the monitored data during the statistics cycle. The minimum value for monitoring data collected during the statistical cycle exceeds the threshold of 80.
    - Value: Sum of monitoring data during the statistics cycle. Sum up the monitoring data collected during the statistical period with more than 80

% results after the sum That is, the threshold is exceeded. Such statistical methods are required for traffic-class metrics.

- Alarm after several consecutive exceeds threshold: refers to a number of consecutive statistical cycle monitoring items whose values continue to exceed the threshold to trigger an alarm.

Example: Set CPU usage to more than 80% alarm with a statistical cycle of 5 In minutes, alarm after 3 consecutive times exceeds the threshold, when the first time the CPU usage is detected exceeds 80, no alarm notification will be issued. The second time in 5 minutes to probe the CPU Usage is more than 80%, and no alarm will be issued. The third time the probe is still over 80%, alarm notification will be issued. That is, from the first time the actual data exceeds the threshold to the final alarm rule, the minimum time required is the statistical cycle (number of consecutive probes-1) = 5 (3-1) = 10 minutes.

- · Set alarm rules
  - 1. Log in to the cloud monitoring console.
  - 2. Enter the list of message service instances that the cloud service monitors.
  - 3. Click the alarm rule in the instance List action to enter the alert Rule Page for the instance.
  - 4. Click new alarm rule in the upper-right corner of the alarm Rule Page to create an alarm rule based on the parameter.

### 6.10 AnalyticDB monitoring

By monitoring multiple metrics of AnalyticDB, such as rated disk space, disk space in use, and disk usage, CloudMonitor helps you to monitor the usage of the AnalyticDB service. CloudMonitor automatically collects data for AnalyticDB from the time after you purchase the AnalyticDB service. You can view monitoring details on the AnalyticDB monitoring page in the CloudMonitor console. You can also configure alarm rules for metrics so that an alarm is generated when any data exception occurs.

#### **Monitoring service**

#### • Metrics

| Metric              | Description                 | Dimension                               | Unit | Minimum<br>monitoring<br>frequency |
|---------------------|-----------------------------|-----------------------------------------|------|------------------------------------|
| diskSize            | The rated disk<br>capacity  | instanceId,<br>tableSchema,<br>workerId | MB   | 1 minute                           |
| diskUsed            | The disk<br>capacity in use | instanceId,<br>tableSchema,<br>workerId | МВ   | 1 minute                           |
| diskUsedPe<br>rcent | The disk usage              | Instanceid,<br>tableschema,<br>workerid | %    | 1 minute                           |

- View monitoring data
  - 1. Log on to the CloudMonitor console.
  - 2. In the left-side navigation pane, choose Cloud Service Monitoring > Analytic DB.
  - 3. Find the target instance and click the instance name or click Monitoring Charts from the Actions column.
  - 4. To switch to another chart view, click the chart view button in the upper-left corner of the page.

- Set an alarm rule
  - 1. Log on to the CloudMonitor console.
  - 2. In the left-side navigation pane, choose Cloud Service Monitoring > Analytic DB.
  - 3. Find the target instance and click Alarm Rules in the Actions column.
  - 4. In the upper-right corner of the displayed page, click Create Alarm Rule.
  - 5. Set parameters by referring to the following descriptions to create an alarm rule, and then click Confirm.

#### Parameters

- Products: ECS, RDS, OSS, among others
- Resource Range: the range for which an alarm rule takes effect. There are two alarm rule ranges available: All Resources and Instances.
  - All Resources: Indicates that the specified alarm rule applies to all AnalyticDB instances under your name. For example, if you set the resource range to all resources, and set the alarm threshold for CPU usage to 80%, then an alarm is triggered when the CPU usage of any instance exceeds 80%. When you select All Resources, you can report alarms for up to 1,000 resources. If the number of your resources exceeds 1,000, alarms cannot be reported for some resources even if they exceed the threshold you set in your alarm rule. Therefore, for these scenarios, we recommend that you use application groups to divide resources by service before setting up alarm rules to avoid this issue.
  - Instances: Indicates that the specified rule only applies to a specific instance. For example, if you set the resource range to Instances and set the alarm threshold for CPU usage to 80%, an alarm is triggered when the CPU usage of the specified instance exceeds 80%.
- Alarm Rule: the alarm rule name
- Rule Describe: the main content of the alarm rule where you define the alarmtriggering conditions, or value threshold, for related metrics. For example, if you describe the rule as 5mins Average CPU Usage >= 90%, the alarm service

will check every five minutes whether the average value of CPU usage within five minutes meets or exceeds 90%.

Consider the following example. For the alarm service in host monitoring, one data point is reported in 15 seconds for a single server metric, and 20 data points in five minutes. This relates to the following alarm rules.

- 5mins Average CPU Usage > 90%: The average CPU usage value of the 20 data points in five minutes exceeds 90%.
- 5mins CPU Usage Always > 90%: The CPU usage values of the 20 data points in five minutes all exceed 90%.
- 5mins CPU Usage Once > 90%: The CPU usage value of at least one of the 20 data points in five minutes exceeds 90%.
- Total 5mins Internet Outbound Traffic > 50 MB: The sum of the outbound traffic values of the 20 data points in five minutes exceeds 50 MB.
- Mute For: the period of time that an alarm is muted so that alarm contacts do not receive any alarm notifications during this period. An alarm rule can be muted for up to 24 hours (or 1 day).
- Triggered when threshold is exceeded for: An alarm notification is sent if the detected values reach the alarm rule threshold a certain number of times consecutively.
- Effective Period: the period of time for which an alarm rule is effective. During this period of time, the alarm service checks metric data and determines whether to generate an alarm.
- Notification Contact: a group of contacts who receive alarm notifications.
- Notification Methods: Emails and DingTalk chatbot.
- Email Subject: The email subject is set as the product name, metric, and instance ID involved in the alarm by default.
- Email Remark: supplementary information customized for an alarm email. Remarks are sent as part of the alarm notification email body.
- HTTP CallBack: Enter a URL accessible through the Internet and CloudMonitor will push the alarm information to the address through a POST request. Currently, only HTTP is supported.

# 6.11 Log Service

By monitoring multiple metrics of Log Service, such as the outbound traffic, inbound traffic, overall QPS, and log statistic method, CloudMonitor helps you to monitor the running status of Log Service. CloudMonitor automatically collects data for Log Service metrics from the time after you purchase the Log Service service. CloudMonit or also allows you to set alarm rules for these metrics so that you can receive alarm notifications once data exceptions occur.

**Monitoring service** 

| Metric           | Description                                                                                    | Dimension                         | Unit  | Minimum<br>monitor<br>granularity |
|------------------|------------------------------------------------------------------------------------------------|-----------------------------------|-------|-----------------------------------|
| Inflow           | Logstore<br>inboud and<br>outbound<br>traffic per<br>minute                                    | userId, Project<br>, and Logstore | Bytes | 1 minute                          |
| Outflow          | Logstore traffic<br>per minute                                                                 | userId, Project<br>, and Logstore | Bytes | 1 minute                          |
| SumQPS           | Total number<br>of writes per<br>minute in the<br>Logstore                                     | userId, Project<br>, and Logstore | Count | 1 minute                          |
| LogMethodQ<br>PS | Total number<br>of writes per<br>minute to the<br>Logstore                                     | userId, Project<br>, and Logstore | Count | 1 minute                          |
| LogCodeQPS       | Number<br>of writes<br>per minute<br>mapped to a<br>specific status<br>code in the<br>Logstore | userId, Project<br>, and Logstore | Count | 1 minute                          |

• Metrics

| Metric        | Description                                                                                | Dimension                                                      | Unit  | Minimum<br>monitor<br>granularity |
|---------------|--------------------------------------------------------------------------------------------|----------------------------------------------------------------|-------|-----------------------------------|
| SuccessdByte  | Number of<br>successfully<br>resolved bytes<br>in the Logstore                             | userId, Project<br>, and Logstore                              | Bytes | 10 minutes.                       |
| SuccessdLines | Number<br>of lines in<br>resolved logs<br>in the Logstore                                  | userId, Project<br>, and Logstore                              | Count | 10 minutes                        |
| Failedlines   | Number of<br>lines in logs<br>failed to be<br>resolved in the<br>Logstore                  | userId, Project<br>, and Logstore                              | Count | 10 minutes                        |
| AlarmPV       | Total number<br>of ECS<br>configuration<br>errors in the<br>LogStore                       | userId, Project<br>, and Logstore                              | Count | 5 minutes                         |
| AlarmUv       | Total number<br>of ECS<br>instances with<br>incorrect<br>configurations<br>in the Logstore | userId, Project<br>, and Logstore                              | Count | 5 minutes                         |
| AlarmIPCount  | Number<br>of errors<br>incurred by<br>a specific IP<br>address in the<br>Logstore          | userId, Project<br>, Logstore,<br>alarm_type,<br>and source_ip | Count | 5 minutes                         |

- · View monitoring data.
  - 1. Log on to the CloudMonitor Console.
  - 2. In the left-side navigation pane, choose Cloud Service Monitoring > Log Service.
  - 3. Click an instance name from the product instance list or click Monitoring Charts in the Actions column to access the instance monitoring details page.
  - 4. (Optional) Click the Chart Size button to switch to large chart display.

- Set an alarm rule
  - 1. Log on to the CloudMonitor Console.
  - 2. In the left-side navigation pane, choose Cloud Service Monitoring > Log Service.
  - 3. Click Alarm Rules in the Actions column to access the instance's Alarm Rules page.
  - 4. Enter all the required information and click Confirm.
- Parameters

### Note:

- When setting alarm rules, you can specify the status for a specific metric. Status codes include 200, 400, 401, 403, 405, 500, and 502.
- You can specify the method for a specific metric. Valid values of the method fileds are PostLogStoreLogs, GetLogtailConfig, PutData, GetCursorOrData , GetData, GetLogStoreHistogram, GetLogStoreLogs, ListLogStores, and ListLogStoreTopics.
- Products: ECS, RDS, OSS, among others
- Resource Range: the range for which an alarm rule takes effect. There are two alarm rule ranges available: All Resources and Instances.
  - All Resources: Indicates that the specified alarm rule applies to all Log Service instances under your name. For example, if you set the resource range to all resources, and set the alarm threshold for CPU usage to 80%, then an alarm is triggered when the CPU usage of any Log Service instance exceeds 80%. When you select All Resources, you can report alarms for up to 1,000 resources. If the number of your resources exceeds 1,000, alarms cannot be reported for some resources even if they exceed the threshold you

set in your alarm rule. Therefore, for these scenarios, we recommend that you use application groups to divide resources by service before setting up alarm rules to avoid this issue.

- Instances: Indicates that the specified rule only applies to a specific instance. For example, if you set the resource range to Instances and set the alarm threshold for CPU usage to 80%, an alarm is triggered when the CPU usage of the specified instance exceeds 80%.
- Alarm Rule: the alarm rule name
- Rule Describe: the main content of the alarm rule where you define the alarmtriggering conditions, or value threshold, for related metrics. For example, if you describe the rule as 1mins Overall QPS >= 70, the alarm service will check

every one minute whether the overall PQS within one minute meets or exceeds 70.

Consider the following example. For the alarm service in host monitoring, one data point is reported in 15 seconds for a single server metric, and 20 data points in five minutes. This relates to the following alarm rules.

- 5mins Average CPU Usage > 90%: The average CPU usage value of the 20 data points in five minutes exceeds 90%.
- 5mins CPU Usage Always > 90%: The CPU usage values of the 20 data points in five minutes all exceed 90%.
- 5mins CPU Usage Once > 90%: The CPU usage value of at least one of the 20 data points in five minutes exceeds 90%.
- Total 5mins Internet Outbound Traffic > 50 MB: The sum of the outbound traffic values of the 20 data points in five minutes exceeds 50 MB.
- Mute For: the period of time that an alarm is muted so that alarm contacts do not receive any alarm notifications during this period. An alarm rule can be muted for up to 24 hours (or 1 day).
- Triggered when threshold is exceeded for: An alarm notification is sent if the detected values reach the alarm rule threshold a certain number of times consecutively.
- Effective Period: the period of time for which an alarm rule is effective. During this period of time, the alarm service checks metric data and determines whether to generate an alarm.
- Notification Contact: a group of contacts who receive alarm notifications.
- Notification Methods: Emails and DingTalk chatbot.
- Email Subject: The email subject is set as the product name, metric, and instance ID involved in the alarm by default.
- Email Remark: supplementary information customized for an alarm email. Remarks are sent as part of the alarm notification email body.
- HTTP CallBack: Enter a URL accessible through the Internet and CloudMonitor will push the alarm information to the address through a POST request. Currently, only HTTP is supported.

# 6.12 Container Service monitoring

Cloud monitoring through monitoring CPU usage, memory usage, and so on for container services 7 Monitoring items to help users get use of Container Services. After the user creates the container service, cloud monitoring automatically begins to monitor the container service, you can log in to the Container Services page for cloud monitoring to view monitoring details. You can also set alarm rules on the monitor so that you receive an alarm notification when the data is abnormal.

#### **Monitoring Services**

| Monitoring<br>items                | Meaning                                    | Dimensions                                    | Unit       | Minimum<br>monitor<br>Granularity |
|------------------------------------|--------------------------------------------|-----------------------------------------------|------------|-----------------------------------|
| containerC<br>puUtilization        | Container CPU<br>usage                     | User<br>dimension<br>, container<br>dimension | Percentage | 30 seconds                        |
| Containerm<br>emoryutili<br>zation | Container<br>memory usage                  | User<br>dimension<br>, container<br>dimension | Percentage | 30 seconds                        |
| Containerm<br>emoryamount          | Container<br>memory usage                  | User<br>dimension<br>, container<br>dimension | Bytes      | 30 seconds                        |
| Containeri<br>nternetin            | Container<br>traffic into the<br>network   | User<br>dimension<br>, container<br>dimension | Bytes      | 30 seconds                        |
| containerI<br>nternetOut           | Container<br>traffic out of<br>the Network | User<br>dimension<br>, container<br>dimension | Bytes      | 30 seconds                        |
| containerI<br>ORead                | Container Io<br>read                       | User<br>dimension<br>, container<br>dimension | Bytes      | 30 seconds                        |

· Monitoring item description

| Monitoring<br>items  | Meaning               | Dimensions                                    | Unit  | Minimum<br>monitor<br>Granularity |
|----------------------|-----------------------|-----------------------------------------------|-------|-----------------------------------|
| containerI<br>OWrite | Containe rIO<br>write | User<br>dimension<br>, container<br>dimension | Bytes | 30 seconds                        |

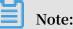

Note.

- Monitor Data is saved for up to 31 days.
- Users can view monitoring data for up to 14 days in a row.
- Viewing Monitoring Data
  - 1. Log in to the cloud monitoring console.
  - 2. Enter the list of Container service instances that the cloud service monitors.
  - 3. Click the Instance name or the monitor chart in the operation to go To the instance monitoring details page to view the metrics.
  - 4. Click the time range quick select button or the exact select function at the top of the page, maximum monitoring data support view continuous 14 Monitoring data for days.
  - 5. Click the zoom in button in the upper-right corner of the monitor MAP to view the monitor larger image.

#### Alarm service

- Set single alarm rule: Click the bell button in the upper right corner of the monitor chart, alarm rules can be set for monitoring items corresponding to this instance.
- Sets the bulk alarm rule: the list of instances page selects the desired instance, you can add alarm rules in bulk by clicking set alarm rules below the page.

## 6.13 Shared Bandwidth monitoring

By monitoring multiple metrics from Shared Bandwidth, such as inbound and outbound bandwidth, CloudMonitor helps you to monitor the usage of the bandwidth . CloudMonitor automatically begins to collect data for the metrics after you create a cluster. You can also set alarm rules for clusters through CloudMonitor so that you can be notified in the case of any exceptions.

#### **Monitoring Services**

#### • Monitoring items

| Monitoring items                                        | Dimensions                                | Unit       | Minimum monitor<br>Granularity |
|---------------------------------------------------------|-------------------------------------------|------------|--------------------------------|
| Bandwidth packet<br>network inflows<br>bandwidth        | User dimension<br>, instance<br>dimension | Bits/s     | 1 minute                       |
| Bandwidth packet<br>network outgoing<br>bandwidth       | User dimension<br>, instance<br>dimension | Bits/s     | 1 minute                       |
| Bandwidth packets<br>network inflows<br>packets         | User dimension<br>, instance<br>dimension | packages/s | 1 minute                       |
| Bandwidth packet<br>network flow<br>Packet              | User dimension<br>, instance<br>dimension | packages/s | 1 minute                       |
| Bandwidth packet<br>network outgoing<br>bandwidth usage | User dimension<br>, instance<br>dimension | %          | 1 minute                       |

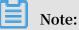

### - Monitor Data is saved for up to 31 days.

- Users can view monitoring data for up to 7 days in a row.

#### · Viewing Monitoring Data

- 1. Log on to the CloudMonitor console.
- 2. Enter the list of instances of shared bandwidth that the cloud service monitors.
- 3. Click the Instance name or the monitor chart in the operation to go To the instance monitoring details page to view the metrics.
- 4. Click the time range on the top of the page to quickly select a button or select an exact function, monitoring data supports viewing monitoring data for seven consecutive days.
- 5. Click the zoom button in the upper-right corner of the monitor MAP to view the monitor larger image.

- · Parameter descriptions
  - Monitor: that is, the monitoring metrics provided by services that share bandwidth.
  - Statistical Cycle: the alarm system checks if your monitoring data exceeds the alarm threshold for this cycle. For example, to set a memory usage alarm rule, the statistics cycle is 1 minute, an interval of 1 minute checks if memory usage exceeds the threshold.
  - Continuous number of times: refers to the continuous number of statistical cycle monitoring items that continue to exceed the threshold value to trigger the alarm.
- Set single alarm rule
  - 1. Log on to the CloudMonitor console.
  - 2. Enter the list of instances of shared bandwidth that the cloud service monitors.
  - 3. Click the Instance name or the monitor chart in the operation to go To the instance monitoring details page.
  - 4. Click the bell button in the upper right corner of the monitor chart or the new alarm rule in the upper right corner of the page, alarm rules can be set for monitoring items corresponding to this instance.
- Set up bulk alarm rules
  - 1. Log on to the CloudMonitor console.
  - 2. Enter the list of shared bandwidth instances that the cloud service monitors.
  - 3. When the instance list page selects the desired instance, click set alarm rule below the page, you can add alarm rules in bulk.

## 6.14 Global Acceleration

By monitoring multiple metrics of Global Acceleration, such as the such as inbound and outbound network bandwidth, CloudMonitor helps you to monitor the running status of Global Acceleration. CloudMonitor automatically collects data for Global Acceleration metrics from the time after you purchase the Global Acceleration service

#### Monitoring service

#### • Metrics

| Metric                | Dimension         | Unit   | Minimum monitor<br>granularity |
|-----------------------|-------------------|--------|--------------------------------|
| Inbound<br>bandwidth  | User and instance | Bits/s | 1 minute                       |
| Outbound<br>bandwidth | User and instance | Bits/s | 1 minute                       |
| Inbound package       | User and instance | PPS    | 1 minute                       |
| Outbound package      | User and instance | PPS    | 1 minute                       |

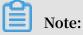

### - Monitoring data is saved for up to 31 days.

- You can view the monitoring data for up to 7 consecutive days.
- · View monitoring data.
  - 1. Log on to the CloudMonitor Console.
  - 2. In the left-side navigation pane, choose Cloud Service Monitoring > Global Acceleration.
  - 3. Click an instance name or click Monitoring Chart in the Actions column to access the instance monitoring details page and view various metrics.
  - 4. Click the Time Range quick selection button from the upper menu of the page or use the specific selection function. You can view the monitoring data for up to 7 consecutive days.
  - 5. Click Zoom In in the upper-right corner of the monitoring chart to enlarge the chart.

- Set an alarm rule.
  - 1. Log on to the CloudMonitor Console.
  - 2. In the left-side navigation pane, choose Cloud Service Monitoring > Global Acceleration.
  - 3. Click an instance name or click Monitoring Chart in the Actions column to access the instance monitoring details page.
  - 4. Click bell icon in the upper-right corner of the monitoring chart or New Alarm Rule in the upper-right corner of the page to set an alarm rule for corresponding monitoring metrics of this instance.
- Set multiple alarm rules.
  - 1. Log on to the CloudMonitor Console.
  - 2. In the left-side navigation pane, choose Cloud Service Monitoring > Global Acceleration.
  - 3. Select the appropriate instances on the instance list page. Click Set Alarm Rules to add multiple alarm rules.
- Parameters
  - Products: ECS, RDS, OSS, among others
  - Resource Range: the range for which an alarm rule takes effect. There are two alarm rule ranges available: All Resources and Instances.
    - All Resources: Indicates that the specified alarm rule applies to all Global Acceleration instances under your name. For example, if you set the resource range to all resources, and set the alarm threshold for CPU usage to 80%, then an alarm is triggered when the CPU usage of any Global Acceleration instance exceeds 80%. When you select All Resources, you can report alarms for up to 1,000 resources. If the number of your resources exceeds 1,000, alarms cannot be reported for some resources even if they exceed the threshold you set in your alarm rule. Therefore, for these scenarios, we recommend that you use application groups to divide resources by service before setting up alarm rules to avoid this issue.
    - Instances: Indicates that the specified rule only applies to a specific instance. For example, if you set the resource range to Instances and set the alarm

threshold for CPU usage to 80%, an alarm is triggered when the CPU usage of the specified instance exceeds 80%.

- Alarm Rule: the alarm rule name
- Rule Describe: the main content of the alarm rule where you define the alarmtriggering conditions, or value threshold, for related metrics. For example, if you describe the rule as 1mins Inbound Bandwidth Value >= 10 Mbit/s, the

alarm service will check every one minutes whether the inbound bandwidth within one minute meets or exceeds 10 Mbit/s.

Consider the following example. For the alarm service in host monitoring, one data point is reported in 15 seconds for a single server metric, and 20 data points in five minutes. This relates to the following alarm rules.

- 5mins Average CPU Usage > 90%: The average CPU usage value of the 20 data points in five minutes exceeds 90%.
- 5mins CPU Usage Always > 90%: The CPU usage values of the 20 data points in five minutes all exceed 90%.
- 5mins CPU Usage Once > 90%: The CPU usage value of at least one of the 20 data points in five minutes exceeds 90%.
- Total 5mins Internet Outbound Traffic > 50 MB: The sum of the outbound traffic values of the 20 data points in five minutes exceeds 50 MB.
- Mute For: the period of time that an alarm is muted so that alarm contacts do not receive any alarm notifications during this period. An alarm rule can be muted for up to 24 hours (or 1 day).
- Triggered when threshold is exceeded for: An alarm notification is sent if the detected values reach the alarm rule threshold a certain number of times consecutively.
- Effective Period: the period of time for which an alarm rule is effective. During this period of time, the alarm service checks metric data and determines whether to generate an alarm.
- Notification Contact: a group of contacts who receive alarm notifications.
- Notification Methods: Emails and DingTalk chatbot.
- Email Subject: The email subject is set as the product name, metric, and instance ID involved in the alarm by default.
- Email Remark: supplementary information customized for an alarm email. Remarks are sent as part of the alarm notification email body.
- HTTP CallBack: Enter a URL accessible through the Internet and CloudMonitor will push the alarm information to the address through a POST request. Currently, only HTTP is supported.

## 6.15 HiTSDB

By monitoring multiple metrics of HiTSDB, such as the disk usage, number of timelines, and incremental number of time points, CloudMonitor helps you to monitor the running status of HiTSDB. CloudMonitor automatically collects data for HiTSDB metrics from the time after you purchase the HiTSDB service.

Monitoring service

Metrics

| Metric                                  | Dimension         | Unit         | Minimum monitor<br>granularity |
|-----------------------------------------|-------------------|--------------|--------------------------------|
| Disk usage                              | User and instance | %            | 20 seconds                     |
| Number of<br>timelines                  | User and instance | Count        | 20 seconds                     |
| Incremental<br>number of time<br>points | User and instance | Count/second | 20 seconds                     |

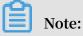

- Monitoring data is saved for up to 31 days.
- You can view the monitoring data for up to 14 consecutive days.
- · View monitoring data.
  - 1. Log on to the CloudMonitor Console.
  - 2. In the left-side navigation pane, choose Cloud Service Monitoring > HiTSDB.
  - 3. Click an instance name or click Monitoring Chart in the Action column to access the instance monitoring details page and view various metrics.
  - 4. Click a Time Range shortcut on the top of the page or use the specific selection function. Up to 14 consecutive days of metric data can be viewed.
  - 5. Click the Zoom In button in the upper-right corner of the monitor map to view the monitor larger image.

- · Description
  - Monitor: the monitoring indicator provided by hitsdb's service.
  - Statistical Cycle: the alarm system checks if your monitoring data exceeds the alarm threshold for this cycle. For example, if the statistical cycle of the alarm rule for memory usage is set to one minute, the system checks whether the memory usage has exceeded the threshold value every other minute.
  - Consecutive times: an alarm is triggered when the value of the monitoring metrics continuously exceeds the threshold value for the set consecutive cycles.
- Set an alarm rule.
  - 1. Log on to the CloudMonitor Console.
  - 2. In the left-side navigation pane, choose Cloud Service Monitoring > HiTSDB.
  - 3. Click the instance name or the monitor chart in the operation to go to the instance monitoring details page.
  - 4. Click the Bell button in the upper-right corner of the monitoring chart or New Alarm Rule in the upper-right corner of the page to set an alarm rule for corresponding monitoring metrics of this instance.
- Set multiple alarm rules.
  - 1. Log on to the CloudMonitor Console.
  - 2. In the left-side navigation pane, choose Cloud Service Monitoring > HiTSDB.
  - 3. When the instance list page selects the desired instance, click set alarm rule below the page, you can add alarm rules in bulk.
- Parameters
  - Products: ECS, RDS, OSS, among others
  - Resource Range: the range for which an alarm rule takes effect. There are two alarm rule ranges available: All Resources and Instances.
    - All Resources: Indicates that the specified alarm rule applies to all HiTSDB instances under your name. For example, if you set the resource range to all resources, and set the alarm threshold for CPU usage to 80%, then an alarm is triggered when the CPU usage of any HiTSDB instance exceeds 80%. When you select All Resources, you can report alarms for up to 1,000 resources. If the number of your resources exceeds 1,000, alarms cannot be reported

for some resources even if they exceed the threshold you set in your alarm rule. Therefore, for these scenarios, we recommend that you use application groups to divide resources by service before setting up alarm rules to avoid this issue.

- Instances: Indicates that the specified rule only applies to a specific instance. For example, if you set the resource range to Instances and set the alarm threshold for CPU usage to 80%, an alarm is triggered when the CPU usage of the specified instance exceeds 80%.
- Alarm Rule: the alarm rule name
- Rule Describe: the main content of the alarm rule where you define the alarmtriggering conditions, or value threshold, for related metrics. For example, if

you describe the rule as 1mins Disk Usage >= 30%, the alarm service will check every minute whether the disk usage within one minute meets or exceeds 30%.

Consider the following example. For the alarm service in host monitoring, one data point is reported in 15 seconds for a single server metric, and 20 data points in five minutes. This relates to the following alarm rules.

- 5mins Average CPU Usage > 90%: The average CPU usage value of the 20 data points in five minutes exceeds 90%.
- 5mins CPU Usage Always > 90%: The CPU usage values of the 20 data points in five minutes all exceed 90%.
- 5mins CPU Usage Once > 90%: The CPU usage value of at least one of the 20 data points in five minutes exceeds 90%.
- Total 5mins Internet Outbound Traffic > 50 MB: The sum of the outbound traffic values of the 20 data points in five minutes exceeds 50 MB.
- Mute For: the period of time that an alarm is muted so that alarm contacts do not receive any alarm notifications during this period. An alarm rule can be muted for up to 24 hours (or 1 day).
- Triggered when threshold is exceeded for: An alarm notification is sent if the detected values reach the alarm rule threshold a certain number of times consecutively.
- Effective Period: the period of time for which an alarm rule is effective. During this period of time, the alarm service checks metric data and determines whether to generate an alarm.
- Notification Contact: a group of contacts who receive alarm notifications.
- Notification Methods: Emails and DingTalk chatbot.
- Email Subject: The email subject is set as the product name, metric, and instance ID involved in the alarm by default.
- Email Remark: supplementary information customized for an alarm email. Remarks are sent as part of the alarm notification email body.
- HTTP CallBack: Enter a URL accessible through the Internet and CloudMonitor will push the alarm information to the address through a POST request. Currently, only HTTP is supported.

## 6.16 VPN

By monitoring multiple metrics of VPN, such as the inbound bandwidth and outbound bandwidth, CloudMonitor helps you to monitor the running status of VPN. CloudMonitor automatically collects data for VPN metrics from the time after you purchase the VPN service.

**Monitoring service** 

Metrics

| Metric                                                     | Dimension         | Unit  | Minimum<br>monitoring<br>granularity |
|------------------------------------------------------------|-------------------|-------|--------------------------------------|
| Inbound network<br>bandwidth of<br>a bandwidth<br>package  | User and instance | Bit/s | 1 minute                             |
| Outbound network<br>bandwidth of<br>a bandwidth<br>package | User and instance | Bit/s | 1 minute                             |
| Incoming packet<br>of a bandwidth<br>package               | User and instance | PPS   | 1 minute                             |
| Outgoing packet<br>of a bandwidth<br>package               | User and instance | PPS   | 1 minute                             |

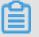

Note:

- Monitoring data is saved for up to 31 days.
- You can view the monitoring data for up to 7 consecutive days.

- · View monitoring data.
  - 1. Log on to the CloudMonitor Console.
  - 2. In the left-side navigation pane, choose Cloud Service Monitoring > VPN.
  - 3. Click an instance name or click Monitoring Chart in the Actions column to access the instance monitoring details page and view various metrics.
  - 4. Click the Time Range quick selection button at the top of the page or use the specific selection function. You can view the monitoring data for up to 7 consecutive days.
  - 5. Click the Zoom In button in the upper-right corner of the monitoring chart to enlarge the chart.

- Set an alarm rule.
  - 1. Log on to the CloudMonitor Console.
  - 2. In the left-side navigation pane, choose Cloud Service Monitoring > VPN.
  - 3. Click an instance name or click Monitoring Chart in the Actionscolumn to access the instance monitoring details page.
  - 4. Click the bell icon in the upper-right corner of the monitoring chart or New Alarm Rule in the upper-right corner of the page to set an alarm rule for corresponding monitoring metrics of this instance.
- Set multiple alarm rules.
  - 1. Log on to the CloudMonitor Console.
  - 2. In the left-side navigation pane, choose Cloud Service Monitoring > VPN.
  - 3. Select the appropriate instance on the instance list page. Click Set Alarm Rules at the bottom of the page to add alarm rules in batches.
- Parameters
  - Products: ECS, RDS, OSS, among others
  - Resource Range: the range for which an alarm rule takes effect. There are two alarm rule ranges available: All Resources and Instances.
    - All Resources: Indicates that the specified alarm rule applies to all VPN instances under your name. For example, if you set the resource range to all resources, and set the alarm threshold for CPU usage to 80%, then an alarm is triggered when the CPU usage of any VPN instance exceeds 80%. When

you select All Resources, you can report alarms for up to 1,000 resources. If the number of your resources exceeds 1,000, alarms cannot be reported for some resources even if they exceed the threshold you set in your alarm rule. Therefore, for these scenarios, we recommend that you use application groups to divide resources by service before setting up alarm rules to avoid this issue.

- Instances: Indicates that the specified rule only applies to a specific instance. For example, if you set the resource range to Instances and set the alarm threshold for CPU usage to 80%, an alarm is triggered when the CPU usage of the specified instance exceeds 80%.
- Alarm Rule: the alarm rule name
- Rule Describe: the main content of the alarm rule where you define the alarm-triggering conditions, or value threshold, for related metrics. For example, if you describe the rule as 1mins Inbound Bandwidth >= 1 Mbit/s, the alarm

service will check every minute whether the inbound bandwidth within one minute meets or exceeds 1 Mbit/s.

- 5mins Average CPU Usage > 90%: The average CPU usage value of the 20 data points in five minutes exceeds 90%.
- 5mins CPU Usage Always > 90%: The CPU usage values of the 20 data points in five minutes all exceed 90%.
- 5mins CPU Usage Once > 90%: The CPU usage value of at least one of the 20 data points in five minutes exceeds 90%.
- Total 5mins Internet Outbound Traffic > 50 MB: The sum of the outbound traffic values of the 20 data points in five minutes exceeds 50 MB.
- Mute For: the period of time that an alarm is muted so that alarm contacts do not receive any alarm notifications during this period. An alarm rule can be muted for up to 24 hours (or 1 day).
- Triggered when threshold is exceeded for: An alarm notification is sent if the detected values reach the alarm rule threshold a certain number of times consecutively.
- Effective Period: the period of time for which an alarm rule is effective. During this period of time, the alarm service checks metric data and determines whether to generate an alarm.
- Notification Contact: a group of contacts who receive alarm notifications.
- Notification Methods: Emails and DingTalk chatbot.
- Email Subject: The email subject is set as the product name, metric, and instance ID involved in the alarm by default.
- Email Remark: supplementary information customized for an alarm email. Remarks are sent as part of the alarm notification email body.
- HTTP CallBack: Enter a URL accessible through the Internet and CloudMonitor will push the alarm information to the address through a POST request. Currently, only HTTP is supported.

# 6.17 API Gateway

By monitoring multiple metrics of API Gateway, such as the cache used and read hit rate, CloudMonitor helps you to monitor the running status of API Gateway. CloudMonitor automatically collects data for API Gateway metrics from the time after you purchase the API Gateway service. CloudMonitor also allows you to set alarm rules for these metrics so that you can receive alarm notifications once data exceptions occur.

### **Monitoring service**

Metrics

| Metric                | Description                                                                                                    | Dimension    | Unit  | Minimum<br>monitor<br>granularity |
|-----------------------|----------------------------------------------------------------------------------------------------|--------------|-------|-----------------------------------|
| Error<br>Distribution | Number of<br>times of 2XX,<br>4XX, and 5XX<br>status codes<br>returned for<br>an API in one<br>monitoring<br>period. | User and API | Count | 1 minute                          |
| Inbound traffic       | The sum of<br>traffic of<br>requests from<br>an API in one<br>monitoring<br>period                                   | User and API | Bytes | 1 minute                          |
| Outbound<br>traffic   | The sum of<br>traffic of<br>requests from<br>an API in one<br>monitoring<br>period.                                  | User and API | Bytes | 1 minute                          |

| Metric              | Description                                                                                                    | Dimension    | Unit   | Minimum<br>monitor<br>granularity |
|---------------------|----------------------------------------------------------------------------------------------------|--------------|--------|-----------------------------------|
| Response time       | The difference<br>between the<br>time when<br>the gateway<br>calls a backend<br>service<br>through an<br>API and the<br>time when<br>the backend<br>service<br>receives<br>the return<br>result in a<br>monitoring<br>period. | User and API | Second | 1 minute                          |
| The sum of requests | Total number<br>of requests<br>received by<br>an API in a<br>monitoring<br>period                                                                                                    | User and API | Count  | 1 minute                          |

- View monitoring data.
  - 1. Log on to the CloudMonitor Console.
  - 2. In the left-side navigation pane, choose Cloud Service Monitoring > API Gateway.
  - 3. Click an instance name in the product instance list or click Metric Chart in the Actions column to access the instance monitoring details page.
  - 4. (Optional) Click the Chart Size button to switch to large chart display.

- Set an alarm rule.
  - 1. Log on to the CloudMonitor Console.
  - 2. In the left-side navigation pane, choose Cloud Service Monitoring > API Gateway.
  - 3. Click an instance name in the product instance list or click Alarm Rules in the Actions column to access the instance monitoring details page.
  - 4. Click Create Alarm Rules at the upper right of the alert policies page to create an alert policy based on the entered parameters.
- Parameters
  - Products: ECS, RDS, OSS, among others
  - Resource Range: the range for which an alarm rule takes effect. There are two alarm rule ranges available: All Resources and Instances.
    - All Resources: Indicates that the specified alarm rule applies to all API Gateway instances under your name. For example, if you set the resource range to all resources, and set the alarm threshold for CPU usage to 80%, then an alarm is triggered when the CPU usage of any API Gateway instance exceeds 80%. When you select All Resources, you can report alarms for up to 1,000 resources. If the number of your resources exceeds 1,000, alarms cannot be reported for some resources even if they exceed the threshold you set in your alarm rule. Therefore, for these scenarios, we recommend that you use application groups to divide resources by service before setting up alarm rules to avoid this issue.
    - Instances: Indicates that the specified rule only applies to a specific instance. For example, if you set the resource range to Instances and set the alarm threshold for CPU usage to 80%, an alarm is triggered when the CPU usage of the specified instance exceeds 80%.
  - Alarm Rule: the alarm rule name
  - Rule Describe: the main content of the alarm rule where you define the alarmtriggering conditions, or value threshold, for related metrics. For example, if you describe the rule as 1mins Inbound Bnadwidth >= 1024 KByte/s, the alarm

service will check every minute whether the inbound bandwidth within one minute meets or exceeds 1024 KByte/s.

- 5mins Average CPU Usage > 90%: The average CPU usage value of the 20 data points in five minutes exceeds 90%.
- 5mins CPU Usage Always > 90%: The CPU usage values of the 20 data points in five minutes all exceed 90%.
- 5mins CPU Usage Once > 90%: The CPU usage value of at least one of the 20 data points in five minutes exceeds 90%.
- Total 5mins Internet Outbound Traffic > 50 MB: The sum of the outbound traffic values of the 20 data points in five minutes exceeds 50 MB.
- Mute For: the period of time that an alarm is muted so that alarm contacts do not receive any alarm notifications during this period. An alarm rule can be muted for up to 24 hours (or 1 day).
- Triggered when threshold is exceeded for: An alarm notification is sent if the detected values reach the alarm rule threshold a certain number of times consecutively.
- Effective Period: the period of time for which an alarm rule is effective. During this period of time, the alarm service checks metric data and determines whether to generate an alarm.
- Notification Contact: a group of contacts who receive alarm notifications.
- Notification Methods: Emails and DingTalk chatbot.
- Email Subject: The email subject is set as the product name, metric, and instance ID involved in the alarm by default.
- Email Remark: supplementary information customized for an alarm email. Remarks are sent as part of the alarm notification email body.
- HTTP CallBack: Enter a URL accessible through the Internet and CloudMonitor will push the alarm information to the address through a POST request. Currently, only HTTP is supported.

# 6.18 DirectMail

By monitoring multiple metrics of DirectMail, such as the WEB/API messaging, SMTP messaging, and metrics related to account exceptions, CloudMonitor helps you to monitor the running status of DirectMail. CloudMonitor automatically collects data for DirectMail metrics from the time after you purchase the DirectMail service.

**Monitoring service** 

• Metrics

| Metric                                | Unit      | Minimum monitor<br>granularity |
|---------------------------------------|-----------|--------------------------------|
| Web/API error-QPS<br>delayed          | Count/Min | 1 minute                       |
| Web/API error-over-quota<br>QPS       | Count/Min | 1 minute                       |
| Web/API error-spam QPS                | Count/Min | 1 minute                       |
| Web/API message success<br>QPS        | Count/Min | 1 minute                       |
| SMTP authentication<br>failed QPS     | Count/Min | 1 minute                       |
| SMTP authentication is successful QPS | Count/Min | 1 minute                       |
| SMTP error-length<br>exceeded QPS     | Count/Min | 1 minute                       |
| SMTP error-over-quota<br>QPS          | Count/Min | 1 minute                       |
| SMTP error-spam QPS                   | Count/Min | 1 minute                       |

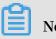

Note:

- Monitor Data is saved for up to 31 days.
- Users can view monitoring data for up to 14 days in a row.
- Viewing monitoring data.
  - 1. Log on to the CloudMonitor Console.
  - 2. In the left-side navigation pane, choose Cloud Service Monitoring > DirectMail.

CloudMonitor provides alarm functions for DirectMail metrics, so that you are notified immediately in case of any metric exceptions.

- Set alarm rules.
  - 1. Log on to the CloudMonitor Console.
  - 2. In the left-side navigation pane, choose Cloud Service Monitoring > DirectMail.
  - 3. Click Alarm Rules to go to the Alarm Rules list page. Click Create Alarm Rules in the upper-right corner to create alarm rules.

Or click the bell icon in the upper-right corner of the monitoring chart or New Alarm Rule in the upper-right corner of the page to set an alarm rule for corresponding monitoring metrics of this instance.

• Parameters

- Products: ECS, RDS, OSS, among others
- Resource Range: the range for which an alarm rule takes effect. There are two alarm rule ranges available: All Resources and Instances.
  - All Resources: Indicates that the specified alarm rule applies to all ApsaraDB for Memcache instances under your name. For example, if you set the resource range to all resources, and set the alarm threshold for CPU usage to 80%, then an alarm is triggered when the CPU usage of any ApsaraDB for Memcache instance exceeds 80%. When you select All Resources, you can report alarms for up to 1,000 resources. If the number of your resources exceeds 1,000, alarms cannot be reported for some resources even if they exceed the threshold you set in your alarm rule. Therefore, for these scenarios, we recommend that you use application groups to divide resources by service before setting up alarm rules to avoid this issue.
  - Instances: Indicates that the specified rule only applies to a specific instance. For example, if you set the resource range to Instances and set the alarm threshold for CPU usage to 80%, an alarm is triggered when the CPU usage of the specified instance exceeds 80%.
- Alarm Rule: the alarm rule name
- Rule Describe: the main content of the alarm rule where you define the alarmtriggering conditions, or value threshold, for related metrics. For example, if you describe the rule as 1mins Average CPU Usage >= 80%, the alarm service will

check every minute whether the average value of CPU usage within one minute meets or exceeds 80%.

- 5mins Average CPU Usage > 90%: The average CPU usage value of the 20 data points in five minutes exceeds 90%.
- 5mins CPU Usage Always > 90%: The CPU usage values of the 20 data points in five minutes all exceed 90%.
- 5mins CPU Usage Once > 90%: The CPU usage value of at least one of the 20 data points in five minutes exceeds 90%.
- Total 5mins Internet Outbound Traffic > 50 MB: The sum of the outbound traffic values of the 20 data points in five minutes exceeds 50 MB.
- Mute For: the period of time that an alarm is muted so that alarm contacts do not receive any alarm notifications during this period. An alarm rule can be muted for up to 24 hours (or 1 day).
- Triggered when threshold is exceeded for: An alarm notification is sent if the detected values reach the alarm rule threshold a certain number of times consecutively.
- Effective Period: the period of time for which an alarm rule is effective. During this period of time, the alarm service checks metric data and determines whether to generate an alarm.
- Notification Contact: a group of contacts who receive alarm notifications.
- Notification Methods: Emails and DingTalk chatbot.
- Email Subject: The email subject is set as the product name, metric, and instance ID involved in the alarm by default.
- Email Remark: supplementary information customized for an alarm email. Remarks are sent as part of the alarm notification email body.
- HTTP CallBack: Enter a URL accessible through the Internet and CloudMonitor will push the alarm information to the address through a POST request. Currently, only HTTP is supported.

## 6.19 Elasticsearch

By monitoring multiple metrics of Elasticsearch, such as the cluster status, cluster QPS, and cluster write QPS, CloudMonitor helps you to monitor the running status of Elasticsearch. CloudMonitor automatically collects data for Elasticsearch metrics from the time after you purchase the Elasticsearch service.

**Monitoring service** 

Metrics

| Metric                     | Dimension | Unit                                                                                                    | Minimum<br>monitoring<br>granularity |
|----------------------------|-----------|----------------------------------------------------------------------------------------------------|--------------------------------------|
| Cluster status             | Cluster   |                                                                                                    | 1 minute                             |
| Cluster query QPS          | Cluster   | Count/Second                                                                                                    | 1 minute                             |
| Cluster writing<br>QPS     | Cluster   | Count/Second                                                                                                    | 1 minute                             |
| Node CPU usage             | Node      | %                                                                                                    | 1 minute                             |
| Node disk usage            | Node      | %                                                                                                    | 1 minute                             |
| Node heapmemory<br>usage   | Node      | %                                                                                                    | 1 minute                             |
| Node: load_1m              | Node      |                                                                                                    | 1 minute                             |
| Node FullGc times          | Node      | Count                                                                                                    | 1 minute                             |
| Node Exception<br>times    | Node      | Count                                                                                                    | 1 minute                             |
| Cluster snapshot<br>status | Cluster   | The value -1<br>indicates that there<br>is no snapshot; 0<br>indicates success<br>; 1 indicates in<br>progress; and 2<br>indicates failure. | 1 minute                             |

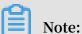

- Monitoring data is saved for up to 31 days.
- You can view the monitoring data for up to 14 consecutive days.

- · View monitoring data.
  - 1. Log on to the CloudMonitor Console.
  - 2. In the left-side navigation pane, choose Cloud Service Monitoring > Elasticsearch.
  - 3. Click an instance name or click Monitoring Chart in the Actions column to access the instance monitoring details page and view various metrics.
  - 4. Click a Time Range shortcut on the top of the page or use the specific selection function. Up to 14 consecutive days of metric data can be viewed.
  - 5. Click Zoom In in the upper-right corner of the monitoring chart to enlarge the chart.

- Set an alarm rule.
  - 1. Log on to the CloudMonitor Console.
  - 2. In the left-side navigation pane, choose Cloud Service Monitoring > Elasticsearch.
  - 3. Click an instance name or click Monitoring Chart in the Actions column to access the instance monitoring details page.
  - 4. Click the bell icon in the upper-right corner of the monitoring chart or New Alarm Rule in the upper-right corner of the page to set an alarm rule for corresponding monitoring metrics of this instance.
- Parameters
  - Products: ECS, RDS, OSS, among others
  - Resource Range: the range for which an alarm rule takes effect. There are two alarm rule ranges available: All Resources and Instances.
    - All Resources: Indicates that the specified alarm rule applies to all Elasticsearch instances under your name. For example, if you set the resource range to all resources, and set the alarm threshold for CPU usage to 80%, then an alarm is triggered when the CPU usage of any Elasticsearch instance exceeds 80%. When you select All Resources, you can report alarms for up to 1,000 resources. If the number of your resources exceeds 1,000, alarms cannot be reported for some resources even if they exceed the threshold you set in your alarm rule. Therefore, for these scenarios, we recommend that

you use application groups to divide resources by service before setting up alarm rules to avoid this issue.

- Instances: Indicates that the specified rule only applies to a specific instance. For example, if you set the resource range to Instances and set the alarm threshold for CPU usage to 80%, an alarm is triggered when the CPU usage of the specified instance exceeds 80%.
- Alarm Rule: the alarm rule name
- Rule Describe: the main content of the alarm rule where you define the alarmtriggering conditions, or value threshold, for related metrics. For example, if you describe the rule as 1mins Average CPU Usage >= 50%, the alarm service will

check every minute whether the average value of CPU usage within one minute meets or exceeds 50%.

- 5mins Average CPU Usage > 90%: The average CPU usage value of the 20 data points in five minutes exceeds 90%.
- 5mins CPU Usage Always > 90%: The CPU usage values of the 20 data points in five minutes all exceed 90%.
- 5mins CPU Usage Once > 90%: The CPU usage value of at least one of the 20 data points in five minutes exceeds 90%.
- Total 5mins Internet Outbound Traffic > 50 MB: The sum of the outbound traffic values of the 20 data points in five minutes exceeds 50 MB.
- Mute For: the period of time that an alarm is muted so that alarm contacts do not receive any alarm notifications during this period. An alarm rule can be muted for up to 24 hours (or 1 day).
- Triggered when threshold is exceeded for: An alarm notification is sent if the detected values reach the alarm rule threshold a certain number of times consecutively.
- Effective Period: the period of time for which an alarm rule is effective. During this period of time, the alarm service checks metric data and determines whether to generate an alarm.
- Notification Contact: a group of contacts who receive alarm notifications.
- Notification Methods: Emails and DingTalk chatbot.
- Email Subject: The email subject is set as the product name, metric, and instance ID involved in the alarm by default.
- Email Remark: supplementary information customized for an alarm email. Remarks are sent as part of the alarm notification email body.
- HTTP CallBack: Enter a URL accessible through the Internet and CloudMonitor will push the alarm information to the address through a POST request. Currently, only HTTP is supported.

# 6.20 Auto Scaling

By monitoring multiple metrics of Auto Scaling, such as the maximum and minimum numbers of instances, CloudMonitor helps you to monitor the running status of Auto Scaling. CloudMonitor automatically collects data for Auto Scaling metrics from the time after you purchase the Auto Scaling service.

**Monitoring service** 

| • | Metrics |
|---|---------|
|---|---------|

| Metric                          | Dimension                                    | Unit  | Minimum monitor<br>granularity |
|---------------------------------|----------------------------------------------|-------|--------------------------------|
| Minimum number<br>of instances  | User dimension<br>, elastic scaling<br>group | Items | 5 minutes                      |
| Maximum number<br>of instances  | User dimension<br>, elastic scaling<br>group | Items | 5 minutes                      |
| Total number of<br>instances    | User dimension<br>, elastic scaling<br>group | Items | 5 minutes                      |
| Number of<br>running instances  | User dimension<br>, elastic scaling<br>group | Items | 5 minutes                      |
| Joining instance<br>number      | User dimension<br>, elastic scaling<br>group | Items | 5 minutes                      |
| Removing number<br>of instances | User dimension<br>, elastic scaling<br>group | Items | 5 minutes                      |

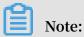

- Monitor Data is saved for up to 31 days.

- Users can view monitoring data for up to 14 days in a row.

- · Viewing monitoring data.
  - 1. Log on to the CloudMonitor Console.
  - 2. In the left-side navigation pane, choose Cloud Service Monitoring > Auto Scaling.
  - 3. Click the instance name or the monitor chart in the operation to go to the instance monitoring details page to view the metrics.
  - 4. Click the Time Range toggle button or the exact select function at the top of the page, the maximum monitoring data allows you to view the monitored data for 14 consecutive days.
  - 5. Click Zoom In in the upper-right corner of the monitor map to view the monitor larger image.

- Set an alarm rule.
  - 1. Log on to the CloudMonitor Console.
  - 2. In the left-side navigation pane, choose Cloud Service Monitoring > Auto Scaling.
  - 3. Click the instance name or the monitor chart in the operation to enter the instance monitoring details page.
  - 4. Click the bell button in the upper right corner of the monitor chart or the new alarm rule in the upper right corner of the page, alarm rules can be set for monitoring items corresponding to this instance.
- Set multiple alarm rules.
  - 1. Log on to the CloudMonitor Console.
  - 2. In the left-side navigation pane, choose Cloud Service Monitoring > Auto Scaling.
  - 3. Enter the list of elastic scale monitoring instances monitored by the cloud service.
  - 4. Select the appropriate instance on the instance list page. Then, click Set Alert Policies at the bottom of the page to add multiple alert policies.

### Parameters

- Products: ECS, RDS, OSS, among others
- Resource Range: the range for which an alarm rule takes effect. There are two alarm rule ranges available: All Resources and Instances.
  - All Resources: Indicates that the specified alarm rule applies to all Auto Scaling instances under your name. For example, if you set the resource range to all resources, and set the alarm threshold for CPU usage to 80%, then an alarm is triggered when the CPU usage of any Auto Scaling instance exceeds 80%. When you select All Resources, you can report alarms for up to 1,000 resources. If the number of your resources exceeds 1,000, alarms cannot be reported for some resources even if they exceed the threshold you set in your alarm rule. Therefore, for these scenarios, we recommend that you use application groups to divide resources by service before setting up alarm rules to avoid this issue.
  - Instances: Indicates that the specified rule only applies to a specific instance. For example, if you set the resource range to Instances and set the alarm threshold for CPU usage to 80%, an alarm is triggered when the CPU usage of the specified instance exceeds 80%.
- Alarm Rule: the alarm rule name
- Rule Describe: the main content of the alarm rule where you define the alarm-triggering conditions, or value threshold, for related metrics. For example, if you describe the rule as 5mins Maximum Number of Instance >= 10, the

alarm service will check every five minutes whether the maximum number of instances within five minutes meets or exceeds 10.

- 5mins Average CPU Usage > 90%: The average CPU usage value of the 20 data points in five minutes exceeds 90%.
- 5mins CPU Usage Always > 90%: The CPU usage values of the 20 data points in five minutes all exceed 90%.
- 5mins CPU Usage Once > 90%: The CPU usage value of at least one of the 20 data points in five minutes exceeds 90%.
- Total 5mins Internet Outbound Traffic > 50 MB: The sum of the outbound traffic values of the 20 data points in five minutes exceeds 50 MB.
- Mute For: the period of time that an alarm is muted so that alarm contacts do not receive any alarm notifications during this period. An alarm rule can be muted for up to 24 hours (or 1 day).
- Triggered when threshold is exceeded for: An alarm notification is sent if the detected values reach the alarm rule threshold a certain number of times consecutively.
- Effective Period: the period of time for which an alarm rule is effective. During this period of time, the alarm service checks metric data and determines whether to generate an alarm.
- Notification Contact: a group of contacts who receive alarm notifications.
- Notification Methods: Emails and DingTalk chatbot.
- Email Subject: The email subject is set as the product name, metric, and instance ID involved in the alarm by default.
- Email Remark: supplementary information customized for an alarm email. Remarks are sent as part of the alarm notification email body.
- HTTP CallBack: Enter a URL accessible through the Internet and CloudMonitor will push the alarm information to the address through a POST request. Currently, only HTTP is supported.

## 6.21 E-MapReduce

By monitoring multiple metrics of E-MapReduce, such as the CPU idle rate, memory capacity, and disk capacity, CloudMonitor helps you to monitor the running status of E-MapReduce. CloudMonitor automatically collects data for E-MapReduce metrics from the time after you purchase the E-MapReduce service.

**Monitoring service** 

Metrics

| Metric                                        | Dimension               | Unit   | Minimum<br>monitoring<br>granularity |
|-----------------------------------------------|-------------------------|--------|--------------------------------------|
| Inbound traffic rate                          | User, cluster, and role | bits/s | 30s                                  |
| Outbound network<br>rateNetwork drain<br>Rate | User, cluster, and role | bits/s | 30s                                  |
| CPU idleness                                  | User, cluster, and role | %      | 1 minute                             |
| User-mode CPU<br>usage                        | User, cluster, and role | %      | 30s                                  |
| System-mode CPU<br>usage                      | User, cluster, and role | %      | 30s                                  |
| Idle disk capacity                            | User, cluster, and role | Bytes  | 30s                                  |
| Total disk capacity                           | User, cluster, and role | Bytes  | 30s                                  |
| Average load<br>within 15 minutes             | User, cluster, and role | -      | 30s                                  |
| Average load<br>within 5 minutes              | User, cluster, and role | -      | 30s                                  |
| Average load<br>within 1 minutes              | User, cluster, and role | -      | 30s                                  |
| Idle memory<br>capacity                       | User, cluster, and role | Bytes  | 30s                                  |

| Metric                                 | Dimension                  | Unit              | Minimum<br>monitoring<br>granularity |
|----------------------------------------|----------------------------|-------------------|--------------------------------------|
| Total memory<br>capacity               | User, cluster, and<br>role | Bytes             | 30s                                  |
| Inbound data<br>packet rate            | User, cluster, and role    | Packets/s         | 30s                                  |
| Outbound data<br>packet rate           | User, cluster, and role    | Packets/s         | 30s                                  |
| Number of<br>running processes         | User, cluster, and role    | Processes         | 30s                                  |
| Total number of processes              | User, cluster, and role    | Processes         | 30s                                  |
| Number of blocked<br>processes         | User, cluster, and role    | Processes         | 30s                                  |
| Number of created<br>processes/threads | User, cluster, and role    | Processes/threads | 30s                                  |
| MemNonHeap<br>UsedM                    | User, cluster, and role    | Bytes             | 30s                                  |
| MemNonHeap<br>CommittedM               | User, cluster, and role    | Bytes             | 30s                                  |
| Memnonheap<br>maxm                     | User, cluster, and role    | Bytes             | 30s                                  |
| MemHeapUsedM                           | User, cluster, and role    | Bytes             | 30s                                  |
| MemHeapCom<br>mittedM                  | User, cluster, and role    | Bytes             | 30s                                  |
| МетНеарМахМ                            | User, cluster, and role    | Bytes             | 30s                                  |
| MemMaxM                                | User, cluster, and role    | Bytes             | 30s                                  |
| Threadsnew                             | User, cluster, and role    | -                 | 30s                                  |
| ThreadsRunnable                        | User, cluster, and role    | -                 | 30s                                  |

| Metric                  | Dimension               | Unit | Minimum<br>monitoring<br>granularity |
|-------------------------|-------------------------|------|--------------------------------------|
| ThreadsBlocked          | User, cluster, and role | -    | 30s                                  |
| ThreadsWaiting          | User, cluster, and role | -    | 30s                                  |
| ThreadsTim<br>edWaiting | User, cluster, and role | -    | 30s                                  |
| ThreadsTer<br>minated   | User, cluster, and role | -    | 30s                                  |
| GcCount                 | User, cluster, and role | -    | 30s                                  |
| GcTimeMillis            | User, cluster, and role | -    | 30s                                  |
| CallQueueLength         | User, cluster, and role | -    | 30s                                  |
| NumOpenCon<br>nections  | User, cluster, and role | -    | 30s                                  |
| ReceivedBytes           | User, cluster, and role | -    | 30s                                  |
| SentBytes               | User, cluster, and role | -    | 30s                                  |
| BlockCapacity           | User, cluster, and role | -    | 30s                                  |
| BlocksTotal             | User, cluster, and role | -    | 30s                                  |
| CapacityRe<br>maining   | User, cluster, and role | -    | 30s                                  |
| CapacityTotal           | User, cluster, and role | -    | 30s                                  |
| CapacityUsed            | User, cluster, and role | -    | 30s                                  |
| CapacityUs<br>edNonDFS  | User, cluster, and role | -    | 30s                                  |

| Metric                              | Dimension               | Unit | Minimum<br>monitoring<br>granularity |
|-------------------------------------|-------------------------|------|--------------------------------------|
| CorruptBlocks                       | User, cluster, and role | -    | 30s                                  |
| ExcessBlocks                        | User, cluster, and role | -    | 30s                                  |
| ExpiredHeartbeats                   | User, cluster, and role | -    | 30s                                  |
| MissingBlocks                       | User, cluster, and role | -    | 30s                                  |
| PendingDat<br>aNodeMessa<br>geCount | User, cluster, and role | -    | 30s                                  |
| PendingDel<br>etionBlocks           | User, cluster, and role | -    | 30s                                  |
| PendingRep<br>licationBlocks        | User, cluster, and role | -    | 30s                                  |
| PostponedM<br>isreplicatedBlocks    | User, cluster, and role | -    | 30s                                  |
| ScheduledR<br>eplicationBlocks      | User, cluster, and role | -    | 30s                                  |
| TotalFiles                          | User, cluster, and role | -    | 30s                                  |
| TotalLoad                           | User, cluster, and role | -    | 30s                                  |
| UnderRepli<br>catedBlocks           | User, cluster, and role | -    | 30s                                  |
| BlocksRead                          | User, cluster, and role | -    | 30s                                  |
| BlocksRemoved                       | User, cluster, and role | -    | 30s                                  |
| BlocksReplicated                    | User, cluster, and role | -    | 30s                                  |
| BlocksUncached                      | User, cluster, and role | -    | 30s                                  |

| Metric                        | Dimension               | Unit | Minimum<br>monitoring<br>granularity |
|-------------------------------|-------------------------|------|--------------------------------------|
| BlocksVerified                | User, cluster, and role | -    | 30s                                  |
| BlockVerif<br>icationFailures | User, cluster, and role | -    | 30s                                  |
| BlocksWritten                 | User, cluster, and role | -    | 30s                                  |
| BytesRead                     | User, cluster, and role | -    | 30s                                  |
| BytesWritten                  | User, cluster, and role | -    | 30s                                  |
| FlushNanos<br>AvgTime         | User, cluster, and role | -    | 30s                                  |
| FlushNanos<br>NumOps          | User, cluster, and role | -    | 30s                                  |
| FsyncCount                    | User, cluster, and role | -    | 30s                                  |
| VolumeFailures                | User, cluster, and role | -    | 30s                                  |
| ReadBlockO<br>pNumOps         | User, cluster, and role | -    | 30s                                  |
| ReadBlockO<br>pAvgTime        | User, cluster, and role | ms   | 30s                                  |
| WriteBlock<br>OpNumOps        | User, cluster, and role | -    | 30s                                  |
| WriteBlock<br>OpAvgTime       | User, cluster, and role | ms   | 30s                                  |
| BlockCheck<br>sumOpNumOps     | User, cluster, and role | -    | 30s                                  |
| BlockCheck<br>sumOpAvgTime    | User, cluster, and role | ms   | 30s                                  |
| CopyBlockO<br>pNumOps         | User, cluster, and role | -    | 30s                                  |

| Metric                                  | Dimension               | Unit | Minimum<br>monitoring<br>granularity |
|-----------------------------------------|-------------------------|------|--------------------------------------|
| CopyBlockO<br>pAvgTime                  | User, cluster, and role | ms   | 30s                                  |
| ReplaceBlo<br>ckOpNumOps                | User, cluster, and role | -    | 30s                                  |
| ReplaceBlo<br>ckOpAvgTime               | User, cluster, and role | ms   | 30s                                  |
| BlockRepor<br>tsNumOps                  | User, cluster, and role | -    | 30s                                  |
| BlockRepor<br>tsAvgTime                 | User, cluster, and role | ms   | 30s                                  |
| NodeManage<br>r_Allocate<br>dContainers | User, cluster, and role | -    | 30s                                  |
| Containers<br>Completed                 | User, cluster, and role | -    | 30s                                  |
| ContainersFailed                        | User, cluster, and role | -    | 30s                                  |
| ContainersIniting                       | User, cluster, and role | -    | 30s                                  |
| ContainersKilled                        | User, cluster, and role | -    | 30s                                  |
| Containers<br>Launched                  | User, cluster, and role | -    | 30s                                  |
| Containers<br>Running                   | User, cluster, and role | -    | 30s                                  |
| ActiveApplications                      | User, cluster, and role | -    | 30s                                  |
| ActiveUsers                             | User, cluster, and role | -    | 30s                                  |
| AggregateC<br>ontainersAllocated        | User, cluster, and role | -    | 30s                                  |
| AggregateC<br>ontainersReleased         | User, cluster, and role | -    | 30s                                  |

| Metric                  | Dimension                  | Unit | Minimum<br>monitoring<br>granularity |
|-------------------------|----------------------------|------|--------------------------------------|
| AllocatedC<br>ontainers | User, cluster, and role    | -    | 30s                                  |
| AppsCompleted           | User, cluster, and<br>role | -    | 30s                                  |
| AppsFailed              | User, cluster, and<br>role | -    | 30s                                  |
| AppsKilled              | User, cluster, and role    | -    | 30s                                  |
| AppsPending             | User, cluster, and role    | -    | 30s                                  |
| AppsRunning             | User, cluster, and role    | -    | 30s                                  |
| AppsSubmitted           | User, cluster, and role    | -    | 30s                                  |
| AvailableMB             | User, cluster, and role    | -    | 30s                                  |
| AvailableVCores         | User, cluster, and role    | -    | 30s                                  |
| PendingContainers       | User, cluster, and role    | -    | 30s                                  |
| ReservedCo<br>ntainers  | User, cluster, and role    | -    | 30s                                  |

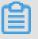

Note:

- Monitoring data is preserved for at most 31 days.
- You can view monitoring data for a maximum of 14 consecutive days.

- · Viewing monitoring data.
  - 1. Log on to the CloudMonitor Console.
  - 2. In the left-side navigation pane, choose Cloud Service Monitoring > E-MapReduce.
  - 3. Click an instance name or click Monitoring Chart in the Action column to access the instance monitoring details page and view various metrics.
  - 4. Click the Time Range toggle button at the top of the page or use the specific selection function. You can view the monitoring data for up to 14 consecutive days.
  - 5. Click Zoom In in the upper-right corner of the monitoring chart to enlarge the chart.

- Set an alarm rule.
  - 1. Log on to the CloudMonitor Console.
  - 2. In the left-side navigation pane, choose Cloud Service Monitoring > E-MapReduce.
  - 3. Click an instance name or click Monitoring Chart in the Action column to access the instance monitoring details page.
  - 4. Click the bell icon in the upper-right corner of the monitoring chart or New Alarm Rule in the upper-right corner of the page to set an alarm rule for corresponding monitoring metrics of this instance.
- Parameters
  - Products: ECS, RDS, OSS, among others
  - Resource Range: the range for which an alarm rule takes effect. There are two alarm rule ranges available: All Resources and Instances.
    - All Resources: Indicates that the specified alarm rule applies to all E-MapReduce instances under your name. For example, if you set the resource range to all resources, and set the alarm threshold for CPU usage to 80%, then an alarm is triggered when the CPU usage of any E-MapReduce instance exceeds 80%. When you select All Resources, you can report alarms for up to 1,000 resources. If the number of your resources exceeds 1,000, alarms cannot be reported for some resources even if they exceed the threshold you set in your alarm rule. Therefore, for these scenarios, we recommend that

you use application groups to divide resources by service before setting up alarm rules to avoid this issue.

- Instances: Indicates that the specified rule only applies to a specific instance. For example, if you set the resource range to Instances and set the alarm threshold for CPU usage to 80%, an alarm is triggered when the CPU usage of the specified instance exceeds 80%.
- Alarm Rule: the alarm rule name
- Rule Describe: the main content of the alarm rule where you define the alarm-triggering conditions, or value threshold, for related metrics. For example, if you describe the rule as 5mins CPU Idle rate >= 10%, the alarm service will

check every five minutes whether the CPU idle rate within five minutes meets or exceeds 10%.

- 5mins Average CPU Usage > 90%: The average CPU usage value of the 20 data points in five minutes exceeds 90%.
- 5mins CPU Usage Always > 90%: The CPU usage values of the 20 data points in five minutes all exceed 90%.
- 5mins CPU Usage Once > 90%: The CPU usage value of at least one of the 20 data points in five minutes exceeds 90%.
- Total 5mins Internet Outbound Traffic > 50 MB: The sum of the outbound traffic values of the 20 data points in five minutes exceeds 50 MB.
- Mute For: the period of time that an alarm is muted so that alarm contacts do not receive any alarm notifications during this period. An alarm rule can be muted for up to 24 hours (or 1 day).
- Triggered when threshold is exceeded for: An alarm notification is sent if the detected values reach the alarm rule threshold a certain number of times consecutively.
- Effective Period: the period of time for which an alarm rule is effective. During this period of time, the alarm service checks metric data and determines whether to generate an alarm.
- Notification Contact: a group of contacts who receive alarm notifications.
- Notification Methods: Emails and DingTalk chatbot.
- Email Subject: The email subject is set as the product name, metric, and instance ID involved in the alarm by default.
- Email Remark: supplementary information customized for an alarm email. Remarks are sent as part of the alarm notification email body.
- HTTP CallBack: Enter a URL accessible through the Internet and CloudMonitor will push the alarm information to the address through a POST request. Currently, only HTTP is supported.

# 6.22 Express Connect

By monitoring multiple metrics of Express Connect, such as inbound and outbound traffic, CloudMonitor helps you to monitor the running status of Express Connect. CloudMonitor automatically collects data for Express Connect metrics from the time after you purchase the Express Connect service.

Monitoring service

Metrics

| Metric                        | Dimension         | Unit   | Minimum<br>monitoring<br>granularity |
|-------------------------------|-------------------|--------|--------------------------------------|
| Inbound network<br>traffic    | User and instance | Bytes  | 1 minute                             |
| Outbound network<br>traffic   | User and instance | Bytes  | 1 minute                             |
| Inbound network<br>bandwidth  | User and instance | Bits/s | 1 minute                             |
| Outbound network<br>bandwidth | User and instance | Bits/s | 1 minute                             |
| Latency                       | User and instance | ms     | 1 minute                             |
| Packet loss rate              | User and instance | %      | 1 minute                             |

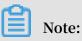

- Monitoring data is saved for up to 31 days.

- You can view the monitoring data for up to 14 consecutive days.

- · View monitoring data.
  - 1. Log on to the CloudMonitor Console.
  - 2. In the left-side navigation pane, choose Cloud Service Monitoring > Express Connect.
  - 3. Click an instance name or click Monitoring Chart in the Action column to access the instance monitoring details page and view metrics.
  - 4. Click the Time Range toggle button on the top of the page or use the specific selection function. Up to 14 consecutive days of metric data can be viewed.
  - 5. Click Zoom In button in the upper-right corner of the monitoring chart to view a large image.

- Set an alarm rule.
  - 1. Log on to the CloudMonitor Console.
  - 2. In the left-side navigation pane, choose Cloud Service Monitoring > Express Connect.
  - 3. Click an instance name or click Monitoring Chart in the Action column to access the instance monitoring details page and view metrics.
  - 4. Click the bell button in the upper-right corner of the monitoring chart or New Alarm Rule in the upper-right corner of the page to set an alarm rule for corresponding monitoring metrics of this instance.
- Set multiple alarm rules.
  - 1. Log on to the CloudMonitor Console.
  - 2. In the left-side navigation pane, choose Cloud Service Monitoring > Express Connect.
  - 3. Select instances on the instance list page. Click Set Alarm Rules to add multiple alarm rules.
- Parameters
  - Products: ECS, RDS, OSS, among others
  - Resource Range: the range for which an alarm rule takes effect. There are two alarm rule ranges available: All Resources and Instances.
    - All Resources: Indicates that the specified alarm rule applies to all Express Connect instances under your name. For example, if you set the resource

range to all resources, and set the alarm threshold for CPU usage to 80%, then an alarm is triggered when the CPU usage of any Express Connect instance exceeds 80%. When you select All Resources, you can report alarms for up to 1,000 resources. If the number of your resources exceeds 1,000, alarms cannot be reported for some resources even if they exceed the threshold you set in your alarm rule. Therefore, for these scenarios, we recommend that you use application groups to divide resources by service before setting up alarm rules to avoid this issue.

- Instances: Indicates that the specified rule only applies to a specific instance. For example, if you set the resource range to Instances and set the alarm threshold for CPU usage to 80%, an alarm is triggered when the CPU usage of the specified instance exceeds 80%.
- Alarm Rule: the alarm rule name
- Rule Describe: the main content of the alarm rule where you define the alarmtriggering conditions, or value threshold, for related metrics. For example, if you describe the rule as 5mins Inbound Bandwidth >= 100 Mbit/s, the alarm

service will check every five minutes whether the inbound bandwidth within five minutes meets or exceeds 100 Mbit/s.

- 5mins Average CPU Usage > 90%: The average CPU usage value of the 20 data points in five minutes exceeds 90%.
- 5mins CPU Usage Always > 90%: The CPU usage values of the 20 data points in five minutes all exceed 90%.
- 5mins CPU Usage Once > 90%: The CPU usage value of at least one of the 20 data points in five minutes exceeds 90%.
- Total 5mins Internet Outbound Traffic > 50 MB: The sum of the outbound traffic values of the 20 data points in five minutes exceeds 50 MB.
- Mute For: the period of time that an alarm is muted so that alarm contacts do not receive any alarm notifications during this period. An alarm rule can be muted for up to 24 hours (or 1 day).
- Triggered when threshold is exceeded for: An alarm notification is sent if the detected values reach the alarm rule threshold a certain number of times consecutively.
- Effective Period: the period of time for which an alarm rule is effective. During this period of time, the alarm service checks metric data and determines whether to generate an alarm.
- Notification Contact: a group of contacts who receive alarm notifications.
- Notification Methods: Emails and DingTalk chatbot.
- Email Subject: The email subject is set as the product name, metric, and instance ID involved in the alarm by default.
- Email Remark: supplementary information customized for an alarm email. Remarks are sent as part of the alarm notification email body.
- HTTP CallBack: Enter a URL accessible through the Internet and CloudMonitor will push the alarm information to the address through a POST request. Currently, only HTTP is supported.

# 6.23 Function Compute

By monitoring multiple metrics of Function Compute, such as the service-level and function-level TotalInvocations, average Duration, and distribution of request status, CloudMonitor helps you to monitor the running status of Function Compute. CloudMonitor automatically collects data forFunction Compute metrics from the time after you purchase the Function Compute service.

**Monitoring service** 

Metrics

| Metric                      | Dimension                      | Unit        | Minimum monitor<br>granularity |
|-----------------------------|--------------------------------|-------------|--------------------------------|
| Billableinvocations         | User, service, and<br>function | Count       | 1 minute                       |
| BillableIn<br>vocationsRate | User, service, and function    | Percent     | 1 minute                       |
| ClientErrors                | User, service, and function    | Count       | 1 minute                       |
| ClientErrorsRate            | User, service, and function    | Percent     | 1 minute                       |
| ServerErrors                | User, service, and function    | Count       | 1 minute                       |
| ServerErrorsRate            | User, service, and<br>function | Percent     | 1 minute                       |
| Throttles                   | User, service, and function    | Count       | 1 minute                       |
| ThrottlesRate               | User, service, and function    | Percent     | 1 minute                       |
| Totalinvocations            | User, service, and function    | Count       | 1 minute                       |
| Average duration            | User, service, and function    | Millisecond | 1 minute                       |

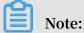

- Monitoring data is saved for up to 31 days.

- You can view the monitoring data for up to 14 consecutive days.

- · View monitoring data.
  - 1. Log on to the CloudMonitor Console.
  - 2. In the left-side navigation pane, choose Cloud Service Monitoring > Function Compute.
  - 3. Click Service List to view the monitoring information on the Service or Function level.

CloudMonitor provides alarm functions for Function Compute metrics, so you are notified immediately in case of any metric exceptions.

- Set an alarm rule.
  - 1. Log on to the CloudMonitor Console.
  - 2. In the left-side navigation pane, choose Cloud Service Monitoring > Function Compute.
  - 3. In the Service or Function list, click Monitoring Chart in the Action column to access the monitoring details page.
  - 4. Click the bell icon in the upper-right corner of the monitoring chart or New Alarm Rule in the upper-right corner of the page to set an alarm rule for corresponding monitoring metrics of this instance.
- Set multiple alarm rules.
  - 1. Log on to the CloudMonitor Console.
  - 2. In the left-side navigation pane, choose Cloud Service Monitoring > Function Compute.
  - 3. Click Alarm Rules to go to the Alarm Rules list page. Click Create in the upperright corner to create alarm rules.
- Parameters
  - Products: ECS, RDS, OSS, among others
  - Resource Range: the range for which an alarm rule takes effect. There are two alarm rule ranges available: All Resources and Instances.
    - All Resources: Indicates that the specified alarm rule applies to all Function Compute instances under your name. For example, if you set the resource range to all resources, and set the alarm threshold for CPU usage to 80%, then an alarm is triggered when the CPU usage of any Function Compute instance

exceeds 80%. When you select All Resources, you can report alarms for up to 1,000 resources. If the number of your resources exceeds 1,000, alarms cannot be reported for some resources even if they exceed the threshold you set in your alarm rule. Therefore, for these scenarios, we recommend that you use application groups to divide resources by service before setting up alarm rules to avoid this issue.

- Instances: Indicates that the specified rule only applies to a specific instance. For example, if you set the resource range to Instances and set the alarm threshold for CPU usage to 80%, an alarm is triggered when the CPU usage of the specified instance exceeds 80%.
- Alarm Rule: the alarm rule name
- Rule Describe: the main content of the alarm rule where you define the alarmtriggering conditions, or value threshold, for related metrics. For example, if you describe the rule as 1mins Maximum Memory Usage Value >= 1024 MBytes,

the alarm service will check every minute whether the maximum memory usage value within one minute meets or exceeds 1024 MBytes.

Consider the following example. For the alarm service in host monitoring, one data point is reported in 15 seconds for a single server metric, and 20 data points in five minutes. This relates to the following alarm rules.

- 5mins Average CPU Usage > 90%: The average CPU usage value of the 20 data points in five minutes exceeds 90%.
- 5mins CPU Usage Always > 90%: The CPU usage values of the 20 data points in five minutes all exceed 90%.
- 5mins CPU Usage Once > 90%: The CPU usage value of at least one of the 20 data points in five minutes exceeds 90%.
- Total 5mins Internet Outbound Traffic > 50 MB: The sum of the outbound traffic values of the 20 data points in five minutes exceeds 50 MB.
- Mute For: the period of time that an alarm is muted so that alarm contacts do not receive any alarm notifications during this period. An alarm rule can be muted for up to 24 hours (or 1 day).
- Triggered when threshold is exceeded for: An alarm notification is sent if the detected values reach the alarm rule threshold a certain number of times consecutively.
- Effective Period: the period of time for which an alarm rule is effective. During this period of time, the alarm service checks metric data and determines whether to generate an alarm.
- Notification Contact: a group of contacts who receive alarm notifications.
- Notification Methods: Emails and DingTalk chatbot.
- Email Subject: The email subject is set as the product name, metric, and instance ID involved in the alarm by default.
- Email Remark: supplementary information customized for an alarm email. Remarks are sent as part of the alarm notification email body.
- HTTP CallBack: Enter a URL accessible through the Internet and CloudMonitor will push the alarm information to the address through a POST request. Currently, only HTTP is supported.

# 6.24 StreamCompute

By monitoring service latency, failover rate, and read and write RPS metrics , CloudMonitor helps you gain insights into the overall performance of the StreamCompute services you are using and set alarm rules accordingly. CloudMonit or automatically collects data from StreamCompute from the time when you begin to use this product.

Monitoring service

• Metrics

| Metric          | Dimensions   | Unit    | Description                                                                  | Minimum<br>monitoring<br>frequency |
|-----------------|--------------|---------|------------------------------------------------------------------------------|------------------------------------|
| Service latency | Project, job | s       | The data<br>processing<br>latency of the<br>current job                      | 1 minute                           |
| Read RPS        | Project, job | read/s  | The average<br>number of<br>data lines read<br>per second for<br>tasks       | 1 minute                           |
| Write RPS       | Project, job | write/s | The average<br>number of<br>data lines<br>written per<br>second for<br>tasks | 1 minute                           |
| Failover rate   | Project, job | %       | The sum<br>of failover<br>frequency of<br>current job                        | 1 minute                           |

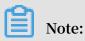

- Monitoring data is saved for up to 31 days. You can view up to 14 consecutive days of monitoring data.

- · View monitoring data
  - 1. Log on to the **CloudMonitor console**.
  - 2. Go to the StreamCompute instance list under Cloud Service Monitoring.
  - 3. Click an instance name or click Monitoring Chart in the Actions column to access the instance monitoring details page and view various metrics.
  - 4. Click the Time Range toggle button from the upper menu of the page or use the precise selection function. You can view monitoring data from up to 14 consecutive days.
  - 5. Click Zoom In in the upper-right corner of the monitoring chart to enlarge the chart.

#### Alarm service

- Parameters
  - Metrics: The monitoring metrics imported from StreamCompute.
  - Statistical cycle: The recurring period of time in which the alarm system checks whether monitoring data has exceeded the alarm threshold.
  - Statistical method: The calculation method and resulting value used to determine whether the data has exceeded the threshold specified in an alarm rule, which can be average, maximum, minimum, or sum.
  - Consecutive times: An alarm is triggered after a metric value continuously exceeds the threshold specified in an alarm rule for some set of consecutive cycles. For example, if the consecutive times is set to three, then the conditions specified for an alarm rule must be met for three consecutive statistical cycles before an alarm is triggered.
- Set an alarm rule
  - 1. Log on to the CloudMonitor Console.
  - 2. Go to the StreamCompute instance list under Cloud Service Monitoring.
  - 3. Click an instance name or click Monitoring Chart in the Actions column.
  - 4. Click the bell icon in the upper-right corner of the monitoring chart or New Alarm Rule in the upper-right corner of the page to set an alarm rule for corresponding metrics of this instance.

- · Set multiple alarm rules
  - 1. Log on to the CloudMonitor Console.
  - 2. Go to the StreamCompute instance list under Cloud Service Monitoring.
  - 3. Select the appropriate instances on the instance list page. Click Set Alarm Rules to add multiple alarm rules.

# 6.25 ApsaraDB for HybridDB

By monitoring the CPU, disk, and memory usage, along with other metrics from ApsaraDB for HybridDB, CloudMonitor helps you quickly learn about productwide instance usage and set alarm rules based on your specific requirements. CloudMonitor automatically collects data from ApsaraDB for HybridDB from the time when you begin to use this product.

**Monitoring service** 

.

| Metrics |
|---------|
|---------|

| Metric           | Dimensions        | Unit | Minimum<br>monitoring<br>frequency |
|------------------|-------------------|------|------------------------------------|
| Disk usage       | User and instance | %    | 5 minutes                          |
| Connection usage | User and instance | %    | 5 minutes                          |
| CPU usage        | User and instance | %    | 5 minutes                          |
| Memory usage     | User and instance | %    | 5 minutes                          |
| I/O throughput   | User and instance | %    | 5 minutes                          |

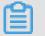

Note:

- Monitoring data is saved for up to 31 days.
- You can view up to 14 consecutive days of monitoring data.

- · View monitoring data
  - 1. Log on to the CloudMonitor Console.
  - 2. Go to the Apsara for HybridDB instance list under Cloud Service Monitoring.
  - 3. Click an instance name or click Monitoring Chart in the Actions column to access the instance monitoring details page and view various metrics.
  - 4. Click the Time Range toggle button from the upper menu of the page or use the precise selection function. You can view monitoring data from up to 14 consecutive days.
  - 5. Click the Zoom In button in the upper-right corner of the monitoring chart to enlarge the chart.

#### Alarm service

- Parameters
  - Metrics: The monitoring metrics taken from ApsaraDB for HybridDB.
  - Statistical cycle: The recurring period of time in which the alarm system checks whether monitoring data has exceeded the alarm threshold.
  - Statistical method: The calculation method and resulting value used to determine whether the data has exceeded the threshold specified in an alarm rule, which can be average, maximum, minimum, or sum.
  - Consecutive times: An alarm is triggered after a metric value continuously exceeds the threshold specified in an alarm rule for some set of consecutive cycles. For example, if the consecutive times is set to three, then the conditions specified for an alarm rule must be met for three consecutive statistical cycles before an alarm is triggered.
- Set an alarm rule
  - 1. Log on to the CloudMonitor Console.
  - 2. Go to the Apsara for HybridDB instance list under Cloud Service Monitoring.
  - 3. Click an instance name or click Monitoring Chart in the Actions column to access the instance monitoring details page and view various metrics.
  - 4. Click the bell icon in the upper-right corner of the monitoring chart or Create Alarm Rules in the upper-right corner of the page to set an alarm rule for corresponding metrics of this instance.

- · Set multiple alarm rules
  - 1. Log on to the CloudMonitor Console.
  - 2. Go to the ApsaraDB for HybridDB instance list under Cloud Service Monitoring.
  - 3. Select the appropriate instances on the instance list page. Click Set Alarm Rules to add multiple alarm rules.

# 6.26 HybridDB for MySQL

By monitoring several metrics, specifically disk usage, inbound and outbound bandwidth and QPS, CloudMonitor helps you understand the status of your instances in HybridDB for MySQL scaling groups and set alarm rules accordingly. CloudMonitor automatically collects data from HybridDB for MySQL from the time when you begin to use this product.

Monitoring service

Metrics

| Metric                | Dimensions        | Unit    | Minimum<br>monitoring<br>frequency |
|-----------------------|-------------------|---------|------------------------------------|
| Disk usage            | User and instance | byte    | 5 minutes                          |
| Inbound<br>bandwidth  | User and instance | byte/s  | 5 minutes                          |
| Outbound<br>bandwidth | User and instance | byte/s  | 5 minutes                          |
| QPS                   | User and instance | count/s | 5 minutes                          |

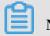

Note:

- Monitoring data is saved for up to 31 days.
- You can view up to 14 consecutive days of monitoring data.

- · View monitoring data.
  - 1. Log on to the CloudMonitor Console.
  - 2. Go to the HybridDB for MySQL instance list under Cloud Service Monitoring.
  - 3. Click an instance name or click Monitoring Chart in the Actions column to access the instance monitoring details page and view various metrics.
  - 4. Click the Time Range toggle button from the upper menu of the page or use the precise selection function. You can view monitoring data from up to 14 consecutive days.
  - 5. Click Zoom In in the upper-right corner of the monitoring chart to enlarge the chart.

#### Alarm service

- Set an alarm rule.
  - 1. Log on to the CloudMonitor Console.
  - 2. Go to the HybridDB for MySQL instance list under Cloud Service Monitoring.
  - 3. Click an instance name or click Monitoring Chart in the Actions column to access the instance monitoring details page.
  - 4. Click the bell icon or New Alarm Rule in the upper-right corner of the monitoring data page to set an alarm rule for corresponding metrics of this instance.
- Set multiple alarm rules.
  - 1. Log on to the CloudMonitor Console.
  - 2. Go to the HybridDB for MySQL instance list under Cloud Service Monitoring.
  - 3. Select the appropriate instances on the instance list page. Click Set Alarm Rules to add multiple alarm rules.
- Parameters
  - Products: ECS, RDS, OSS, among others
  - Resource Range: the range for which an alarm rule takes effect. There are two alarm rule ranges available: All Resources and Instances.
    - All Resources: Indicates that the specified alarm rule applies to all HybridDB for MySQL instances under your name. For example, if you set the resource range to all resources, and set the alarm threshold for CPU usage to 80%, then an alarm is triggered when the CPU usage of any HybridDB for MySQL

instance exceeds 80%. When you select All Resources, you can report alarms for up to 1,000 resources. If the number of your resources exceeds 1,000, alarms cannot be reported for some resources even if they exceed the threshold you set in your alarm rule. Therefore, for these scenarios, we recommend that you use application groups to divide resources by service before setting up alarm rules to avoid this issue.

- Instances: Indicates that the specified rule only applies to a specific instance. For example, if you set the resource range to Instances and set the alarm threshold for CPU usage to 80%, an alarm is triggered when the CPU usage of the specified instance exceeds 80%.
- Alarm Rule: the alarm rule name
- Rule Describe: the main content of the alarm rule where you define the alarmtriggering conditions, or value threshold, for related metrics. For example, if you describe the rule as 60mins Average CPU Usage >= 1GB, the alarm service

will check every five minutes whether the average value of CPU usage within 60 minutes meets or exceeds 1 GB.

Consider the following example. For the alarm service in host monitoring, one data point is reported in 15 seconds for a single server metric, and 20 data points in five minutes. This relates to the following alarm rules.

- 5mins Average CPU Usage > 90%: The average CPU usage value of the 20 data points in five minutes exceeds 90%.
- 5mins CPU Usage Always > 90%: The CPU usage values of the 20 data points in five minutes all exceed 90%.
- 5mins CPU Usage Once > 90%: The CPU usage value of at least one of the 20 data points in five minutes exceeds 90%.
- Total 5mins Internet Outbound Traffic > 50 MB: The sum of the outbound traffic values of the 20 data points in five minutes exceeds 50 MB.
- Mute For: the period of time that an alarm is muted so that alarm contacts do not receive any alarm notifications during this period. An alarm rule can be muted for up to 24 hours (or 1 day).
- Triggered when threshold is exceeded for: An alarm notification is sent if the detected values reach the alarm rule threshold a certain number of times consecutively.
- Effective Period: the period of time for which an alarm rule is effective. During this period of time, the alarm service checks metric data and determines whether to generate an alarm.
- Notification Contact: a group of contacts who receive alarm notifications.
- Notification Methods: Emails and DingTalk chatbot.
- Email Subject: The email subject is set as the product name, metric, and instance ID involved in the alarm by default.
- Email Remark: supplementary information customized for an alarm email. Remarks are sent as part of the alarm notification email body.
- HTTP CallBack: Enter a URL accessible through the Internet and CloudMonitor will push the alarm information to the address through a POST request. Currently, only HTTP is supported.

# 6.27 NAT Gateway

By monitoring multiple metrics from NAT Gateway, including SNAT connections and bandwidth package data, CloudMonitor helps you understand the overall network usage and performance of the NAT Gateway services you are using and set alarm rules accordingly. CloudMonitor automatically collects data from NAT Gateway from the time you begin to use this product.

**Monitoring Service** 

• Metrics

| Metric                                             | Dimensions        | Units        | Minimum<br>monitoring<br>frequency |
|----------------------------------------------------|-------------------|--------------|------------------------------------|
| SNAT connections                                   | User and instance | count/minute | 1 minute                           |
| Bandwidth<br>packets (inbound<br>bandwidth)        | User and instance | bit/s        | 1 minute                           |
| Bandwidth packets<br>(outbound<br>bandwidth)       | User and instance | bits/s       | 1 minute                           |
| Bandwidth packets<br>(inbound packets)             | User and instance | packet/s     | 1 minute                           |
| Bandwidth packets<br>(outbound packets<br>)        | User and instance | packet/s     | 1 minute                           |
| Bandwidth packets<br>(outbound<br>bandwidth usage) | User and instance | %            | 1 minute                           |

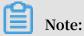

- Monitoring data is saved for up to 31 days.
- You can view up to 14 consecutive days of monitoring data.

- · View monitoring data.
  - 1. Log on to the CloudMonitor Console.
  - 2. Go to the NAT Gateway instance list under Cloud Service Monitoring.
  - 3. Click an instance name or click Monitoring Chart in the Actions column to access the instance monitoring details page and view various metrics.
  - 4. Click the Time Range toggle button from the upper menu or use the precise selection function. You can view monitoring data from up to 14 consecutive days.
  - 5. Click Zoom In in the upper-right corner of the monitoring chart to enlarge the chart.

#### Alarm service

- Set an alarm rule.
  - 1. Log on to the CloudMonitor Console.
  - 2. Go to the NAT Gateway instance list under Cloud Service Monitoring.
  - 3. Click an instance name or click Monitoring Chart in the Actions column to access the instance monitoring details page.
  - 4. Click the bell icon in the upper-right corner of the monitoring chart or New Alarm Rule in the upper-right corner of the page to set an alarm rule for corresponding metrics of this instance.
- Set multiple alarm rules.
  - 1. Log on to the CloudMonitor Console.
  - 2. Go to the NAT Gateway instance list under Cloud Service Monitoring.
  - 3. Select the appropriate instances on the instance list page. Click Set Alarm Rules to add multiple alarm rules.
- Parameters
  - Products: ECS, RDS, OSS, among others
  - Resource Range: the range for which an alarm rule takes effect. There are two alarm rule ranges available: All Resources and Instances.
    - All Resources: Indicates that the specified alarm rule applies to all instances under your name. For example, if you set the resource range to all resources, and set the alarm threshold for CPU usage to 80%, then an alarm is triggered when the CPU usage of any instance exceeds 80%. When you select All

Resources, you can report alarms for up to 1,000 resources. If the number of your resources exceeds 1,000, alarms cannot be reported for some resources even if they exceed the threshold you set in your alarm rule. Therefore, for these scenarios, we recommend that you use application groups to divide resources by service before setting up alarm rules to avoid this issue.

- Instances: Indicates that the specified rule only applies to a specific instance. For example, if you set the resource range to Instances and set the alarm threshold for CPU usage to 80%, an alarm is triggered when the CPU usage of the specified instance exceeds 80%.
- Alarm Rule: the alarm rule name
- Rule Describe: the main content of the alarm rule where you define the alarmtriggering conditions, or value threshold, for related metrics. For example, if you describe the rule as 1min Average Number of SNAT Connections >= 100

times, the alarm service will check every one minute whether the average number of SNAT connections within one minute meets or exceeds 100 times.

Consider the following example. For the alarm service in host monitoring, one data point is reported in 15 seconds for a single server metric, and 20 data points in five minutes. This relates to the following alarm rules.

- 5mins Average CPU Usage > 90%: The average CPU usage value of the 20 data points in five minutes exceeds 90%.
- 5mins CPU Usage Always > 90%: The CPU usage values of the 20 data points in five minutes all exceed 90%.
- 5mins CPU Usage Once > 90%: The CPU usage value of at least one of the 20 data points in five minutes exceeds 90%.
- Total 5mins Internet Outbound Traffic > 50 MB: The sum of the outbound traffic values of the 20 data points in five minutes exceeds 50 MB.
- Mute For: the period of time that an alarm is muted so that alarm contacts do not receive any alarm notifications during this period. An alarm rule can be muted for up to 24 hours (or 1 day).
- Triggered when threshold is exceeded for: An alarm notification is sent if the detected values reach the alarm rule threshold a certain number of times consecutively.
- Effective Period: the period of time for which an alarm rule is effective. During this period of time, the alarm service checks metric data and determines whether to generate an alarm.
- Notification Contact: a group of contacts who receive alarm notifications.
- Notification Methods: Emails and DingTalk chatbot.
- Email Subject: The email subject is set as the product name, metric, and instance ID involved in the alarm by default.
- Email Remark: supplementary information customized for an alarm email. Remarks are sent as part of the alarm notification email body.
- HTTP CallBack: Enter a URL accessible through the Internet and CloudMonitor will push the alarm information to the address through a POST request. Currently, only HTTP is supported.

# 6.28 Open Ad

By monitoring more than a dozen metrics taken from Open Ad, including RTB PV and QPS, and ad click PV, CloudMonitor helps you manage and interpret the realtime status of your Open Ad services and set alarm rules accordingly. CloudMonitor automatically collects data from Open Ad from the time when you begin to use this product.

**Monitoring service** 

• Metrics

| Metrics                                    | Dimension | Unit      | Minimum<br>monitoring<br>frequency |
|--------------------------------------------|-----------|-----------|------------------------------------|
| RTB PV                                     | User      | count     | 1 minute                           |
| RTB QPS                                    | User      | time/s    | 1 minute                           |
| Ad click PV                                | User      | count     | 1 minute                           |
| Ad click QPS                               | User      | time/s    | 1 minute                           |
| Ad click delay                             | User      | ms        | 1 minute                           |
| Ad exposure PV                             | User      | count     | 1 minute                           |
| Ad exposure QPS                            | User      | time/s    | 1 minute                           |
| Ad exposure delay                          | User      | ms        | 1 minute                           |
| DMP active crowd<br>count                  | User      | count/day | 1 hour                             |
| DMP valid crowd<br>requests                | User      | time/day  | 1 hour                             |
| Storage space<br>utilized by DMP           | User      | byte/day  | 1 hour                             |
| League and dip<br>effective crowd<br>count | User      | count/day | 1 hour                             |

| Metrics                                      | Dimension | Unit     | Minimum<br>monitoring<br>frequency |
|----------------------------------------------|-----------|----------|------------------------------------|
| Valid audience<br>number in Umeng<br>and DIP | User      | time/day | 1 hour                             |

Note:

- Monitoring data is saved for up to 31 days.
- You can view up to 14 consecutive days of monitoring data.
- View monitoring data
  - 1. Log on to the CloudMonitor Console.
  - 2. Go to the Open Ad monitoring page under Cloud Service Monitoring, and view the monitoring data of the Open Ad service.

#### Alarm service

CloudMonitor provides alarm functions for Open Ad monitoring metrics, so that you can be notified immediately in the case of any metric exceptions.

Set alarm rules

- Method 1
  - 1. Log on to the CloudMonitor Console.
  - 2. Go to the Open Ad monitoring page under Cloud Service Monitoring.
  - 3. Click the bell icon in the upper-right corner of the monitoring chart or New Alarm Rule in the upper-right corner of the page to set an alarm rule for corresponding metrics of this instance.
- Method 2
  - 1. Log on to the CloudMonitor Console.
  - 2. Go to the Open Ad monitoring page under Cloud Service Monitoring.
  - 3. Click Alarm Rules to go to the Alarm Rules list page. Click Create Alarm Rules in the upper-right corner to create alarm rules.

# 7 RAM for CloudMonitor

RAM permissions are supported in CloudMonitor. Through the integration of the monitoring console with access control features, you can easily and quickly apply permissions for cloud service monitoring data, alarm rule management, alarm contact and alarm contact groups, and event subscription and related features.

# Note:

RAM monitoring data queries are supported for the following cloud products:

- · ECS
- · RDS
- · Server Load Balancer
- $\cdot$  OSS
- · CDN
- ApsaraDB for Memcache
- · EIP
- · ApsaraDB for Redis
- · Message Service
- Log Service

#### Permissions

In RAM, if a user is authorized with read-only permissions for CloudMonitor , the user can only view relevant data, such as the monitoring data and alarm services, but cannot write data.

#### Authentication types

In addition to basic RAM account permission controls, time-based, multi-factor, and IP authentication are supported.

#### Resources

Fine-grained resource descriptions are not supported by RAM. The "\*" wildcard is used for resource authorization.

#### **Operation description**

• Monitoring data

Data query actions are divided into two categories: Product instance lists and CloudMonitor metric data queries. When authorizing a RAM account to log on to the CloudMonitor portal and view metric data, you must also grant the account permissions for the corresponding product's instance list and metric data query.

The corresponding actions are listed in the following table.

| Product                | Action                |
|------------------------|-----------------------|
| CMS                    | QuerMetricList        |
| CMS                    | QueryMetricLast       |
| ECS                    | DescribeInstances     |
| RDS                    | DescribeDBInstances   |
| SLB                    | DescribeLoadBalancer* |
| OSS                    | ListBuckets           |
| OCS                    | DescribeInstances     |
| EIP                    | DescribeEipAddresses  |
| Aliyun Cloud for Redis | DescribeInstances     |
| Message Service        | ListQueue             |
| CDN                    | DescribeUserDomains   |

• Alarm service

The alarm service provides permission controls for alarm rule management, alarm contact and alarm contact group management, and event subscription and related features.

The query-related actions are listed in the following table.

| Action            | Description                   |
|-------------------|-------------------------------|
| QueryAlarm        | Query an alarm rule           |
| QueryAlarmHistory | Query an alarm history        |
| QueryContactGroup | Query a contact group         |
| QueryContact      | Query a contact               |
| QuerySms          | Query the number of SMSs used |

| Action | Description                                  |
|--------|----------------------------------------------|
|        | Querying an event subscription configuration |

The management-related actions are listed in the following table.

| Action        | Description                       |
|---------------|-----------------------------------|
| UpdateAlarm   | Modify an alarm rule              |
| CreateAlarm   | Create an alarm rule              |
| DeleteAlarm   | Delete an alarm rule              |
| DisableAlarm  | Disable an alarm rule             |
| EnableAlarm   | Enable an alarm rule              |
| CreateContact | Create a contact                  |
| DeleteContact | Delete a contact                  |
| UpdateContact | Modify a contact                  |
| SendEmail     | Send an email authentication code |
| SendSms       | Send an SMS verification code     |
| CheckEmail    | Check an email verification code  |
| CheckSms      | Check an SMS verification code    |
| CreateGroup   | Create a contact group            |
| DeleteGroup   | Delete a contact group            |
| UpdateGroup   | Modify a contact group            |
| CreateMns     | Create an event subscription      |
| DeleteMns     | Delete an event subscription      |
| UpdateMns     | Modify an event subscription      |

# 8 Application groups

### 8.1 Application group overview

The application group feature of CloudMonitor allows you to group related resources and monitor these resources in a centralized manner. With application groups, you can easily monitor a group of target resources such as servers, databases, SLB instances, and storage, and apply alarm rules to the application group, thereby improving your overall O&M efficiency.

Note:

- A single account can create up to 100 application groups.
- Up to 1,000 resource instances can be added to one application group.

# 8.2 Create application groups

This topic describes how to group your cloud resources by creating application groups so that you can manage your resources and alarm rules on a grouped basis.

#### Scenarios

If you have purchased multiple products on Alibaba Cloud, you can group them together in a centralized manner by creating application groups. With application groups, you can manage resources of different regions and products, such as servers , databases, object storage, and cache, based on your business modules. In addition , you can easily manage alarm rules and view the monitoring data of these grouped resources.

#### Application group modes

Instances can be added to application groups using dynamic or static mode.

 Dynamic mode: When creating an application group, you can set name rules for instances so that instances which meet your name rules will be automatica lly added into the application group. If you want to add or remove instances to or from the group in the future, you only need to modify the instance names to complete these configurations. Currently, dynamic mode is supported only by ECS , ApsaraDB for RDS, and SLB instances. • Static mode: With static mode, you need to manually add instances to an applicatio n group.

Create an application group

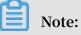

- Up to 1,000 resource instances can be added to each application group.
- Up to 100 application groups can be created under each account.

#### Procedure

- 1. Log on to the **CloudMonitor console**.
- 2. In the left-side navigation pane, click Application Groups.

### 3. In the upper-right corner of the displayed page, click Create

| p. | Create Group                                                                                                    |      |
|----|----------------------------------------------------------------------------------------------------|------|
|    |                                                                                                    |      |
|    | Basic Infomation                                                                                                    |      |
|    | <ul> <li>Product Group Name</li> </ul>                                                                                                    |      |
|    | Enter                                                                                                    |      |
|    | Contact Group                                                                                                    |      |
|    | Select   Quickly cr                                                                                                    | eat  |
|    | MonitorAlarm                                                                                                    |      |
|    | Select Template                                                                                                    |      |
|    | Please select   Go to Create A                                                                                                    | Alar |
|    | Initialize Agent Installation 🕢                                                                                                    |      |
|    |                                                                                                    |      |
|    | Event Monitor                                                                                                    |      |
|    | Subscribe Event notification                                                                                                    |      |
|    | After subscription event notification, alarm notification will be sent when so<br>within the group. Introduction to Cloud Products Events | erio |
|    | Add Instance dynamically                                                                                                    |      |
|    | Dynamic rules for ECS instances                                                                                                    |      |
|    | • Dynamic rules                                                                                                    |      |
|    | All rules O Any rule                                                                                                    |      |
|    | instance created in future according with this rule would be added to g                                                                   | rou  |
|    | Instance Name   Contain                                                                                                    | •    |
| _  | +Add Rules                                                                                                    |      |
|    | 263                                                                                                    |      |
|    |                                                                                                    |      |

Add Product

- 4. Enter Basic Information: Enter the group name and select one or more contact groups to receive alarm notifications.
- 5. Set MonitorAlarm: Select one or more templates to initialize alarm rules for the instances in the group (optional), and select the notification method. If you turn on the Initialize Agent Installation switch, the CloudMonitor agent will be installed on all servers in the group to collect monitoring data.
- 6. Set Event Monitor: If you select the Subscribe Event notification check box, alarm notifications will be sent when critical-level and warning-level events occur in related resources in the group.
- 7. Set Add Instance dynamically.
  - You can set name rules to automatically add ECS instances that match the name rules to the group. Specifically, instances, including future instances, whose names contain, start with, or end with the words you specify will be automatically added to the group. A maximum of three rules can be added, and the relationship among the rules can be AND or OR.
  - · To add rules for ApsaraDB for RDS or SLB instances, click Add Product.
  - To add instances of other Alibaba Cloud products, you need to add them manually after creating the application group.
- 8. Click Create Application Group.

## 8.3 Check application group details

The group details page contains the fault list, alarm history, alarm rules, group resources, events, and group resource metric data. You can use this page to monitor the preceding details of your application groups.

#### Group list

All application groups on CloudMonitor, along with the resources and health status of each group, are displayed on the group details page.

- Group name (or ID): The name or identification number of an application group.
- Health status : The alarm status of any group resource. An application group is healthy when no active alarms are triggered for any of the resources in the

group, but unhealthy whenever any metric threshold of a resource in the group is met and an alarm is triggered.

- Instance count : The total number of instances in an application group, both ECS and non-ECS instances.
- Resource types : The number of resource types in an application group. For example, if an application group contains ECS, ApsaraDB for RDS, and Server Load Balancer instances, then this number is three.
- Unhealthy instances : The total number of instances with active alarms in an application group. For example, if two ECS instances and one ApsaraDB for RDS instance have active alarms, the number of unhealthy instances is three.
- Creation time : The time when an application group is created.
- Actions : The actions that can be applied to an application group. Action types supported are manage, stop notifications, enable and disable all the alarm rules, and delete group.

#### **Exception list**

The resources with active alarms in your group are displayed in the fault list to help you to easily view unhealthy instances and quickly troubleshoot the causes.

# Note:

- When multiple metrics of a resource have active alarms at the same time, the fault list displays the resource multiple times. Each row of the list shows a metric with an active alarm.
- Once you disable an alarm rule with an active alarm, the resources and metrics associated with the rule no longer appearing on the fault list.

- Faulty resource : A resource with an active alarm.
- Start time : The time when the first alarm is generated for the resource.
- Status : Indicates whether a resource has an active alarm.
- Duration : The period of time when a faulty resource is in an alarm state.
- Alarm rule name : The name of the alarm rule applied to a faulty resource.

Actions : The actions that can be applied to a faulty resource. You can click Expand to view the metric trends of a faulty resource with an active alarm over the past six hours, and compare the metric data with the alarm threshold value.

#### Alarm history

Alarm history provides the account of all the alarm rules applied to a group.

### Note:

You can request the alarm history of the last three days. If the interval between the query start time and end time exceeds three days, the system prompts you to reselect the time range.

#### Parameters

- Faulty resource : A resource with an active alarm.
- Duration : The time during which a faulty resource is in an alarm state.
- Occurrence time : The time when the alarm is generated.
- Alarm rule name : The name of the alarm rule applied to a faulty resource.
- Notificati on method : The method by which alarm notifications are sent, which are SMS, email, and TradeManager.
- Product type : The product type to which a faulty resource belongs.
- Status : The status of the alarm rule, which are alarm status, cleared status, and muted states.
- Notificati on target : The group of contacts who receive alarm notifications.

#### Alarm rules

A list of all the alarm rules applied to a group is displayed in an alarm rules list. You can select the preferred alarm rule from the list and can enable, disable, or modify the rules based on your requirements.

### Note:

The alarm rules list only shows the alarm rules applied to a specific application group. It does not show the alarm rules with Resource Range set to the All Resources or Instance .

- Alarm name : Name of an alarm rule specified when the alarm rule was created.
- Status : Displays whether the resources associated with the alarm rules have active alarms.
  - Normal state: All resources associated with the alarm rules are normal.
- Alarm state: At least one instance associated with the alarm rule has an active alarm.
- Insufficient data: At least one instance associated with the alarm rule has insufficient data and no instance has an active alarm.
- Enable : Shows whether the alarm rule is enabled.
- Product name : The name of the product to which group resources belong.
- Alarm descriptio n : A brief description of alarm rules setting.
- Actions : The optional operations include Modify, Enable, Disable, Delete, and Alarm History.
  - Modify: Click to make changes in the alarm rule.
  - Disable: Click to disable the alarm rule. Once the alarm rule is disabled, the alarm service does not check whether metric data exceeds the threshold value.
  - Enable: Click to enable the alarm rule. Once you enable a previously disabled alarm rule, the alarm service checks the metric data and determines whether to trigger an alarm based on the alarm rule.
  - Delete: Click to delete the alarm rule.
  - Alarm History: Click to view the alarm history of the alarm rule.

#### **Group resources**

Display all the resources of a group and the health condition of these resource.

- Instance name ( or ID ): The instance name or ID of a resource.
- Health status : The alarm status of any group resource. An application group is healthy when no alarms are triggered for any of the resources in the group, but unhealthy whenever an alarm is triggered for any resource in the group.

#### Events

Alarm history and records for alarm rule operation events, such as add, modify, and delete actions, are supported, allowing you to trace any operation performed on a specific alarm rule.

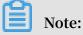

You can query event information from the last 90 days.

#### Parameters

- Occurrence time : The time when an event occurred.
- Event name : The name of an event, which may be an alarm event such as alarm generated or alarm cleared, or an system event such as create alarm rule, modify alarm rule, or delete alarm rule.
- Event type : The type of event, which can be divided into system events and alarm events. Types of system events include create alarm rule, delete alarm rule, and modify alarm rule. Types of alarm events include alarm generated and alarm cleared.
  - Event details : Detailed information associated with an event.

#### Charts

The lower area of the application group details page displays the monitoring details of group resources. By default, CloudMonitor initializes frequently used metric data. You can choose to customize the area, changing the chart type and metric data displayed.

### Note:

To obtain the OS metrics of ECS, you must install the CloudMonitor agent.

#### Initialized metric data

By default, CloudMonitor initiates the following application group data, which are all displayed in line charts. If you want to view more metric data, click Add Metric Chart to add more metrics to the data.

| Product                 | Metrics                                                             | Chart type | Description                                                        |
|-------------------------|---------------------------------------------------------------------|------------|--------------------------------------------------------------------|
| ECS                     | CPU usage<br>and outbound<br>bandwidth (<br>Internet)               | Line chart | Displays the<br>aggregate data of<br>all servers in the<br>group.  |
| ApsaraDB for RDS        | CPU usage, disk<br>usage, IOPS usage,<br>connection usage           | Line chart | Displays the data of<br>a single database<br>instance.             |
| Server Load<br>Balancer | Outbound<br>bandwidth and<br>inbound bandwidth                      | Line chart | Displays the data of<br>a single Server Load<br>Balancer instance. |
| OSS                     | Storage size and<br>GET/PUT request<br>count                        | Line chart | Displays the data of<br>a single bucket.                           |
| CDN                     | Downstream<br>bandwidth and hit<br>rate                             | Line chart | Displays the data<br>of a single domain<br>name.                   |
| EIP                     | outbound<br>bandwidth (<br>Internet)                                | Line chart | Displays the data of<br>a single instance.                         |
| ApsaraDB for Redis      | Memory usage,<br>connection usage,<br>and QPS usage                 | Line chart | Displays the data of<br>a single instance.                         |
| ApsaraDB for<br>MongoDB | CPU usage, memory<br>usage, IOPS usage<br>, and connection<br>usage | Line chart | Displays the data of<br>a single instance.                         |

# 8.4 Modify an application group

#### Scenarios

When your applications use more cloud products to meet the requirements of service resizing or technical architecture improvement, you need to modify the resources in your application groups.

When the O&M and development personnel of your applications are changed, you need to modify the alarm contact groups of your application groups.

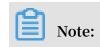

- After resources are removed from an application group, the alarm rule configured for the application group is no longer applicable to the removed instances.
- After an instance is added to a group, the instance automatically gets associated with the alarm rule configured for the application group. You do not need to create an alarm rule for the instance.

#### Modify basic information

To modify the application group name or the contact group, go to the details page of the target application group. In the Basic Information area, click the pencil icon next to the group name or contact group information. Modify the name or the contact group and click OK.

| <                    | g20                      |
|----------------------|--------------------------|
| Group Resource       | Basic Information        |
| Dashboards           | Product Group Name: g20  |
| Fault List           | Contact Group: 🕜 Default |
| Availability Monitor | Group Instances          |
| Custom Monitoring    | ECS                      |
| Alarm Logs           |                          |
| Alarm Rule           | Enter                    |

#### Add or remove an instance

1. To delete an instance, click the tab of the target product, find the target instance, and click Delete in the Actions

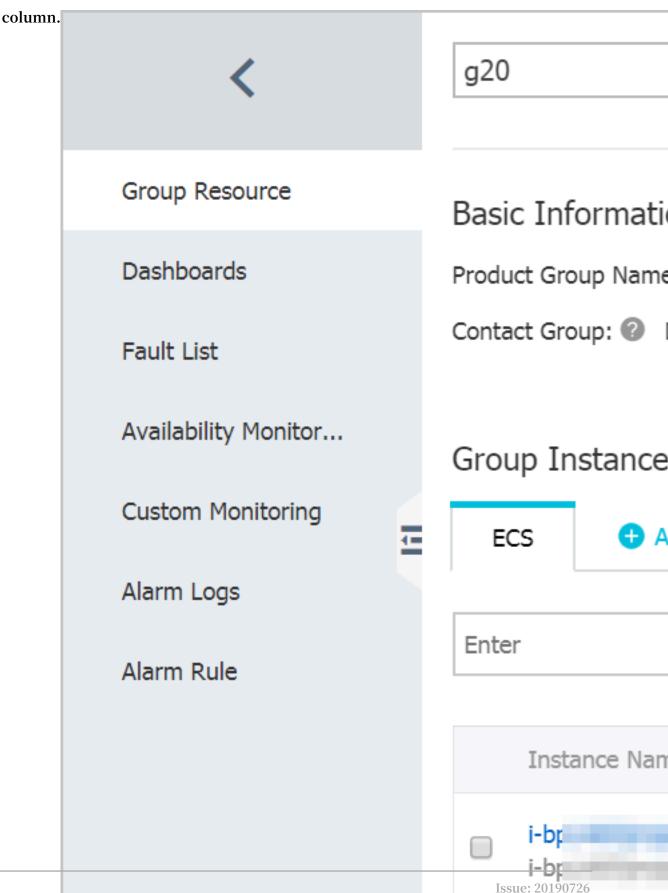

# 2. To add an instance, click the tab of the target product and in the upper-right corner of the tab page, click Add Instance. On the

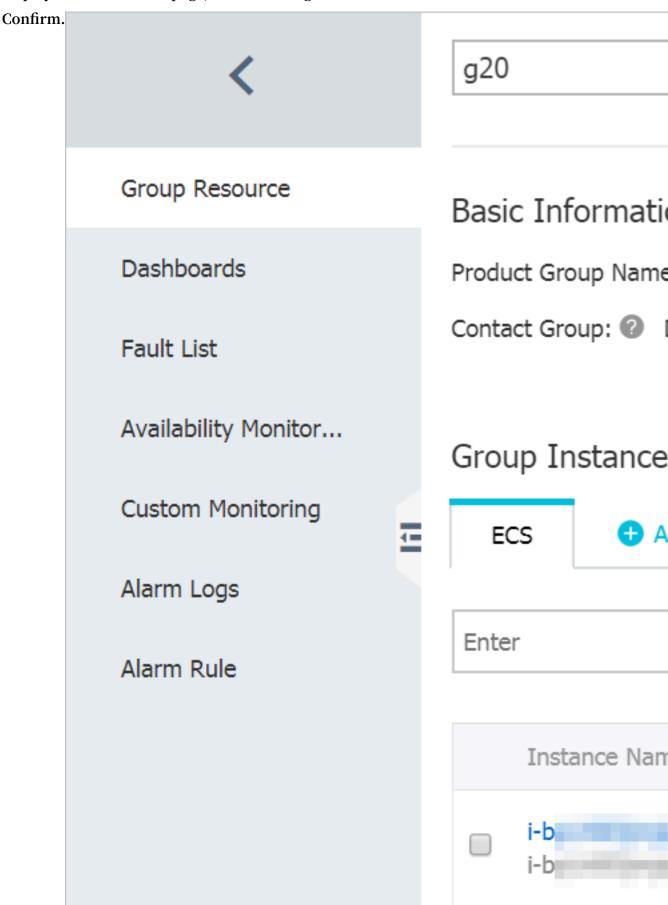

#### displayed AddResource page, select the target instance and click

#### Add a new product

Go to the details page of the target application group. Click Add Product. On the displayed AddResource page, select the target product and instance, and click Confirm.

| <                    | g20                      |
|----------------------|--------------------------|
|                      |                          |
| Group Resource       | Basic Information        |
| Dashboards           | Product Group Name: g20  |
| Fault List           | Contact Group: 🕜 Default |
| Availability Monitor | Group Instances          |
| Custom Monitoring    | ECS • Add Proc           |
| Alarm Logs           |                          |
| Alarm Rule           | Enter                    |

# 8.5 Add resources to an application group

This topic describes how to add resources to an application group so that you can manage alert rules and view monitoring data by application group.

**Background information** 

Only ECS, RDS, and SLB instances that meet the preconfigured dynamic matching rules can be automatically added to application groups. The other instances must be manually added to groups. This topic describes how to manually add an instance to an application group.

#### Prerequisites

- You have created the instances to be added to an application group.
- You have created an application group. If you have not created an application group, see Create application groups.

#### Procedure

Precautions

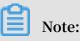

Up to 1,000 instances can be added to an application group.

#### Add services

- 1. Log on to the CloudMonitor console.
- 2. In the left-side navigation pane, click Application Groups. The Application Groups page is displayed.
- 3. Click the name of the group to which you want to add resources. The Group Instances page is displayed.

| <                    | demo       the Back to Application Group      Threshold alarm      Apply Template to Group      C Refresh                            |
|----------------------|----------------------------------------------------------------------------------------------------|
| Group Resource       | Basic Information                                                                                                    |
| Dashboards           | Product Group Name: demo 🥒                                                                                                    |
| Fault List           | Contact Group: 🕲 aabbeexx, rongfei 🥒                                                                                                 |
| Event Monitor        | Group Instances                                                                                                    |
| Availability Monitor | ECS Apparable for RDS • Add Product.                                                                                                 |
| Log Monitoring       |                                                                                                    |
| Custom Monitoring    | Enter Q Dynamic rules (OR): (Instance NameContaintest   X) (Instance NameContaina   X) (Instance NameContaini   X) Add or Edit Rules |
| Alarm Logs           | Instance Name Health Status • Resource Description CPU Usage(%) Memory Usage(%)                                                      |
| Alarm Rule           | omseterukedotti 1690/21103.et2<br>Inst-ff GKD9985Q                                                                                   |
|                      | Statath44ac Dot ITELEA                                                                                                    |

- displayed. demo Group Resource **Basic Information** Dashboards Product Group Name: demo Contact Group: ② aabbccxx, Fault List Event Monitor Group Instances Availability Monitor... ApsaraDB for R ECS Log Monitoring Enter Custom Monitoring -Alarm Logs Instance Name Alarm Rule creationaleO10590622103.et host-fTcUci7985Q 98a3a7b442ac log-1x,70/Q64 coitorula01117E060070 au
- 4. Click Add Product. The Add Resource page is

5. Select a service from the drop-down list, select the instances to be added from the instance list of the service, and click OK.

#### Add instances

- 1. Log on to the CloudMonitor console.
- 2. In the left-side navigation pane, click Application Groups. The Application Groups page is displayed.
- 3. Click the name of the group to which you want to add resources. The Group Instances page is displayed.

| <                    | demo    Back to Application Group  Threshold alarm                                                                                                    | Apply Template to Group | $\mathcal C$ Refresh |
|----------------------|----------------------------------------------------------------------------------------------------|-------------------------|----------------------|
| Group Resource       | Basic Information                                                                                                    |                         |                      |
| Dashboards           | Product Group Name: demo 🥒                                                                                                    |                         |                      |
| Fault List           | Contact Group: 🔘 aabbccxx, rongfei 🥒                                                                                                    |                         |                      |
| Event Monitor        | Group Instances                                                                                                    |                         |                      |
| Availability Monitor | ECS ApsaraDB for RDS Server Load Balancer O Add Product                                                                                                    |                         |                      |
| Log Monitoring       |                                                                                                    | Change to Dynamic       | Add Instance         |
| Custom Monitoring    |                                                                                                    |                         | / dd Instance        |
| Alarm Logs           | Instance Name Health Status Resource Description                                                                                                    |                         | Actions              |
| Alarm Rule           | adeised_sb<br>It-bpt/sawdsytgooutt12w3b ♥ OK                                                                                                    |                         | Delete               |
|                      | tent-cons<br>Ib-entirententification: Constantiation Constantiation Const |                         | Delete               |

- 4. Click the tab of a service to be added such as OSS.
- 5. On the tab that appears, click Add Instance. The Add Resource page is displayed.

| <                    | demo                                                       | AddResource                                                      |                                                 |
|----------------------|------------------------------------------------------------|------------------------------------------------------------------|-------------------------------------------------|
|                      |                                                            | Products                                                         |                                                 |
| Group Resource       | Basic Information                                          | Server Load Balancer 👻                                           |                                                 |
| Dashboards           | Product Group Name: demo 🥒                                 | Add Instance                                                     |                                                 |
| Fault List           | Contact Group: 🕘 aabbccxx, rongfei 🥒                       | Enter Q Region : China East 1 (Hangzhou) -                       |                                                 |
| Event Monitor        | Group Instances                                            | Instance ID Instance Name                                        | Ib                                              |
| Availability Monitor | ECS ApsaraDB for RDS Server Load                           | b-bp1villimaet59espak6q4 (Added) ac0ece94d521111e9bb12h0c01ad6e4 | 4230.043                                        |
| Log Monitoring       |                                                            | b-bp19%d3iw3wn14a3xt a5129482932011e9bb1290x01ad6e4              | 0425204208                                      |
| Eustom Monitoring    |                                                            | b-bplocq3x4407m         ac2356875c371b69612fe0c01adb4            | 47.001/04.201                                   |
| Alarm Logs           | Instance Name                                              | b-bpizvgrimbbölintepp acs-ab-ced57ebi7449147cla69isia252355ele6  | 381398110                                       |
| Alarm Rule           | <ul> <li>advised_sb<br/>Ib-bptGew3sy4goevhdDwSb</li> </ul> | Ib-bpth6x89jnte/7oshfuca auto_named_s8b                          | 418.2040                                        |
|                      | tool-cma     lo-mServeling2dbc3c2hvlogd                    | b-bp15wv3wy4goxvhilbv5b (Added) advised_ab                       | \$2162.24                                       |
|                      | Market and Philipper at                                    | all all                                                          | Total 6 Record, Per page50 Record $\ < \ 1 \ >$ |
|                      | la-2xeg i twan5a7whal79cz                                  |                                                                  |                                                 |
|                      | Baseliaster Sibintranet<br>Ib-2zesa336in/t/2jothurh/54     |                                                                  |                                                 |
|                      | tsdf-redis-pub<br>lb-2zee9djw1lwfn174186d4                 |                                                                  |                                                 |
|                      | af0d099115c3111e9af648eec25f85c7                           |                                                                  | Confirm Cancel                                  |

6. Select the instances to be added and click OK.

## 8.6 Apply an alert template to an application group

This topic describes how to apply an alert template to an application group to quickly create alert rules for a business module.

**Background information** 

If your account has a large amount of cloud resources such as ECS, RDS, SLB, and OSS instances, we recommend that you create service-related application groups and alert template and apply the alert templates to the application groups. This provides a simple way to create and maintain alert rules.

Alert templates must be used together with application groups. You can apply alert templates to application groups to quickly create alert rules for your business modules.

### Prerequisites

Before you apply an alert template to an application group, you must create an alert template. For more information about how to create an alert template, see Use alarm templates.

### Procedure

### Precautions

Alert templates must be used together with application groups. We recommend that you create application groups and alert templates for cloud resources based on your applications.

## Note:

After you apply an alert template to a specified group, CloudMonitor deletes the original alert rule for this group and create a new one based on the template.

### Procedure

- 1. Log on to the CloudMonitor console.
- 2. In the left-side navigation pane, click Application Groups. The Application Groups page is displayed.

3. Click the name of the group to which you want to apply the alert template. The group details page is displayed.

| <                    | demo                                                    | Threshold alarm   | Apply Template to Group    | efresh  |
|----------------------|---------------------------------------------------------|-------------------|----------------------------|---------|
| Group Resource       | Basic Information                                       |                   |                            |         |
| Dashboards           | Product Group Name: demo 🥒                              |                   |                            |         |
| Fault List           | Contact Group: 🔘 aabbccxx, rongfei 🧪                    |                   |                            |         |
| Event Monitor        | Group Instances                                         |                   |                            |         |
| Availability Monitor | ECS ApsaraDB for RDS Server Load Balancer O Add Product |                   |                            |         |
| Log Monitoring       |                                                         |                   |                            |         |
| Custom Monitoring    |                                                         | (                 | Change to Dynamic Add Inst | stance  |
| Alarm Logs           | Instance Name Health Status 🖗 Resc                      | purce Description |                            | Actions |
| Alarm Rule           | advect_stit<br>Ib-lip16awdsprigozvit.t3w5b              |                   | 1                          | Delete  |

4. Click Apply Template to Group in the upper-right corner. The Apply Template to Group page is displayed.

| Apply Template to Group                                       | ×                                                                                                    |
|---------------------------------------------------------------|----------------------------------------------------------------------------------------------------|
| <u>∧</u> Note                                                 |                                                                                                    |
| HTTP CallBack for example: http://<br>Option • Group instance | 23:59  alart.aliyun.com:8080/callback priority  Template instance precedence late is applied, if there is no such instance in the group, the rules in the . |
|                                                               | OK Close                                                                                                    |

5. Select an alert template and click OK.

## 8.7 Manage alarm rules

You can create, view, modify, enable, disable, and delete threshold alarm rules in application groups.

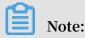

When you view alarm rules of an application group, the system displays only the alarm rules applied to this application group. The alarm rules applied to the instances or resources in the group are not displayed.

### Create an alarm rule

- 1. Log on to the **CloudMonitor console**.
- 2. In the left-side navigation pane, click Application Groups.
- 3. Find the target group and click the group name.
- 4. Click Threshold alarm in the upper-right corner.
- 5. Select the product type, add one or more alarm rules, set the alarm mechanism, select the contact group, and then click Add.

### Create alarm rules by using an alarm template

- 1. Log on to the **CloudMonitor console**.
- 2. In the left-side navigation pane, click Application Groups.
- 3. Find the target group and click the group name.
- 4. In the upper-right corner of the displayed page, click Apply Template to Group.
- 5. Select the required alarm template and click OK.

### Delete an alarm rule

- 1. Log on to the **CloudMonitor console**.
- 2. In the left-side navigation pane, click Application Groups.
- 3. Find the target application group and click the group name.
- 4. In the left-side navigation pane, click Alarm Rule.
- 5. Find the target alarm rule, and click Delete in the Actions column to delete this rule. To delete multiple rules at a time, select the rules to be deleted and click Delete under the alarm rule list.

#### Modify an alarm rule

- 1. Log on to the **CloudMonitor console**.
- 2. In the left-side navigation pane, click Application Groups.
- 3. Find the target application group and click the group name.
- 4. In the left-side navigation pane, click Alarm Rule.
- 5. Find the target alarm rule, and click Modify in the Actions column to modify this rule.

### Disable or enable alarm rules

If you want to stop a service for application maintenance or upgrades, you can disable all alarm rules of the application group to avoid unnecessary alarm notifications. After the maintenance or upgrades are complete, you can enable the alarm rules.

- · Disable all alarm rules of an application group
  - 1. Log on to the **CloudMonitor console**.
  - 2. In the left-side navigation pane, click Application Groups.
  - 3. Find the target application group and click More in the Actions column.
  - 4. Select Disable All Alarm Rules.
- Enable all alarm rules of an application group
  - 1. Log on to the **CloudMonitor console**.
  - 2. In the left-side navigation pane, click Application Groups.
  - 3. Find the target application group and click More in the Actions column.
  - 4. Select Enable All Alarm Rules.
- · Disable some alarm rules of an application group
  - 1. Log on to the **CloudMonitor console**.
  - 2. In the left-side navigation pane, click Application Groups.
  - 3. Find the target application group and click the group name.
  - 4. In the left-side navigation pane, click Alarm Rule.
  - 5. Find the target alarm rule, and click Disable in the Actions column to disable this rule. Repeat this step to disable other alarm rules, or select multiple rules and click Disable under the alarm list.
- Enable some alarm rules of an application group
  - 1. Log on to the **CloudMonitor console**.
  - 2. In the left-side navigation pane, click Application Groups.
  - 3. Find the target application group and click the group name.
  - 4. In the left-side navigation pane, click Alarm Rule.
  - 5. Find the target alarm rule, and click Enable in the Actions column to enable this rule. Repeat this step to enable other alarm rules, or select multiple rules and click Enable under the alarm list.

# 9 Event monitoring

## 9.1 Event monitoring overview

Event monitoring covers cloud service faults, O&M events, and user business exceptions. It provides event statistics by service, level, name, and application group, to facilitate associated businesses and fault review. You can customize the receivers and methods of event notification to prevent key events from being ignored. The event details help you locate faults.

### **Cloud service events**

Event monitoring provides you with a centralized platform to summarize and query system events that are generated by different types of cloud services. It enables you to track the use of cloud services.

After you classify resources into application groups, service-related system events are automatically associated with the resources of those groups. This helps you integrate monitoring information, and quickly analyze and troubleshoot problems.

Event monitoring also provides the event alert function. You can configure alerts based on the event level, notification through text messages, emails, or DingTalk Chatbot, or alert callbacks. With these configurations, you can be notified of critical events immediately after they occur and handle the events in an automated online O& M process.

Event monitoring provides you with query and alert services for cloud service faults and O&M events.

- ECS events: critical ECS system events, such as unexpected restarts or disk performance degradation that are caused by system or instance errors
- · SLB events: HTTPS certificate expiration events
- OSS events: The upstream or downstream bandwidth that is used by a bucket has exceeded the throttling threshold or report threshold.
- · Auto Scaling events: successful or failed scale-in and scale-out of Auto Scaling
- E-MapReduce events: cluster creation failure, timeout, and service component status

For more cloud service events, see Cloud service events.

### **Custom events**

Event monitoring is able to report, query, and send alerts about events. It allows you to report exceptions or important changes in your business to CloudMonitor and receive alerts when exceptions occur.

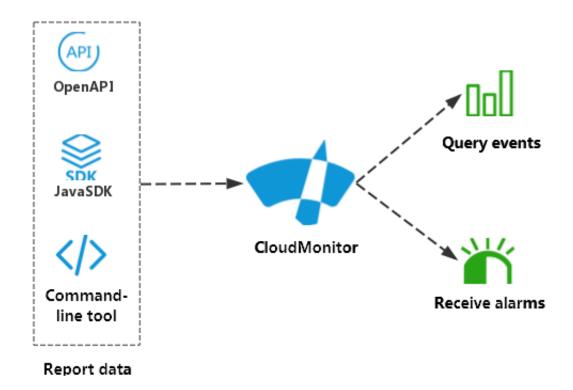

The difference between custom event monitoring and custom monitoring is as follows:

- · Custom event monitoring focuses on the data of non-continuous events.
- · Custom monitoring focuses on periodically collected time series data.

#### Alert service and automated O&M

Event monitoring provides multiple alert methods for automated O&M.

- Alert notification: Alert notification can be sent through emails, DingTalk Chatbot, or other channels.
- MNS queue: Events can be written to the MNS queue, which can then be connected to your own O&M system.
- Function Compute: Events can trigger Function Compute to process subsequent O& M logic.

• Alert callback: Alert notification is pushed to the public URL of your existing O&M system or message notification system through HTTP POST requests. You can then handle the received alert notification based on its contents.

## 9.2 Cloud product events

## 9.2.1 Cloud service events

This topic describes the cloud service system events that event monitoring supports.

Elastic Compute Service (ECS) system events

For more information about the description of ECS system events, see Overview of event notifications.

| Name                                    | Description                                                            | Туре      | Status    | Level    | Remarks |
|-----------------------------------------|------------------------------------------------------------------------|-----------|-----------|----------|---------|
| Instance:<br>InstanceFa<br>ilure.Reboot | Beginning<br>of instance<br>restart<br>due to an<br>instance<br>error. | Exception | Executing | CRITICAL |         |
| Instance:<br>InstanceFa<br>ilure.Reboot | End of<br>instance<br>restart<br>due to an<br>instance<br>error.       | Exception | Executed  | CRITICAL |         |
| Instance:<br>SystemFail<br>ure.Reboot   | Beginning<br>of instance<br>restart due<br>to a system<br>error.       | Exception | Executing | CRITICAL |         |
| Instance:<br>SystemFail<br>ure.Reboot   | End of<br>instance<br>restart due<br>to a system<br>error.             | Exception | Executed  | CRITICAL |         |

| Name                                          | Description                                                                      | Туре            | Status    | Level    | Remarks |
|-----------------------------------------------|----------------------------------------------------------------------------------|-----------------|-----------|----------|---------|
| Instance:<br>SystemMain<br>tenance.<br>Reboot | An instance<br>restart is<br>scheduled<br>due to<br>system<br>maintenanc<br>e.   | Maintenanc<br>e | Scheduled | CRITICAL |         |
| Instance:<br>SystemMain<br>tenance.<br>Reboot | An instance<br>restart due<br>to system<br>maintenanc<br>e is averted.           | Maintenanc<br>e | Avoided   | CRITICAL |         |
| Instance:<br>SystemMain<br>tenance.<br>Reboot | An instance<br>restart due<br>to system<br>maintenanc<br>e is being<br>executed. | Maintenanc<br>e | Executing | CRITICAL |         |
| Instance:<br>SystemMain<br>tenance.<br>Reboot | An instance<br>restart due<br>to system<br>maintenanc<br>e is<br>completed.      | Maintenanc<br>e | Executed  | CRITICAL |         |
| Instance:<br>SystemMain<br>tenance.<br>Reboot | An instance<br>restart due<br>to system<br>maintenanc<br>e is canceled           | Maintenanc<br>e | Canceled  | CRITICAL |         |
| Instance:<br>SystemMain<br>tenance.<br>Reboot | An instance<br>restart due<br>to system<br>maintenanc<br>e has failed.           | Maintenanc<br>e | Failed    | CRITICAL |         |
| Disk:Stalled                                  | Beginning<br>of disk<br>performanc<br>e impact.                                  | Exception       | Executing | CRITICAL |         |

| Name                     | Description                                      | Туре                   | Status   | Level    | Remarks                                                                                                    |
|--------------------------|--------------------------------------------------|------------------------|----------|----------|----------------------------------------------------------------------------------------------------|
| Disk:Stalled             | End of disk<br>performanc<br>e impact.           | Exception              | Executed | CRITICAL |                                                                                                    |
| Instance:<br>StateChange | Notification<br>of instance<br>status<br>change. | StatusNoti<br>fication | Normal   | INFO     | Event details<br>describe<br>instance<br>status,<br>including<br>Running,<br>Stopped,<br>Expired,<br>Expires<br>Soon,<br>Locked,<br>Stopping, To<br>Be Released,<br>and Deleted<br>(the<br>instance<br>has been<br>released).<br>For more<br>information<br>about the<br>instance<br>lifecycle, see<br>Instance |

| Name                                                 | Description                                                     | Туре                   | Status | Level | Remarks                                                                                                    |
|------------------------------------------------------|-----------------------------------------------------------------|------------------------|--------|-------|----------------------------------------------------------------------------------------------------|
| Instance:<br>Preemptibl<br>eInstanceI<br>nterruption | Notificati<br>on of<br>preemptibl<br>e instance<br>interruption | StatusNoti<br>fication | Normal | WARN  | Preemptible<br>instances<br>change to<br>the To Be<br>Released<br>status due<br>to various<br>reasons. For<br>example, the<br>market price<br>is higher<br>than your<br>bid, or the<br>relationship<br>between<br>resource<br>supplies<br>and demand<br>changes.<br>For more<br>information,<br>see<br>Preemptible<br>instances. |
| Snapshot:<br>CreateSnap<br>shotComple<br>ted         | The disk<br>snapshot is<br>created.                             | StatusNoti<br>fication | Normal | INFO  |                                                                                                    |

Server Load Balancer system events

| Name              | Description                             | Level |
|-------------------|-----------------------------------------|-------|
| CertKeyExpired_1  | The certificate will expire in 1 day.   | WARN  |
| CertKeyExpired_3  | The certificate will expire in 3 days.  | WARN  |
| CertKeyExpired_7  | The certificate will expire in 7 days.  | WARN  |
| CertKeyExpired_15 | The certificate will expire in 15 days. | WARN  |

| Name              | Description                             | Level |
|-------------------|-----------------------------------------|-------|
| CertKeyExpired_30 | The certificate will expire in 30 days. | WARN  |
| CertKeyExpired_60 | The certificate will expire in 60 days. | WARN  |

## **Object Storage Service system events**

| Name                                               | Description                                                                                         | Level | Remarks                                                                                                    |
|----------------------------------------------------|----------------------------------------------------------------------------------------------------|-------|----------------------------------------------------------------------------------------------------|
| BucketEgre<br>ssBandwidth                          | The downstream<br>bandwidth that is<br>used by buckets<br>has exceeded the<br>report threshold.     | INFO  | This event is<br>triggered if the<br>total downstream<br>bandwidth that<br>is used by all the<br>buckets owned by<br>a user exceeds the<br>report threshold of<br>128 Mbit/s.                                                                                                    |
| BucketEgre<br>ssBandwidt<br>hThreshold<br>Exceeded | The downstream<br>bandwidth that is<br>used by a bucket<br>has exceeded the<br>throttling threshold | WARN  | This bucket<br>is subject to<br>regional throttling<br>. Throttling is<br>triggered if the<br>total downstream<br>bandwidth that<br>is used by all<br>the buckets in a<br>region exceeds the<br>throttling threshold<br>. Alibaba Cloud<br>throttling threshold<br>is 10 Gbit/s for each<br>region in mainland<br>China, and 5 Gbit<br>/s for Hong Kong<br>and overseas<br>regions by default<br>. No bucket-level<br>throttling threshold<br>is configured by<br>default. |

| Name                                                | Description                                                                                       | Level | Remarks                                                                                                    |
|-----------------------------------------------------|---------------------------------------------------------------------------------------------------|-------|----------------------------------------------------------------------------------------------------|
| BucketIngr<br>essBandwidth                          | The upstream<br>bandwidth that is<br>used by buckets<br>has exceeded the<br>report threshold.     | INFO  | This event is<br>triggered if the<br>total upstream<br>bandwidth that<br>is used by all the<br>buckets owned by<br>a user exceeds the<br>report threshold of<br>128 Mbit/s.                                                                                                    |
| BucketIngr<br>essBandwid<br>thThreshol<br>dExceeded | The upstream<br>bandwidth that is<br>used by a bucket<br>has exceeded the<br>throttling threshold | WARN  | This bucket<br>is subject to<br>regional throttling<br>. Throttling is<br>triggered if the<br>total upstream<br>bandwidth that<br>is used by of all<br>the buckets in a<br>region exceeds the<br>throttling threshold<br>. Alibaba Cloud<br>throttling threshold<br>is 10 Gbit/s for each<br>region in Mainland<br>China, and 5 Gbit<br>/s for Hong Kong<br>and overseas<br>regions by default<br>. No bucket-level<br>throttling threshold<br>is configured by<br>default. |
| UserEgress<br>Bandwidth                             | The downstream<br>bandwidth of a user<br>has exceeded the<br>report threshold.                    | INFO  | This event is<br>triggered if the<br>total downstream<br>bandwidth that<br>is used by all the<br>buckets owned by<br>a user exceeds the<br>report threshold of<br>128 Mbit/s.                                                                                                    |

| Name                                         | Description                                                                       | Level | Remarks                                                                                                    |
|----------------------------------------------|-----------------------------------------------------------------------------------|-------|----------------------------------------------------------------------------------------------------|
| UserEgress<br>BandwidthT<br>hresholdExceeded | The downstream<br>bandwidth of a user<br>has exceeded the<br>throttling threshold | WARN  | Throttling is<br>triggered if the<br>total downstream<br>bandwidth that<br>is used by all<br>the buckets in a<br>region exceeds the<br>throttling threshold<br>. Alibaba Cloud<br>throttling threshold<br>is 10 Gbit/s for each<br>region in mainland<br>China, and 5 Gbit<br>/s for Hong Kong<br>and overseas<br>regions by default<br>. No bucket-level<br>throttling threshold<br>is configured by<br>default. |
| UserIngres<br>sBandwidth                     | The upstream<br>bandwidth of a user<br>has exceeded the<br>report threshold.      | INFO  | This event is<br>triggered if the<br>total upstream<br>bandwidth that<br>is used by all the<br>buckets owned by<br>a user exceeds the<br>report threshold of<br>128 Mbit/s.                                                                                                    |

| Name                                          | Description                                                                     | Level | Remarks                                                                                                    |
|-----------------------------------------------|---------------------------------------------------------------------------------|-------|----------------------------------------------------------------------------------------------------|
| UserIngres<br>sBandwidth<br>ThresholdExceeded | The upstream<br>bandwidth of a user<br>has exceeded the<br>throttling threshold | WARN  | Throttling is<br>triggered if the<br>total upstream<br>bandwidth that<br>is used by all<br>the buckets in a<br>region exceeds the<br>throttling threshold<br>. Alibaba Cloud<br>throttling threshold<br>is 10 Gbit/s for each<br>region in mainland<br>China, and 5 Gbit<br>/s for Hong Kong<br>and overseas<br>regions by default<br>. No bucket-level<br>throttling threshold<br>is configured by<br>default. |

### Auto Scaling system events

| Name                                  | Description                                                          | Status   | Level    |
|---------------------------------------|----------------------------------------------------------------------|----------|----------|
| AUTOSCALING:<br>SCALE_IN_ERROR        | The scale-in activity<br>of the scaling<br>group failed.             | Unnormal | CRITICAL |
| AUTOSCALIN<br>G:SCALE_IN_S<br>UCCESS  | The scale-in<br>activity of the<br>scaling group was<br>successful.  | Normal   | INFO     |
| AUTOSCALING<br>:SCALE_OUT_<br>ERROR   | The scale-out<br>activity of the<br>scaling group failed             | Unnormal | CRITICAL |
| AUTOSCALING<br>:SCALE_OUT_<br>SUCCESS | The scale-out<br>activity of the<br>scaling group was<br>successful. | Normal   | INFO     |

| Name                                       | Description                                                       | Status | Level |
|--------------------------------------------|-------------------------------------------------------------------|--------|-------|
| AUTOSCALING:<br>SCALE_REJECT               | The scaling activity<br>of the scaling group<br>was rejected.     | Warn   | WARN  |
| AUTOSCALING<br>:SCHEDULE_T<br>ASK_EXPIRING | Scheduled task<br>expiration<br>reminder.                         | Warn   | WARN  |
| AUTOSCALING:<br>SCALE_OUT_START            | The scale-out<br>activity of the<br>scaling group has<br>started. | normal | INFO  |
| AUTOSCALING:<br>SCALE_IN_START             | The scale-in activity<br>of the scaling<br>group has started.     | normal | INFO  |

### Alibaba Cloud IoT Platform system events

| Name                               | Description                                                                                                    | Туре      | Status | Level |
|------------------------------------|----------------------------------------------------------------------------------------------------|-----------|--------|-------|
| Account_Co<br>nnect_QPS_<br>Limit  | The number<br>of connection<br>requests per<br>second for<br>the current<br>account has<br>reached the<br>upper limit.       | Exception | Fail   | WARN  |
| Account_Do<br>wnlink_QPS<br>_Limit | The number of<br>requests per<br>second that<br>the current<br>account sent<br>to devices has<br>reached the<br>upper limit. | Exception | Fail   | WARN  |

| Name                                                 | Description                                                                                                    | Туре      | Status | Level |
|------------------------------------------------------|----------------------------------------------------------------------------------------------------|-----------|--------|-------|
| Account_Ru<br>leEngine_D<br>ataForward<br>_QPS_Limit | The number of<br>requests per<br>second that<br>the current<br>account sent to<br>the rule engine<br>has reached the<br>upper limit. | Exception | Fail   | WARN  |
| Account_Up<br>link_QPS_Limit                         | The number of<br>requests per<br>second that<br>the current<br>account<br>published has<br>reached the<br>upper limit.               | Exception | Fail   | WARN  |
| Device_Dow<br>nlink_QPS_<br>Limit                    | The<br>downstream<br>QPS of any<br>device has<br>reached the<br>upper limit.                                                         | Exception | Fail   | WARN  |
| Device_Upl<br>ink_QPS_Limit                          | The upstream<br>QPS of any<br>device has<br>reached the<br>upper limit.                                                              | Exception | Fail   | WARN  |

Smart Access Gateway system events

| Name                      | Description                   | Status      | Level    |
|---------------------------|-------------------------------|-------------|----------|
| AccessGate<br>wayFailover | The access point failed over. | Agwfailover | INFO     |
| Connection<br>Disconnect  | The network is disconnected.  | Disconnect  | CRITICAL |
| DeviceHacked              | The device is under attack.   | Hacked      | CRITICAL |
| DeviceOffline             | The device is offline         | Offline     | CRITICAL |

| Name         | Description          | Status | Level |
|--------------|----------------------|--------|-------|
| DeviceOnline | The device is online | Online | INFO  |

### CloudMonitor system events

| Name                                          | Description                                                                                                    | Status  | Level    |
|-----------------------------------------------|----------------------------------------------------------------------------------------------------|---------|----------|
| Group_AddR<br>esourcesFa<br>iled_QuotaReached | Failed to add<br>instances to a<br>group in real<br>time because the<br>resource usage has<br>reached the upper<br>limit. | Failed  | CRITICAL |
| Agent_Stat<br>us_Stopped                      | Heartbeat check<br>failed.                                                                                                | Stopped | CRITICAL |
| Agent_Stat<br>us_Running                      | Heartbeat check is resumed.                                                                                               | Running | CRITICAL |

### Database Backup system events

| Name               | Description                                                   | Status  | Level |
|--------------------|---------------------------------------------------------------|---------|-------|
| CloseContBackup    | Incremental<br>backup is disabled.                            | Failed  | INFO  |
| ContBackupFail     | An exception has<br>occurred during<br>incremental<br>backup. | Failed  | WARN  |
| DataRestoreFail    | An exception has<br>occurred during<br>data recovery.         | Failed  | WARN  |
| DataRestoreSuccess | Data recovery is successful.                                  | Running | WARN  |
| FullBackupFail     | An error has<br>occurred during<br>full backup.               | Failed  | WARN  |
| InstancePause      | The backup plan is suspended.                                 | Failed  | INFO  |

| Name           | Description                       | Status  | Level |
|----------------|-----------------------------------|---------|-------|
| InstanceStart  | The backup plan<br>has started.   | Running | INFO  |
| OpenContBackup | Incremental<br>backup is enabled. | Running | INFO  |

### Relational Database Service system events

| Name                       | Description                       | Status    | Level    |
|----------------------------|-----------------------------------|-----------|----------|
| Instance_Failover          | Instance failover occurred.       | Executed  | WARN     |
| Instance_F<br>ailure_Start | Beginning of an instance failure. | Executing | CRITICAL |
| Instance_F<br>ailure_End   | End of an instance<br>failure.    | Executed  | CRITICAL |

### ApsaraDB for Redis system events

| Name                       | Description                       | Status    | Level    |
|----------------------------|-----------------------------------|-----------|----------|
| Instance_Failover          | Instance failover occurred.       | Executed  | WARN     |
| Instance_F<br>ailure_Start | Beginning of an instance failure. | Executing | CRITICAL |
| Instance_F<br>ailure_End   | End of an instance<br>failure.    | Executed  | CRITICAL |

### ApsaraDB for MongoDB system events

| Name                       | Description                       | Status    | Level    |
|----------------------------|-----------------------------------|-----------|----------|
| Instance_F<br>ailure_Start | Beginning of an instance failure. | Executing | CRITICAL |
| Instance_F<br>ailure_End   | End of an instance<br>failure.    | Executed  | CRITICAL |

### AnalyticDB events

| Name         | Description                      | Level    |
|--------------|----------------------------------|----------|
| StorageUsage | The disk usage has exceeded 80%. | CRITICAL |

| Name              | Description                         | Level    |
|-------------------|-------------------------------------|----------|
| InsertFailureRate | The insert failure rate is 10<br>%. | CRITICAL |
|                   | The query failure rate is 10<br>%.  | CRITICAL |

## Edge Node Service event

| Name                                                | Description                                                      | Туре        | Status    | Level    |
|-----------------------------------------------------|------------------------------------------------------------------|-------------|-----------|----------|
| EnsRegion:<br>NetworkDown:<br>Executing             | The edge node<br>failed.                                         | Exception   | Executing | CRITICAL |
| EnsRegion:<br>NetworkDown:<br>Executed              | The edge node recovered.                                         | Exception   | Executed  | CRITICAL |
| EnsRegion:<br>NetworkMig<br>ration:<br>Scheduled    | Network<br>cutover<br>scheduled for<br>the edge node.            | Maintenance | Scheduled | WARN     |
| EnsRegion:<br>NetworkMig<br>ration:<br>Executing    | Network<br>cutover is<br>being executed<br>for the edge<br>node. | Maintenance | Executing | CRITICAL |
| EnsRegion:<br>NetworkMig<br>ration:<br>Executed     | Network<br>cutover is<br>completed for<br>the edge node.         | Maintenance | Executed  | INFO     |
| EnsRegion:<br>NetworkMig<br>ration:<br>Canceled     | Network<br>cutover is<br>canceled for<br>the edge node.          | Maintenance | Canceled  | INFO     |
| Instance:<br>SystemFail<br>ure.Reboot:<br>Executing | The instance is<br>being restarted<br>due to system<br>errors.   | Exception   | Executing | CRITICAL |

| Name                                               | Description                                                    | Туре      | Status   | Level    |
|----------------------------------------------------|----------------------------------------------------------------|-----------|----------|----------|
| Instance:<br>SystemFail<br>ure.Reboot:<br>Executed | The instance<br>has been<br>restarted due to<br>system errors. | Exception | Executed | CRITICAL |

## 9.2.2 View cloud service events

Event monitoring allows you to query and view statistics of all system events that are generated by various cloud services. You can obtain an overview of how those services are running.

After you use application groups to classify resources, service-related system events are automatically associated with the resources of different groups. This helps you integrate all kinds of monitoring information, and quickly analyze and locate problems.

View system events by service

- 1. Log on to the CloudMonitor console.
- 2. In the left-side navigation pane, click Event Monitoring. The Event Monitoring page is displayed. Set event type to System Events. Select a service from the service drop-down list and an event from the event drop-down list. Select a time range. The events that occurred within the specified time range are displayed.

| <b>C</b> ) | Home                                 |                             |                                              | Search Q                                           | Message <sup>991</sup> Billing Management | Enterprise More 🗵 🛒 English 👰                                                             |
|------------|--------------------------------------|-----------------------------|----------------------------------------------|----------------------------------------------------|-------------------------------------------|-------------------------------------------------------------------------------------------|
| <b></b>    | CloudMonitor                         | Event Monitoring            |                                              |                                                    |                                           | ${\mathscr S}$ Quick Start ${\mathscr S}$ How to Report Data ${\mathscr S}$ Best Practice |
| ख<br>•     | Overview                             | Query Event Alarm Rules     |                                              |                                                    |                                           | C Refresh                                                                                 |
| =          | <ul> <li>Dashboard</li> </ul>        | System Event 🔻 All Products | ▼ All types ▼                                | All Events <b>*</b> Enter key words to search even | ent Search                                |                                                                                           |
| ×          | Application Groups                   |                             |                                              | 1h                                                 | 3h 6h 12h 1days 3day                      | ys 2019-01-27 15:17:34 - 2019-01-30 15:17:34                                              |
|            | Host Monitoring                      |                             |                                              |                                                    |                                           |                                                                                           |
|            | Event Monitoring                     | 2                           |                                              |                                                    |                                           |                                                                                           |
| 0          | Custom Monitoring                    | 1                           |                                              |                                                    |                                           |                                                                                           |
| s          | Log Monitoring                       | 0 17:06 22:40               | 04:13 09:46 15:                              | 20 20:53 02:26                                     | 08:00 13:33 19:06                         | 00:40 06:13 11:46                                                                         |
| ର୍         | <ul> <li>New Site Monitor</li> </ul> | Product Name Ev             | vent Name                                    | Event Quantity                                     | Operation                                 |                                                                                           |
| ¥          | Cloud Service Monito     Alarms      | ECS                         | istance:StateChange<br>instance:StateChange) | 2                                                  | View the Detail   Create Ala              | rm Rule                                                                                   |
|            | Resource consumption                 |                             |                                              |                                                    |                                           |                                                                                           |

3. Click View Details in the Actions column corresponding to an event to view the details of the

| event.          | (-)       | Home                                                         |   |                        |             |
|-----------------|-----------|--------------------------------------------------------------|---|------------------------|-------------|
|                 |           | CloudMonitor                                                 |   | Event Monitor          | ring        |
|                 | €.<br><   | Overview                                                     |   | Query Event            | Ala         |
|                 |           | <ul> <li>Dashboard</li> <li>Application Groups</li> </ul>    |   | System Event           | ▼ E         |
|                 | ×         | Host Monitoring                                              |   |                        |             |
|                 | ക :<br>ക  | Event Monitoring                                             |   | 2                      |             |
|                 | 0         | Custom Monitoring                                            |   | 0                      |             |
|                 |           | <ul> <li>Log Monitoring</li> <li>New Site Monitor</li> </ul> | Ę | 17:06                  |             |
|                 | ର୍ ।<br>ଙ | Cloud Service Monito                                         |   | Time                   | Proc<br>Nan |
|                 |           | Alarms                                                       |   | 19-01-29               | ECS         |
| Issue: 20190726 |           | Resource consumption                                         |   | <b>12:11:22</b><br>299 | 203         |

### View system events by group

If you manage your instances by application group, you can also access a specific application group to view the system events related to the instances in the group.

- 1. Log on to the CloudMonitor console.
- 2. In the left-side navigation pane, click Application Groups. The Application Groups page is displayed.
- 3. Click a group name to go to the group details page.
- 4. On the group details page, click Event Monitoring in the left-side navigation pane. The Event Monitoring page that appears displays the system events related to the instances in the group.

## 9.2.3 Use the event alert function for Alibaba Cloud services

This topic describes how to use the event alert function for Alibaba Cloud services to enable alerts when a system exception occurs.

### **Background information**

When an Alibaba Cloud service encounters a system exception, event monitoring can provide two types of notification. You can trace the event and automate the handling process.

- Event alert notification can be sent to you through , emails, and DingTalk Chatbot.
- The event is distributed to your MNS queue, Function Compute, Log Service, and URL callback. Then, you can automate the handling process based on your scenario.

#### Preparations

If you want system events to be distributed to your MNS queue, Function Compute, Log Service, and URL callback, you must enable the corresponding services.

### Procedure

You can create an event alert rule. Then, you can use system event testing to check whether the configured MNS queue of the alert rule can receive event alerts in a timely manner, and whether Function Compute can be triggered.

- Create an event alert rule
  - 1. Log on to the CloudMonitor console.
  - 2. In the left-side navigation pane, click Event Monitoring.
  - 3. On the Alarm Rules tab, click Create Event Alarms. The Create/Modify Event Alarms dialog box is displayed.
  - 4. In the Basic Information section, set Alarm Rule Name.
  - 5. In the Event Alarm section, set the following parameters:
    - a. Event Type: Select System Event.
    - b. Product Type, Event Level, and Event Name: Set the parameters based on the actual situation.
    - c. Resource Range: If you select All Resources, alerts are sent when any resource-related events occur. If you select Application Groups, alerts are

sent only when events that are related to the resources in the specified group occur.

6. Select the Alarm Type. CloudMonitor supports four alert types:

alert notification, MNS queue, function service, and URL

| callback. | Alarm type                                            |
|-----------|-------------------------------------------------------|
|           | Alarm notification                                    |
|           | Contact Group                                         |
|           | Default Contact Group                                 |
|           | Notification Method                                   |
|           | Warning (Message+Email ID+ Ali WangWang+DingTalk Robo |
|           | +Add                                                  |
|           | MNS queue                                             |
|           | Function service                                      |
|           | URL callback                                          |
|           |                                                       |

- Test an alert rule
  - 1. Access the Alarm Rules tab for event

| monitoring. | Event Monitori   | ing               |         |            |        |
|-------------|------------------|-------------------|---------|------------|--------|
|             | Query Event      | Alarm Rules       |         |            |        |
|             | System Event     | Custom Even       | ıt      |            |        |
|             | Enter the name o | f alarm rule to s | earch   |            | S      |
|             | Rule Name        | •                 | Enable  | Rule Descr | riptio |
|             |                  |                   | Enabled | ECS   CRIT | FICA   |

- 2. Click Test in the Actions column corresponding to the RAM user.
- 3. On the test page that appears, select the event to be tested. The correspond ing event content will be displayed. You can change content fields such as the instance ID as needed.
- 4. Click OK. The system will send an event based on the content, triggering alert notification, MNS queue, Function

## Compute, and URL callback that are configured in the alert

| C | reate event test                                                                                                    |
|---|----------------------------------------------------------------------------------------------------|
|   | Product Type ECS                                                                                                    |
|   | Event Level :CRITICAL                                                                                                    |
|   | Event Name                                                                                                    |
|   |                                                                                                    |
|   | Content(JSON)                                                                                                    |
|   | <pre>{     "product": "ECS",     "content": {         "executeFinishTime": "2018-06-08T01:25:37Z",         "executeStartTime": "2018-06-08T01:23:37Z",         "executeStartTime": "2018-06-08T01:23:37Z",         "ecsInstanceName": "timewarp",         "eventId": "e-t4nhcpqcu8fqushpn3mm",         "eventId": "e-t4nhcpqcu8fqushpn3mm",         "eventType": "InstanceFailure.Reboot",         "ecsInstanceId": "ecsInstanceId": "ecsInstan</pre> |

## 9.3 Custom events

## 9.3.1 Report custom event data

Event monitoring provides APIs for reporting custom events. You can use the APIs to collect event-related exceptions and report them to CloudMonitor. You can also configure alert rules to receive alert notification when an event-related exception occurs.

CloudMonitor provides three methods to report data: APIs, Java SDK, and Alibaba Cloud CLI.

Limits

- Each Alibaba Cloud account can send up to 20 report requests per second.
- Each report can contain up to 100 events.
- Each report can contain up to 500 KB of data.

#### **Report data through APIs**

• Endpoints

https :// metrichub - cms - cn - hangzhou . aliyuncs . com

• Request syntax

```
POST / event / custom / upload
                                            HTTP / 1 \cdot 1
 Authorizat ion :< Authorizat ionString >
 Content - Length :< Content</pre>
                                       Length >
 Content - MD5 :< Content
                                   MD5 >
 Content - Type
                      applicatio n / json
 Date :< GMT
                  Date >
 Host : metrichub - cms - cn - hangzhou . aliyuncs . com
 x - cms - signature : hmac - sha1
 x - cms - api - version : 1 . 0
 x - cms - ip : 30 . 27 . 84 . 196
User - Agent : cms - java - sdk - v - 1 . 0
[{" content ":" EventConte nt "," groupId ": GroupId ," name ":"
EventName "," time ":" 20171023T1 44439 . 948 + 0800 "}]
```

Request parameters

| Name | Туре   | Required? | Description           |
|------|--------|-----------|-----------------------|
| name | String |           | The name of the event |

| Name    | Туре      | Required? | Description                                                          |
|---------|-----------|-----------|----------------------------------------------------------------------|
| groupId | Numerical | Yes       | The ID of the<br>application group,<br>to which the event<br>belongs |
| time    | String    | Yes       | The time when the event occurs                                       |
| content | String    | Yes       | The event details                                                    |

• Request header definition

The following table lists the request headers of event monitoring APIs.

| Header         | Туре      | Description                                                                                                    |
|----------------|-----------|----------------------------------------------------------------------------------------------------|
| Authorization  | String    | The authorization string<br>. Content: AccessKeyId:<br>SignString                                                                                                    |
| User-Agent     | String    | The client description.                                                                                                    |
| Content-MD5    | String    | The uppercase string<br>obtained after performing<br>MD5 computation on the<br>value of the Body field in<br>the request. If the request<br>does not have the Body<br>field, this request header<br>is not required. |
| Content-Length | Numerical | The Body field length<br>in the HTTP request as<br>defined in RFC 2616. If the<br>request does not have the<br>Body field, this request<br>header is not required.                                                   |
| Content-Type   | String    | The Body field type in<br>the HTTP request. Valid<br>values: application and<br>json.                                                                                                    |

| Header            | Туре   | Description                                                                                                    |
|-------------------|--------|----------------------------------------------------------------------------------------------------|
| Date              | String | The standard timestamp<br>header of the HTTP<br>request. This header<br>follows the RFC 1123<br>format and uses GMT<br>standard time, such as<br>Mon, 3 Jan 2010 08:33:47<br>GMT.   |
| Host              | String | The full host name of<br>the HTTP request. This<br>header does not include<br>the protocol header such<br>as https://. For example<br>, metrichub-cms-cn-<br>hangzhou.aliyuncs.com. |
| x-cms-api-version | String | The API version. The current version is 1.0.                                                                                                    |
| x-cms-signature   | String | The signature algorithm<br>. Currently, the only<br>supported signature<br>algorithm is HMAC-SHA1.                                                                                  |
| x-cms-ip          | String | The IP address of the<br>machine that reports the<br>event, such as 10.1.1.1.                                                                                                    |

· Signature algorithm

Currently, the only supported signature algorithm is HMAC-SHA1.

1. Prepare an Alibaba Cloud AccessKey pair.

To generate a digital signature for an API request, you must use an AccessKey pair that is composed of an AccessKey ID and an AccessKey Secret. You can use an existing AccessKey pair or create a new one. The AccessKey pair must be in the Active state.

2. Generate a signature string for the request

An API signature string consists of the Method , Header , and Body fields of the HTTP request.

SignString = VERB + "\ n " + CONTENT - MD5 + "\ n "

```
+ CONTENT - TYPE + "\ n "
+ DATE + "\ n "
+ Canonicali zedHeaders + "\ n "
+ Canonicali zedResourc e
```

In the preceding formula, \ n indicates the newline escape character and the plus sign (+) indicates the string concatenation operator. The other parts are defined as follows:

| Name                 | Definition                                                                                                    | Examples                                     |
|----------------------|----------------------------------------------------------------------------------------------------|----------------------------------------------|
| VERB                 | The method name of the<br>HTTP request                                                                                      | PUT, GET, and POST                           |
| CONTENT-MD5          | The MD5 value of the<br>Body field in the HTTP<br>request, which must be<br>an uppercase string                             | 875264590688CA6171F6<br>228AF5BBB3D2         |
| CONTENT-TYPE         | The Body field type in the request                                                                                          | application/json                             |
| DATE                 | The standard timestamp<br>header of the HTTP<br>request, which follows<br>the RFC 1123 format and<br>uses GMT standard time | Mon, 3 Jan 2010 08:33:47<br>GMT              |
| CanonicalizedHeaders | The string constructed<br>by the custom headers<br>prefixed with x-cms<br>and x-acs in the HTTP<br>request                  | x-cms-api-version:0.1.0\<br>nx-cms-signature |

| Name                  | Definition                                                                                           | Examples             |
|-----------------------|----------------------------------------------------------------------------------------------------|----------------------|
| CanonicalizedResource | The string constructed<br>by the HTTP request<br>resources, as described<br>in the following section | /event/custom/upload |

CanonicalizedHeaders in the preceding table is constructed as follows:

- a. Convert the names of all HTTP request headers prefixed with x cms and x acs to lowercase letters.
- b. Sort the CMS custom request headers obtained in the preceding step in ascending lexicographical order.
- c. Delete any space on either side of a delimiter between the request header and content.
- d. Separate all headers and content with separators (\ n ) to form the final CanonicalizedHeaders.

CanonicalizedResource in the preceding table is constructed as follows:

- a. Set CanonicalizedResource as an empty string ("").
- b. Place the URI that you want to access, such as / event / custom / upload , between the quotation marks.
- c. If the request contains a query string ( QUERY\_STRI NG ), add a question mark (?) and the query string to the end of the CanonicalizedResource string.

QUERY\_STRI NG is the lexicographic string of the request parameters included in the URL. Equal signs (=) are used between the names and values of parameters to form a string. The parameter name-value pairs are then sorted in ascending lexicographical order and connected with ampersands (&) to form a string. The formula is as follows:

QUERY\_STRI NG = " KEY1 = VALUE1 " + "&" + " KEY2 = VALUE2 "

3. Generate a digital signature for the request

Currently, the only supported signature algorithm is HMAC-SHA1. The following formula is used to generate a signature:

```
Signature = base16 ( hmac - sha1 ( UTF8 - Encoding - Of (
SignString ), AccessKeyS ecret ))
```

· Response elements

The system returns the HTTP status code 200.

- Examples
  - Sample request

```
POST / event / custom / upload HTTP / 1 . 1
Host : metrichub - cms - cn - hangzhou . aliyuncs . com
x - cms - api - version : 1 . 0
Authorizat ion : YourAccKey : YourAccSec ret
Host : metrichub - cms - cn - hangzhou . aliyuncs . com "
Date : Mon , 23 Oct 2017 06 : 51 : 11 GMT
Content - Length : 180
x - cms - signature : hmac - sha1
Content - MD5 : E9EF574D1A EAAA370860 FE37856995 CD
x - cms - ip : 30 . 27 . 84 . 196
User - Agent : cms - java - sdk - v - 1 . 0
Content - Type : applicatio n / json
[{" content ":" 123 , abc "," groupId ": 100 ," name ":" Event_0
"," time ":" 20171023T1 44439 . 948 + 0800 "}]
```

- Sample response

```
{
    " code ":" 200 ",
    " msg ":""// The returned msg is null when the
    reporting is normal.
}
```

Report data through Java SDK

• Maven dependency

```
< dependency >
    < groupId > com . aliyun . openservic es </ groupId >
    < artifactId > aliyun - cms </ artifactId >
        < version > 0 . 1 . 2 </ version >
```

#### </ dependency >

#### · Sample code

```
public
       void
             uploadEven t () throws
                                     CMSExcepti on,
Interrupte dException {
    // Initialize the client.
       CMSClient cmsClient = new
                                   CMSClient ( endpoint ,
two
                       events to
                                    be
                                       reported .
       CustomEven tUploadReq uest
                                   request = CustomEven
. setContent (" abc , 123 ")
. setGroupId ( 101l )
. setName (" Event001 "). build ())
                setName (" Event002 "). build ())
                 . build ();
          CustomEven tUploadRes ponse response = cmsClient
. putCustomE vent ( request );
List < CustomEven t > eventList = new ArrayList <</pre>
CustomEven
          t >();
          eventList . add ( CustomEven t . builder ()
                . setContent (" abcd , 1234 ")
. setGroupId ( 101l )
. setName (" Event001 "). build ());
          response = cmsClient . putCustomE vent ( request );
```

}

### Report data through Alibaba Cloud CLI

### 1. Prerequisites

Ensure that you have created an Alibaba Cloud account, created a RAM user for your account, and generated a RAM user AK with CloudMonitor permissions.

#### a. Create a RAM user.

| RAM               | User Management                         |                     | Create User Create Ser                    |
|-------------------|-----------------------------------------|---------------------|-------------------------------------------|
| Dashboard         | User Name   Search by User Name  Search |                     |                                           |
| Groups            | User Name/Display Name Description      | Created At          | Actions                                   |
| Policies          | Application_group<br>Application_group  | 2018-11-01 11:27:10 | Manage   Authorize   Delete<br>Join Group |
| Roles<br>Settings | cs-group-test<br>cs-group-test          | 2018-10-19 16:32:39 | Manage   Authorize   Delete<br>Join Group |
| ActionTrail       | grafana-test<br>grafana-test            | 2018-10-10 19:22:49 | Manage   Authorize   Delete<br>Join Group |

b. Generate an AccessKey ID and an AccessKey Secret for the RAM user.

| Θ        | Home                 |                       |                                                         | Search Q Message <sup>991</sup> Billin | g Management Enterprise Mor           | re 🖂 🛱 English 🦉       |
|----------|----------------------|-----------------------|---------------------------------------------------------|----------------------------------------|---------------------------------------|------------------------|
|          | <                    | baixuguang            |                                                         |                                        |                                       |                        |
| *        | User Details         | Basic Information     |                                                         |                                        |                                       | Edit Basic Information |
| ۲        | User Authorization P | User Name             |                                                         | UID                                    | Created At 2019-02-11 17:18:40        |                        |
| ۵        | User Groups          | Display Name          |                                                         | Mobile Phone                           | Email                                 |                        |
| (-)<br>® |                      | Description -         |                                                         |                                        |                                       |                        |
| ۲        |                      | Web Console Logon N   | 1anagement 🔞                                            |                                        | Disable Console Logo                  | n Reset Password A     |
| ۰        |                      | You must activate MFA |                                                         | Last Logon Time: 2019-02-12 17:00:14   | On your next logon you must reset the | e password.            |
| 0.<br>*  |                      | MFA Device            |                                                         |                                        |                                       | ^                      |
|          |                      | Type In               | troduction                                              |                                        | Enabling Status                       | Actions                |
| ×        |                      | VMFA Device Ap        | pplication calculates a 6-digit verification code using | g the TOTP standard algorithm.         | Not Enabled                           | Enable VMFA Device     |
| 4        |                      | User Access Key       |                                                         |                                        |                                       | Create Access Key      |
| ÷        |                      | AccessKev ID          |                                                         | Status Created At                      |                                       | Actions                |

c. Grant CloudMonitor permissions to the RAM user.

| (-) | Home                 |                           |                                                |                  | Search          | Q Mes                                     | ssage <sup>99+</sup> Billing Manad | ement | Enterprise | More        | 22 ) <sub>2</sub> | English         | 0       |
|-----|----------------------|---------------------------|------------------------------------------------|------------------|-----------------|-------------------------------------------|------------------------------------|-------|------------|-------------|-------------------|-----------------|---------|
|     | <                    | (margaret                 | Edit User-Level Authorization                  |                  |                 |                                           | ×                                  |       |            | 2           | Edit              | Authorization   | Policy  |
| ۲   | User Details         |                           | Members added to this group have all the once. | e permissions of | f this group. A | member cannot be added to the sar         | me group more than                 | Ŀ     |            |             |                   |                 |         |
| *   | User Authorization P | User-Level Authorization  | Available Authorization Policy Names           | Type             |                 | Selected Authorization Policy Na          | ame Type                           |       |            |             |                   |                 |         |
|     | User Groups          | Authorization Policy Name | cloudmonitor 3                                 | ٩                |                 | AdministratorAccess<br>Provides full acce | System                             |       |            |             |                   |                 | Actions |
| 6)  |                      | AdministratorAccess       | AliyunCloudMonitorAccessingEss                 | Custom           | >               |                                           |                                    |       | V          | iew Permiss | ions   F          | levoke Authoria | ation   |
| 0   |                      | AliyunCloudMonitorFullAcc | -<br>AliyunCloudMonitorAccessingEss            | Custom           | <               |                                           |                                    |       | V          | iew Permiss | ions   F          | levoke Authoria | ation   |
| ۲   |                      |                           | -<br>AlivunCloudMonitorFullAccess              |                  |                 |                                           |                                    |       |            |             |                   |                 |         |
| ۰   | =                    |                           | Provides full acce                             | System           |                 |                                           |                                    |       |            |             |                   |                 |         |
| Q   |                      |                           | 4                                              | v                |                 |                                           |                                    |       |            |             |                   |                 |         |
| *   |                      |                           |                                                |                  |                 | 6                                         | OK Close                           |       |            |             |                   |                 | E       |
|     |                      |                           |                                                |                  |                 |                                           | Close                              |       |            |             |                   |                 |         |
| ×   |                      |                           |                                                |                  |                 |                                           |                                    |       |            |             |                   |                 | Ľ       |

### 2. Install CMS SDK

• The installation method for a Windows system is as follows:

cd C:\ Python27 \ Scripts pip install aliyun - python - sdk - cms

Run the following command to update the SDK:

pip install -- upgrade aliyun - python - sdk - cms

• The installation method for a Linux system is as follows:

sudo pip install aliyun - python - sdk - cms

Run the following command to update the SDK:

sudo pip install – upgrade aliyun - python - sdk - cms

3. Report monitoring data

Use the PutEvent API to report the monitoring data.

• Example for a Windows system:

```
aliyuncli . exe cms PutEvent -- EventInfo "[{' content ':'
helloworld ',' time ':' 20171013T1 70923 . 456 + 0800 ',' name
':' ErrorEvent ',' groupId ':' 27147 '}]"
```

• Example for a Linux system:

```
aliyuncli cms PutEvent -- EventInfo "[{' content ':'
helloworld ',' time ':' 20171023T1 80923 . 456 + 0800 ',' name
':' ErrorEvent ',' groupId ':' 27147 '}]"
```

• If the data is reported successfully, status code 200 is returned.

```
{
" Code ":" 200 "
}
```

#### Error codes

| Error code | Description                                          |
|------------|------------------------------------------------------|
| 200        | Normal                                               |
| 400        | Syntax error in the client request                   |
| 403        | Verification failure, speed limit, or not authorized |
| 500        | Internal server error                                |

### RAM user authorization

You must grant CloudMonitor permissions to the corresponding RAM user before event data can be reported with the RAM user AK. If you do not grant the permission s, when you report data, the prompt "cannot upload event, please use ram to auth" is displayed.

- 1. Log on to the RAM console.
- 2. In the left-side navigation pane, click Users.
- 3. On the Users page that appears, click Authorize in the Actions column corresponding to the RAM user.

| RAM                | User Management                          |                     | Create User Create User                   |
|--------------------|------------------------------------------|---------------------|-------------------------------------------|
| Dashboard          | User Name    Search by User Name  Search |                     |                                           |
|                    | User Name/Display Name Description       | Created At          | Actions                                   |
| Groups<br>Policies | Reversescores<br>Reversescores           | 2019-04-08 16:42:02 | Manage Authorize Delete<br>Join Group     |
| Roles<br>Settings  | emertalikonch-teet<br>emertalikonch-teet | 2019-03-26 12:30:52 | Manage   Authorize   Delete<br>Join Group |
| ActionTrail        | Geologi<br>Accessory                     | 2019-03-11 16:18:57 | Manage   Authorize   Delete<br>Join Group |

4. On the authorization page, select AliyunCloudMonitorFullAccess and click OK.

| Members added to this group have all once.           | the permissio | ons c | s group. A mer | nber cannot be added to the same group | more than |
|------------------------------------------------------|---------------|-------|----------------|----------------------------------------|-----------|
| Available Authorization Policy Names                 | Туре          | е     |                | Selected Authorization Policy Name     | Туре      |
| Cloudmonitor                                         |               | Q     |                | AliyunCloudMonitorFullAccess           | System    |
| AliyunCloudMonitorReadOnlyAcce<br>Provides read-only | System        | •     |                | Provides full acce                     |           |
| AliyunCloudmonitorInstallRole                        | Custom        | l     | <              |                                        |           |
| AliyunCloudMonitorAccessingSLS                       | Custom        |       |                |                                        |           |
| AliyunCloudMonitorAccessingEss                       | Custom        | •     |                |                                        |           |

# 9.3.2 View custom events

Event monitoring allows you to query data and view statistics related to custom events.

View custom events by event type

- 1. Log on to the CloudMonitor Console.
- 2. Choose Event Monitoring > Query Event. Select Custom Event from the first dropdown list. Next, select the target event type from the second one and the specific event from the third one. Then, specify the time period.
- 3. In the Operation column, click View the Detail.

View custom events by application group

If you manage your instances by using an application group, you can view the custom events of an instance by directly accessing the application group page.

- 1. Log on to the CloudMonitor Console.
- 2. In the left-side navigation pane, click Application Groups.
- 3. On the Application Groups page, click the name of the target group.
- 4. On the displayed page, click Event Monitor in the left-side navigation pane. On the displayed page, choose Custom Event from the first drop-down list.

# 9.3.3 Use the custom event alarm function

This topic describes how to use the custom event alarm function.

#### Overview

To notify you of data exceptions, the custom event alarm function provides the following two notification methods:

- · Notifications sent as e-mails or DingTalk messages
- Notifications sent to your alarm callback URL for scenario-oriented troublesho oting

#### Procedure

- 1. Log on to the CloudMonitor Console.
- 2. Choose Event Monitoring > Alarm Rules.

#### 3. Click Create Event Alerts.

The following figure shows the displayed Create / Modify Event Alerts dialog box.

| eate / Modify Even         | t Alerts                                    | ~ |
|----------------------------|---------------------------------------------|---|
| Basic Infomation           |                                             |   |
| • Alarm Rule Name          |                                             |   |
| Combination of alphabet    | s, numbers and underscore, in 30 characters |   |
| Event alert                |                                             |   |
| Event Type<br>System Event | Custom Event                                |   |
| Application Groups         |                                             |   |
| 2149326 / k8s-c61a139b     | 41e144d22a1124ba8159f2f73-worker            |   |
| Event Name                 |                                             |   |
| Enter the name of the re   | ported event                                |   |
| Rule Description           |                                             |   |
| 1minutes                   | nulatively happened for 1 times             |   |
| Notification Method        |                                             |   |
| 🔍 Email + DingTalk 🔞       |                                             |   |
| Email + DingTalk           |                                             |   |
| _ · ·                      |                                             |   |
| Email + DingTalk           |                                             |   |

4. In the Basic Information area, enter a name for the alarm rule.

- 5. In the Event alert area, configure the following settings:
  - a. Set Event Type to Custom Event.
  - b. Set Application Groups to the target application group.
  - c. Enter a Event Name.
  - d. Select an option from the Rule Description drop-down list and set the accumulation times.
  - e. Choose your preferred Notification Method.
  - f. In the Advanced Configuration area, set Effective From and Alarm Callback.
    - Effective From: Indicates the time from which the alarm rule begins to take effect. The alarm rule checks whether to report alarms for monitoring data exceptions only during the period of time that you specified.
    - Alarm Callback: Enter a URL that can be accessed from the Internet.
       CloudMonitor will then send alarm notifications to the URL using an HTTP
       POST request.
  - g. Click OK.

When the reported custom event meets the conditions specified by the alarm rule, a notification is sent.

# 9.3.4 Event monitoring best practices

#### Use cases

Exceptions may occur when the service is running. Some exceptions can be automatically restored by retry and other methods, while the others cannot. Serious exceptions can even lead to customer business interruption. Therefore, a system is necessary to record these exceptions and trigger alarms when specific conditions are met. The traditional method is to print file logs and collect the logs to specific systems , for example, open-source ELK (ElasticSearch, Logstash, and Kibana). These open -source systems consist of multiple complex distributed systems. The complicated technology and high cost make independent maintenance challenging. CloudMonitor provides the event monitoring feature to effectively solve these problems.

The following examples explain how to use the event monitoring feature.

#### **Case studies**

1. Report exceptions

Event monitoring provides two methods for data reporting, namely, Java SDK and Open API. The following describes how to report data by using Java SDK.

a. Add Maven dependency

#### b. Initialize SDK

```
// Here ,
          118
                is
                     the
                           applicatio n
                                           grouping
                                                     ID
     CloudMonit or . Events can be
applicatio ns . You can view
of
                                          categorize
                                                     d
                                         group
                                                IDs
                                                      in
by
                applicatio n grouping
CloudMonit or
                                           list .
CMSClientI nit . groupId = 118L ;
// The address is the reporting
                                                of
                                         entry
                                                     the
       system, which is currently
                                               public
event
                                        the
                                                        network
  address . AccessKey and
                               Secret / key
                                             are
                                                   used
                                                          for
           identity verificati on .
personal
CMSClient c = new CMSClient (" https :// metrichub - cms -
cn - hangzhou . aliyuncs . com ", accesskey , secretkey );
```

c. Determine whether to asynchronously report the data.

CloudMonitor event monitoring provides synchronous reporting policy by default. The good thing is that writing code is simple, and the reported events are reliable and free from data loss.

However, such policy also brings some problems as well. Event reporting codes are embedded in business codes, which may block code running and affect the normal business in case of network fluctuations. Many business scenarios do not require events to be 100% reliable, so a simple asynchronous reporting encapsulation is sufficient. Write the event into a LinkedBlockingQueue and perform batch reporting on the backend asynchronously using ScheduledE xecutorService.

```
// Initialize
              queue
                    and
                          Executors :
private LinkedBloc kingQueue < EventEntry > eventQueue =
new LinkedBloc kingQueue < EventEntry >( 10000 );
private ScheduledE xecutorSer vice
                                    schedule =
                                                Executors .
newSingleT hreadSched uledExecut or ();
// Report event:
// Every event contains its name
                                                    The
                                     and
                                         content .
        is for identifica tion and the content
  name
contains details of the
                                                     full
                             event, in which
                                                the
- text search is supported.
```

```
public void put (String name, String content) {
     EventEntry event = new EventEntry ( name , content );
     // When the event queue is full, additional
events are discarded directly. You can adjust this
   policy as needed.
     boolean b = eventQueue . offer ( event );
     if (! b) {
         logger . warn (" The event queue
                                                 is
                                                     full ,
discard : {}", event );
   }
// Submit events asynchrono usly . Initialize scheduled
tasks . Report events in batch by run every second
                                                              second
    You can adjust the reporting interval as
                                                              needed
schedule . scheduleAt FixedRate ( this , 1 , 1 , TimeUnit .
SECONDS );
public void
do {
               run () {
         batchPut ();
    } while ( this . eventQueue . size () > 500 );
private void
                  batchPut () {
                               from
                                        the
                                              queue for
   // Extract
                  99 events
                                                             batch
 reporting .
    List < CustomEven t > events = new
                                               ArrayList <
CustomEven t >();
    for ( int i = 0 ; i < 99 ; i ++) {
    EventEntry e = this . eventQueue . poll ();
    if ( e == null ) {</pre>
             break ;
         events . add ( CustomEven t . builder (). setContent ( e
 . getContent ()). setName ( e . getName ()). build ());
     if
         ( events . isEmpty ()) {
         return ;
// Report events in batch to CloudMonit or . No
retry or retry in SDK is added here . If you
have high requirement for event reliabilit y , add
   retry policies.
         {
     try
         CustomEven tUploadReq uestBuilde r builder =
CustomEven tUploadReq uest . builder ();
         builder . setEventLi st ( events );
         CustomEven tUploadRes ponse response = cmsClient.
putCustomE vent ( builder . build ());
             (!" 200 ". equals ( response . getErrorCo de ())) {
         if
            logger . warn (" event reporting error : msg
: {}, rid : {}", response . getErrorMs g (), response . getRequest Id ());
   } catch (Exception e1) {
          logger . error (" event reporting exception ", e1
);
```

- d. Event reporting demo
  - · Demo1: http Controller exception monitoring

The main purpose is to monitor if a large number of exceptions exist in HTTP requests. If the number of exceptions per minute exceeds a certain limit, an alarm is triggered. The implementation principle is to intercept HTTP requests by using Spring interceptor, servlet filter and other technologies . Logs are created in case of exceptions and alarms are triggered by setting alarm rules.

The event reporting demo is as follows:

// Each should be informativ for event Р searching and locating . Here , used for is map organizing events and converted to format Json content . event as Map < String , String > eventConte nt = new HashMap < String , String >(); eventConte nt . put (" method ", " GET "); // http request method eventConte nt . put (" path ", "/ users "); // http path eventConte nt . put (" exception ", e . getClass (). getName ()); // Exception class name for searching eventConte nt . put (" error ", e . getMessage ()); // of exception Error message eventConte nt . put (" stack\_trac e ", ExceptionU tils . getStackTr ace ( e )); // Exception stack for locating / Finally submit the events in the pre asynchrono us reporting method. Since no is performed in asynchrono us reporting, // Finally preceding retrv event small loss of probabilit y may happen. However sufficient for it is alarms of unknown http exceptions . put (" http\_error ", JsonUtils . toJson ( eventConte nt )); image . png ]( http :// ata2 - img . cn - hangzhou . img - pu . aliyun - inc . com / 864cf09597 7cf61bd340 dd1461a024 7c pub 7c png )

# • Demo2: Monitoring of scheduled tasks on the backend and message consumption

Like the preceding http events, many similar business scenarios require alarms. In the business scenarios such as backend tasks and message queue consumption, the events can be reported by using similar methods to achieve effective monitoring. When any exception occurs, alarms are triggered immediately.

// Event organizati on of the message queue :

Map < String , String > eventConte nt = new HashMap < String , String >(); eventConte nt . put (" cid ", consumerId ); // Consumer ID eventConte nt . put (" mid ", msg . getMsgId ()); // Message ID eventConte nt . put (" topic ", msg . getTopic ()); // Message topic eventConte nt . put (" body ", body ); // Message body eventConte nt . put (" reconsume\_ times ", String . valueOf ( msg . getReconsu meTimes ())); // The number of retries after message failure eventConte nt . put (" exception ", e . getClass (). getName ()); // Exception class name in case of exception eventConte nt . put (" error ", e . getMessage ()); // Exception message eventConte nt . put (" stack\_trac e ", ExceptionU tils . getStackTr ace ( e )); // Exception stack // Finally , report the event put (" metaq\_erro r ", JsonUtils . toJson ( eventConte nt
));

#### Check the event after reporting:

| <                               | demo to Application G        | Group                                          |            |                         |       |         |                 |                | C Refres          | h Create ever     | nt alerts |
|---------------------------------|------------------------------|------------------------------------------------|------------|-------------------------|-------|---------|-----------------|----------------|-------------------|-------------------|-----------|
| Group Resource                  | & Quick Start & How to Repor | rt Data 🔗 Best Practice                        |            |                         |       |         |                 |                |                   |                   |           |
| <ul> <li>Dashboards</li> </ul>  |                              |                                                |            |                         |       |         |                 |                |                   |                   |           |
| Fault List                      | System Event V CloudMonito   | or   All Events                                | •          | Enter key words to sear |       |         | Search          |                |                   |                   |           |
| Event Monitor                   |                              |                                                |            |                         | 1h 3h | 6h 12h  | 1days           | 3days 2018-10  | -29 16:18:57 - 20 | 18-11-01 16:18:57 |           |
| Availability Monitor            | 2                            |                                                |            |                         |       |         |                 |                |                   |                   |           |
| Log Monitoring                  | 1                            |                                                |            |                         |       |         |                 |                |                   |                   |           |
| Custom Monitoring<br>Alarm Logs | 0<br>16:18 21:33             | 03:06 08:40                                    | 14:13 19:4 | 6 01:20                 | 06:53 | 12:26   | 18:00           | 23:33          | 05:06             | 10:40             | 16:00     |
| Alarm Rule                      | Product Name                 | Event Name                                     |            | Event Quantity          |       | Operat  | ion             |                |                   |                   |           |
|                                 | CloudMonitor                 | Agent_Status_Running<br>(Agent_Status_Running) |            | 4                       |       | View th | e Detail   Cre  | ate Alarm Rule |                   |                   |           |
|                                 | CloudMonitor                 | Agent_Status_Stopped<br>(Agent_Status_Stopped) |            | 5                       |       | View th | ne Detail   Cre | ate Alarm Rule |                   |                   | ŝ         |

#### • Set alarms for queue message consumption exceptions:

| <                                      | demo 🗨 Back to Application Group                              | Create / modify event alerts                                           |
|----------------------------------------|---------------------------------------------------------------|------------------------------------------------------------------------|
| Group Resource  Dashboards             | Quick Start     How to Report Data     Dest Practice          | Basic Infomation  Alarm Rule Name                                      |
| Fault List                             | System Event                                                  | eve Combination of alphabets, numbers and underscore, in 30 characters |
| Event Monitor                          |                                                               | Event alert                                                            |
| Availability Monitor<br>Log Monitoring | 2                                                             | Event Type<br>System Event  Custom Event  Product Type                 |
| Custom Monitoring                      | 0<br>18:18 21:33 03:06 08:40 14:13 19:46 01:20                | DBS •                                                                  |
| Alarm Logs                             |                                                               | Event Level                                                            |
| Alarm Rule                             | Product Name Event Name Event Quantity                        | CRITICAL 🗙                                                             |
|                                        | CloudMonitor Agent_Status_Running 4<br>(Agent_Status_Running) | Event Name<br>Select                                                   |
|                                        | CloudMonitor Agent_Status_Stopped 5 (Agent_Status_Stopped)    | Resource Range      All Resources      Application Groups              |
|                                        |                                                               | Alarm type                                                             |
|                                        |                                                               | OK Cancel                                                              |

#### · Demo 3: Record important events

Another use case of events is to record important actions for later check without sending alarms. For example, operation logs for important business, password change/order change, remote logon, and so on.

| <                              | demo               | t Back t   | o Application Gr | pup                              |         |                |         |         |                                |            |        |                |        |                   |            | C Refresh      | Create ever      | it alerts |
|--------------------------------|--------------------|------------|------------------|----------------------------------|---------|----------------|---------|---------|--------------------------------|------------|--------|----------------|--------|-------------------|------------|----------------|------------------|-----------|
| Group Resource                 | & Ouic             | tk Start Ø | How to Report    | Data 🔗 Best P                    | ractice |                |         |         |                                |            |        |                |        |                   |            |                |                  |           |
| <ul> <li>Dashboards</li> </ul> |                    | n Event 🔻  |                  | ×                                |         |                |         | v F     | nter key words to se           | arch event |        |                | Search |                   |            |                |                  |           |
| Fault List                     |                    |            |                  |                                  |         |                |         |         | ,                              |            | 3h     | 6h 12h         | 1days  | 3days             | 2018-10-29 | 16:18:57 - 201 | 8-11-01 16:18:57 |           |
| Event Monitor                  |                    |            |                  |                                  |         |                |         |         |                                |            |        |                |        |                   |            |                |                  |           |
| Availability Monitor           | 1                  |            |                  |                                  |         |                |         |         |                                |            |        |                |        |                   |            |                |                  |           |
| Log Monitoring                 | 0.5 -              |            |                  |                                  |         |                |         |         |                                | _          |        |                |        |                   |            |                |                  |           |
| Custom Monitoring              | 0                  |            | 21:33            | 03:06                            | 08:40   | 14:1           |         | 19:46   | 01:20                          | 06:53      |        | 12:26          | 18:00  |                   | 23:33      | 05:06          | 10:40            | 16:00     |
| Alarm Logs                     | 16:1               | 18         | 21:33            | 03:06                            | 08:40   | 14:1           | 3       | 19:46   | 01:20                          | 06:53      |        | 12:26          | 18:00  |                   | 23:33      | 05:06          | 10:40            | 16:00     |
| Alarm Rule                     | Time               |            | Product<br>Name  | Event Name                       |         | Event<br>Level | Status  | Region  | Resource                       |            |        |                |        | Contents          |            |                | Clos             | e Detail  |
|                                | 18-11-0<br>09:28:3 |            | CloudMonitor     | Agent_Status_I<br>(Agent_Status_ | -       | CRITICAL       | running | Unknown | acs:ecs:unknown<br>KQrpxFiFRfs | :127067667 | 954670 | 4:instance/hos | -      | {"ipGro<br>3.4"}  | up":"30.25 | .88.45","tia   | njimonVersion    | ':"1.     |
|                                | 18-10-3<br>09:32:3 |            | CloudMonitor     | Agent_Status_1<br>(Agent_Status_ |         | CRITICAL       | running | Unknown | acs:ecs:unknown<br>KQrpxFiFRfs | :127067667 | 954670 | 4:instance/hos |        | {"ipGro<br>3.4"}  | up":"30.25 | .88.37","tia   | njimonVersion    | ':"1.     |
|                                | 18-10-3<br>17:12:2 |            | CloudMonitor     | Agent_Status_I<br>(Agent_Status_ | -       | CRITICAL       | running | Unknown | acs:ecs:unknown<br>68E4vVgrSIY | :127067667 | 954670 | 4:instance/hos | -      | {"ipGro<br>1.48"} | up":"30.25 | .88.24","tia   | njimonVersion    | ':"2.     |

# 9.4 Request header definitions

Request headers for the event monitoring interface are defined as follows.

| Header         | Туре   | Description                                                                                                    |
|----------------|--------|----------------------------------------------------------------------------------------------------|
| Authorization  | String | Content: AccessKeyId:<br>SignString                                                                                                    |
| User-Agent     | String | Client descriptions                                                                                                    |
| Content-MD5    | String | The string produced as an<br>MD5 hash for a request<br>body, which appears in<br>all uppercase letters. If<br>a request has no body,<br>this request header is not<br>required. |
| Content-Length | Value  | The length of an HTTP<br>request body as defined<br>in RFC 2616. If a request<br>has no body, this request<br>header is not required.                                           |
| Content-Type   | String | Only application/json is supported                                                                                                    |

| Header            | Туре   | Description                                                                                                    |
|-------------------|--------|----------------------------------------------------------------------------------------------------|
| Date              | String | The standard timestamp<br>header in an HTTP request<br>(following the RFC 1123<br>format and using GMT<br>standard time): Mon, 3 Jan<br>2010 08:33:47 GMT. GMT |
| Host              | String | The full Host name of<br>an HTTP request (not<br>including protocol<br>headers such as https<br>://): metrichub-cms-cn-<br>hangzhou.aliyuncs.com               |
| x-cms-api-version | String | API v1.0                                                                                                    |
| x-cms-signature   | String | Signature algorithm:<br>HMAC-SHA1.                                                                                                    |
| x-cms-ip          | String | The IP for reporting events<br>: 10.1.1.1                                                                                                    |

# 10 Custom monitoring

# 10.1 Custom monitoring overview

#### Application scenarios

Custom monitoring allows you to customize metrics and alarm rules so that you can monitor metrics, report monitoring data, and set alarm rules with your specific requirements in mind.

Custom monitoring is different from event monitoring in that custom monitoring reports and queries time-series data that is collected periodically, whereas event monitoring only reports and queries data that is related to a singular event.

This topic discusses the procedures for operations custom monitoring including reporting, querying, and viewing monitoring data on the console, and how to set alarm rules for custom monitoring.

#### Procedures

· Report monitoring data.

For more information and the specific procedure used, see Report monitoring data.

#### • Query monitoring data.

After you have reported monitoring data, you can view the reported data in the console. You can choose to view all monitoring data on the custom monitoring page or to view custom monitoring data for one or more application group.

- To view all custom monitoring data, complete the following steps:
  - 1. Log on to the CloudMonitor Console.
  - 2. In the left-side navigation pane, click Custom Monitoring. The Custom Monitoring page is displayed.
  - 3. Select the corresponding application group and metric to access the Time Series page.

| Time Series | Alarm Rules                                                              |                |                |                  |                |                                | $\mathcal{C}$ Refres |
|-------------|--------------------------------------------------------------------------|----------------|----------------|------------------|----------------|--------------------------------|----------------------|
|             |                                                                          |                |                | <b>1h</b> 6h 12h | 1days 7days 20 | 18-12-04 13:31:57 - 2018-12-04 | 14:31:57             |
| 43          |                                                                          | 12-04 13:48:20 |                |                  |                |                                |                      |
| 0.1         | 12-04 13:40:00                                                           |                |                | 12-04 14:05:00   | 12-04 14:13:20 | 12-04 14:21:40                 | 12-04 14:3           |
| > alertno   | 12-04 13:40:00 tify > NetworkMonitorNameRT the metric or dimension name. | Search         | 12-04 13:56:40 | 12-04 14:05:00   | 12-04 14:13:20 | 12-04 14:21:40                 | 12-04 14:3           |
| > alertno   | tify > NetworkMonitorNameRT                                              |                | 12-04 13:56:40 | 12-04 14:05:00   | 12-04 14:13:20 |                                |                      |
| > alertnot  | tify > NetworkMonitorNameRT<br>the metric or dimension name.             | Search         | 12-04 13:56:40 | 12-04 14:05:00   | 12-04 14:13:20 | • env: put                     | lic 🔹 env: pre       |

4. Select the time series you want to view.

- To view the custom monitoring data in an application group, complete the following steps:
  - 1. Log on to the CloudMonitor Console.
  - 2. In the left-side navigation pane, click Application Groups. The Application Groups page is displayed.
  - 3. Select the target application group.
  - 4. Click Custom Monitoring. The Custom Monitoring page is displayed.
  - 5. Select the target metric. The Time Series page is displayed.
  - 6. Select the time series you want to view.

| <                    | alertengine 🔹 Back to Application Group 🖉 Quick Start 🖉 How to Report Data Create Alarre                                | n Ru |
|----------------------|----------------------------------------------------------------------------------------------------|------|
| Group Resource       | 1h         6h         12h         1days         7days         2018-12-04         13:37:35 - 2018-12-04         14:37:35 | 1    |
| Dashboards           | 411                                                                                                    |      |
| Fault List           |                                                                                                    |      |
| Event Monitor        | 200                                                                                                    |      |
| Availability Monitor |                                                                                                    |      |
| Log Monitoring       | 8<br>12-04 13:40:00 12-04 13:48:20 12-04 13:56:40 12-04 14:05:00 12-04 14:13:20 12-04 14:21:40 12-04 14:30:00           | _    |
| Custom wontoning     | E  Custer: tanji All > MetricStoreReader                                                                                | imo  |
| Alarm Logs           | Please enter the metric or dimension name. Search                                                                       |      |
| Alarm Rule           | Dimensions Statistical Method - Op                                                                                      | pera |
|                      | cluster:     Delete   Setup Alar                                                                                        | rm   |
|                      | C duster: Delete   Setup Alar                                                                                           | rm   |
|                      |                                                                                                    |      |

• Set an alarm rule.

Custom monitoring provides an alarm reporting feature. To set an alarm rule, you need to select an application group. When an alarm is triggered, a notification will be sent to the alarm contacts in the application group. To generate alarms for your monitoring data, set the alarm rule using either of the following two methods:

- Method 1:
  - 1. Log on to the CloudMonitor Console.
  - 2. In the left-side navigation pane, click Custom Monitoring. The Custom Monitoring page is displayed.
  - 3. Select the corresponding application group and metric. The Time Series page is displayed.
  - 4. Select the time series for which you want to create an alarm rule, and then click Setup Alarm Rule in the Operation column.
  - 5. On the Setup Alarm Rule page, enter a name for the alarm rule and set the corresponding alarm policy and notification method.
- Method 2:
  - 1. Log on to the CloudMonitor Console.
  - 2. In the left-side navigation pane, click Application Groups. The Application Groups page is displayed.
  - 3. Select the target application group. The Custom Monitoring page is displayed. Select the time series for which you want to create an alarm rule, and then click Setup Alarm Rule in the Operation column.
  - 4. On the Setup Alarm Rule page, enter a name for the alarm rule and select the corresponding metric, dimension, alarm rule, and notification method.

# 10.2 Report monitoring data

Custom monitoring allows you to customize metrics and alarm rules to meet your business requirements. Custom monitoring provides API operations for reporting monitoring data. You can use the API operations to report collected time series data to CloudMonitor (CMS). You can also configure alarm rules to receive notifications of corresponding exceptions.

CloudMonitor provides API operations, Java SDKs, and Alibaba Cloud command-line interface (CLI) for reporting data.

#### Limits

- The upper limit of queries per second (QPS) is 200 QPS in China (Beijing), China ( Shanghai), and China (Hangzhou), 100 QPS in China (Zhangjiakou-Beijing Winter Olympics) and China (Shenzhen), and 50 QPS in all other regions.
- The system reports a maximum of 100 data entries at one time. The body size is 256 KB or less.
- The metricName field can only contain letters, digits, and underscores (\_). This field must start with a letter. If the starting character is not a letter, this character is replaced with an uppercase A. Invalid characters are replaced with underscores (\_).
- The dimensions field cannot contain equal signs (=), ampersands (&), or commas
   (,). Invalid characters are replaced with underscores (\_).
- The string length of the key or value of both metricName and dimensions is 64 bytes or fewer. Otherwise, the key or value string is truncated.
- You have to pay for reporting raw data. You can obtain aggregated data free of charge. To obtain the free data, set the Type field to 1 in the request parameters.

#### Report data by using API operations

After you report the raw data by using API operations, CloudMonitor uses the following statistical methods to calculate the statistics at 1-minute and 5-minute intervals:

- Average: the average value.
- Maximum: the maximum value.
- Minimum: the minimum value.
- Sum: the sum value.

- SampleCount: the count.
- SumPerSecond: the sum divided by the total number of seconds of the correspond ing aggregation period. You can also use the moving average calculation.
- CountPerSecond: the count divided by the total number of seconds of the corresponding aggregation period. You can also use the moving average calculatio n.
- LastValue: the last sampled value in the aggregation period.
- P10: the value of the 10th percentile. This value is greater than 10% of all data in the aggregation period.
- P20: the value of the 20th percentile. This value is greater than 20% of all data in the aggregation period.
- P30: the value of the 30th percentile. This value is greater than 30% of all data in the aggregation period.
- P40: the value of the 40th percentile. This value is greater than 40% of all data in the aggregation period.
- P50: the value of the 50th percentile. This value is a median value and greater than 50% of all data in the aggregation period.
- P60: the value of the 60th percentile. This value is greater than 60% of all data in the aggregation period.
- P70: the value of the 70th percentile. This value is greater than 70% of all data in the aggregation period.
- P75: the value of the 75th percentile. This value is greater than 75% of all data in the aggregation period.
- P80: the value of the 80th percentile. This value is greater than 80% of all data in the aggregation period.
- P90: the value of the 90th percentile. This value is greater than 90% of all data in the aggregation period.
- P95: the value of the 95th percentile. This value is greater than 95% of all data in the aggregation period.
- P98: the value of the 98th percentile. This value is greater than 98% of all data in the aggregation period.
- P99: the value of the 99th percentile. This value is greater than 99% of all data in the aggregation period.

#### • Endpoints

Internet endpoint: https :// metrichub - cms - cn - hangzhou . aliyuncs
. com .

The following table lists the intranet endpoints.

| Region                                          | Region ID      | Endpoint                                       |
|-------------------------------------------------|----------------|------------------------------------------------|
| China (Hangzhou)                                | cn-hangzhou-b  | http://metrichub-cn-<br>hangzhou.aliyun.com    |
| China (Zhangjiakou-<br>Beijing Winter Olympics) | cn-zhangjiakou | http://metrichub-cn-<br>zhangjiakou.aliyun.com |
| China (Shanghai)                                | cn-shanghai    | http://metrichub-cn-<br>shanghai.aliyun.com    |
| China (Beijing)                                 | cn-beijing     | http://metrichub-cn-<br>beijing.aliyun.com     |
| China (Qingdao)                                 | cn-qingdao     | http://metrichub-cn-<br>qingdao.aliyun.com     |
| China (Shenzhen)                                | cn-shenzhen    | http://metrichub-cn-<br>shenzhen.aliyun.com    |
| China (Hong Kong)                               | cn-hongkong    | http://metrichub-cn-<br>hongkong.aliyun.com    |
| China (Hohhot)                                  | cn-huhehaote   | http://metrichub-cn-<br>huhehaote.aliyun.com   |
| UAE (Dubai)                                     | me-east-1      | http://metrichub-me-east-<br>1.aliyun.com      |
| US (Silicon Valley)                             | us-west-1      | http://metrichub-us-west-<br>1.aliyun.com      |
| US (Virginia)                                   | us-east-1      | http://metrichub-us-east-<br>1.aliyun.com      |
| Japan (Tokyo)                                   | ap-northeast-1 | http://metrichub-ap-<br>northeast-1.aliyun.com |
| Germany (Frankfurt)                             | eu-central-1   | http://metrichub-eu-<br>central-1.aliyun.com   |
| Australia (Sydney)                              | ap-southeast-2 | http://metrichub-ap-<br>southeast-2.aliyun.com |
| Singapore                                       | ap-southeast-1 | http://metrichub-ap-<br>southeast-1.aliyun.com |

| Region                  | Region ID      | Endpoint                                       |
|-------------------------|----------------|------------------------------------------------|
| Malaysia (Kuala Lumpur) | ap-southeast-3 | http://metrichub-ap-<br>southeast-3.aliyun.com |
| India (Mumbai)          | ap-south-1     | http://metrichub-ap-south<br>-1.aliyuncs.com   |

Request syntax

```
POST / metric / custom / upload HTTP / 1 . 1
Authorizat ion :< Authorizat ionString >
Content - Length :< Content Length >
Content - MD5 :< Content MD5 >
Content - Type applicatio n / json
Date :< GMT Date >
Host : metrichub - cms - cn - hangzhou . aliyuncs . com
x - cms - signature : hmac - sha1
x - cms - api - version : 1 . 0
x - cms - ip : 30 . 27 . 84 . 196
User - Agent : cms - java - sdk - v - 1 . 0
[{" groupId ": 0 ," metricName ":" diskUtiliz ation "," dimensions
":{" instanceId ":" xxxxx1 "," disk ":"/"}," time ":" 20190701T1
2345 . 888 + 0800 "," type ": 0 ," period ": 60 ," values ":{"
value ": 60 }}]
```

• Signature algorithm

CloudMonitor only supports the HMAC-SHA1 signature algorithm.

1. Prepare an Alibaba Cloud AccessKey pair.

To generate a digital signature for an API request, you must use an AccessKey pair that consists of the AccessKey ID and AccessKey Secret. You can use an existing AccessKey pair or create a new one. The AccessKey pair must be in the Active state.

2. Generate a signature string for the request.

An API signature string consists of the Method , Header , and Body fields of the HTTP request.

#### + Canonicali zedResourc e

In this formula, \ n indicates the newline escape character and the plus sign (+) indicates the string concatenation operator. The other parts are defined as follows:

| Parameter            | Description                                                                                                    | Examples                                     |
|----------------------|----------------------------------------------------------------------------------------------------|----------------------------------------------|
| VERB                 | The method name of the HTTP request.                                                                                                    | PUT, GET, and POST                           |
| CONTENT-MD5          | The MD5 value of the<br>Body field in the HTTP<br>request. This value must<br>be an uppercase string.                                                  | 875264590688CA6171F6<br>228AF5BBB3D2         |
| CONTENT-TYPE         | The type of the Body field<br>in the request.                                                                                                    | application/json                             |
| DATE                 | The standard timestamp<br>header of the HTTP<br>request. This timestamp<br>header follows the RFC<br>1123 specification and<br>uses GMT standard time. | Mon, 3 Jan 2010 08:33:47<br>GMT              |
| CanonicalizedHeaders | The string constructed<br>by the custom headers<br>that are prefixed with<br>x-cms and x-acs of the<br>HTTP request.                                   | x-cms-api-version:0.1.0\<br>nx-cms-signature |

| Parameter             | Description                                                                                           | Examples             |
|-----------------------|----------------------------------------------------------------------------------------------------|----------------------|
| CanonicalizedResource | The string constructed<br>by the HTTP request<br>resources, as described<br>in the following section. | /event/custom/upload |

The CanonicalizedHeaders string in the preceding table is constructed as follows:

- a. Convert the names of all HTTP request headers that are prefixed with x cms and x acs to lowercase letters.
- b. Sort the CMS custom request headers generated in the preceding step in lexicographic order.
- c. Delete any space on either side of a delimiter between a request header and the corresponding content.
- d. Separate all headers and content with separators (\ n ) to form the final CanonicalizedHeaders string.

The CanonicalizedResource string in the preceding table is constructed as follows:

- a. Set CanonicalizedResource as an empty string ("").
- b. Place the URI that you want to access, such as / event / custom / upload , between the quotation marks.
- c. If the request contains a query string in QUERY\_STRI NG, add a question mark (?) and the query string to the end of the CanonicalizedResource string.

In the request, QUERY\_STRI NG is the lexicographically sorted string of the request parameters included in the URL. Equal signs (=) are used between the names and values of parameters to form a string. The parameter name-

parameter value pairs are then sorted in lexicographic order and connected with ampersands (&) to form a string. The formula is as follows:

QUERY\_STRI NG = " KEY1 = VALUE1 " + "&" + " KEY2 = VALUE2 "

3. Generate a digital signature for the request.

The default signature algorithm is HMAC-SHA1. You can use the following formula to generate a signature:

```
Signature = base16 ( hmac - sha1 ( UTF8 - Encoding - Of (
SignString ), AccessKeyS ecret ))
```

4. Signature example

```
SignString =" POST " + \ n
+" 0B9BE351E5 6C90FED853 B32524253E 8B " + \ n
+" applicatio n / json " + \ n
+" Tue , 11 Dec 2018 21 : 05 : 51 + 0800 " + \ n
+" x - cms - api - version : 1 . 0 " + \ n
+" x - cms - ip : 127 . 0 . 0 . 1 " + \ n
+" x - cms - signature : hmac - sha1 " + \ n
+" / metric / custom / upload "
accesskey =" testkey "
accessSecr et =" testsecret " Signature key
Signature result : 1DC19ED63F 755ACDE203 614C8A1157
EB1097E922
```

Request parameters

| Parameter | Туре | Required | Description                       |
|-----------|------|----------|-----------------------------------|
| groupId   | long |          | The ID of your application group. |

| Parameter  | Туре   | Required | Description                                                                                                    |
|------------|--------|----------|----------------------------------------------------------------------------------------------------|
| metricName | string | Yes      | The name of a<br>metric that you<br>want to monitor<br>. A metric name<br>can contain<br>letters, digits, and<br>connectors such<br>as underscores<br>(_), hyphens (-),<br>periods (.), forward<br>slashes (/), and<br>backslashes (\).<br>Other characters<br>are invalid. The<br>maximum length<br>is 64 bytes. Excess<br>characters are<br>truncated from the<br>string.                                                                                 |
| dimensions | object | Yes      | The dimension<br>map. All key-value<br>pairs are strings. A<br>string can contain<br>letters, digits, and<br>connectors such<br>as underscores<br>(_), hyphens (-),<br>periods (.), forward<br>slashes (/), and<br>backslashes (\).<br>The maximum<br>number of key-<br>value pairs is 10<br>. The maximum<br>length of a key<br>is 64 bytes. The<br>maximum length<br>of a value is 64<br>bytes. Excess<br>characters are<br>truncated from the<br>string. |

| Parameter | Туре   | Required | Description                                                                                                    |
|-----------|--------|----------|----------------------------------------------------------------------------------------------------|
| time      | string | Yes      | The time when<br>the metric value<br>was generated.<br>The time supports<br>timestamps in<br>the yyyyMMdd<br>'T'HHmmss.<br>SSSZ format or<br>long format, such<br>as 20171012T1<br>32456.888+0800 or<br>1508136760000.                                                                                                    |
| type      | int    | Yes      | The data type<br>of the reported<br>value. A value of 0<br>specifies raw data<br>and a value of 1<br>specifies aggregate<br>data.When you report<br>aggregate data, we<br>recommend that<br>you report data<br>for both 60s and<br>300s aggregation<br>periods. Otherwise<br>, you cannot query<br>monitoring data in<br>a time span that is<br>more than seven<br>days. |

| Parameter | Туре   | Required | Description                                                                                                    |
|-----------|--------|----------|----------------------------------------------------------------------------------------------------|
| period    | string | No       | The aggregatio<br>n period. Unit:<br>seconds.<br>If the type<br>parameter is set<br>to 1, this field is<br>required. Valid<br>values: 60 and 300.                                                                                                    |
| values    | object | Yes      | The collection of<br>metric values. If<br>the type parameter<br>is set to 0, the key<br>of this parameter<br>must be set to<br>value, so raw<br>data is reported<br>. CloudMonitor<br>aggregates raw<br>data over the<br>aggregation period<br>into several data<br>types, such as<br>maximum, count,<br>and sum. |

Report data by using the Java SDK (Recommended)

#### · Install the Java SDK

When you install the Java SDK based on Maven, add the following dependency:

· Response elements

The system returns the HTTP status code 200.

#### • Examples

- Sample code (Java)

```
import
         com . aliyuncs . DefaultAcs Client ;
import
         com . aliyuncs . IAcsClient ;
import
         com . aliyuncs . exceptions . ClientExce
                                                      ption ;
         com . aliyuncs . exceptions . ServerExce ption ;
com . aliyuncs . profile . DefaultPro file ;
import
import
import
         com . google . gson . Gson ;
import
         java . util .*;
         com . aliyuncs . cms . model . v20190101 .*;
import
                  PutCustomM etric {
public
         class
    public
             static
                       void main ( String [] args ) {
        DefaultPro file profile = DefaultPro file
. getProfile (" cn - hangzhou ", "< accessKeyI d >", "<
accessSecr et >");
        IAcsClient
                      client = new
                                        DefaultAcs Client (
profile );
        PutCustomM etricReque st
                                       request =
                                                    new
PutCustomM etricReque st ();
        List < PutCustomM etricReque st . MetricList >
metricList List = new ArrayList < PutCustomM etricReque st</pre>
. MetricList >();
        PutCustomM etricReque st . MetricList metricList 1
         PutCustomM etricReque st . MetricList ();
 new
        metricList 1 . setGroupId (" 0 ");
metricList 1 . setMetricN ame (" diskUtiliz ation ");
metricList 1 . setDimensi ons ("{\" hostName \":\"
xxxxx \",\" disk \":\"/\"}");
        metricList 1 . setTime (" 20190612T1 32456 . 888
0800Z ");
        metricList 1 . setType (" 0 ");
        metricList 1 . setPeriod (" 60 ");
        metricList 1 . setValues ("{\" value \": 20 }");
metricList List . add ( metricList 1 );
        request . setMetricL ists ( metricList List );
        try
             {
             PutCustomM etricRespo nse
                                            response = client.
            onse ( request );
getAcsResp
            System . out . println ( new Gson (). toJson (
response ));
         catch ( ServerExce ption
                                         e) {
       }
             e . printStack Trace ();
       }
          catch ( ClientExce ption
                                         e){
             System . out . println (" ErrCode :" + e .
getErrCode ());
             System . out . println (" ErrMsg :" + e . getErrMsg
());
             System . out . println (" RequestId :" + e .
getRequest Id ());
       }
   }
```

#### }

- Sample code (Golang)

```
package
               main
 import (
     " fmt "
       " github . com / aliyun / alibaba - cloud - sdk - go /
 services / cms "
)
         main () {
 func
 client , err := cms . NewClientW ithAccessK ey (" cn -
hangzhou ", "< accessKeyI d >", "< accessSecr et >")
      request := cms . CreatePutC ustomMetri cRequest ()
request . Scheme = " https "
    request . MetricList = &[] cms . PutCustomM etricMetri cList
 {
     {
         GroupId : " 0 ",
MetricName : " diskUtiliz ation ",
Dimensions : "{" hostName ":" xxxxx "," disk ":"/"}",
Time : " 20190612T1 32456 . 888 0800Z ",
         Type : " 0 ",
         Period : " 60 "
         Values : "{" value ": 20 }",
     },
  }
      response , err := client . PutCustomM etric ( request )
if err ! = nil {
   fmt . Print ( err . Error ())
     }
      fmt . Printf (" response is %# v \ n ", response )
}
```

- Sample response

```
{
    " Message ": " success ",
    " RequestId ": " E25EE651 - 9C97 - 4EFD - AF22 - A753B674E8
    D4 ",
    " Code ": " 200 "
}
```

- Sample code for other programming languages

#### · Automatically report aggregate data for multiple aggregation periods

The Java SDK supports data reporting after local aggregation. Aggregation periods can be 60 seconds and 300 seconds.

| Data type | Description        | Aggregate value                                                                       | Memory<br>consumption (<br>excluding the<br>name, dimension<br>, individual<br>time series,<br>and individual<br>aggregation<br>periods) |
|-----------|--------------------|---------------------------------------------------------------------------------------|----------------------------------------------------------------------------------------------------|
| value     | Typical value type | All attributes<br>except LastValue                                                    | Approximately 4<br>KB                                                                                                    |
| gauge     | Sample value       | LastValue                                                                             | 4 bytes                                                                                                    |
| meter     | Sum and rate       | Sum, SumPerSeco<br>nd                                                                 | 50 bytes                                                                                                    |
| counter   | Count              | SampleCount                                                                           | 10 bytes                                                                                                    |
| timer     | Computing time     | SampleCount,<br>CountPerSecond,<br>Average, Maximum<br>, Minimum, and<br>PXX(P10-P99) | Approximately 4<br>KB                                                                                                    |
| histogram | Distribution       | SampleCount,<br>Average, Maximum<br>, Minimum, and<br>PXX(P10-P99)                    | Approximately 4<br>KB                                                                                                    |

```
// Initializa tion
            CMSClientI nit . groupId = OL ;
                            cmsClient = new CMSClient ( accKey ,
            CMSClient
secret , endpoint );// Create a client .
    CMSMetricR egistryBui lder builder =
                                                                       new
CMSMetricR egistryBui lder ();
builder . setCmsClie nt ( cmsClient );
final MetricRegi stry registry =
();// Create a registry that includes
                                                                   builder . build
                                                                           aggregatio
                                                                   two
                                                                                            n
    periods .
 // Or final MetricRegi stry registry = builder .
build ( RecordLeve l . _60S );// Create a registry that
   only includes aggregate
                                            data in
                                                                   1 - minute
                                                              а
 aggregatio n period.
```

```
// Use
         value .
 ValueWrapp er
                   value =
                              registry . value ( MetricName . build ("
value "));
value . update ( 6 . 5 );
// Use
         meter
MeterWrapp er
                              registry . meter ( MetricName . build ("
                   meter =
meter "));
meter . update ( 7 . 2 );
// Use
         counter .
CounterWra pper
                     counter = registry . counter ( MetricName .
build (" counter "));
counter . inc ( 20 );
counter . dec ( 5 );
// Use
         timer .
TimerWrapp er timer = registry . timer ( MetricName . build ("
timer "));
timer . update ( 30 , TimeUnit . MILLISECON DS );
         histogram .
// Use
HistogramW rapper histogram = r
MetricName . build (" histogram "));
histogram . update ( 20 );
                       histogram = registry . histogram (
         gauge .
List list = new
// Use
 final
                                  ArrayList ();
 registry . gauge ( MetricName . build (" gauge "),
                                                                 Gauge ()
                                                          new
 {
                          @ Override
                           public
                                    Number
                                               getValue () {
                                return list . size ();
                          }
                      });
```

Report data by using Alibaba Cloud CLI

Prepare an Alibaba Cloud account

Make sure that you have created an Alibaba Cloud account, created a RAM user for your account, and generated an AccessKey pair for the RAM user to grant CloudMonit or permissions.

· Create a RAM user.

| C-)    | Home                 | Products 🗸 |                                                                                                    |  |
|--------|----------------------|------------|----------------------------------------------------------------------------------------------------|--|
| ≡      | RAM                  |            | RAM / Users                                                                                                    |  |
| •      | Overview             |            | Users                                                                                                    |  |
| •      | Identities<br>Groups | 5          | A RAM user is an identity entity. It represents a user or application in your organization that needs to access cloud resources.<br>You can manage users in the following steps:                                                                            |  |
| •<br>• | Users                |            | 1.Create a RAM user, and set a password for this user to log on to the console or create an AccessKey for the application to call API<br>2.Add the user to a group. To perform this operation, you must have created a group and granted permissions to it. |  |
|        | Setting<br>SSO       | j5         | Create User User Logon Name V Enter Q                                                                                                    |  |

| = C-) Alibab           | oa Cloud |                                                                                                    |                                 |                        |
|------------------------|----------|----------------------------------------------------------------------------------------------------|---------------------------------|------------------------|
| RAM                    |          | ← testuser                                                                                                    |                                 |                        |
| Overview<br>Identities | ~ 1      | Basic Information ∠ Modify Basic Information Username testuser®5216910111316385 onallyun.com □ Copy                   | UID                             | 294859358064739555     |
| Groups                 |          | Display Name testuser                                                                                                 | Created                         | May 17, 2019, 11:45:39 |
| Users                  |          | Note<br>Email Address                                                                                                 | Mobile Phone Number             |                        |
| Settings               |          |                                                                                                    |                                 |                        |
| Permissions            | $\sim$   | Authentication Groups Permissions                                                                                     |                                 |                        |
| Grants<br>Policies     |          | Console Logon Management Z Modify Logon Settings                                                                      | Last Console Logon              |                        |
| RAM Roles              |          | Required to Enable MFA                                                                                                | Reset Password at Next<br>Logon |                        |
|                        | «        |                                                                                                    | 2                               |                        |
|                        |          | MFA Device 🖌 Enable Virtual MFA Device                                                                                |                                 |                        |
|                        |          | Virtual MFA Device<br>An application that follows the TOTP standard algorithm to generate a 6-digit verification code |                                 |                        |
|                        |          | User AccessKeys<br>Create AccessKey                                                                                   |                                 |                        |
|                        |          | AccessKeyld Status L                                                                                                  | ast Used 🔞                      | Created                |

· Generate an AccessKey ID and an AccessKey Secret for the RAM user.

· Grant CloudMonitor permissions to the RAM user.

| RAM          | RAM / Users                                                                                                    | Add Permissions                                                                     | ×     |
|--------------|----------------------------------------------------------------------------------------------------|-------------------------------------------------------------------------------------|-------|
| Overview     | Users                                                                                                    | Add Permissions                                                                     | ^     |
| Identities ^ |                                                                                                    | Principal                                                                           |       |
| Groups       | A RAM user is an identity entity. It represents a user or application in your organization that needs to access cloud resources.<br>You can manage users in the following steps: | testuser@                                                                           |       |
| Users        |                                                                                                    | Select Policy                                                                       |       |
| Settings     |                                                                                                    | System Policy V Cloudmonitor Q Selected (0)                                         | Clear |
| Permissions  | Create User User Logon Name 💛 Enter 📿                                                                                                    | Policy Name Note                                                                    |       |
| Grants       | User Logon Name/Display Name Note                                                                                                    | AliyunCloudMonitorFullAccess ram.custom.SystemPolicyName.AliyunCloudMonitorFullAcce |       |
| Policies     | C testuard testuar                                                                                                    | AlyunCloudMonitorReadOnlyA ram.custom.SystemPolicyName.AlyunCloudMonitorReadOn      |       |
| RAM Roles    | test.c                                                                                                    |                                                                                     |       |

#### Install Alibaba Cloud CLI

Required operating systems: Linux, Unix, or macOS.

· Method 1: download the installation package

You can download the installation package of the latest CLI tool from Alibaba Cloud CLI GitHub, and decompress the package to use the CLI. The CLI supports Mac, Linux, and Windows (x64) terminals. After decompression, you can move the aliyun file to the /usr/local/bin directory or add the file to the \$PATH environment variable.

• Method 2: compile source code

Install and configure the Golang environment, and follow these steps to download and compile the source code:

• • •

```
mkdir - p $ GOPATH / src / github . com / aliyun
$
$
  cd $ GOPATH / src / github . com / aliyun
$
                http://github.com/aliyun/aliyun-cli.
  git
        clone
git
$
        clone
                http :// github . com / aliyun / aliyun - openapi -
  git
meta . git
  cd
       aliyun - cli
$
$ make
         install
```

**Configure the CLI** 

Before using Alibaba Cloud CLI, you must run the aliyun configure command to configure the AccessKey pair, region, and language. You use the configured data to call Alibaba Cloud resources. You can create and view your AccessKey pair on the AccessKey page in the Alibaba Cloud console, or contact your system administrator to obtain the AccessKey pair.

```
$ aliyun
           configure
Configurin g
                profile
                        ' default '
                        ID [ None ]: < Your
                                               AccessKev
Aliyun
         Access
                  Key
                                                           ID >
                        Secret [ None ]: < Your
                                                               Secret
Aliyun
         Access
                  Key
                                                   AccessKey
                   Id [ None ]: cn - hangzhou
Default
          Region
                   format [ json ]:
Default
          output
                                      json
                    [ zh ]:
Default
          Language
                             zh
```

Multi-user configuration: Alibaba Cloud CLI supports multi-user configuration. You can run the \$ aliyun configure --profile user1 command to specify the account used to call API operations of cloud services. Run the \$ aliyun configure list command to view the current user configuration, as shown in the following table. The asterisk (\*) next to the Profile field value indicates the default user configuration.

| Profile   | Credential             | Valid   | Region     | Language |
|-----------|------------------------|---------|------------|----------|
| default * | AK:***f9b              | Valid   | cn-beijing | zh       |
| aaa       | AK:*****               | Invalid |            |          |
| test      | AK:***456              | Valid   |            | en       |
| ecs       | EcsRamRole:<br>EcsTest | Valid   | cn-beijing | en       |

To specify the authentication method, you can add the --mode <authenticationMethod > parameter to the end of the configure command in the CLI. Supported authentica tion methods are listed as follows:

| Authentication method | Description                                                                    |
|-----------------------|--------------------------------------------------------------------------------|
| АК                    | Use the AccessKey ID and AccessKey<br>Secret to authorize access permissions.  |
| StsToken              | Use the Security Token Service (STS)<br>token to authorize access permissions. |
| RamRoleArn            | Use AssumeRole of the RAM user to authorize access permissions.                |
| EcsRamRole            | Use EcsRamRole on an ECS instance to access the instance with no password.     |

#### **Report monitoring data**

Call the PutCustomMetric API operation to report the monitoring data.

aliyun cms PutCustomM etric -- MetricList . 1 . MetricName cpu\_total -- MetricList . 1 . Dimensions '{" sampleName 1 ":" value1 "," sampleName 2 ":" value2 "}' -- MetricList . 1 . Time 1555390981 421 -- MetricList . 1 . Type 0 -- MetricList . 1 . Period 60 -- MetricList . 1 . Values '{" value ": 10 . 5 }' --MetricList . 1 . GroupId " 0 "

The system returns Status code 200 to indicate successful reporting.

```
{
    " Message ": " success ",
    " RequestId ": " F69F5623 - DDD6 - 42AE - AE59 - 87A2B84162 0B ",
    " Code ": " 200 "
}
```

Error codes

| Error code | Description                                                        |
|------------|--------------------------------------------------------------------|
|            | The error message returned because you reported data successfully. |

| Error code | Description                                                                                                    |
|------------|----------------------------------------------------------------------------------------------------|
| 206        | The error message returned because<br>some data failed to be reported.<br>If the system returns "reach Max time<br>series num", you have used up the time<br>series quota. We recommend that you<br>purchase a higher quota or remove<br>unnecessary time series.<br>If the system returns "not allowed<br>original value, please upgrade service",<br>you have used a free edition. You cannot<br>use this edition to report raw data.<br>If the system returns "type is invalid",<br>the value of the type parameter was<br>invalid. Make sure that the value of this<br>parameter is 0 or 1. |
| 400        | The error message returned because a syntax error has occurred in the client request.                                                                                                    |
| 403        | The error message returned because the<br>verification failed, the target rate reached<br>the upper limit, or the target permission<br>was not authorized.                                                                                                    |
| 500        | The error message returned because an internal server error has occurred.                                                                                                    |

#### Create a RAM user

To use the AccessKey pair of the corresponding RAM user to report event data, you must grant CloudMonitor permissions to the RAM user. If you have not granted the permissions, the system returns the error "cannot upload data, please use ram to auth " when you report data.

- 1. Log on to the RAM console.
- 2. In the left-side navigation pane, click Users to go to the Users page.

3. On the Users page that appears, select the RAM user that you use to report data, and click Add Permissions in the Actions column next to the target RAM user.

| RAM                   |       | RAM / Users                                                                                                    |                                                                                                    |                        |                                     |
|-----------------------|-------|----------------------------------------------------------------------------------------------------|----------------------------------------------------------------------------------------------------|------------------------|-------------------------------------|
| Overview              | Users |                                                                                                    |                                                                                                    |                        |                                     |
| Identities<br>Groups  | ^     | A RAM user is an identity entity. It represents a user or applicati<br>You can manage users in the following steps:            | on in your organization that needs to access cloud resources.                                                                  |                        |                                     |
| Users                 |       | 1.Create a RAM user, and set a password for this user to log on 2.Add the user to a group. To perform this operation, you must | to the console or create an AccessKey for the application to call APIs.<br>have created a group and granted permissions to it. |                        |                                     |
| Permissions           | ^     | Create User User Logon Name V Enter                                                                                            | Q                                                                                                    |                        |                                     |
| Grants                |       | User Logon Name/Display Name                                                                                                   | Note                                                                                                    | Created                | Actions                             |
| Policies<br>RAM Roles |       | testuser©<br>testuser                                                                                                    |                                                                                                    | May 17, 2019, 11:45:39 | Add to Group Add Permissions Delete |

4. On the Add Permissions page, select AliyunCloudMonitorFullAccess and click OK.

| Add Permissions           |       |                                |                     |       |                           | ×      |
|---------------------------|-------|--------------------------------|---------------------|-------|---------------------------|--------|
| Principal                 |       |                                |                     |       |                           |        |
| testuser@                 |       | X                              |                     |       |                           |        |
| Select Policy             |       |                                |                     |       |                           |        |
| System Policy $\sim$      | Cloud | nonitor                        | ۵                   | Q     | Selected (1)              | Clear  |
| Policy Name               |       | Note                           |                     |       | AliyunCloudMonitorFullAcc | cess × |
| AliyunCloudMonitorFullAcc | ess   | ram.custom.SystemPolicyName.Al | iyunCloudMonitorFul | IAcce |                           |        |
| AliyunCloudMonitorReadOr  | nlyA  | ram.custom.SystemPolicyName.Al | iyunCloudMonitorRea | adOn  |                           |        |
|                           |       |                                |                     |       |                           |        |
|                           |       |                                |                     |       |                           |        |

# 10.3 View custom monitoring charts

This topic describes how to create a monitoring dashboard and add charts to view the custom monitoring data.

**Background information** 

CloudMonitor allows you to customize what monitoring data is reported, and process and display that data in charts on the dashboard.

Prerequisites

Monitoring data is reported. For more information, see Report monitoring data.

Procedure

Create a dashboard

1. Log on to the CloudMonitor console.

- 2. In the left-side navigation pane, choose Dashboard > Custom Dashboard. The Dashboards page is displayed.
- 3. Click Create Dashboard in the upper-right corner. In the dialog box that appears, enter a dashboard name, and click Create.

| Create Dashboard | ×            |
|------------------|--------------|
| test_dashboard   |              |
|                  | Create Close |

#### Add a chart

- 1. On the Dashboards page, click Add View in the upper-right corner to go to the chart configuration page.
- 2. Select a chart type from line chart, area chart, TopN table, heatmap, and pie chart.
- 3. Click the Custom tab.

|                           | Log Monitoring    | Custom       |                             |                              |                       |          |      |
|---------------------------|-------------------|--------------|-----------------------------|------------------------------|-----------------------|----------|------|
| Custom Monito             | ring              | ▼ online-app | lication                    | Hea                          | t Map Gradient Range: | 0        | auto |
| 127.24<br>100.00<br>50.00 |                   |              |                             |                              |                       |          |      |
| 0.00<br>19:29:00          | 19:35:00          | 19:43:20     | 19:51:40<br>MetricStoreReal | 20:00:00<br>der-Average-clus | 20:08:20<br>ter:cms   | 20:16:40 |      |
| Metrics:                  | MetricStoreReader |              | Average                     |                              | •                     |          |      |
| Dimensions                | cluster:cms       |              |                             |                              | •                     |          |      |

4. On the Custom tab that appears, enter a chart name. Select the metrics, statistical methods, and dimensions to be displayed.

# 5. Click Save. After saving these configurations, you can view the custom monitoring chart.

| CloudMonitor                  | Dashboards : test_dashboard +                                            | Create Dashboard Delete Dashboard       |
|-------------------------------|--------------------------------------------------------------------------|-----------------------------------------|
| Overview                      | 1h 3h 6h 12h 1days 3days 7days 14days 🗃 Auto Refresh : Chart relevance : |                                         |
| <ul> <li>Dashboard</li> </ul> |                                                                          | Add View Full Screen ${\cal C}$ Refresh |
| Custom Dashboard              |                                                                          |                                         |
| Flow chart                    | CPU Usage(%) Network Inbound Bandwidth(bps)                              |                                         |
| Application Groups            | E 1.79 5.80K                                                             |                                         |
| Host Monitoring               | 1.50 4.88K                                                               |                                         |
| Event Monitoring              | 1.00                                                                     |                                         |
| Custom Monitoring             | 0.62 75.09<br>10:27:00 11:00:00 11:24:00<br>10:27:00 11:00:00 11:24:00   |                                         |
| Site Monitoring               | (ECS) CPU Usage(Not recommen     (ECS) Intranet Inbound Traff            |                                         |